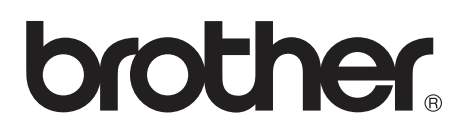

# **Brother Laser Printer**

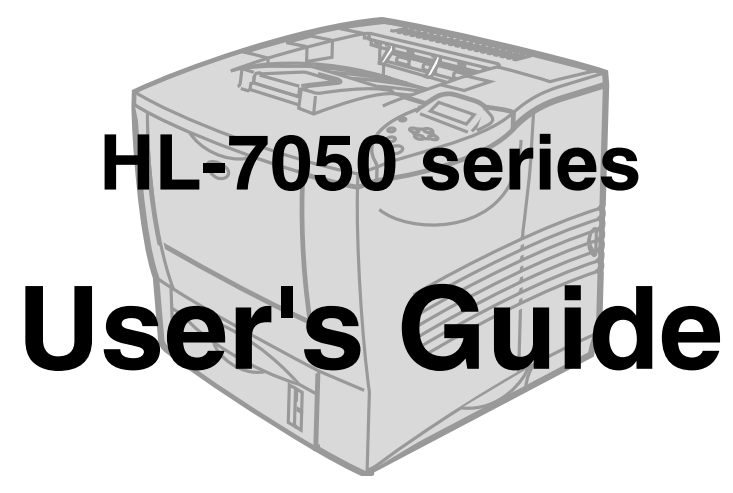

## **For visually-impaired users**

Please see the two HTML files, index\_win.html and index\_mac.html, on the supplied CD-ROM. You can read them with Screen Reader 'text-to-speech' software.

For information on the use of the Braille control panel with buzzer function, see [Chapter 3](#page-84-0).

You must set up the hardware and install the driver before you can use the printer. Please use the Quick Setup Guide to set up the printer. You can find a printed copy in the box or view it on the CD-ROM we have supplied.

Please read this Guide thoroughly before you use the printer. Keep the CD-ROM in a convenient place so you can use it quickly if you need to.

Please visit our website at **<http://solutions.brother.com>** where you can get answers to Frequently Asked Questions (FAQs), Product Support and Technical Questions, and the latest Driver Updates and Utilities.

# **brother Laser printer HL-7050 series**

**User's Guide**

# **Definitions of warnings, cautions and notes**

We use the following terms throughout this User's Guide.

**WARNING** You must follow these warnings to prevent possible personal injury.

> You must follow these instructions to make sure you use the printer properly and do not damage it.

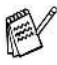

Remember these useful tips when you use the printer.

# **WARNING**

There are high voltage electrodes inside the printer. Before you clean the printer, clear a paper jam or replace parts, make sure you have turned off the power switch and unplugged the printer from the AC power outlet.

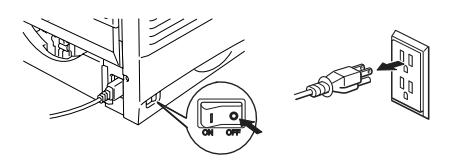

# **WARNING**

Do not handle the plug with wet hands - it might give you an electrical shock.

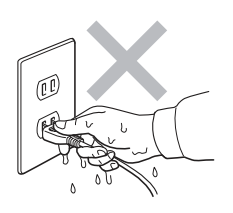

# **WARNING**

# **A** High Temperature

After you have just used the printer, some parts inside the printer will be extremely hot. When you open the front or back cover of the printer, never touch the shaded parts shown in the illustrations below.

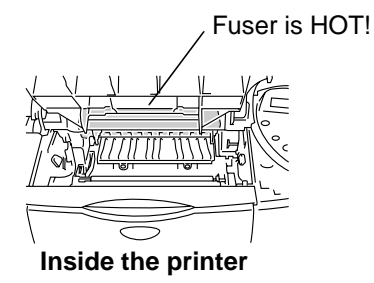

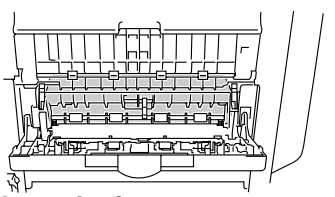

**Inside the printer Open the face-up output tray**

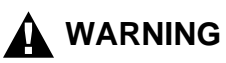

To prevent injuries, at least two people should lift the printer, holding the handles on both the right and left sides of the printer, and the front of the printer as shown in the illustration below.

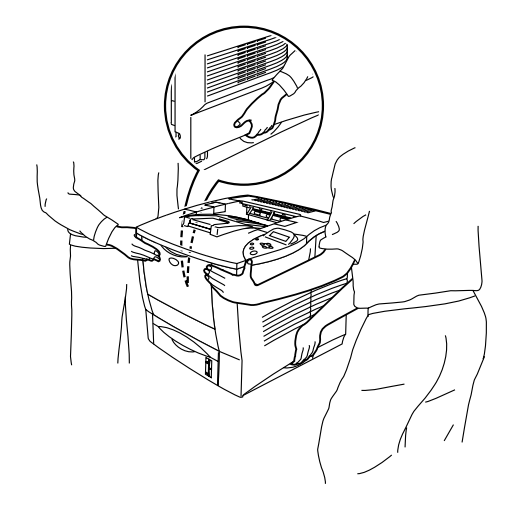

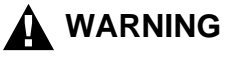

Do not stand on the printer or the optional Stabilizer unit.

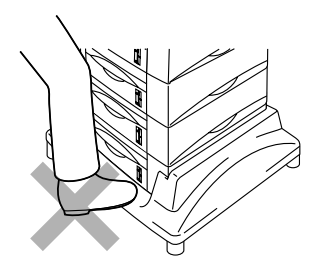

# **WARNING**

Be careful not to trip on the legs of the optional Stabilizer unit.

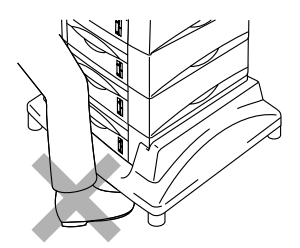

## **Brother Numbers (USA and Canada)**

**IMPORTANT:** For technical help you must call the country where you bought the Printer. Calls must be made **from within** that country.

# **Register your product**

By registering your product with Brother International Corporation, you will be recorded as the original owner of the product. Your registration with Brother:

- may serve as a confirmation of the purchase date of your product should you lose your receipt;
- may support an insurance claim by you in the event of product loss covered by insurance; and,
- will help us notify you of enhancements to your product an special offers.

Please complete the Brother Warranty Registration or, for you convenience and most efficient way to register your new product, register on-line at

# <www.registermybrother.com>

# **Frequently asked questions (FAQs)**

The Brother Solutions Center is our one-stop resource for all your Printer needs. You can download the latest software and utilities, read FAQs and troubleshooting tips, and go to the 'Solutions' section to learn how to get the most from your Brother product.

# <http://solutions.brother.com>

You can check here for the Brother driver updates.

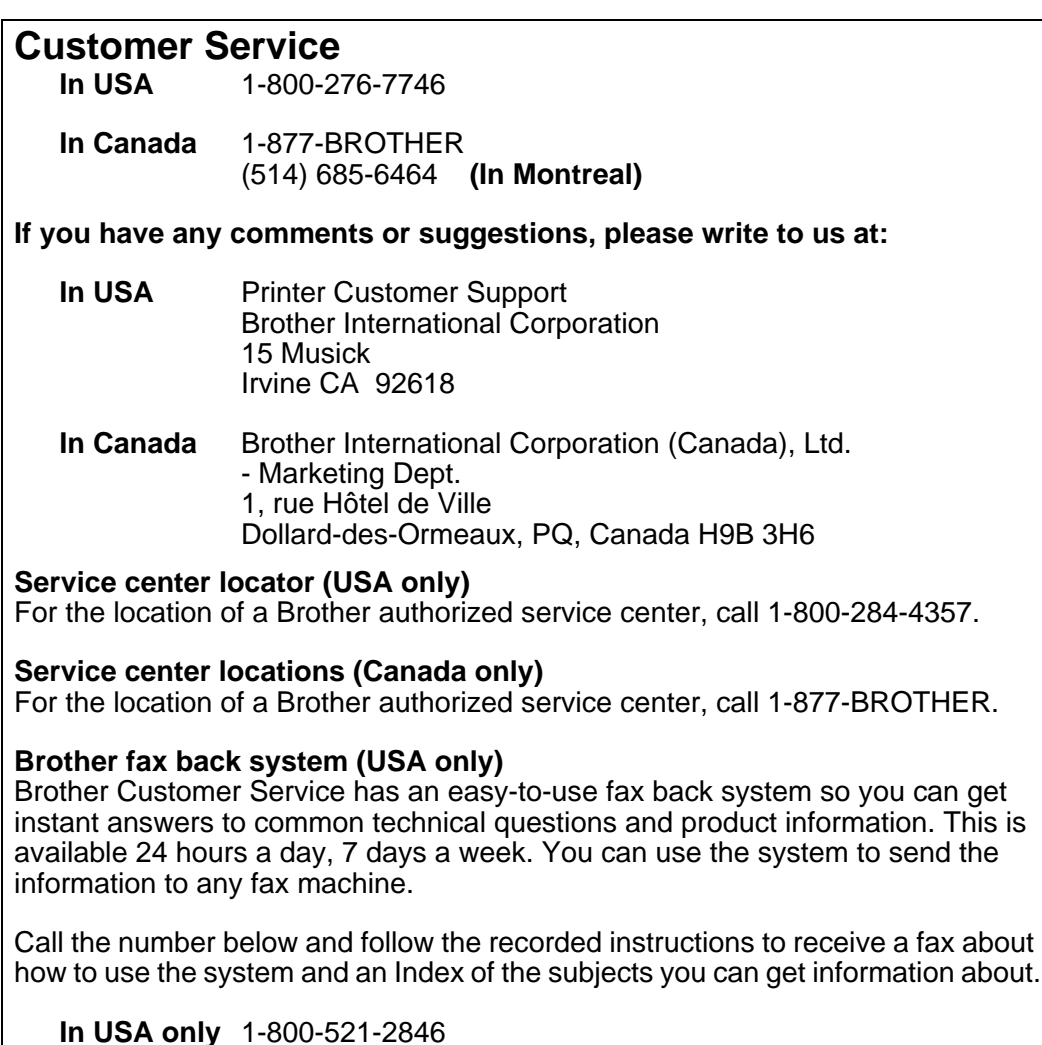

#### **Internet addresses**

Brother Global Web Site:

# <http://www.brother.com>

For Frequently Asked Questions (FAQs), Product Support and Technical Questions, and Driver Updates and Utilities:

# <http://solutions.brother.com>

(In USA Only) For Brother Accessories & Supplies:

# [http://www.brothermall.com](http://www.brothermall.com  )

#### **Federal Communications Commission (FCC) Declaration of Conformity (For USA)**

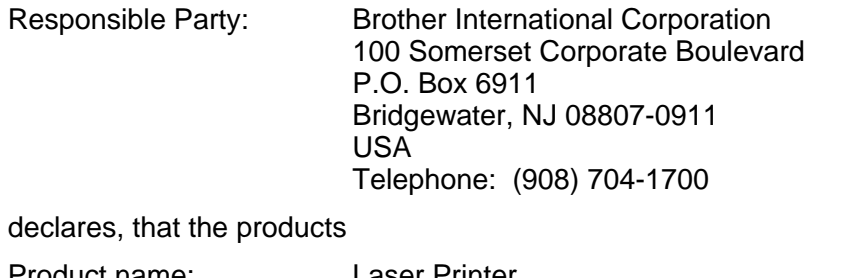

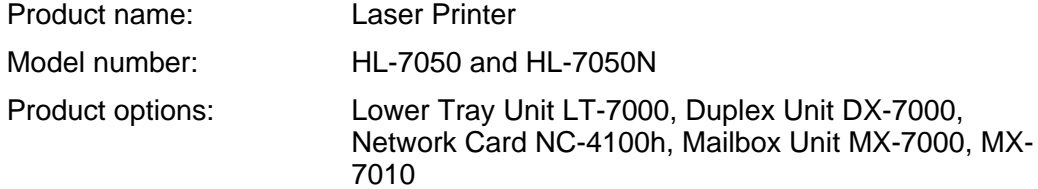

complies with Part 15 of the FCC Rules. Operation is subject to the following two conditions: (1) This device may not cause harmful interference, and (2) this device must accept any interference received, including interference that may cause undesired operation.

This equipment has been tested and found to comply with the limits for a Class B digital device, pursuant to Part 15 of the FCC Rules. These limits are designed to provide reasonable protection against harmful interference in a residential installation. This equipment generates, uses, and can radiate radio frequency energy and, if not installed and used in accordance with the instructions, may cause harmful interference to radio communications. However, there is no guarantee that interference will not occur in a particular installation. If this equipment does cause harmful interference to radio or television reception, which can be determined by turning the equipment off and on, the user is encouraged to try to correct the interference by one or more of the following measures:

- Reorient or relocate the receiving antenna.
- Increase the separation between the equipment and receiver.
- Connect the equipment into an outlet on a circuit different from that to which the receiver is connected.
- Consult the dealer or an experienced radio/TV technician for help.

#### **Important**

A shielded interface cable should be used in order to ensure compliance with the limits for a Class B digital device.

Changes or modifications not expressly approved by Brother Industries, Ltd. could void the user's authority to operate the equipment.

#### **Industry Canada Compliance Statement (For Canada)**

This Class B digital apparatus complies with Canadian ICES-003.

Cet appareil numérique de la classe B est conforme à la norme NMB-003 du Canada.

#### **Radio interference (220-240 volt model only)**

This printer follows EN55022 (CISPR Publication 22)/Class B.

Before you use this product, make sure that you use a double-shielded interface cable with twisted-pair conductors and that it is marked "IEEE1284 compliant". The cable must not be more than 1.8 metres long.

# brother

#### "EC" Declaration of Conformity

**Manufacturer** Brother Industries Ltd., 15-1, Naeshiro-cho, Mizuho-ku, Nagoya 467-8561, Japan

Plant Plant Plant Plant Brother Technology (Shenzhen) Ltd. Brother Industries Ltd., Longgang, Shenzhen, China

NO6 Gold Garden Ind. Nanling Buji, Kariya-shi, Aichi-ken 448-0803 Japan

Herewith declare that:

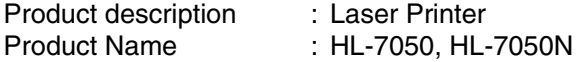

are in conformity with provisions of the Directives applied : Low Voltage Directive 73/23/EEC (as amended by 93/68/EEC) and the Electromagnetic Compatibility Directive 89/336/EEC (as amended by 91/263/EEC and 92/31/EEC and 93/68/EEC).

Standards applied : Harmonized : Safety : EN60950:2000

> EMC : EN55022:1998 Class B EN55024:1998 EN61000-3-2:1995 + A1:1998 + A2:1998 EN61000-3-3:1995

Year in which CE marking was first affixed : 2002

Issued by : Brother Industries, Ltd.

Date : 28 March, 2002

Place : Nagoya, Japan

**Signature** 

Kazuhiro Dejima

Kazuhiro Dejima Manager Quality Audit Group Quality Management Dept. Information & Document Company

## **Laser Safety (110 to 120 volt Model Only)**

This printer is certified as a Class I laser product under the U.S. Department of Health and Human Services (DHHS) Radiation Performance Standard according to the Radiation Control for Health and Safety Act of 1968. This means that the printer does not produce hazardous laser radiation.

Since radiation emitted inside the printer is completely confined within protective housings and external covers, the laser beam cannot escape from the machine during any phase of user operation.

### **FDA Regulations (110 to 120 volt Model Only)**

U.S. Food and Drug Administration (FDA) has implemented regulations for laser products manufactured on and after August 2, 1976. Compliance is mandatory for products marketed in the United States. One of the following labels on the back of the printer indicates compliance with the FDA regulations and must be attached to laser products marketed in the United States.

MANUFACTURED: Brother Industries, Ltd., 15-1 Naeshiro-cho Mizuho-ku Nagoya, 467-8561 Japan This product complies with FDA radiation performance standards, 21 CFR subchapter J.

MANUFACTURED: Brother Technology (Shenzhen) Ltd. NO6 Gold Garden Ind. Nanling Buji, Longgang, Shenzhen, CHINA This product complies with FDA radiation performance standards, 21 CFR Subchapter J

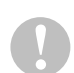

Use of controls, adjustments or performance of procedures other than those specified in this manual may result in hazardous radiation exposure.

#### **IEC 60825 specification (220 to 240 volt model only)**

This printer is a Class 1 laser product as defined in IEC 60825 specifications. The label shown below is attached in countries where it is needed.

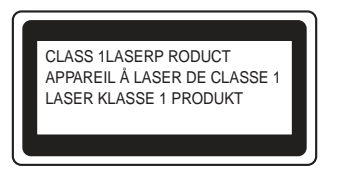

This printer has a Class 3B laser diode which produces invisible laser radiation in the scanner unit. You should not open the scanner unit under any circumstances.

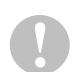

Use of controls or adjustments or performance of procedures other than those specified herein may result in hazardous radiation exposure.

#### **For Finland and Sweden LUOKAN 1 LASERLAITE KLASS 1 LASER APPARAT**

- Varoitus! Laitteen käyttäminen muulla kuin tässä käyttöohjeessa mainitulla tavalla saattaa altistaa käyttäjän turvallisuusluokan 1 ylittävälle näkymättömälle lasersäteilylle.
- Varning Om apparaten används på annat sätt än i denna Bruksanvisning specificerats, kan användaren utsättas för osynlig laserstrålning, som överskrider gränsen för laserklass 1.

#### **Internal laser radiation**

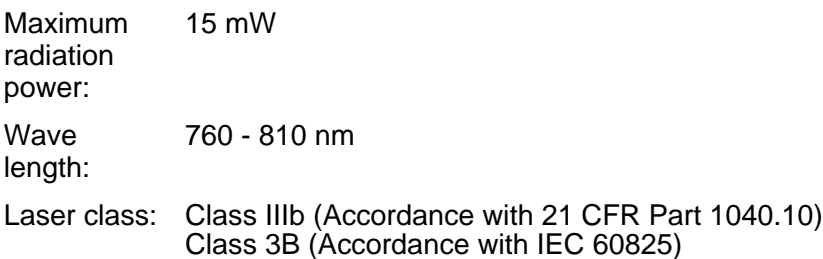

#### **IMPORTANT - For Your Safety**

To ensure safe operation the supplied three-pin plug must be inserted only into a standard three-pin power outlet that is properly grounded through the standard electrical wiring.

Extension cords used with this printer must be three-pin plug type and correctly wired to provide proper grounding. Incorrectly wired extension cords may cause personal injury and equipment damage.

The fact that the equipment operates satisfactorily does not imply that the power is grounded and that the installation is completely safe. For your safety, if in any doubt about the effective grounding of the power, call a qualified electrician.

#### **Disconnect device**

You must install this printer near a power outlet that is easily accessible. In case of an emergency, you must disconnect the power cord from the power outlet to shut off the power completely.

#### **Caution for batteries**

Do not replace the battery. There is a danger of explosion if the battery is incorrectly replaced. Do not disassemble, recharge or dispose of the battery in fire. Dispose of used batteries according to local regulations.

#### **Caution for LAN connection**

Connect this product to a LAN connection that is not subjected to over voltages.

#### **IT power system (For Norway only)**

This product is also designed for an IT power system with phase-to-phase voltage 230V.

#### **Opmerking / Oplaadbare Batterij Recycle Informatie (For Netherlands Only)**

Bij dit product zijn batterijen geleverd. Wanneer deze leeg zijn, moet u ze niet weggooien maar inleveren als Klein Chemisch Afval.

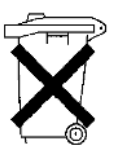

#### **Geräuschemission / Acoustic noise emission (for Germany only)**

Lpa < 70 dB (A) DIN 45635-19-01-KL2

#### **Wiring information (for UK)**

#### **Important**

If the mains plug that is supplied with this printer is not suitable for your plug socket, remove the plug from the mains lead and fit an appropriate three-pin plug. If the replacement plug needs a fuse, fit the same fuse as the original.

If a moulded plug comes off the mains lead, you should destroy it because a plug with cut wires is dangerous if it is put in a live plug socket. Do not leave it where a child might find it!

If you need to replace the plug fuse, fit a fuse that is approved by ASTA to BS1362 with the same rating as the original fuse.

Always replace the fuse cover. Never use a plug that does not have a cover.

#### **Warning - This printer must be earthed.**

The wires in the mains lead are coloured in line with the following code :

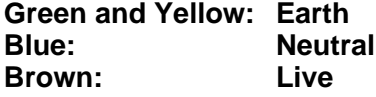

The colours of the wires in the mains lead of this printer may not match the coloured markings identifying the terminals in your plug.

If you need to fit a different plug, you should do the following.

Remove a bit of the outer cover of the lead, taking care not to damage the coloured insulation of the wires inside.

Cut each of the three wires to the appropriate length. If you can, leave the green and yellow wire longer than the others so that, if the lead is pulled out of the plug, the green and yellow wire will be the last to disconnect.

Remove a short section of the coloured insulation to expose the wires.

The wire which is coloured green and yellow must be connected to the terminal in the plug which is marked with the letter "E" or the safety earth symbol  $\pm$ , or coloured green or green and yellow.

The wire, which is coloured blue, must be connected to the terminal, which is marked with the letter "N" or coloured black or blue.

The wire, which is coloured brown, must be connected to the terminal, which is marked with the letter "L" or coloured red or brown.

The outer cover of the lead must be secured inside the plug. The coloured wires should not hang out of the plug.

# **Trademarks**

The Brother logo is a registered trademark of Brother Industries, Ltd.

Apple, the Apple Logo, and Macintosh are registered trademarks in the United States and other countries, and TrueType is a trademark of Apple Computer, Inc.

Epson is a registered trademark and FX-80 and FX-850 are trademarks of Seiko Epson Corporation.

Hewlett Packard is a registered trademark and HP LaserJet 6P, 6L, 5P, 5L, 4, 4L 4P, III, IIIP, II, and IIP are trademarks of Hewlett-Packard Company.

IBM, IBM PC, and Proprinter are registered trademarks of International Business Machines Corporation.

Microsoft, MS-DOS, Windows and Windows NT are registered trademarks of Microsoft Corporation in the U.S. and other countries.

PostScript is a registered trademark of Adobe Systems Incorporated.

All other terms and brand and product names mentioned in this User's Guide are registered trademarks of their respective companies.

#### **Compilation and Publication Notice**

Under the supervision of Brother Industries Ltd., this manual has been compiled and published, covering the latest product's descriptions and specifications.

The contents of this manual and the specifications of this product are subject to change without notice.

Brother reserves the right to make changes without notice in the specifications and materials contained herein and shall not be responsible for any damages (including consequential) caused by reliance on the materials presented, including but not limited to typographical and other errors relating to the publication.

©2002 Brother Industries Ltd.

# **Table of Contents**

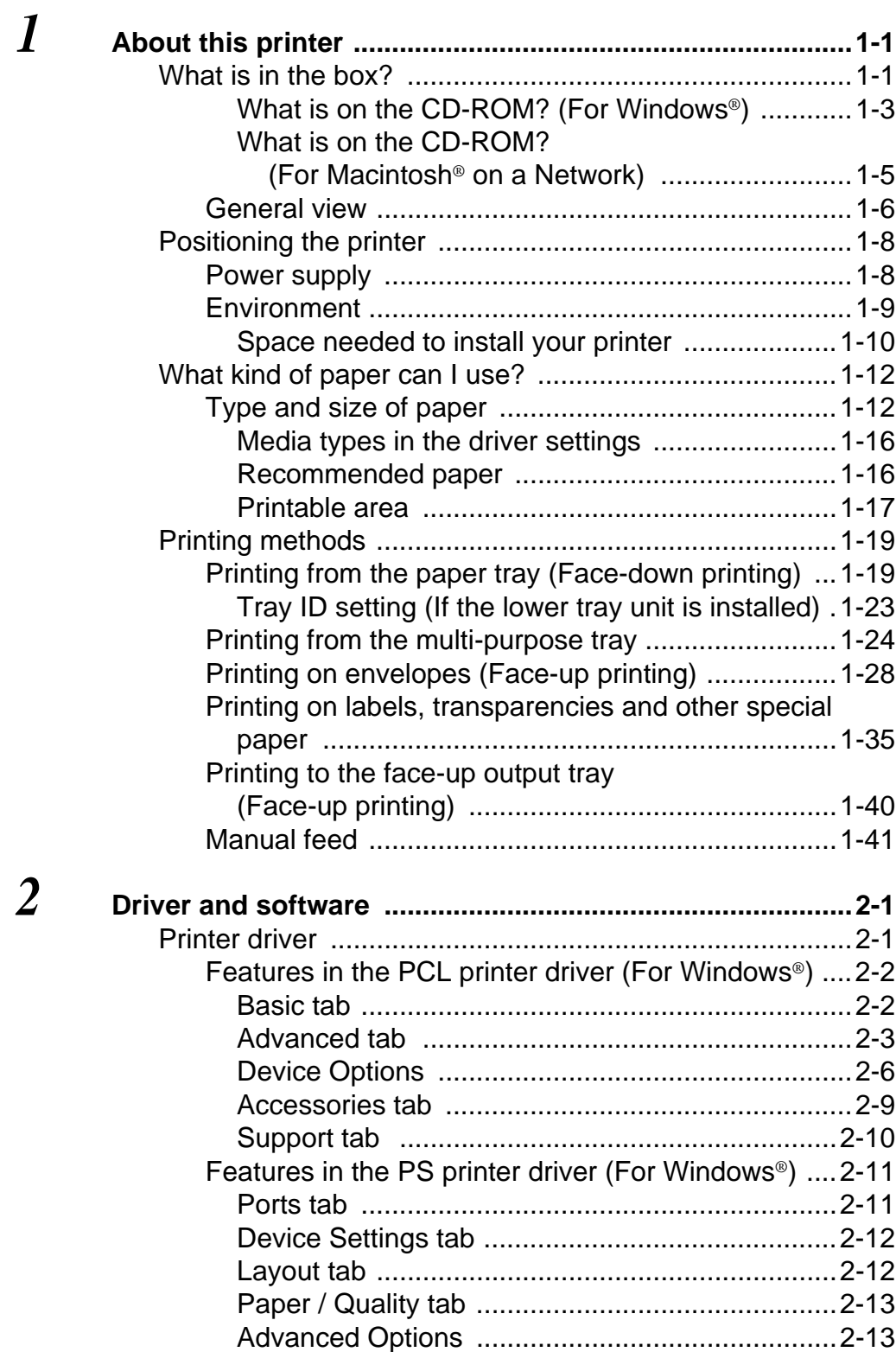

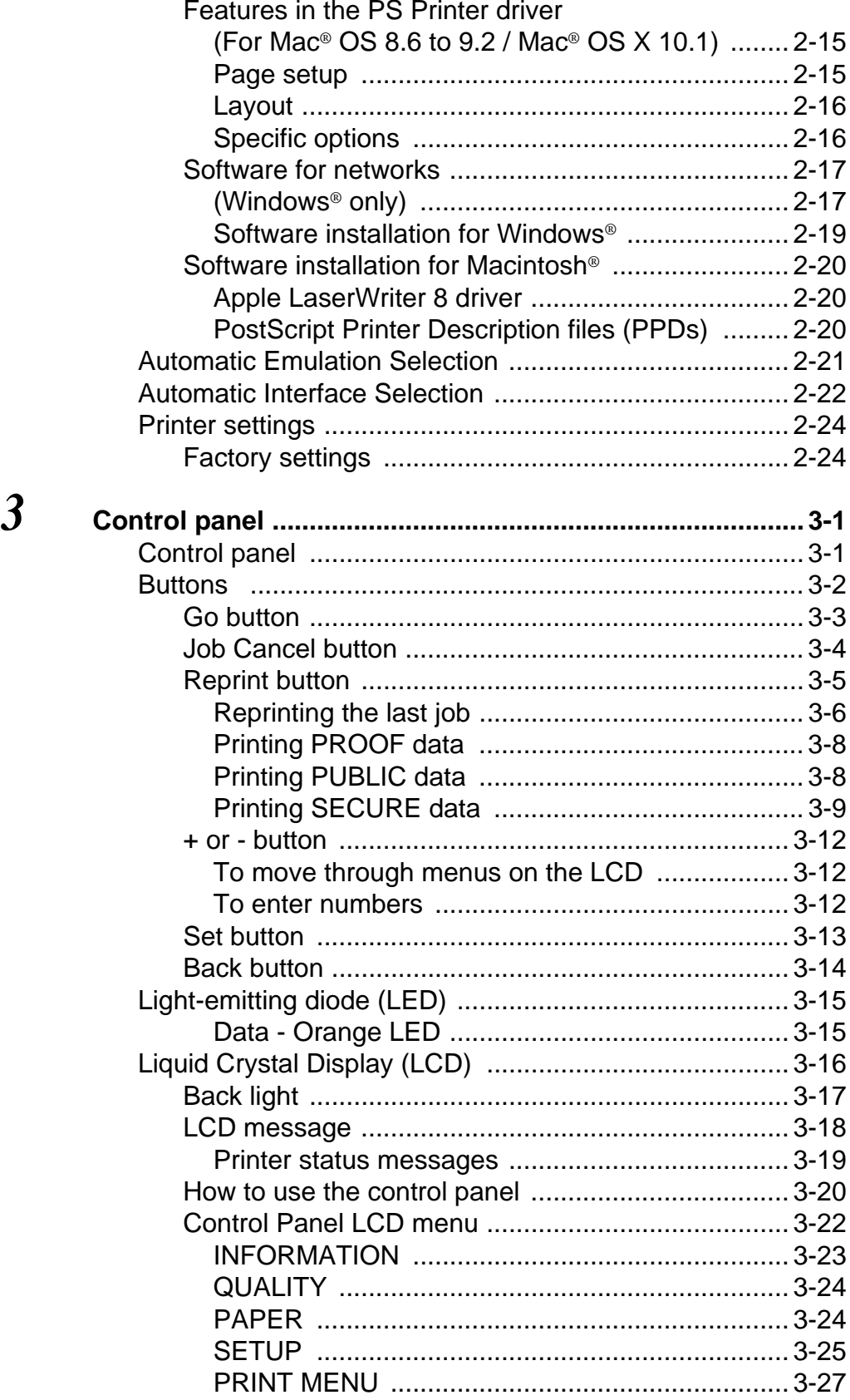

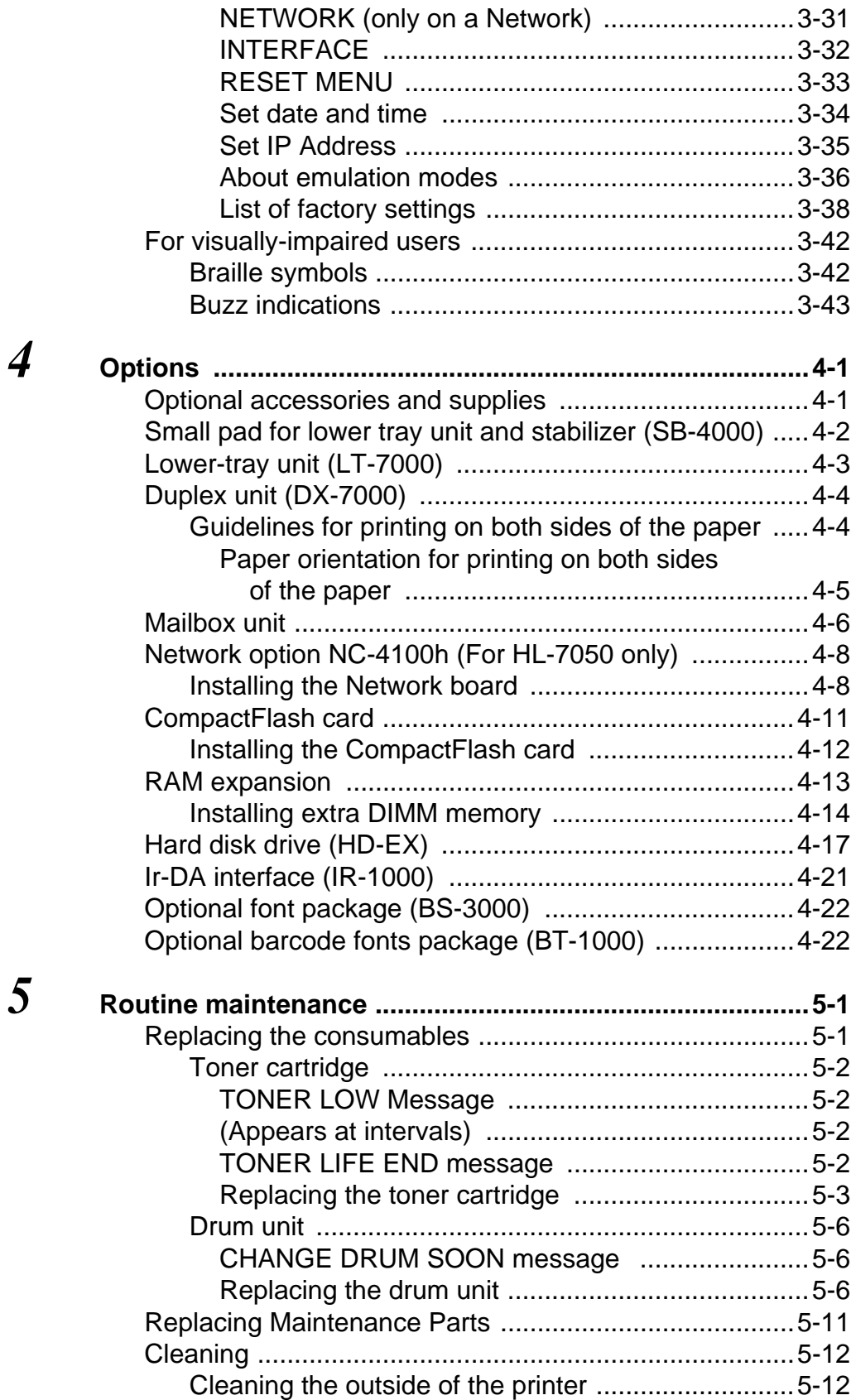

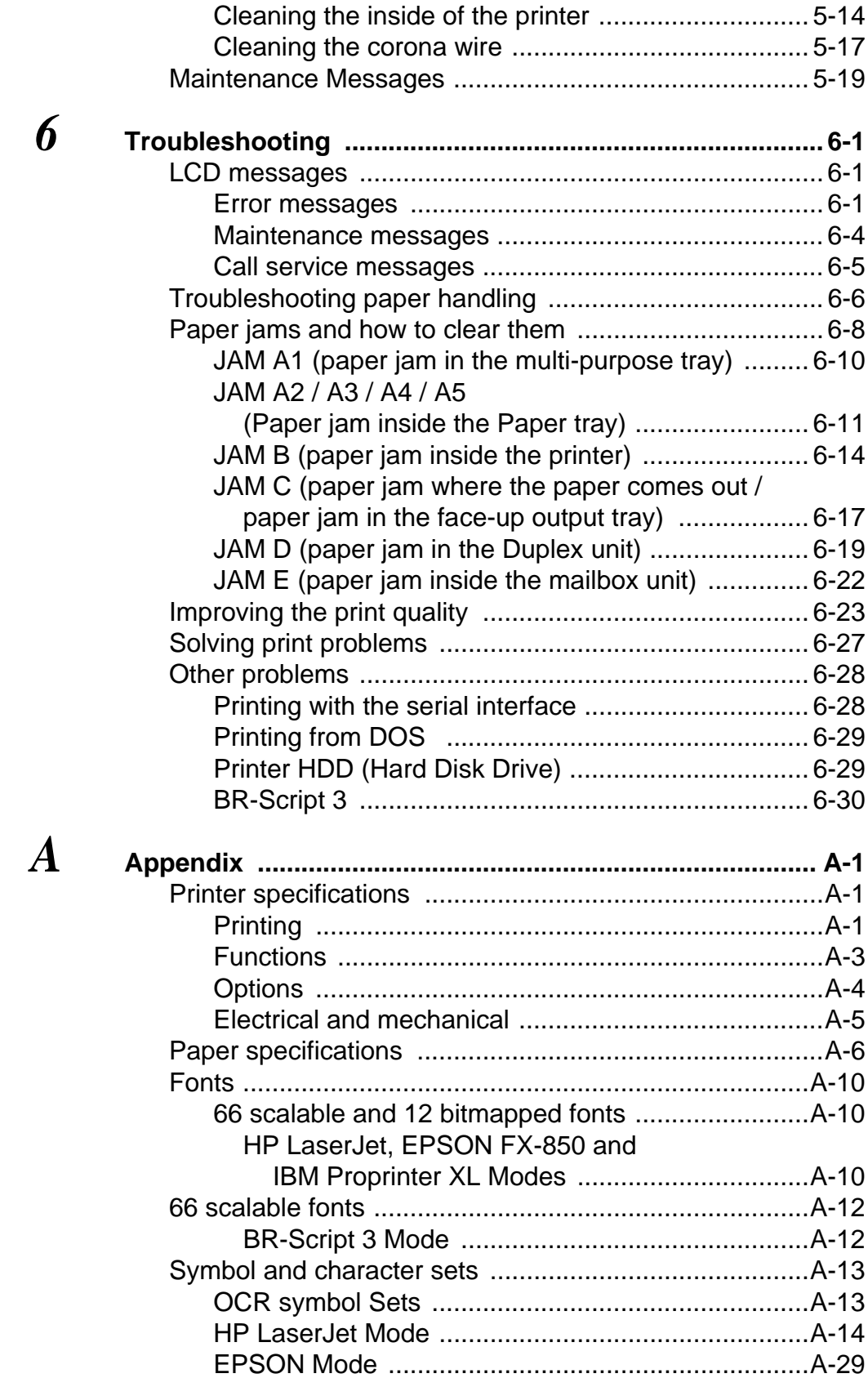

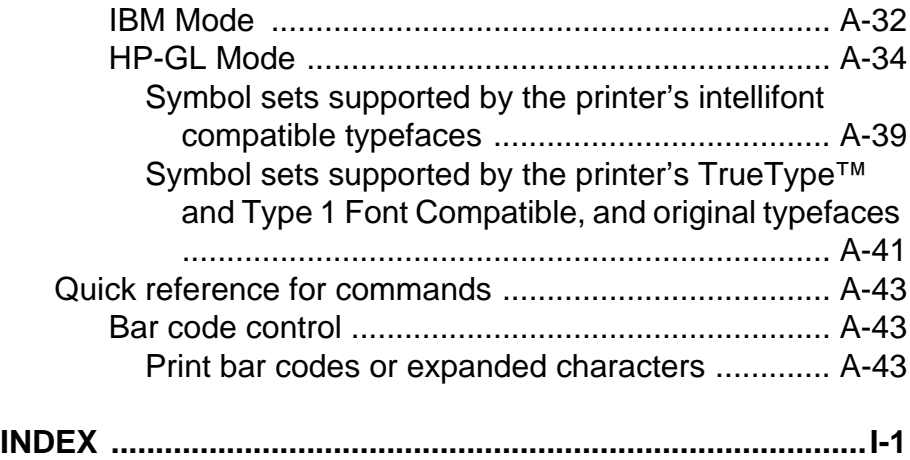

# <span id="page-19-0"></span>*<sup>1</sup>***About this printer**

# <span id="page-19-1"></span>**What is in the box?**

When you unpack the printer, check to see that you have all of the following parts.

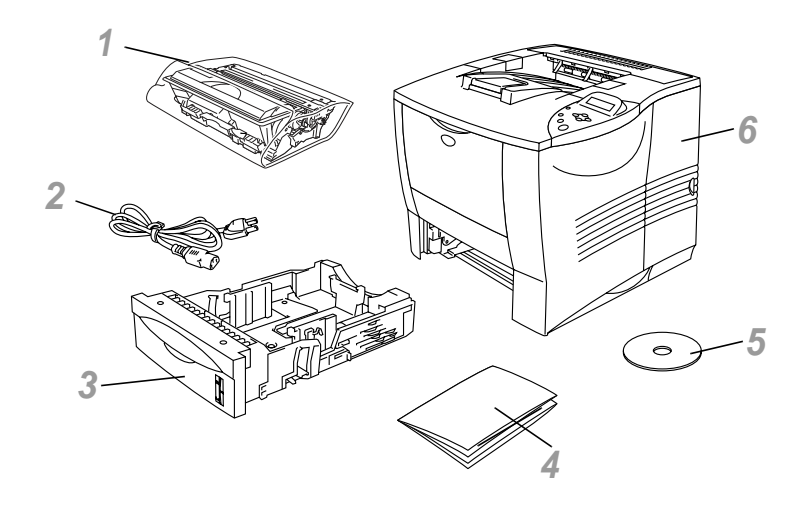

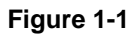

- Drum Unit Assembly (Drum Unit with Toner Cartridge)
- AC Power Cord
- Paper Tray
- Quick Setup Guide
- CD-ROM
- Printer
- An interface cable is not a standard accessory. Some computers have a USB and a parallel port. Please buy the appropriate cable for the interface you are going to use.
	- Most parallel cables support bi-directional communication, but some might have an incompatible pin assignment or may not be IEEE 1284-compliant.
	- Do not use a parallel cable that is longer than 1.8 metres (6 feet).
	- The power cord length may differ slightly depending on the country where you bought the printer.

■ If you use a USB cable, make sure it is a high-speed twisted cable (12 Mbps ), and that you connect it to the USB connector of your PC. Do not connect the USB cable to the front of your PC or to the iMac's keyboard.

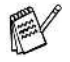

For visually impaired users we have prepared two HTML files on the supplied CD-ROM: index\_win.html and index\_mac.html. These files can be read by Screen Reader 'text-to-speech' software.

#### <span id="page-21-0"></span>**What is on the CD-ROM? (For Windows®)**

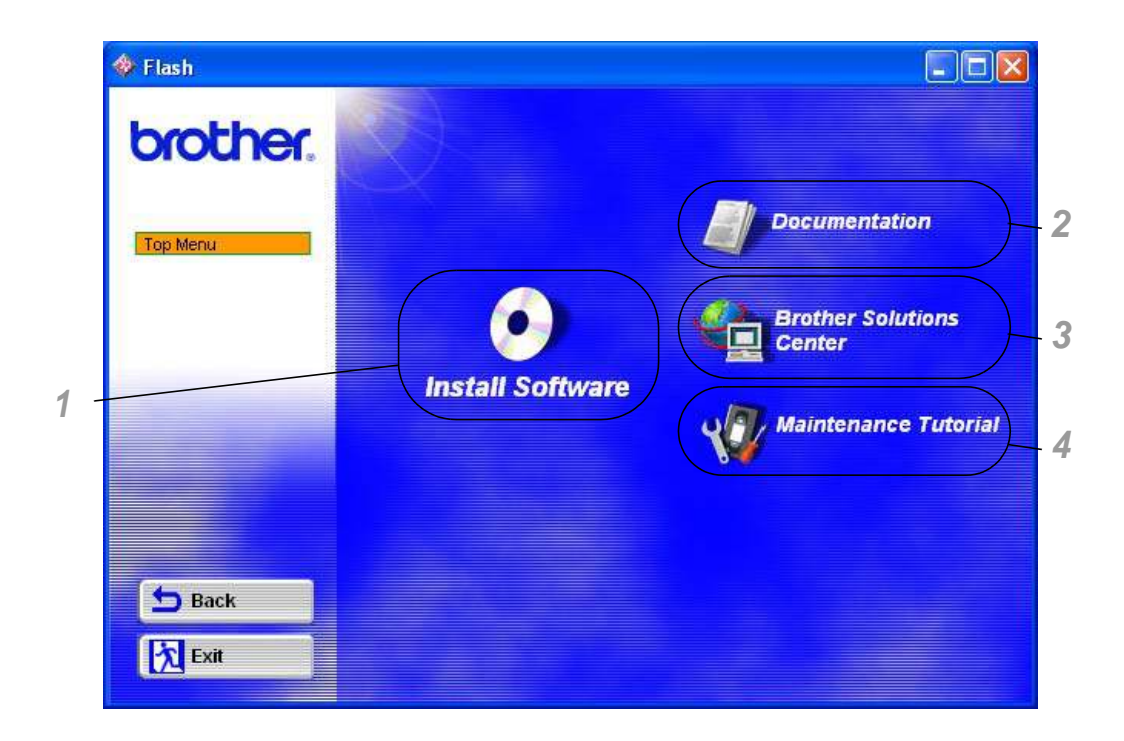

#### **1 Install Software**

You can install the printer driver and the following items:

**For All Users** ([For more information, see Chapter 2](#page-60-2)) ■**Printer Driver** 

#### **For Administrators**

- Web BRAdmin
- BRAdmin Professional
- Driver Deployment Wizard
- Network Print Software
- Storage Manager
- Analysis Tool

#### **2 Documentation**

Look at the printer User's Guide, Network User's Guide and other documents.

#### **3 Brother Solutions Center**

An introduction to our website. You can easily access it and receive the latest drivers and information for this printer.

#### **4 Maintenance Tutorial**

See the maintenance videos for this printer. We recommend that you watch the videos before getting started.

<span id="page-23-0"></span>**What is on the CD-ROM? (For Macintosh® on a Network)**

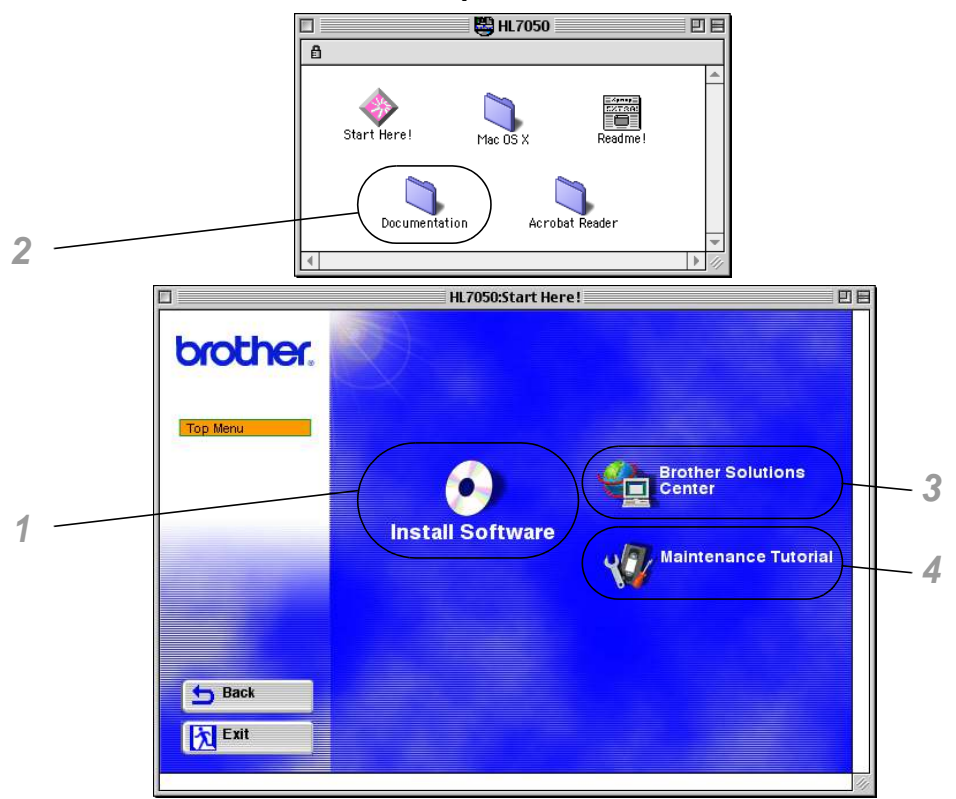

#### **1 BR-Script PPD Installer**

**Printer driver** ([For more information, see Chapter 2](#page-60-2))

This printer supports Mac© OS versions 8.6 - 9.2 and Mac<sup>©</sup> OS X 10.1 or later.

#### **2 User's Guides**

Look at the printer User's Guide, Network User's Guide and other documents.

#### **3 Brother Solutions Center**

An introduction to our website. You can easily access it and receive the latest drivers and information for this printer.

#### **4 Maintenance Tutorial**

See the maintenance videos for this printer. We recommend that you watch the videos before getting started.

<span id="page-24-0"></span>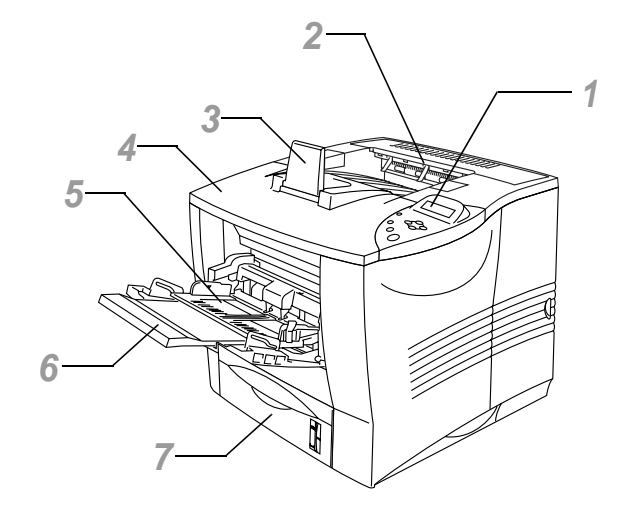

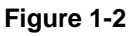

- Control Panel
- Face-down Output Tray
- Support Flap
- Top Cover
- Multi-purpose Tray
- Multi-purpose Extension Support
- Paper Tray (Tray 1)

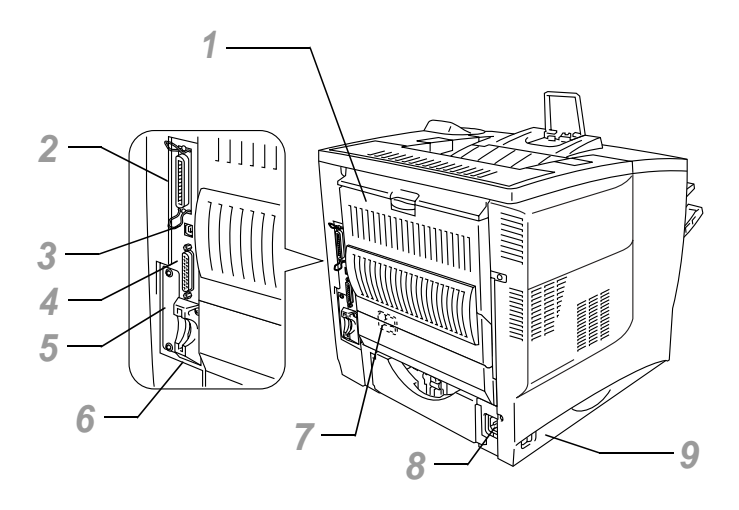

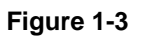

- Face-up Output Tray
- Parallel Interface Connector
- USB Connector
- Serial Interface Connector
- Network Board Slot
- Card Slot (For optional CompactFlashTM card)
- Duplex Unit Connector
- AC Power Connector
- Power Switch

# <span id="page-26-0"></span>**Positioning the printer**

Please read the following before you use the printer.

# <span id="page-26-1"></span>**Power supply**

Use the printer within the recommended power range:

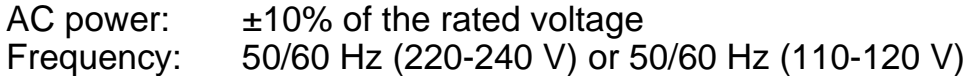

The power cord, including extensions, should be no longer than 5 metres (16½ feet).

Do not share the same power circuit with other high-power appliances, such as an air conditioner, copier, shredder and so on. If you cannot avoid using the printer with these appliances, we recommend that you use a voltage transformer or a high-frequency noise filter.

Use a voltage regulator if the power source is not stable.

# <span id="page-27-0"></span>**Environment**

Only use the printer within the following ranges of temperature and humidity:

Possible operation range Temperature: 10°C to 32.5°C (50°F to 90.5°F) Humidity: 20% to 80% (without condensation)

Recommended operation range Temperature: 17.5°C to 25°C (63.5°F to 77°F) Humidity: 30% to 70% (without condensation)

The machine must be level within 5 mm (0.2 in.) both front-to-back and left-to-right.

To avoid ozone building up, put this machine in a large wellventilated room.

#### <span id="page-28-0"></span>**Space needed to install your printer**

Leave enough space around the printer. You will need this space to use the printer properly. The recommended (or minimum) space requirements are as follows.

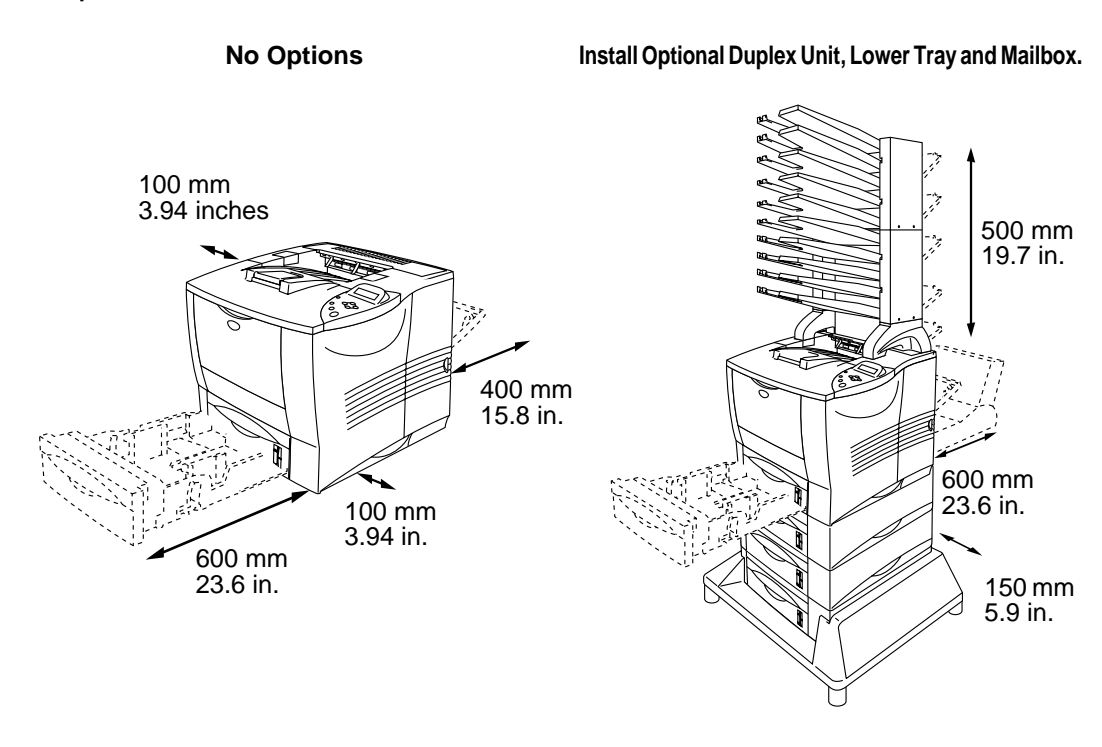

**Figure 1-4 Figure 1-5**

- $\blacksquare$  Do not put the printer in direct sunlight. If you have to put it near a window, use a blind or a heavy curtain to protect the printer from direct sunlight.
- Do not install the printer near other electronic equipment.
- Do not drop, bang or shake the printer. Do not put the printer on a surface that vibrates. Do not expose the printer to open flames or salty or corrosive gases.
- $\blacksquare$  Keep the printer clean. Do not put the printer in a dusty place.
- Do not put the printer near an air conditioner or humidifier.
- Make sure that the power outlet is near the machine and is easy to get to so that, if there is an emergency, it can be easily unplugged.
- Only connect the machine to the power source described under Power Supply in this User's Guide.
- Put the printer on a flat, horizontal surface.
- Do not damage, break or make any changes to the power cord. Do not put heavy objects on it, pull it hard or bend it more than necessary. These actions could damage the cord. A frayed or damaged cord might cause an electrical fire hazard.
- $\blacksquare$  Ventilate the room where you are using the printer.
- $\blacksquare$  Do not put the printer where the ventilation hole of the printer is blocked. Keep a gap of approximately 100 mm (4 in.) between the ventilation hole and the wall.
- Be careful not to trip on the legs of the base unit.

# <span id="page-30-1"></span><span id="page-30-0"></span>**Type and size of paper**

The LCD names for the paper trays are as follows.

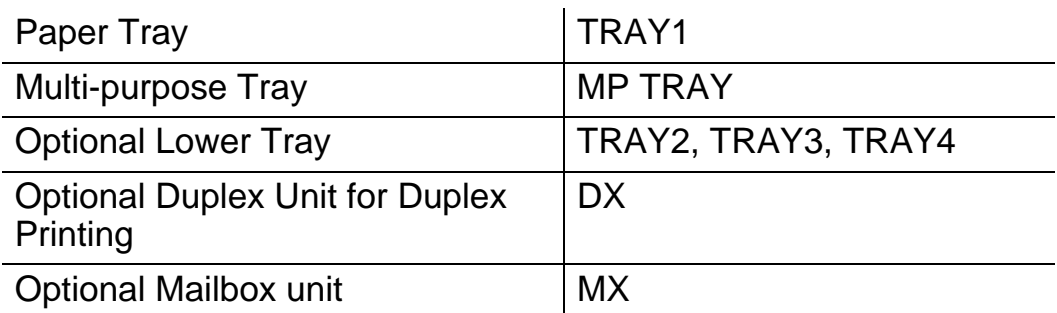

The definition of the media type (paper weight) is shown below.

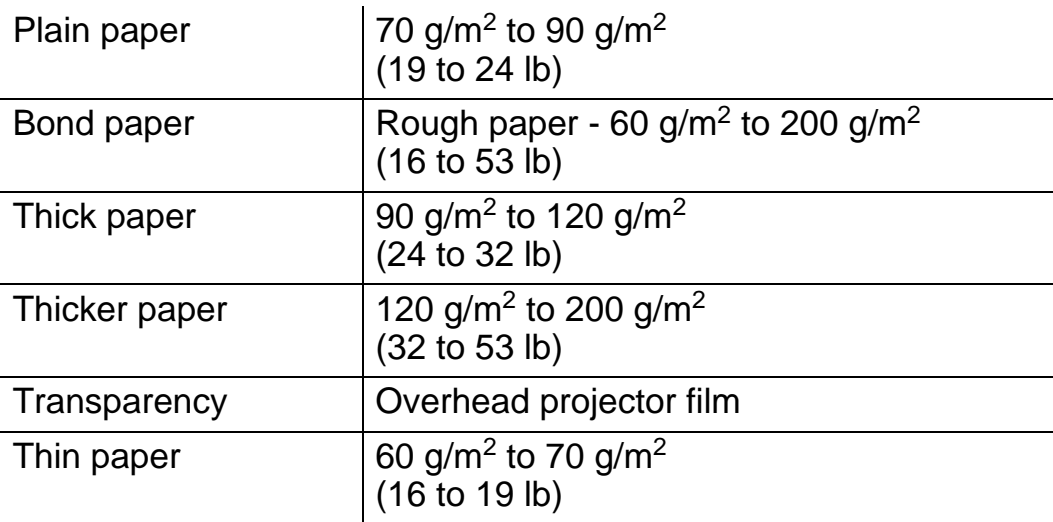

When you print on thick paper, labels or card stock, we F recommend that you select the media type from the printer driver according to the paper weight as shown in the table above.

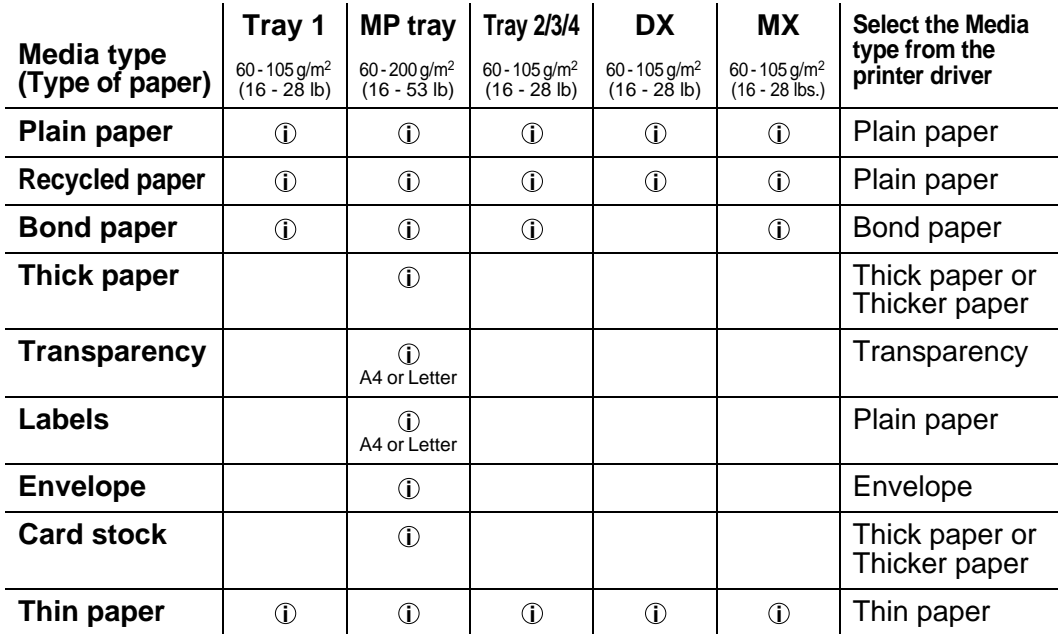

When looking at this page on the CD-ROM, you can jump to the page for each printing method by clicking the  $\Phi$  in the table.

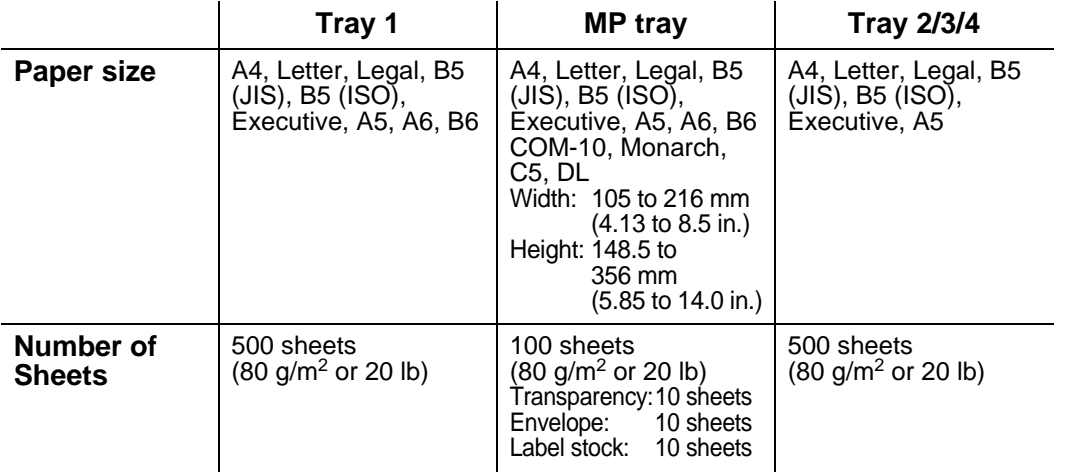

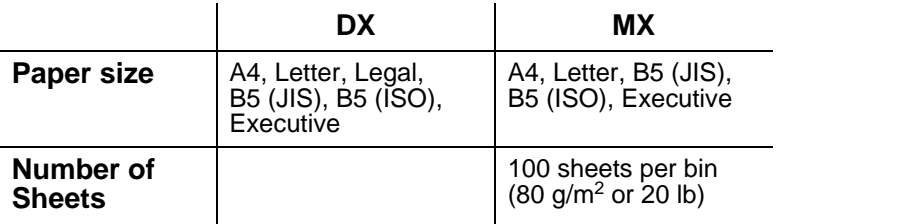

You must use the face-up output tray for certain print media.

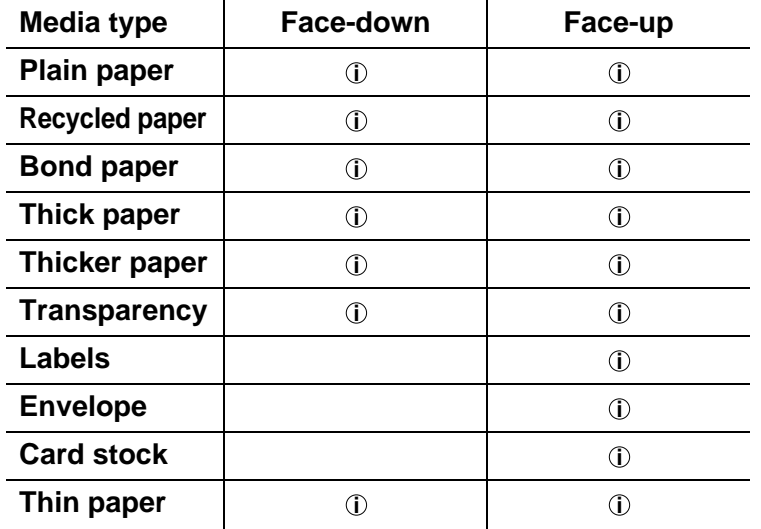

When looking at this page on the CD-ROM, you can jump to the page for each printing method by clicking the  $\Phi$  in the table.

You can use the control panel Menu buttons to select the priority of the paper source in the PAPER menu. [For more information about](#page-84-3)  [this setting, see Chapter 3](#page-84-3).

- **If** you print on thick paper that weighs more than 150 g/m<sup>2</sup> (40 lb), use face-up printing.
	- $\blacksquare$  We recommend that you use face-up printing when you print on transparencies.
	- $\blacksquare$  If the paper is misfeeding or a lot of pages are going through at the same time when you print on small or thick paper, change the paper thickness switches at the bottom of the paper tray. [For more information, see page 1-22](#page-40-0).

#### <span id="page-34-0"></span>**Media types in the driver settings**

You can select the following media types in the driver. Please see, Features in the printer driver in [Chapter 2](#page-60-3).

- Plain paper
- Thick paper
- Thicker paper
- Bond paper
- Transparency
- Envelope
- Thin paper

#### <span id="page-34-1"></span>**Recommended paper**

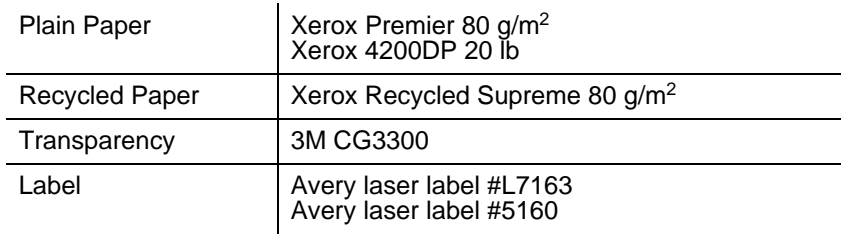

- Before you buy a lot of paper, please test some to make sure that the paper is suitable.
- Use paper that is made for plain-paper copying.
- Use paper that is 75 to 90 g/m<sup>2</sup> (20 to 24 lb).
- Use neutral paper. Do not use acidic or alkaline paper.
- Use long-grain paper.
- Use paper with a moisture content of approximately 5%.
- This printer can use recycled paper according to DIN 19309.

#### <span id="page-35-0"></span>**Printable area**

When using PCL emulation, the edges of the paper that cannot be printed on are shown below.

#### **Portrait**

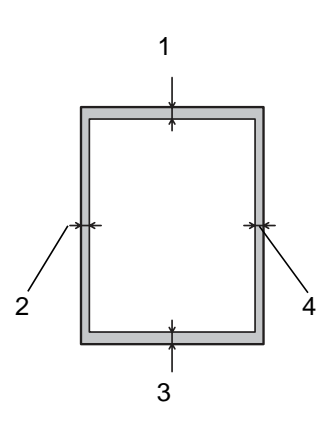

**Figure 1-6**

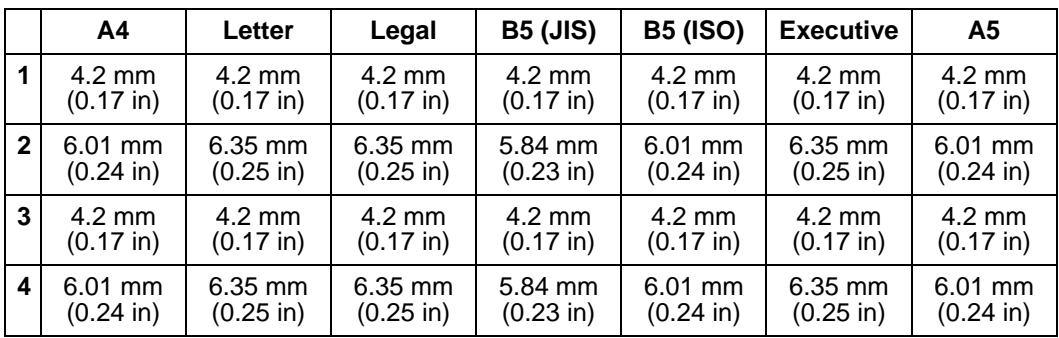

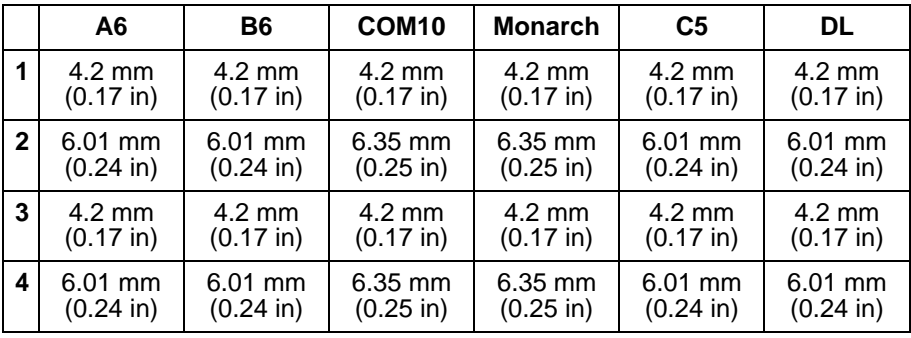
# **Landscape**

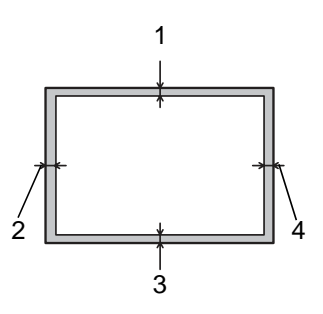

**Figure 1-7**

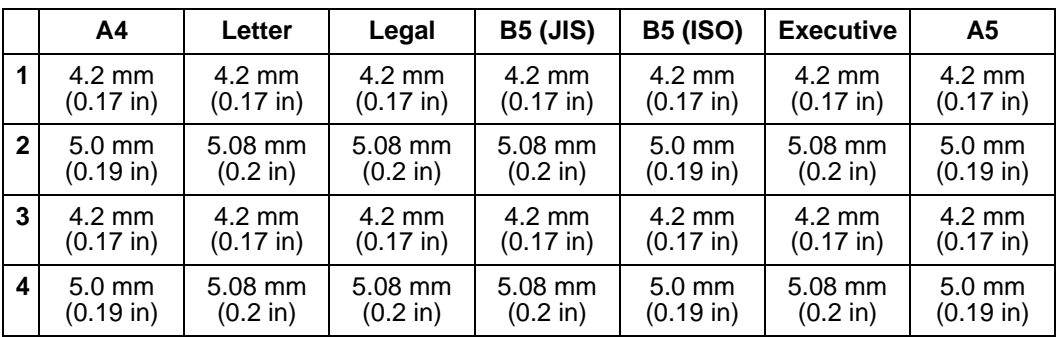

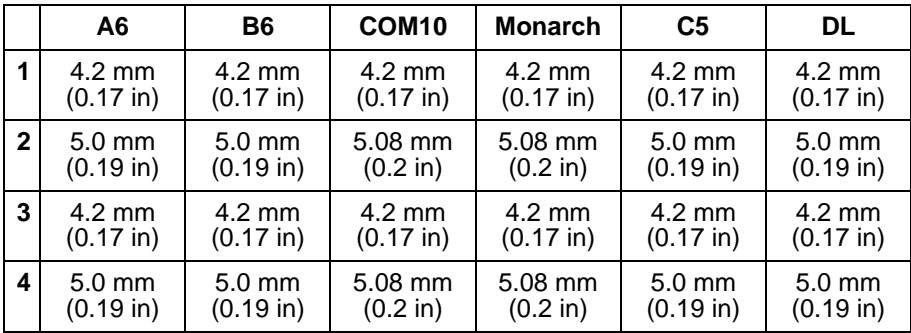

### 1 - 18 ABOUT THIS PRINTER

# **Printing from the paper tray (Face-down printing)**

- **1** Pull the paper tray out of the printer.
- **2** While pressing the [blue] paper-guide release lever, slide the paper guides to fit the paper size. Check that the guides are firmly in the slots.

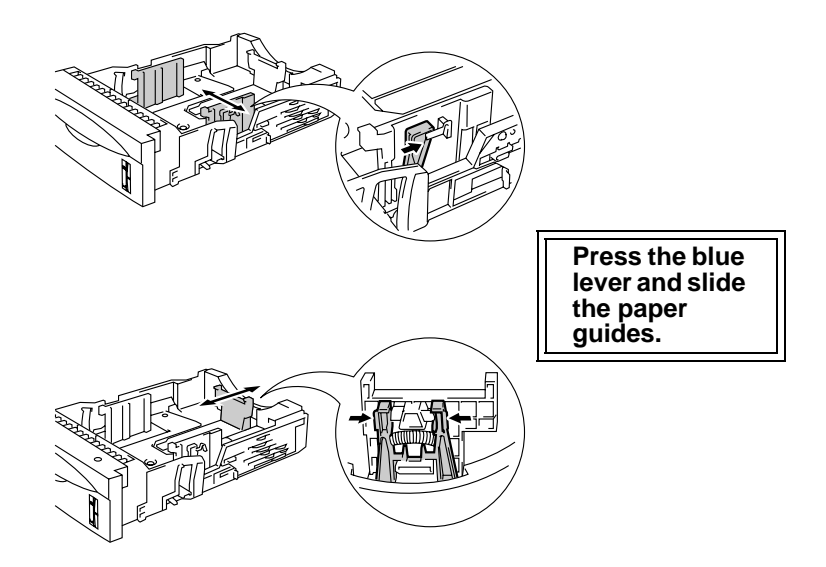

**Figure 1-8**

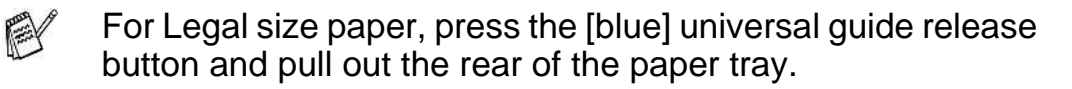

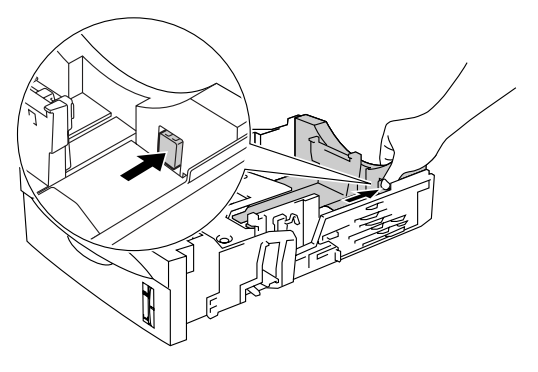

**Figure 1-9**

**3** Put paper in the paper tray. Check that the paper is flat and below the maximum paper mark  $(\blacktriangledown)$ .

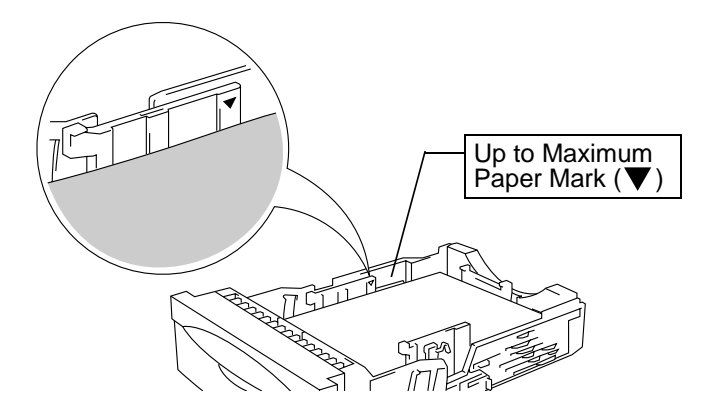

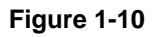

**4** Put the paper tray back in the printer.

**5** Change the following settings in the printer driver.

### **<PCL driver>**

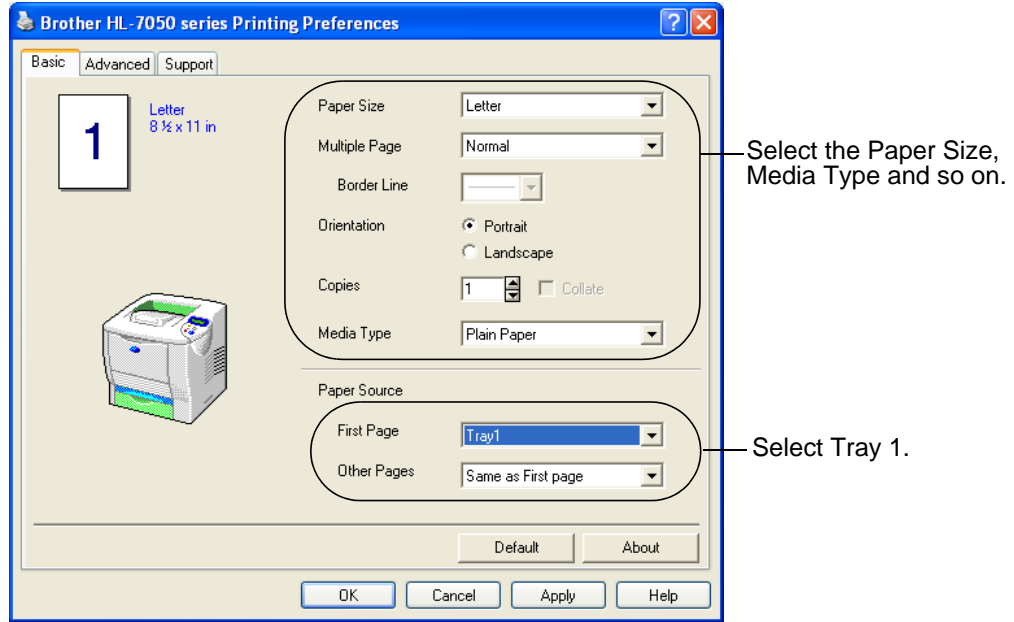

### **<PS driver>**

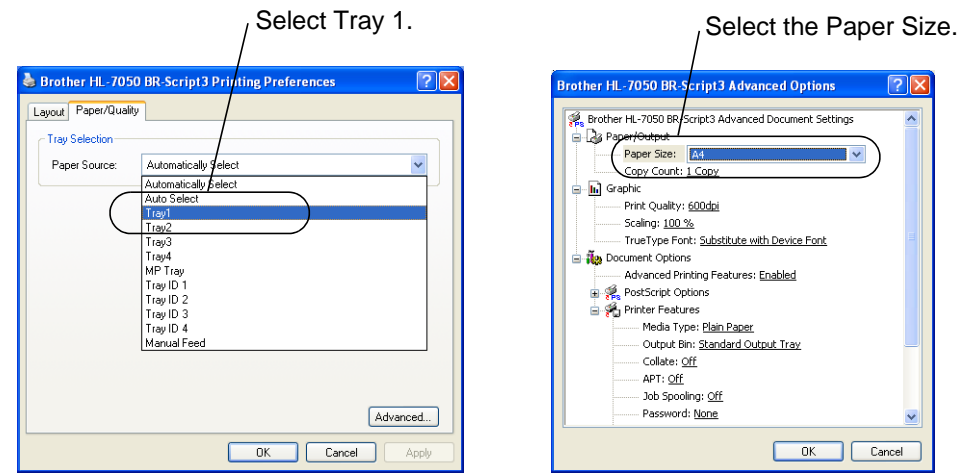

If the paper is misfeeding or a lot of pages are going through PAY at the same time when you print on small or thick paper, change the paper thickness switches at the bottom of the paper tray as follows.

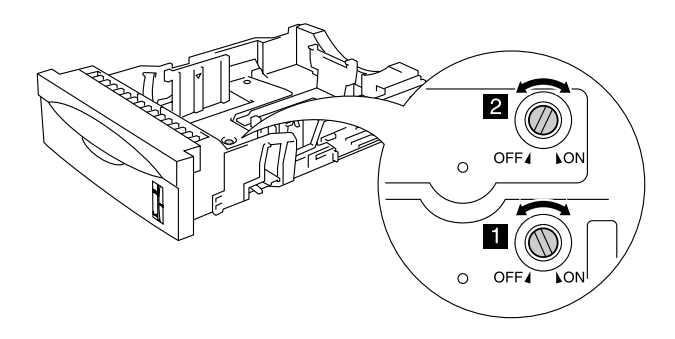

**Figure 1-11**

The switches shown in this figure are in the preset position (default setting).

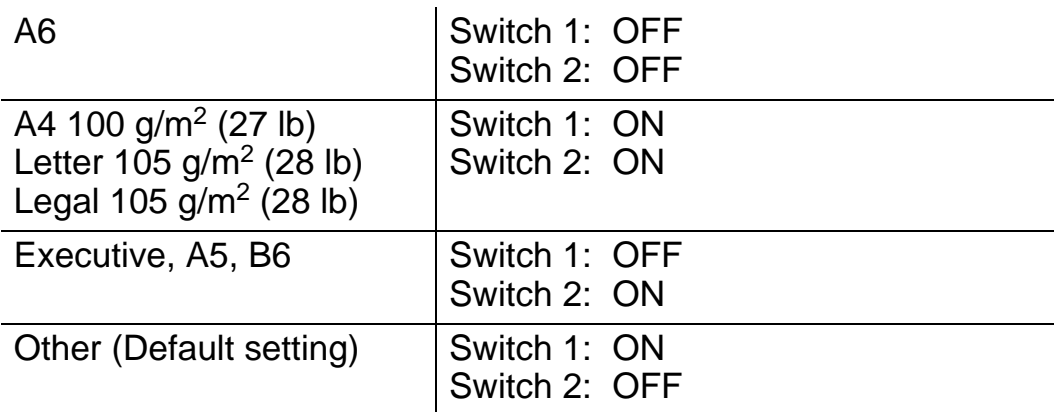

# **Tray ID setting (If the lower tray unit is installed)**

If somebody moves the tray into another tray position and you print the data without knowing this has been done, the driver finds the tray and prints according to this setting.

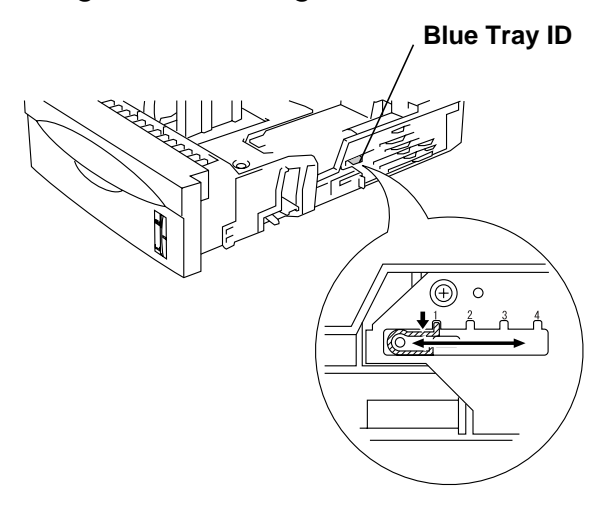

**Figure 1-12**

# **Printing from the multi-purpose tray**

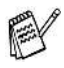

■ For proper printing, you must select the same paper size in your software application as the paper in the tray.

- If your application software does not allow you to select the paper size in its Print menu, you can use the control panel Menu buttons to go to the PAPER menu to change the paper size. [For more information, see Chapter 3](#page-84-0).
- **1** Open the multi-purpose tray and lower it gently.

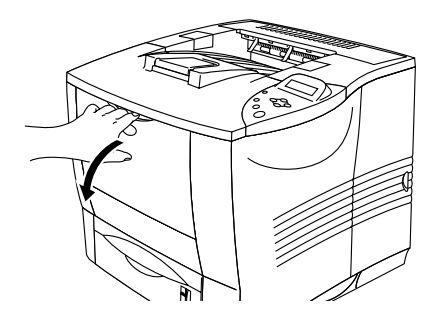

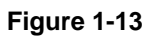

**2** Pull out the multi-purpose support flap.

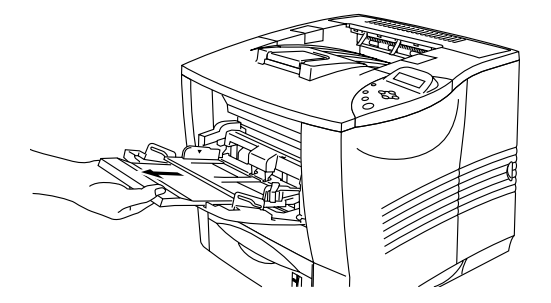

**Figure 1-14**

**3** When loading paper in the multi-purpose tray, make sure it touches the back of the tray and remains below the maximum paper mark  $(\blacktriangledown)$ .

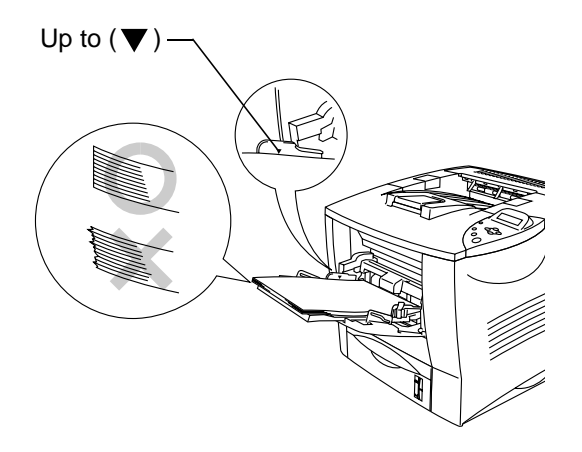

**Figure 1-15**

- Make sure that the paper is neatly stacked and in the proper position on the multi-purpose tray. If it is not, the paper may not be fed correctly, resulting in a skewed printout or a paper jam.
- **4** While pressing the [blue] paper-guide release lever, slide the paper guide to fit the paper size.

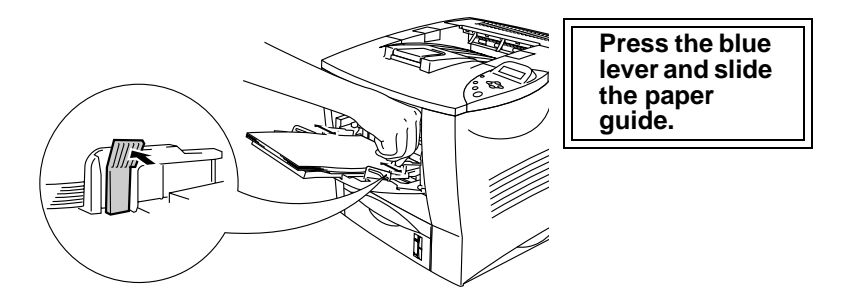

**Figure 1-16**

When you print on special paper such as envelopes, thick paper, labels, and so on, open the face-up output tray to print face up. [See](#page-46-0)  [Printing on envelopes \(Face-up printing\)](#page-46-0) or [Printing on labels,](#page-53-0)  [transparencies and other special paper](#page-53-0) in this chapter.

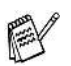

When you put paper in the multi-purpose tray, please remember the following:

- During printing, the inside tray rises to feed paper into the printer.
- The print surface must be face up.
- Put the leading edge of the paper in first and push it gently into the tray.
- $\blacksquare$  The top of the paper stack must be under the maximum paper marks that are on both sides of the tray. The stack should be no more than 10 mm (0.39 in.) high.
- **5** Change the following settings in the printer driver.

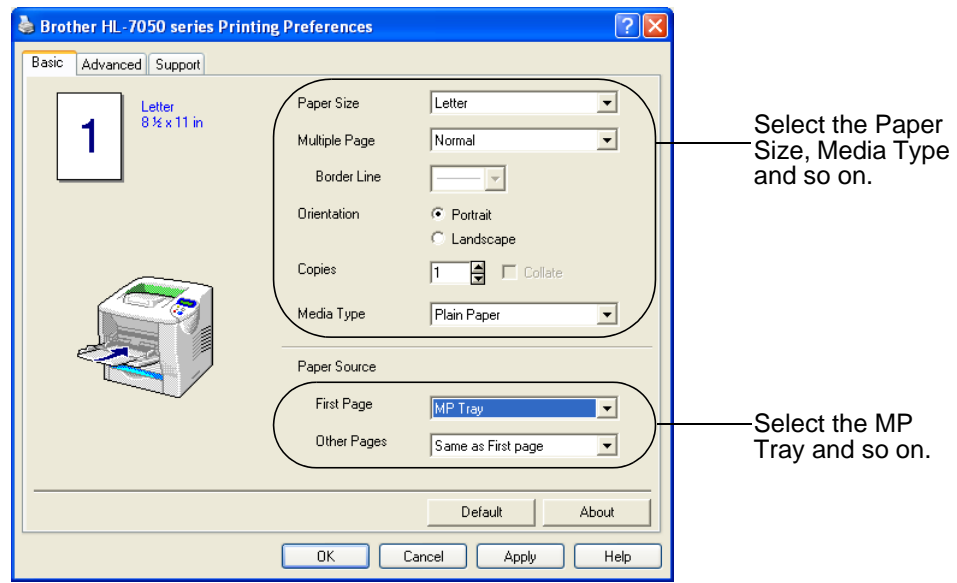

### **<PCL driver>**

### **<PS driver>**

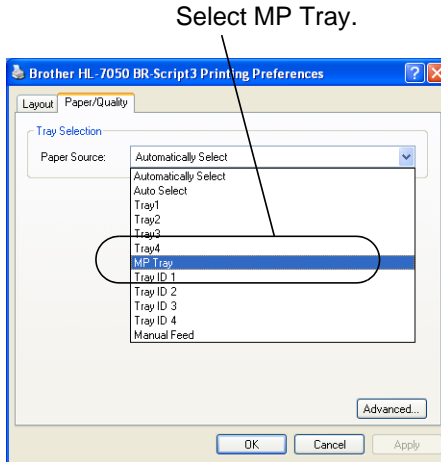

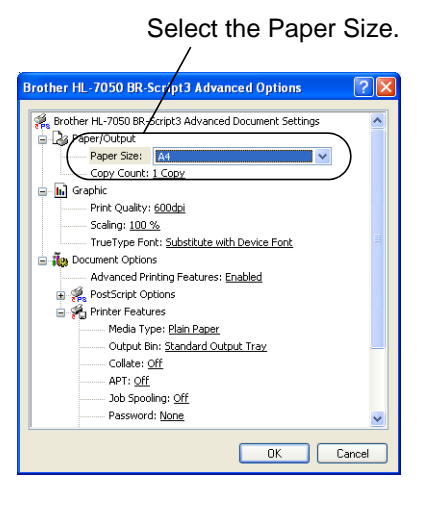

### ABOUT THIS PRINTER 1 - 27

### <span id="page-46-0"></span>**Types of envelopes to avoid**

Do not use envelopes:

- $\blacksquare$  that are damaged, curled, wrinkled, or an unusual shape
- that are extremely shiny or textured
- with clasps, snaps or tie strings
- with self-adhesive closures
- that are of baggy construction
- $\blacksquare$  that are not sharply creased
- $\blacksquare$  that are embossed (have raised writing on them)
- $\blacksquare$  that were previously printed by a laser printer
- that are pre-printed on the inside
- $\blacksquare$  that cannot be arranged when put in a pile
- $\blacksquare$  that are made of paper that weighs more than the paper weight specifications for the printer
- that have been badly made, with edges that are not straight or consistently square or
- with windows, holes, cutouts or perforations.

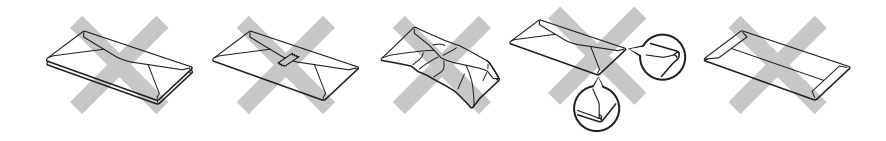

**Figure 1-17**

**IF YOU USE ANY OF THE TYPES OF ENVELOPES LISTED ABOVE, THEY MAY DAMAGE YOUR PRINTER. THIS DAMAGE IS NOT COVERED UNDER ANY BROTHER WARRANTY OR SERVICE AGREEMENT.**

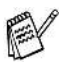

■ Before you print envelopes, you must 'fan' the stack to avoid paper jams and misfeeds.

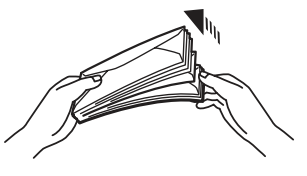

**Figure 1-18**

- Do not load different types of paper at the same time in the paper tray because it may cause paper jams or misfeeds.
- Do not print envelopes using duplex printing.
- For proper printing, you must choose the same paper size from your software application as the paper in the tray.
- If your application software does not allow you to select the paper size in its Print menu, you can use the control panel Menu buttons to go to the PAPER menu to change the paper size. [For more information, see Chapter 3](#page-84-0).
- **1** Open the multi-purpose tray and lower it gently.

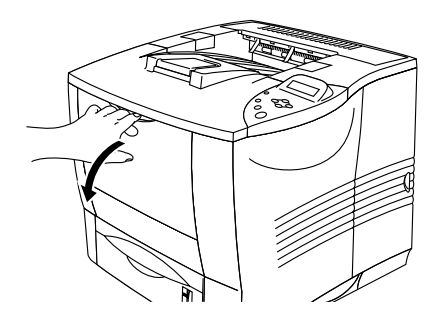

**Figure 1-19**

**2** Pull out the multi-purpose support flap.

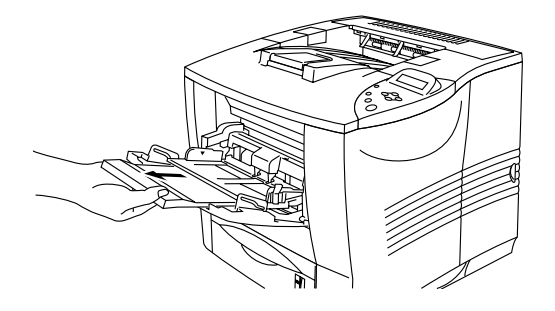

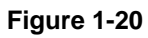

**3** Open the face-up output tray, and then pull out the face-up output tray support if necessary.

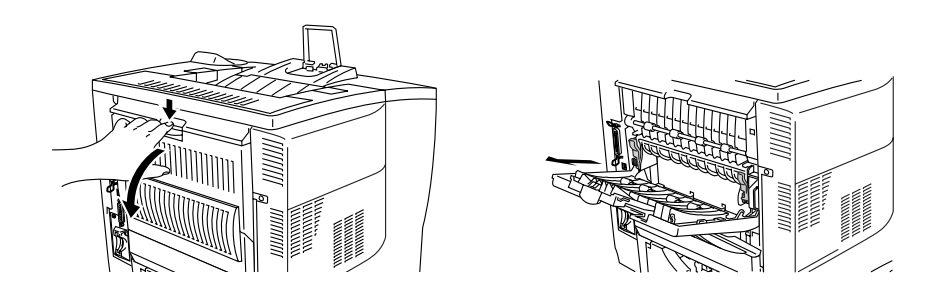

**Figure 1-21**

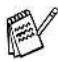

Envelopes that have been creased after they have been printed:

At the back of the printer open the face-up output tray and push down the blue tabs at the left-hand and right-hand sides (as shown in the figure below). When you have finished printing your envelopes, close the face-up output tray to reset the blue tabs automatically. To reset the blue tabs manually, push the blue tabs back to their original position.

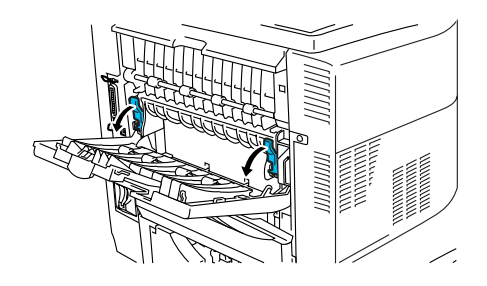

**Figure 1-22**

**4** Put the envelopes in the multi-purpose tray so they touch the back of the tray and remain below the maximum paper mark  $(\blacktriangledown)$ .

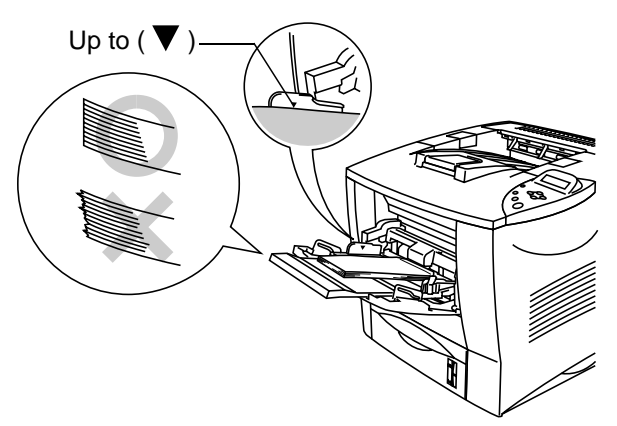

**Figure 1-23**

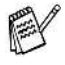

Make sure that the paper is neatly stacked and in the proper position on the multi-purpose tray. If it is not, the paper may not be fed properly, resulting in a skewed printout or a paper jam.

**5** Press and slide the paper-width guide to fit the envelope size.

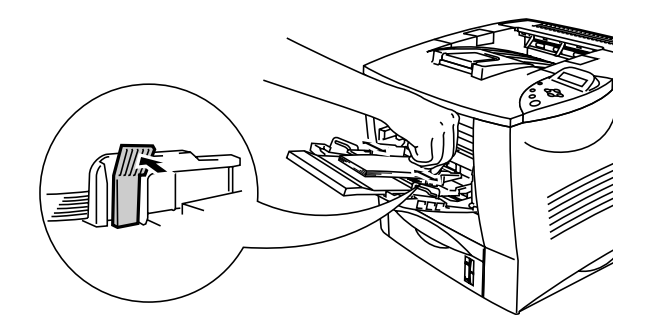

**Figure 1-24**

- When you put paper in the multi-purpose tray, please remember the following:
	- The print surface must be face up.
	- Put the leading edge of the paper in first and push it gently into the tray.
	- The top of the paper stack must be under the maximum paper marks  $(\overrightarrow{v})$  that are on both sides of the tray.

**6** Change the following settings in the printer driver.

### **<PCL driver>**

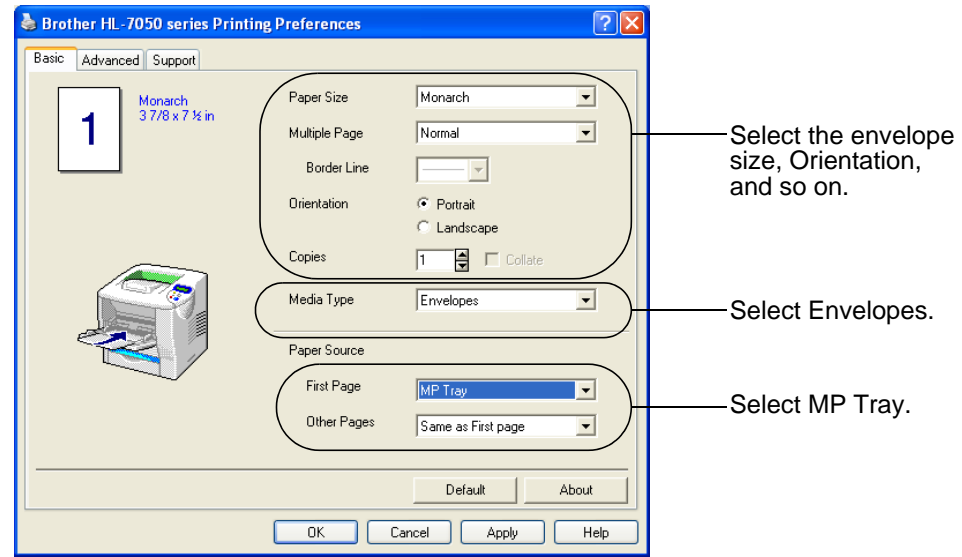

### **<PS driver>**

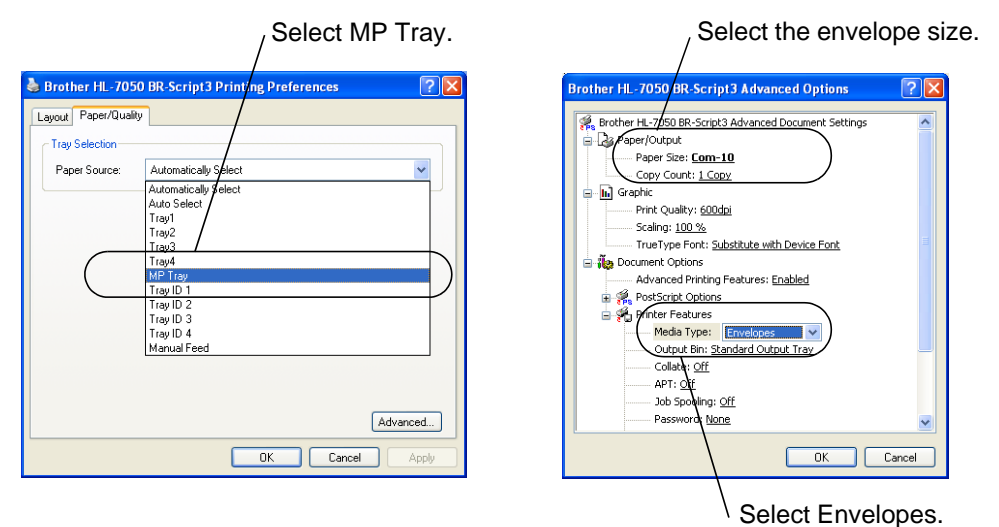

ABOUT THIS PRINTER 1 - 33

- During printing, the inside tray rises to feed paper into the K printer.
	- $\blacksquare$  If envelopes get smudged during printing, in the printer driver select MP Tray as the Paper Source for a straight paper path. Then, set the Media Type to Thick Paper or Thicker Paper to increase the fixing temperature. To adjust the print density setting, see Chapter 3.
	- Envelope joints that are sealed by the manufacturer should be secure.
	- All sides should be properly folded without any wrinkles or creases.

Most envelopes will be suitable for your printer. However, some envelopes will have feed and print-quality problems because of the way they have been made. A suitable envelope should have edges with straight, well-creased folds and the leading edge should not be thicker than two pieces of paper. The envelope should lie flat and not be of baggy or flimsy construction. You should buy quality envelopes from a supplier who understands that you will be using the envelopes in a laser printer. Before you print a lot of envelopes, test one to make sure that the print results are what you want.

Brother will not recommend a particular envelope because K envelope manufacturers may change the envelope specifications. You are responsible for the quality and performance of envelopes you use.

# <span id="page-53-0"></span>**Printing on labels, transparencies and other special paper**

# **Types of special paper to avoid**

■ Do not use paper that is damaged, curled, wrinkled or an unusual shape.

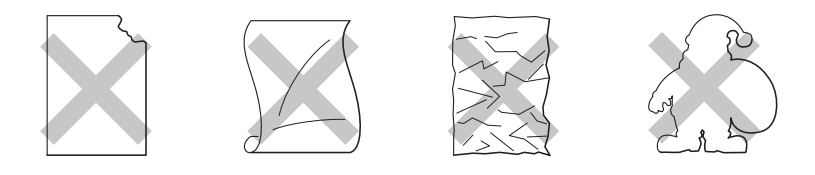

**Figure 1-25**

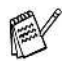

Before using paper that has holes in it, such as organizer sheets, you must 'fan' the stack to avoid paper jams and misfeeds.

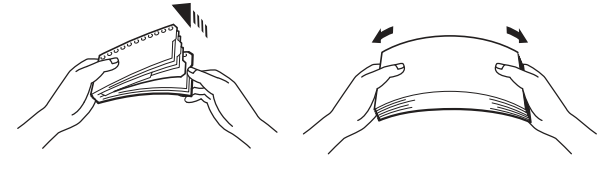

**Figure 1-26**

- Do not use paper with perforations (holes) at the edges.
- Do not put the punched holes near the actuator (paper sensor).
- Do not use organizer sheets that are stuck together. The glue that is used might damage the printer.
- Do not load different types of paper at the same time in the paper tray because it may cause paper jams or misfeeds.
- For proper printing, you must choose the same paper size from your software application as the paper in the tray.
- If your application software does not allow you to select the paper size in its Print menu, you can use the control panel Menu buttons to go to the PAPER menu to change the paper size. [For more information, see Chapter 3](#page-84-1).

**1** Open the multi-purpose tray and lower it gently.

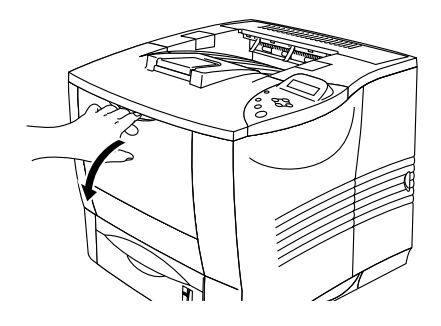

**Figure 1-27**

**2** Pull out the multi-purpose support flap.

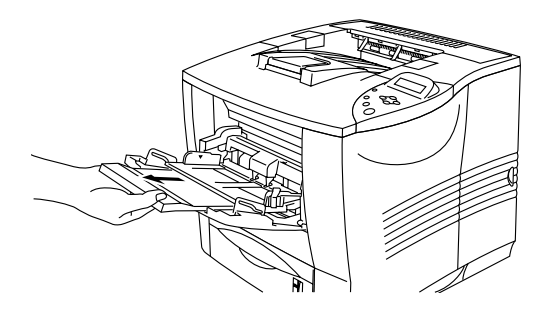

**Figure 1-28**

**3** Open the face-up output tray.

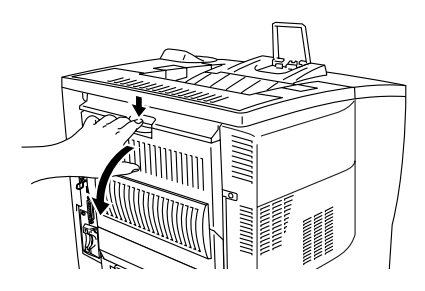

**Figure 1-29**

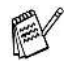

Pull out the face-up output tray support.

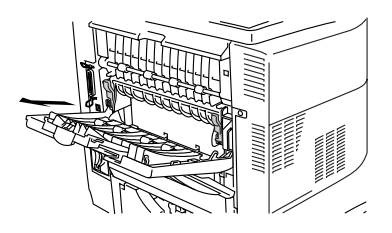

**Figure 1-30**

**4** When you load paper in the multi-purpose tray, make sure it touches the back of the tray and remains below the paper guide  $(\blacktriangledown).$ 

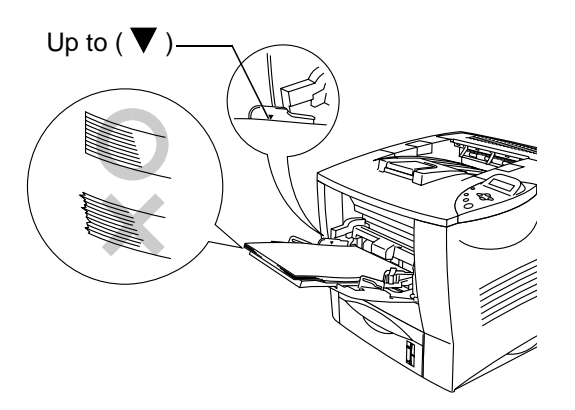

**Figure 1-31**

- Make sure that the paper is neatly stacked and in the proper K position on the multi-purpose tray. If it is not, the paper may not be fed correctly, resulting in a skewed printout or a paper jam.
	- **5** While pressing the [blue] paper-guide release lever, slide the paper guide to fit the paper size.

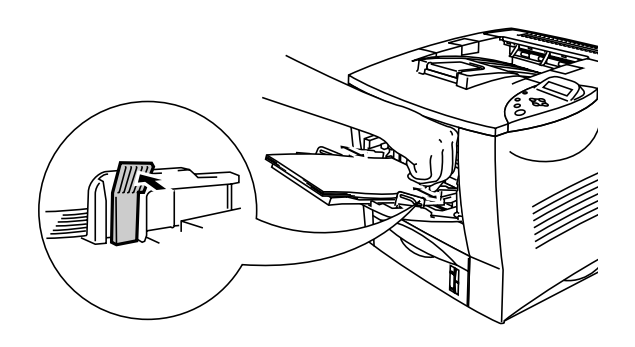

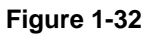

# **WARNING**

Do not touch transparencies that have just been printed because they will be very **hot**!

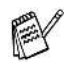

When you put paper in the multi-purpose tray, please remember the following:

- During printing, the inside tray rises to feed paper into the printer.
- The print surface must be face up.
- Put the leading edge of the paper in first and push it gently into the tray.
- $\blacksquare$  The top of the paper stack must be under the maximum paper marks that are on both sides of the tray.

**6** Select the following setting in the printer driver.

#### **<PCL driver>**

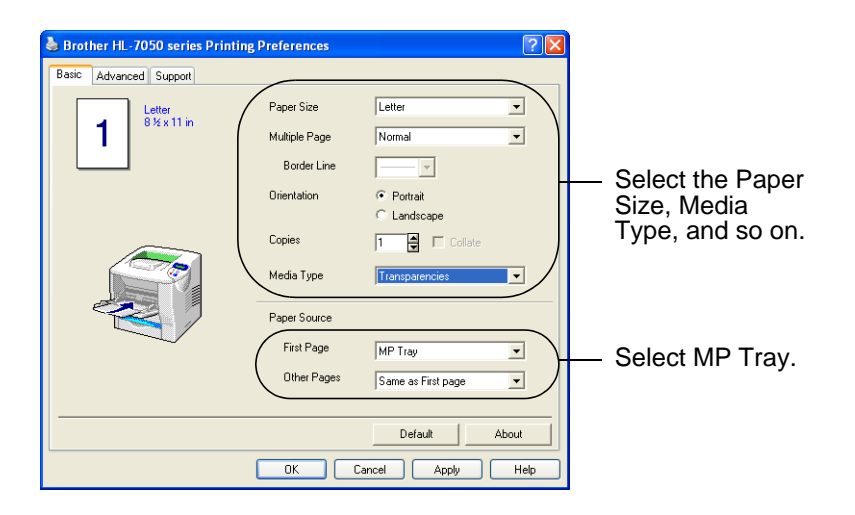

### **<PS driver>**

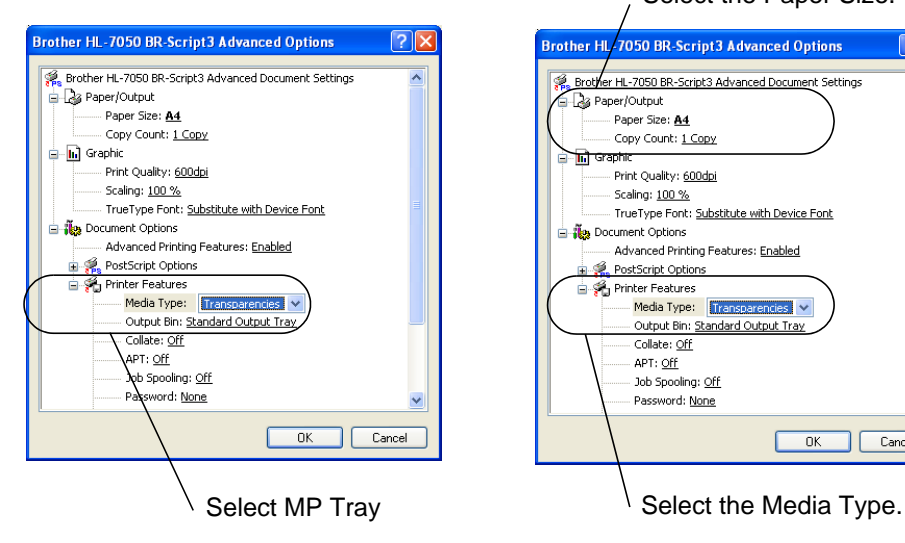

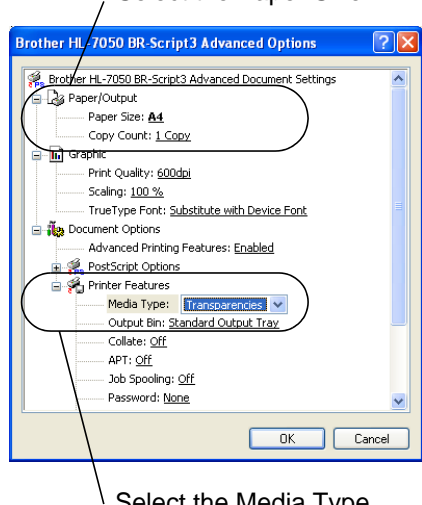

Select the Paper Size.

# **Printing to the face-up output tray (Face-up printing)**

When the face-up output tray is open, the printer has a straight paper path from the paper tray or multi-purpose tray to the back of the printer. Use this method when you want to print on special media that is thick or should not be bent, such as thick paper, labels, card stock or envelopes.

**1** Open the face-up output tray.

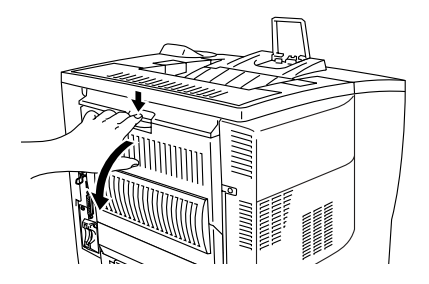

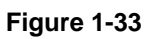

**2** Pull out the face-up output tray support.

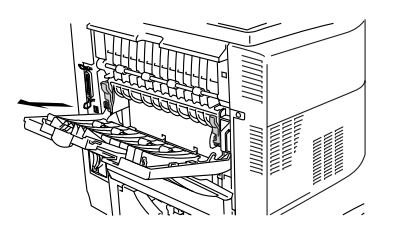

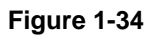

- **3** Put the paper in the paper tray or the multi-purpose tray.
- **4** After all the printed pages come out of the printer, remove them and close the face-up output tray.

If you put paper in the multi-purpose tray when the setting MANUAL  $F\acute{E}ED = ON$  has been set in PAPER menu using the control panel Menu buttons, the printer will only load paper from the multi-purpose tray.

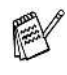

When you feed paper manually, please remember the following:

- If your application software allows you to select manual feed in the Print menu, you can select it through the software. Since the software or command setting overrides the control panel button setting, you do not need to set the MANUAL FEED mode and the paper size in the PAPER menu.
- $\blacksquare$  If you use pre-printed paper in the multi-purpose tray, you should put the top edge of the paper inside first with the pre-printed side face up.

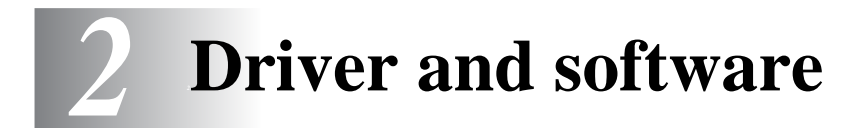

# **Printer driver**

A printer driver is software that translates data from the format used by a computer to the format that a particular printer needs. Typically, this format is a printer command language or page description language.

The printer drivers for the following operating systems are on the CD-ROM that we have supplied. You can also download the latest printer driver from the Brother Solutions Center at <http://solutions.brother.com>

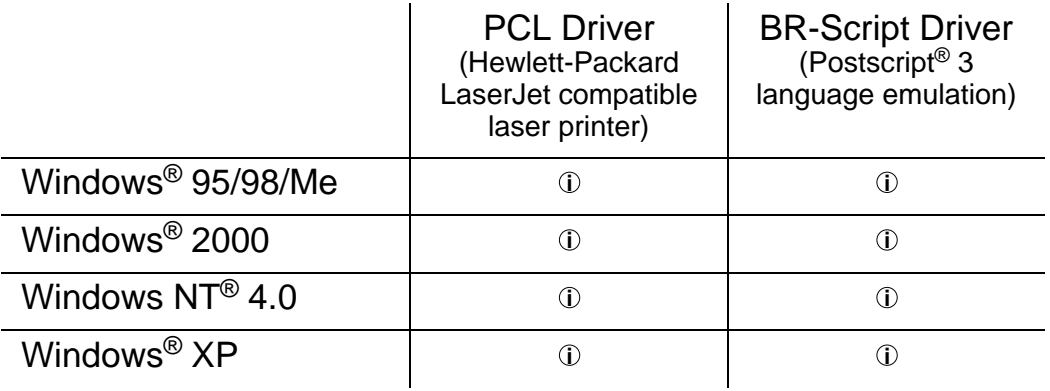

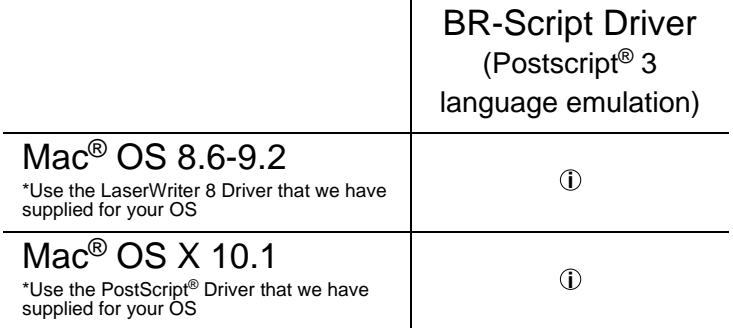

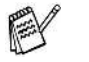

■ If you want to print from a DOS application, see [Chapter 6](#page-168-0). ■ For more information about emulations, see [Chapter 3](#page-84-1). ■ When you print using a Network, you will need to have a Network board installed. Please see [Chapter 4](#page-127-0).

# 2 - 1 DRIVER AND SOFTWARE

# **Features in the PCL printer driver (For Windows®)**

You can download the latest driver or get other product information by accessing the Brother Solutions Center at <http://solutions.brother.com>

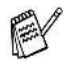

The screens in this section are from Windows® XP. The screens on your PC will vary depending on your Operating System.

# **Basic tab**

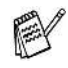

If you are using Windows NT® 4.0, Windows® 2000 or XP, you can access the Basic tab by clicking Printing Preferences... in the General tab of the Brother HL-7050 series Properties screen.

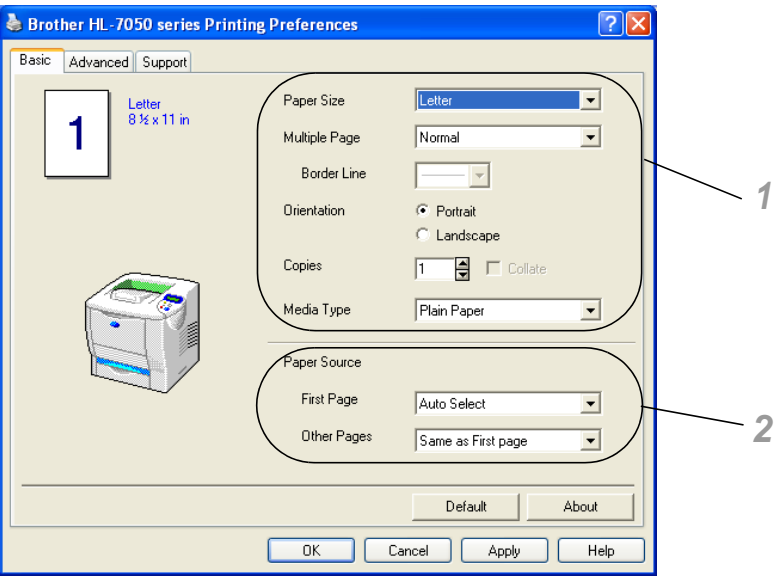

Change the settings for Paper Size, Multiple Page, Orientation and so on.

- **1** Select Paper size, Multiple page, Orientation (Portrait or Landscape), Copies and Media Type.
- **2** Select the Paper Source and so on.

# **Advanced tab**

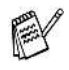

If you are using Windows NT® 4.0, Windows® 2000 or XP, you can access the Advanced tab by clicking Printing Preferences... in the General tab of the Brother HL-7050 series Properties screen.

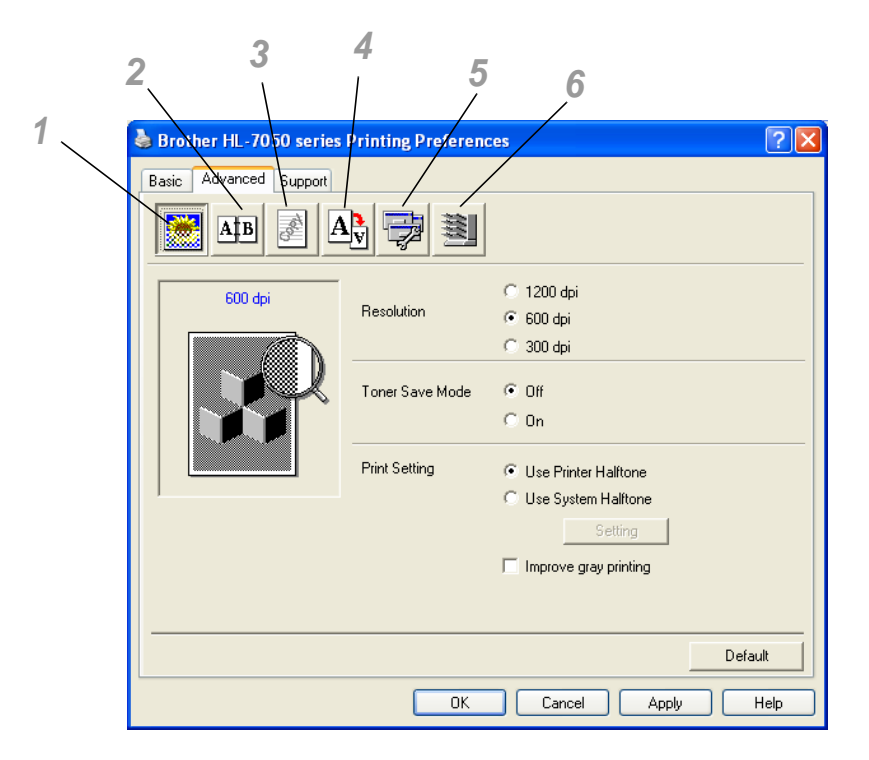

Change the tab settings by clicking the following icons:

- **1** Print Quality
- **2** Duplex / Booklet Printing
- **3** Watermark
- **4** Page Setting
- **5** Device Options
- **6** Destination

### **Print Quality**

Select the Resolution, Toner Save Mode and Print Settings.

■ You can change the Resolution in the printer driver as follows: 300 dpi 600 dpi 1200dpi

#### ■ Toner Save Mode

You can save running costs by turning on the Toner Save Mode, which reduces the print density.

■ Print Setting (Windows<sup>®</sup> 95/98/98SE/Me only) With the Print Setting set to Manual, you can change the Brightness, Contrast, Graphics Mode settings and TrueType mode options.

### **Duplex Printing**

To use duplex printing, you need to install the optional Duplex unit onto your printer. If you click the Duplex icon, the dialog box for duplex settings will appear. There are six types of duplex print options available.

### **Booklet Printing (For PCL driver Only)**

A Booklet Printing function can be used when the optional Duplex unit is installed. If you select the Duplex icon, the dialog box for duplex settings will appear so you can select from 2 types of booklet options.

### **Watermark**

Select Use Watermark to put a watermark logo or text into your documents:

- When you use a bitmap file as a watermark, you can change the size of the watermark and put it anywhere you like on the page.
- $\blacksquare$  When you use text as a watermark, you can change the font, darkness and angle settings.

### **Page Setting**

You can change the Scaling of the print image and select Mirror Print and Reverse Print options.

# **Device Options**

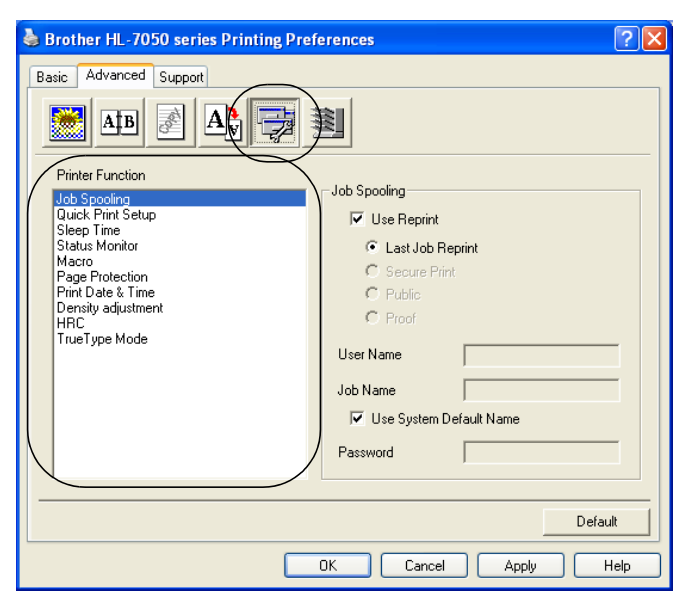

You can set the following Printer Function modes in this tab:

Jump to the page for each Printer Function by clicking the function name.

Job Spooling ([For more information, see Chapter 3](#page-84-1)) [Quick Print Setup](#page-66-1) [Sleep Time](#page-66-0) [Status Monitor](#page-67-0) [Macro](#page-67-1) [Page Protection](#page-67-2) [Print Date & Time](#page-67-3) **[HRC](#page-67-4)** [TrueType Mode](#page-68-0)

### **Job Spooling**

The printer saves data that you want reprinted. You can reprint a document without sending the data again from your PC (except for Secure Printing).

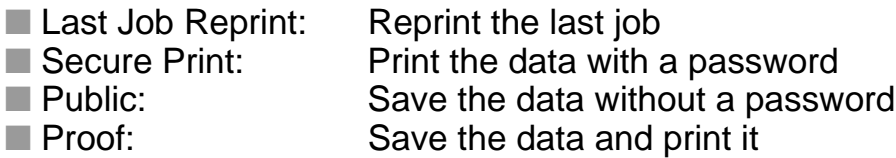

For more information about the Reprint function, see [Reprint button](#page-88-0)  [in Chapter 3.](#page-88-0)

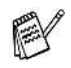

If you want to prevent other people from printing your data using the Reprint function, clear the Use Reprint check box in the job spooling settings.

### <span id="page-66-1"></span>**Quick Print Setup**

You can turn the Quick Print Setup function ON or OFF. A small selection window appears on your computer, this will then let you make changes to the settings of the following functions:

■ Multiple Page ■ Duplex ■ Toner Save Mode ■ Paper Source ■ Media Type

### <span id="page-66-0"></span>**Sleep Time**

When the printer does not receive data for a certain period of time (timeout), it enters sleep mode. Sleep mode acts as though the printer was turned off. The default timeout is 5 minutes and it is automatically adjusted to the most suitable time-out setting depending on the frequency of your printer use (Intelligent Sleep Mode). While the printer is in sleep mode, the light on the display is off, but the printer can still receive data from the computer. Receiving a print file or document automatically wakes up the printer to start printing. Pressing one of the buttons will also wake up the printer.

### <span id="page-67-0"></span>**Status Monitor**

This reports the page number and printer status (any errors that occur on the printer) during printing. If you do not need the Printer Status and would like to speed up your job, set the Printer Status to OFF.

#### <span id="page-67-1"></span>**Macro**

You can save a page of a document as a macro to printer memory or optional device. Moreover, you can execute the saved macro - in other words, you can use the saved macro as an overlay on any documents. This will save time and increase printing speed for often used information such as forms, company logos, letter head formats or invoices.

#### <span id="page-67-2"></span>**Page Protection**

'Page Protection' refers to a setting that reserves additional memory for the creation of full page images.

Selections are AUTO, OFF, LTR (Letter-size paper), A4 or LGL (legal-size-paper).

The page protection feature allows the printer to create the full page image to be printed in memory before physically moving the paper through the printer. When the image is very complicated and the printer has to wait to process the image before printing, use this function.

#### <span id="page-67-3"></span>**Print Date & Time**

Date: Specifies the format of the date.

Time: Specifies the format of the time.

#### <span id="page-67-4"></span>**HRC**

This option allows you to change the HRC setting on your Brother HL-7050 series printer. HRC is a special function that offers improved print quality of characters and graphics that conventional laser printers cannot attain with resolutions of 300 or 600 dpi.

- Printer Default: The setting will match that of the printer.
- On: Turn HRC on
- Off: Turn HRC off

### <span id="page-68-0"></span>**TrueType Mode**

TrueType fonts may be sent to your printer in one of the following ways: Download as TrueType Download as Bit Image Print as Graphics

# **Accessories tab**

When you install the optional units, you can add those options and select their settings in the Accessories tab as follows.

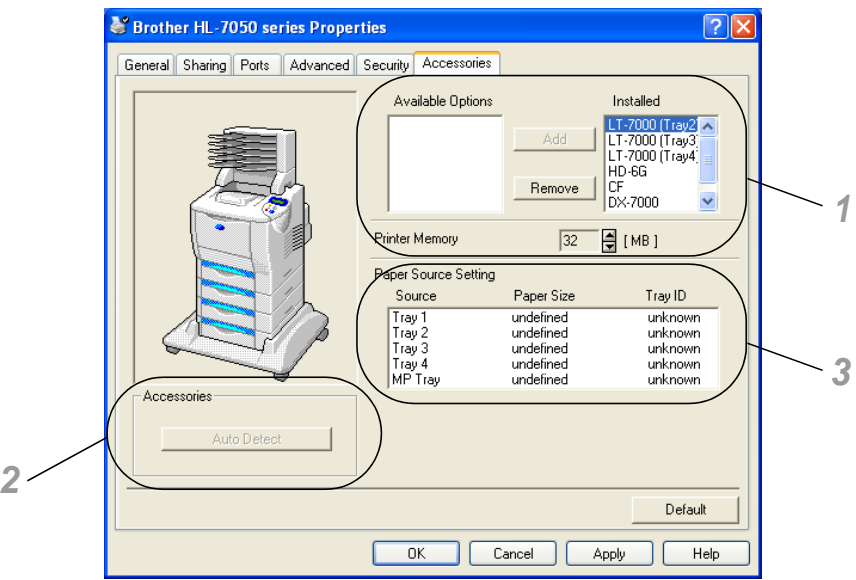

- **1** You can manually add and remove the options for any optional unit device that is installed on the printer. Tray settings will match the installed options.
- **2** Auto detection of printer options The Auto Detect function finds the currently installed optional unit devices and shows the available settings in the printer driver. When you click the Auto Detect button, options that are installed on the printer will be listed. You can manually add or remove options. Tray and other settings will match the installed options.

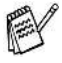

Auto Detect function is not available under certain printer conditions.

**3** Paper Source Setting This feature automatically knows the size of paper in each paper tray.

# 2 - 9 DRIVER AND SOFTWARE

# **Support tab**

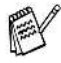

If you are using Windows  $NT^{\circledR}$  4.0, Windows<sup>®</sup> 2000 or XP, you can access the Support tab by clicking Printing Preferences... in the General tab of the Brother HL-7050 series Properties screen.

- You can download the latest driver by accessing the Brother Solutions Center at<http://solutions.brother.com>
- You can see the printer driver version.
- You can check the current driver settings.
- You can print the Configuration page (Print Settings) and the internal fonts list.

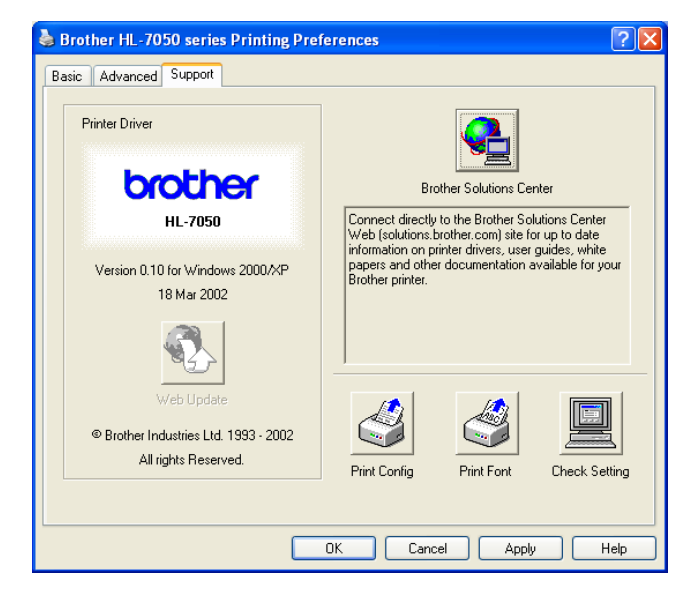

# **Features in the PS printer driver (For Windows®)**

You can download the latest driver by accessing the Brother Solutions Center at<http://solutions.brother.com>

For more information, please see the online Help in the printer driver.

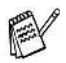

The screens in this section are from Windows® XP. The screens on your PC will vary depending on your Operating System.

# **Ports tab**

Select the port where your printer is connected or the path to the network printer you are using.

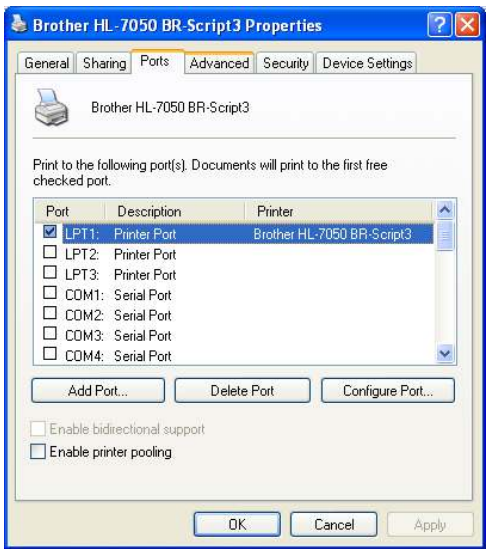

# **Device Settings tab**

Select the options you installed.

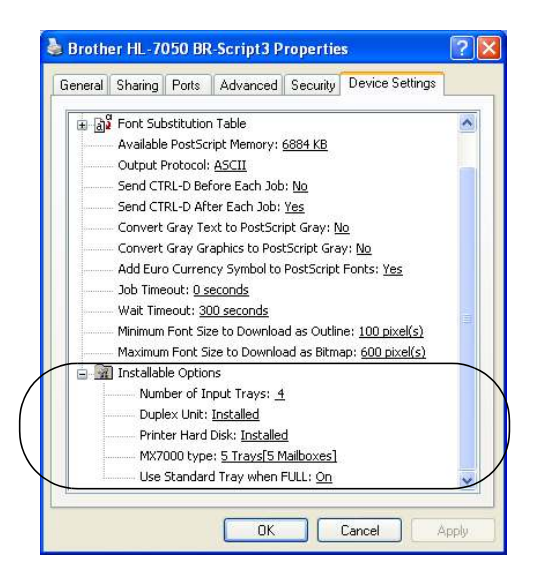

# **Layout tab**

If you are using Windows  $NT^{\circledR}$  4.0, Windows  $^{\circledR}$  2000 or XP, you can access the Layout tab by clicking Printing Preferences... in the General tab of the Brother HL-7050 BR-Script3 Properties screen.

You can change the Layout setting by selecting the setting in the Orientation, Print on Both Sides, Page Order and Page Per Sheet.

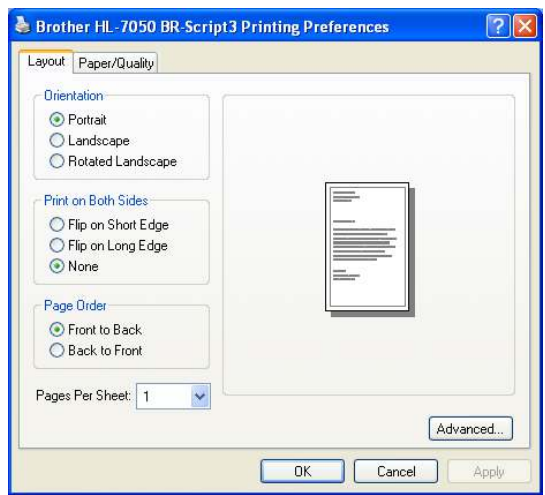
## **Paper / Quality tab**

Select the paper source.

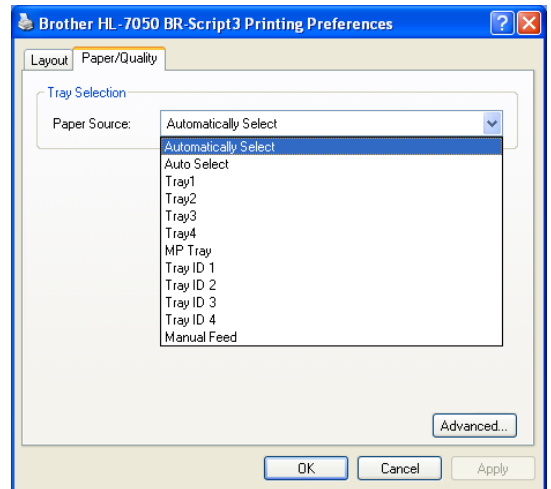

#### **Advanced Options**

F

If you are using Windows NT® 4.0, Windows® 2000 or XP, you can access the Brother HL-7050 BR-Script3 Advanced Options tab by clicking Advanced... button in the Layout tab or the Paper / Quality tab.

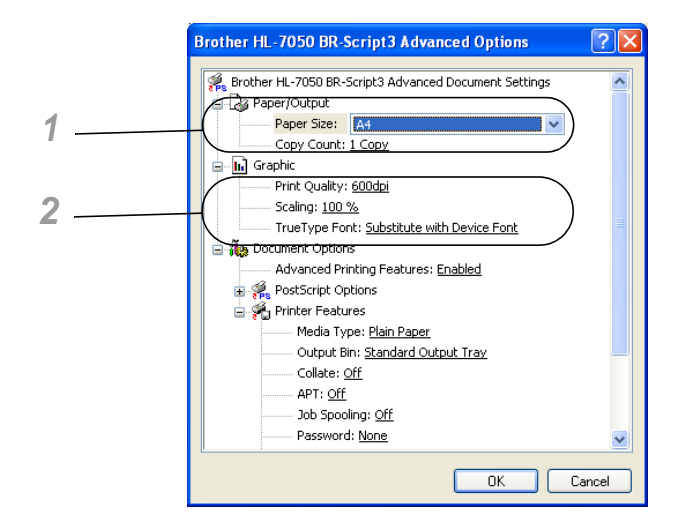

- **1** Select the Paper Size and Copy Count.
- **2** Set the Print Quality, Scaling and TrueType Font setting.

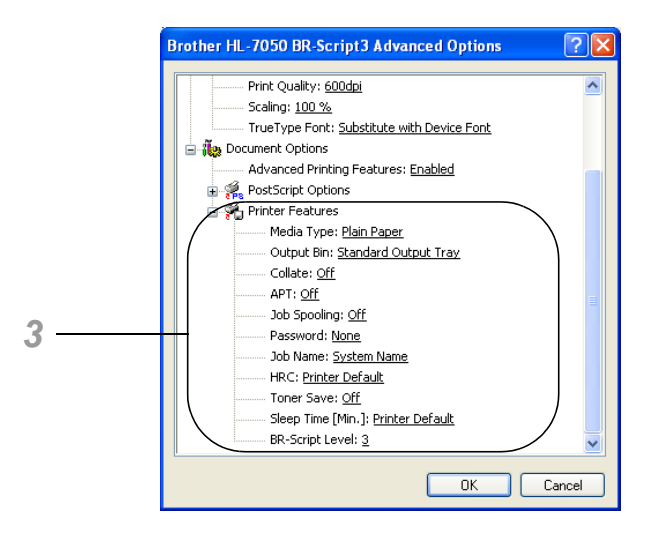

**3** You can change settings by selecting the setting in the Printer Features list:

```
Media Type
Output Bin
Collate
APT
Job spooling (You will need to set the RAM Disk size first. For 
more information, see Chapter 3.)
Password
Job Name
HRC
Toner Save
Sleep Time
BR-Script Level
```
## **Features in the PS Printer driver (For Mac® OS 8.6 to 9.2 / Mac® OS X 10.1)**

You can download the latest driver by accessing the Brother Solutions Center at<http://solutions.brother.com>

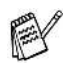

The screens in this section are from Laser Writer 8 of Mac® OS 9.0.

The screens on your PC will vary depending on your Operating System.

## **Page setup**

You can set the Paper size, Orientation and Scale.

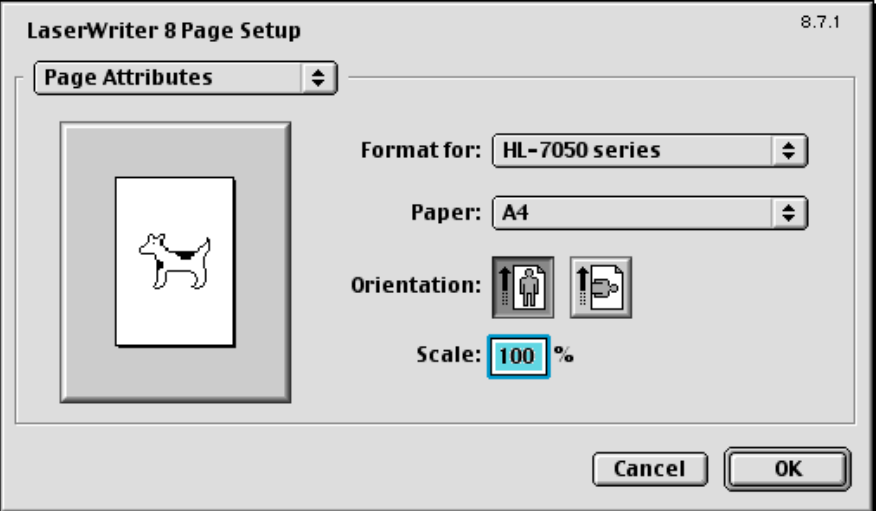

## **Layout**

Set the layout, Pages per sheet and so on.

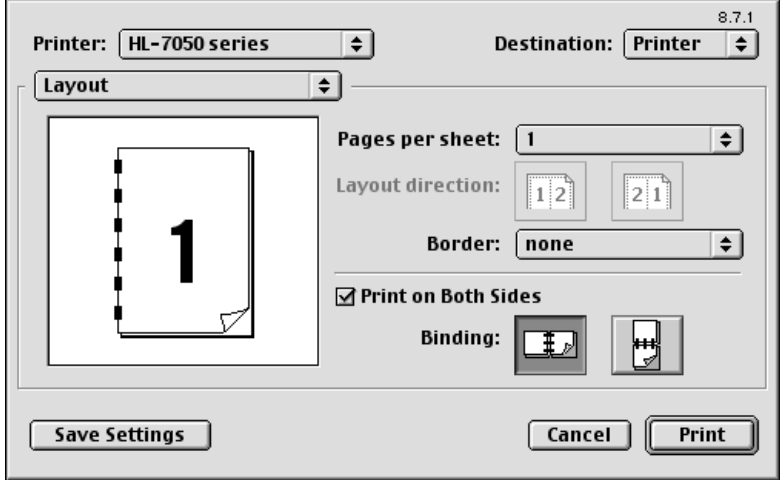

## **Specific options**

Set the Media Type, Resolution, secure printing, and so on.

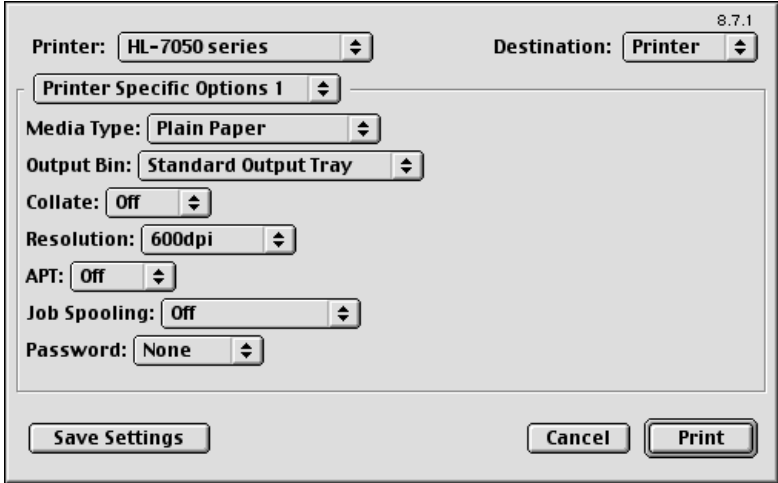

#### **Web Browser Management**

Many Brother printers support Embedded Web Server (EWS) technology. This means that you can use a standard web browser to manage many aspects of the printer; for example, you can view consumable life, configure network parameters, view serial number information, printer usage, and so on. Start your web browser and enter the NetBIOS name, DNS name or IP address of the printer.

## **(Windows® only)**

#### **BRAdmin Professional**

The BRAdmin Professional software is designed to manage your Brother network connected devices, such as our network ready printers and multifunction centers. BRAdmin Professional can also manage other manufacturers' products that support SNMP (Simple Network Management Protocol).

#### **Driver Deployment Wizard**

This installer includes the Windows® PCL driver and Brother network port driver (LPR and NetBIOS). The administrator should set up the IP address, Gateway and Subnet with BRAdmin Professional before using this software.

If the administrator then installs the printer driver and port driver using this software, he can save the file to the File server or send the file in E-mail to users. Then, each user just clicks that file to have the printer driver, port driver, IP address, and so on, automatically copied to their PC.

#### **Web BRAdmin**

The Web BRAdmin software is designed to manage all LAN/WAN Brother network connected devices. By installing the Web BRAdmin server software on a computer running IIS\*, Administrators with a Web browser can connect to the Web BRAdmin server, which then communicates with the device itself. Unlike the BRAdmin Professional software - which is designed for Windows® systems only - the Web BRAdmin server software can be accessed from any client computer with a web browser that supports Java.

 $IIS^* = Internet Information Server 4.0 or 5.0$ 

Web BRAdmin and Internet Information Server 4.0 is supported on the following operating systems:

Windows NT® 4.0 Workstation Windows NT® 4.0 Server

Web BRAdmin and Internet Information Server 5.0 is supported on the following operating systems:

Windows® 2000 Professional Windows® 2000 Server Windows® 2000 Advanced Server Windows® XP Professional3

You can install the Software from the CD-ROM that we have supplied as follows:

- **1** Insert the CD-ROM into the CD-ROM drive. The opening screen appears automatically. If the screen does not appear, click Start and select Run, and then enter the CD drive letter and type \START.EXE (for example: D:\START.EXE).
- **2** Select your language, and then follow the instructions on the screen. The printer driver will complete the installation.

## **Software installation for Macintosh®**

This printer supports Mac<sup>®</sup> OS version 8.6 to 9.2 and Mac<sup>®</sup> OS X 10.1 or later.

#### **Apple LaserWriter 8 driver**

The Apple LaserWriter Driver may have been installed with your system. If it is not, it is available at <http://www.apple.com>

LaserWriter 8 versions 8.6 and 8.7 have been tested for use with this printer.

#### **PostScript Printer Description files (PPDs)**

PPDs, in combination with the Apple LaserWriter 8 driver, access the printer features and allow the computer to communicate with the printer. There is an installation program for the PPDs (BR-Script PPD Installer) on the CD-ROM.

## **Automatic Emulation Selection**

This printer has an Automatic Emulation Selection feature. When the printer receives data from the computer, it automatically chooses the emulation mode. This feature has been set at the factory to ON.

The printer can choose from the following combinations:

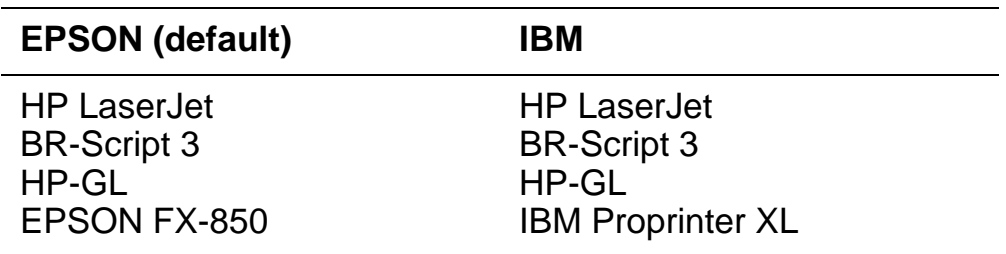

You can select the emulation mode manually by using the control panel Menu buttons to go to the SETUP menu to change the EMULATION. [For more information, see Chapter 3](#page-84-0).

When you use the Automatic Emulation Selection, please remember the following:

- You must select the EPSON or IBM emulation mode priority because the printer cannot tell the difference between them. Since the factory setting is the EPSON emulation mode, you might need to select the IBM emulation mode by using the control panel Menu buttons to go to the SETUP menu to change the EMULATION.
- Try Automatic Emulation Selection with your application software or network server. If it does not work properly, select the emulation mode manually using either the printer control panel buttons or the emulation selection commands from your software.

FX

## **Automatic Interface Selection**

This printer has an Automatic Interface Selection feature. When the printer receives data from the computer, it automatically selects the interface that is appropriate.

When you use the parallel interface, you can turn the high-speed and bi-directional communications ON or OFF by using the control panel Menu buttons to go to the INTERFACE menu. [For more information,](#page-84-0)  [see Chapter 3](#page-84-0). Since the Automatic Interface Selection feature has been set at the factory to ON, simply connect the interface cable to the printer.

When you use the serial interface, you need to have the same communications settings on both the printer and the computer. Since the Automatic Interface Selection feature has been factory set, you may be able to simply connect the interface cable to the printer if your computer has the settings listed below.

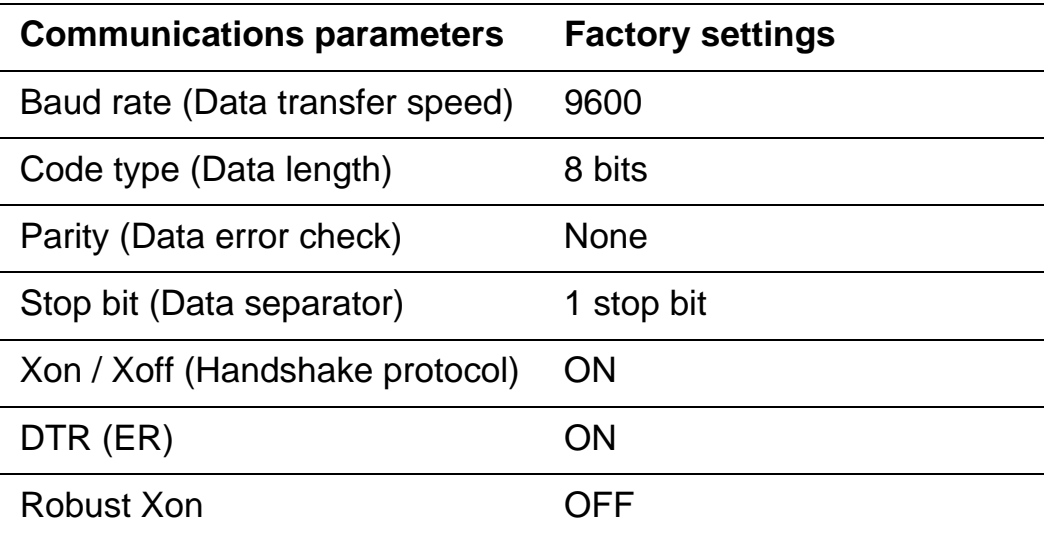

If a network board (Brother NC-4100h) has been installed, use the control panel to select NETWORK.

When necessary, use the control panel in the INTERFACE menu to select the interface or the serial communications parameters manually. [For more information, see Chapter 3](#page-84-0). For the computer settings, see the manual for the computer or software you are using.

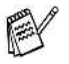

- When you use the Automatic Interface Selection, note the following:
	- This function takes a few seconds to work. If you want to speed up printing, select the required interface manually in the SELECT menu by using the control panel in the INTERFACE menu.

If you constantly use only one interface, we recommend that you select that interface as the default setting in the INTERFACE menu. The printer allocates the entire input buffer to that interface when only one interface is selected.

## **Factory settings**

The printer settings have been preset at the factory and they are called "Factory settings." Although you can use the printer without changing these factory settings, you can tailor the printer to your particular needs by changing the 'user settings.' See [List of factory](#page-121-0)  [settings in Chapter 3.](#page-121-0)

You can reset the changed user settings to the factory settings in the RESET menu. [For more information, see Chapter 3](#page-84-0).

<span id="page-84-0"></span>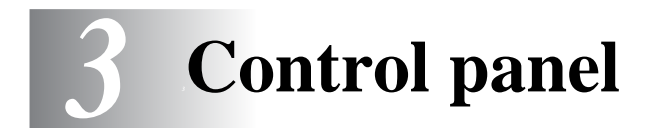

**COLOR COL** 

# **Control panel**

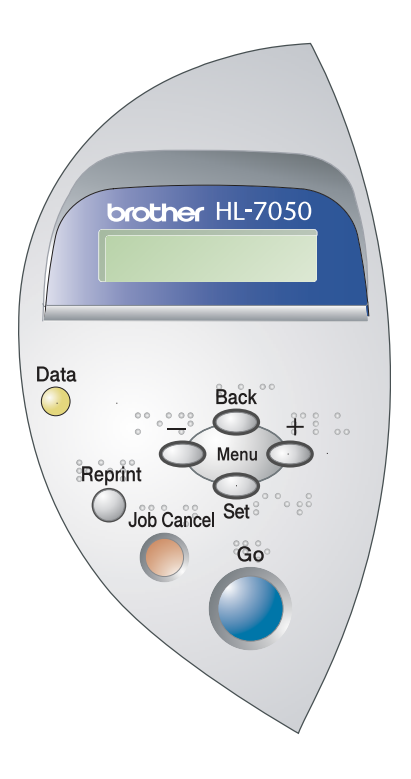

**COL** m.  $\sim$  -------------

**Figure 3-1**

3 - 1 CONTROL PANEL

You can control the basic printer operations and change various printer settings with seven buttons (**Go**, **Job Cancel**, **Reprint**, **+**, **-**, **Set**, **Back**).

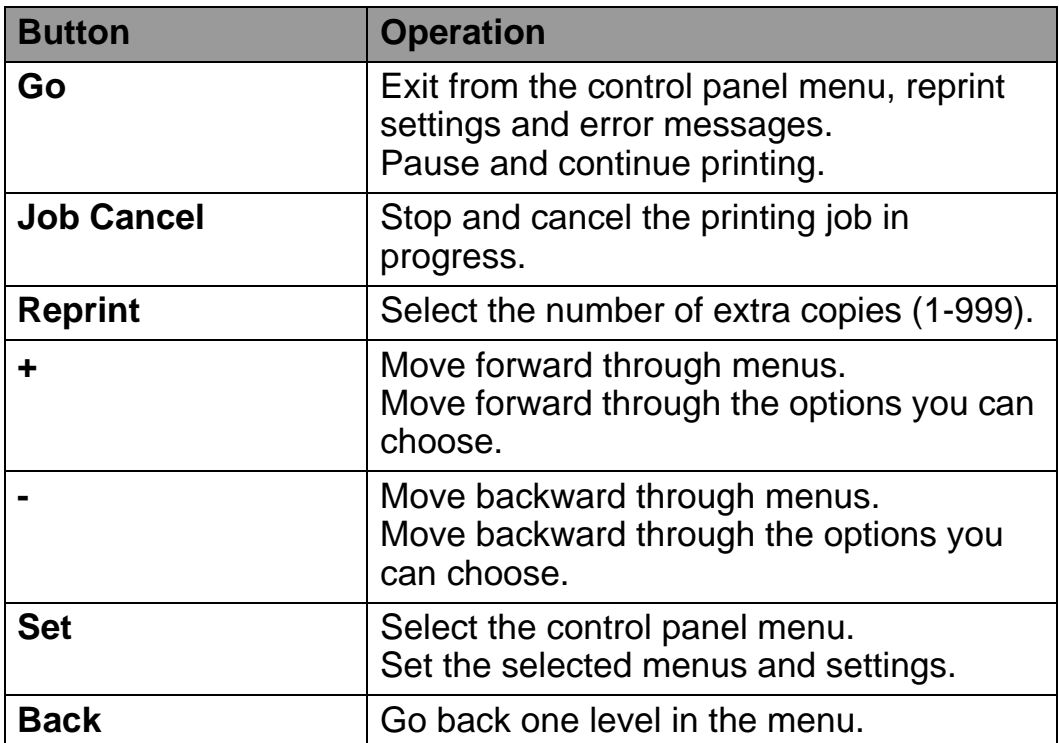

## **Go button**

You can change the panel indications from the current status (Menu, Error and Reprint settings) by pressing the **Go** button once. For ERROR indications, the control panel only changes when the error is cleared.

You can pause printing with the **Go** button. Pressing the **Go** button again restarts the print job and clears the pause. During a pause, the printer is off-line.

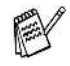

If the printer is in PAUSE mode and you do not want to print the remaining data, you can cancel the job by pressing the **Job Cancel** button. Once the job has been cancelled the printer will return to the READY state.

You can cancel the processing or printing of data with the **Job Cancel** button. The display shows JOB CANCELLING until the job is cancelled. After cancelling the job, the printer returns to the READY state.

When the printer is not receiving data or printing, the display shows NO DATA!!! and you cannot cancel the job.

## **Reprint button**

If you want to reprint a document that has just been printed, you can reprint it by pressing the **Reprint** button. Also, if you have created a document that you wish to share with colleagues, simply spool the document to a non-secure area of the printer. This document can then be reprinted by anyone who is on the network or at the printer control panel.

You can use the **Reprint** button when the printer is in READY or PAUSE state.

If you want to print PROOF, PUBLIC or SECURE data, we recommend that you install the optional hard disk drive (HDD) or CompactFlash card.

If you do not install an HDD (see [Hard disk drive \(HD-EX\) in](#page-143-0)  [Chapter 4.](#page-143-0)) or CompactFlash card (see [CompactFlash card in](#page-137-0)  [Chapter 4.](#page-137-0)), you can reprint from random access memory (RAM). The reprint data in RAM will be deleted when the printer is turned off.

When you use RAM to reprint:

- **1** Press the **Set** button on the control panel to exit from the READY state and select RAMDISK SIZE in the SETUP menu.
- **2** The present RAM disk is 0MB. Press the **+** button to increase the reprint RAM size in increments of 1MB.
- When you increase the RAM size for Secure Printing, the P work area of the printer is decreased and the printer performance will be reduced. Make sure that you reset the Ramdisk size to 0MB after you finish using Secure Printing.  $\blacksquare$  When you store data in RAM, the data will be deleted when the printer is turned off.

We recommend that you add more RAM if you want to be able to print a lot of secure data. (see [RAM expansion in Chapter 4.](#page-139-0))

## **Reprinting the last job**

You can reprint the data from the last print job without sending it from the computer again.

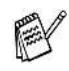

- If REPRINT function is set to OFF on the control panel and you press the **Reprint** button, the LCD shows NO DATA STORED for a short time.
	- If you want to cancel reprinting, press the **Job Cancel** button.
	- If the printer does not have enough memory to spool the print job data, it will only print the last page.
- Pressing the or + button makes the number of reprint copies decrease or increase. You can select between 1 and 999 COPIES.
- $\blacksquare$  For more information about the settings in the printer driver, see [Job Spooling in Chapter 2.](#page-66-0)

#### **Reprint the last job three times**

- **1** Turn the REPRINT function ON by using the control panel buttons to go to the SETUP menu.
- If you print using the driver we have supplied with the printer, F the settings for Job Spooling in the printer driver will take priority over the settings made on the control panel. For more information, see [Job Spooling in Chapter 2.](#page-66-0)
	- **2** Press the **Reprint** button.

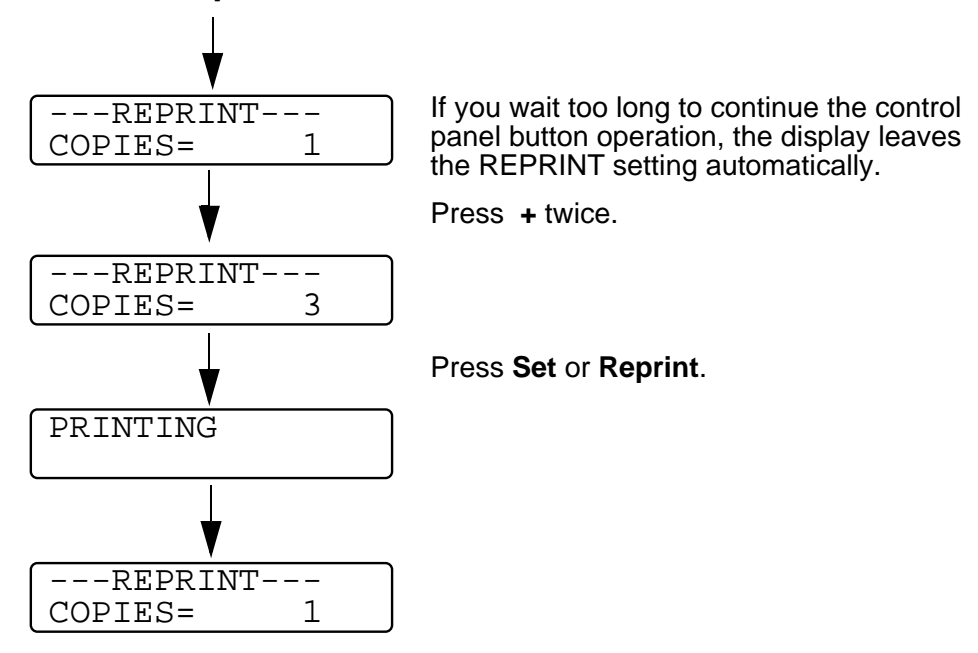

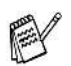

- If you press the **Go** button twice, the printer will leave the REPRINT setting.
	- If you want to reprint the data and have pressed the **Go** button, the display shows PRESS SET TO PRINT. Press the **Set** or **Reprint** button to start reprinting, or press **Go** again to cancel the reprint job.

## **Printing PROOF data**

You can use this function to reprint PROOF data that has just been printed and has no security settings. Documents that are placed in the PROOF area are available to anyone. You might use this function for a document that will be moved to a public folder at a later date.

When the area to spool data is full, the earliest data is automatically deleted first. The order of deleting data is not connected to the order of reprinting.

When you reprint PROOF data, please see How to print SECURE [data](#page-93-0) in this chapter.

- If you have not installed the optional HDD (hard disk drive) F or CompactFlash, the reprint data will be deleted when the printer is turned off.
	- $\blacksquare$  If there is data in the job information that cannot be displayed on the LCD, the display shows '?'.
	- $\blacksquare$  For more information about the settings in the printer driver, see [Job Spooling in Chapter 2.](#page-66-0)

### **Printing PUBLIC data**

You can use this function to reprint documents that are stored in a PUBLIC area of the printer memory. Documents here will not be protected by a password and anyone can access them using the front panel or a web browser. The printer will not print a PUBLIC document when you send it to the printer. You must use the control panel of the printer or connect to the printer through a web browser.

PUBLIC data can be deleted using the control panel of the printer or from the web-based management software.

When you reprint PUBLIC data, please see How to print SECURE [data](#page-93-0) in this chapter.

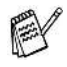

- $\blacksquare$  If there is data in the job information that cannot be displayed on the LCD, the display shows a '?'.
- $\blacksquare$  For more information about the settings in the printer driver, see [Job Spooling in Chapter 2.](#page-66-0)

## **Printing SECURE data**

SECURE documents are protected by a password and only those people who know the password will be able to print the document. The printer will not print the document when you send it for printing. To print the document you must use the control panel of the printer (with the password) or connect to the printer using a web browser.

If you want to delete the spooled data, you can carry out this operation using the control panel or the web-based management software.

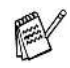

- $\blacksquare$  If there is data in the job information that cannot be displayed on the LCD, the display shows '?'.
	- $\blacksquare$  For more information about the settings in the printer driver, see [Job Spooling in Chapter 2.](#page-66-0)

#### <span id="page-93-0"></span>**How to print SECURE data**

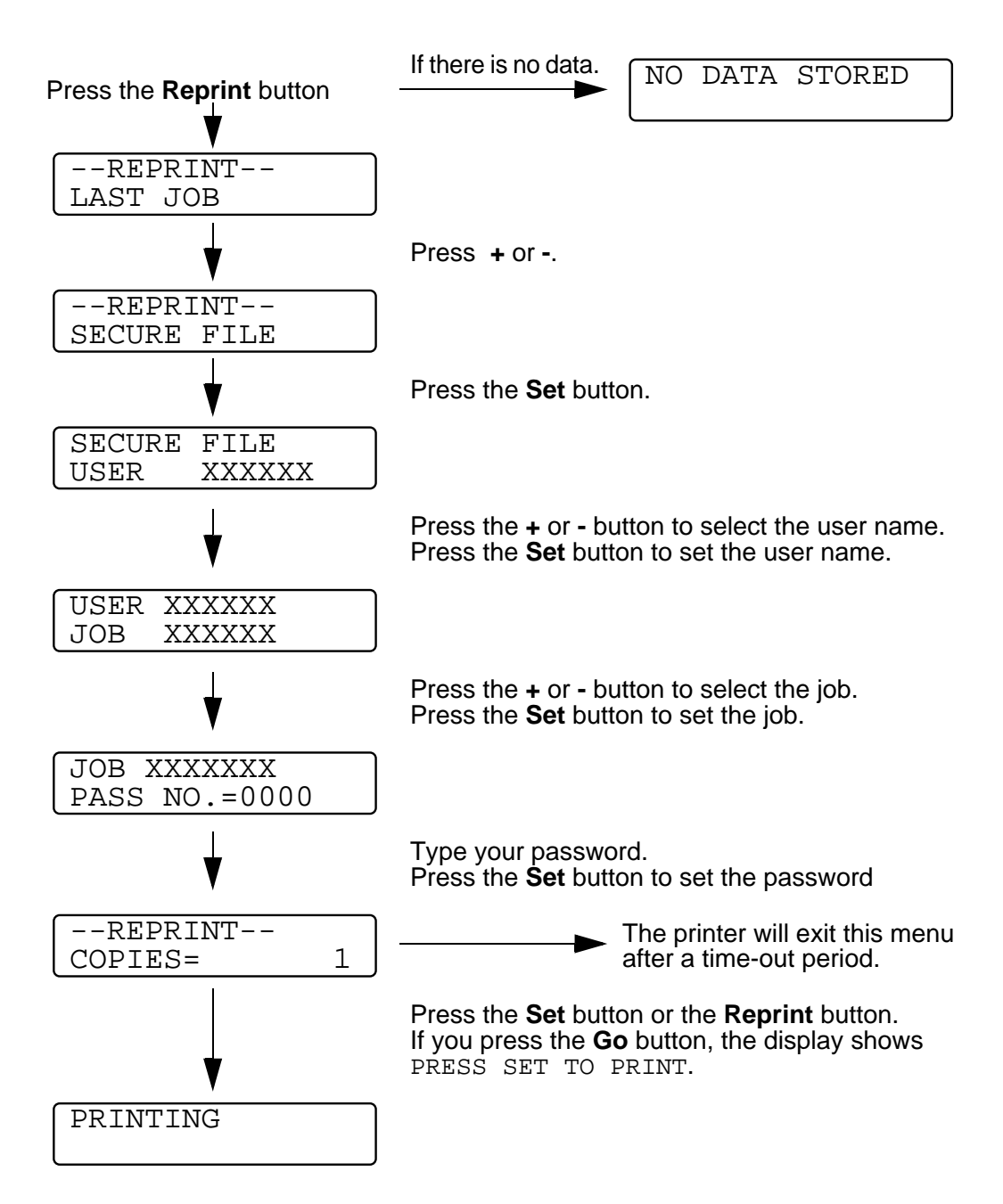

#### **When there is no reprint data in memory**

If the printer does not have reprint data in the memory and you press the **Reprint** button, the LCD shows NO DATA STORED.

#### **To cancel the reprint job**

Pressing the **Job Cancel** button allows you to cancel the current reprint job. The **Job Cancel** button also allows you to cancel a paused reprint job.

## **+ or - button**

If you press the **+** or **-** button when the printer is on-line (READY), it goes off-line and the LCD displays the menu.

#### **To move through menus on the LCD**

If you press the **+** or **-** button when the printer is the on-line (READY), it goes off-line and the LCD displays the current mode.

You can go to other menus by pressing the **+** or **-** button. Pressing the **+** or **-** button allows you to move forward or backward through the menus and settings on the display. Press or keep pressing the button until you see the setting you want.

#### **To enter numbers**

You can enter numbers in two ways. You can press the **+** or **-** button to move up or down one number at a time, or you can hold down the **+** or **-** button to move faster. When you see the number you want, press the **Set** button.

If you press the **Set** button when the printer is the on-line (READY), it goes off-line and the LCD goes to the menu.

Pressing the **Set** button allows you to choose the displayed menu or option. After changing a setting, an asterisk (**\***) appears briefly on the right-hand side of the message.

## **Back button**

If you press the **Back** button when the printer is on-line (READY), it goes off-line and the LCD goes to the menu.

Pressing the **Back** button allows you to return to the previous level from the current menu level.

The **Back** button also allows you to choose the previous digit while setting numbers.

When you select a setting and it does not have and asterisk (**Set** button was not pressed), the **Back** button allows you to return to the previous menu level with the original setting unchanged.

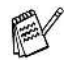

When you press the **Set** button to choose a setting, an asterisk appears briefly at the end of the display. Since the asterisk shows what you have chosen, you can easily see the current settings as you look through the display.

# **Light-emitting diode (LED)**

The LED is a light that shows the printer status.

## **Data - Orange LED**

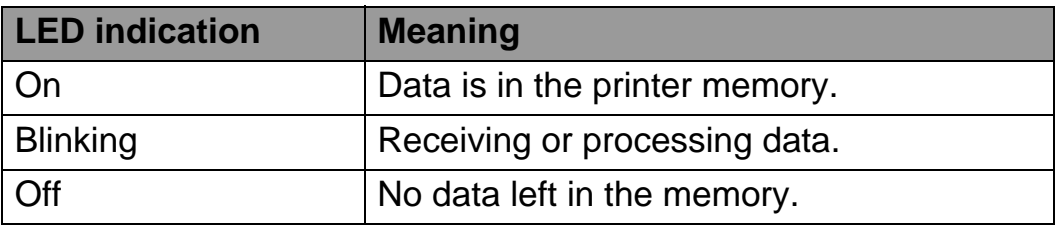

------------

# **Liquid Crystal Display (LCD)**

The display shows the current printer status. When you use the control panel buttons, the display will change.

If you take the printer off-line, the display changes to show the emulation you have chosen.

If there are any problems, the display shows the appropriate error message, maintenance message or call service message so you will know that you need to take action. For more information about these messages, see [Troubleshooting in Chapter 6.](#page-168-0)

## **Back light**

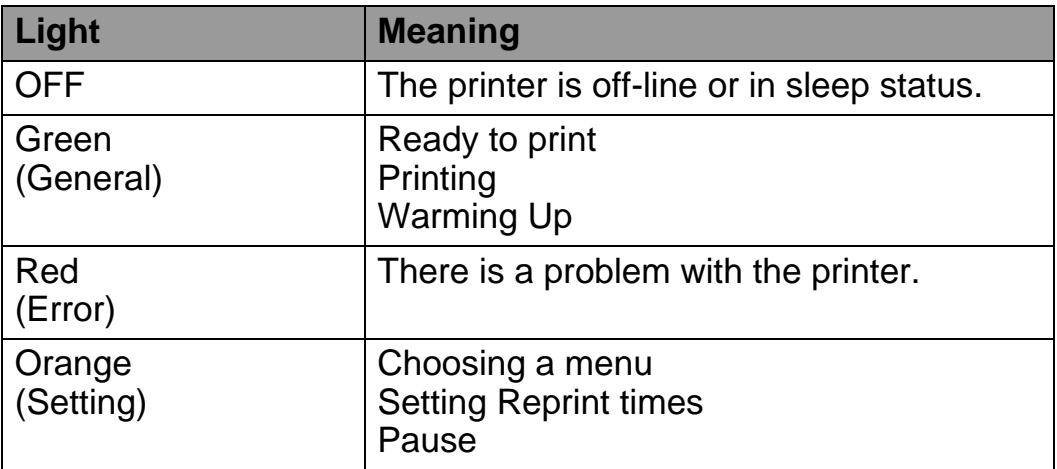

## **LCD message**

You can choose the message that is displayed on the second line of the LCD as shown below.

Select NONE, PAGE COUNTER or JOB NAME in the lower LCD setting of the SETUP menu.

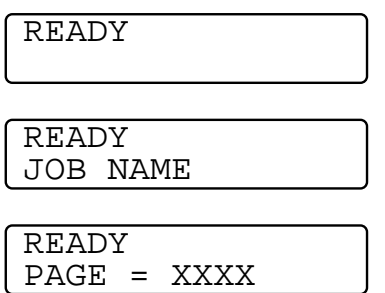

#### **Printer status messages**

The following table shows the printer status messages that are displayed during normal operation:

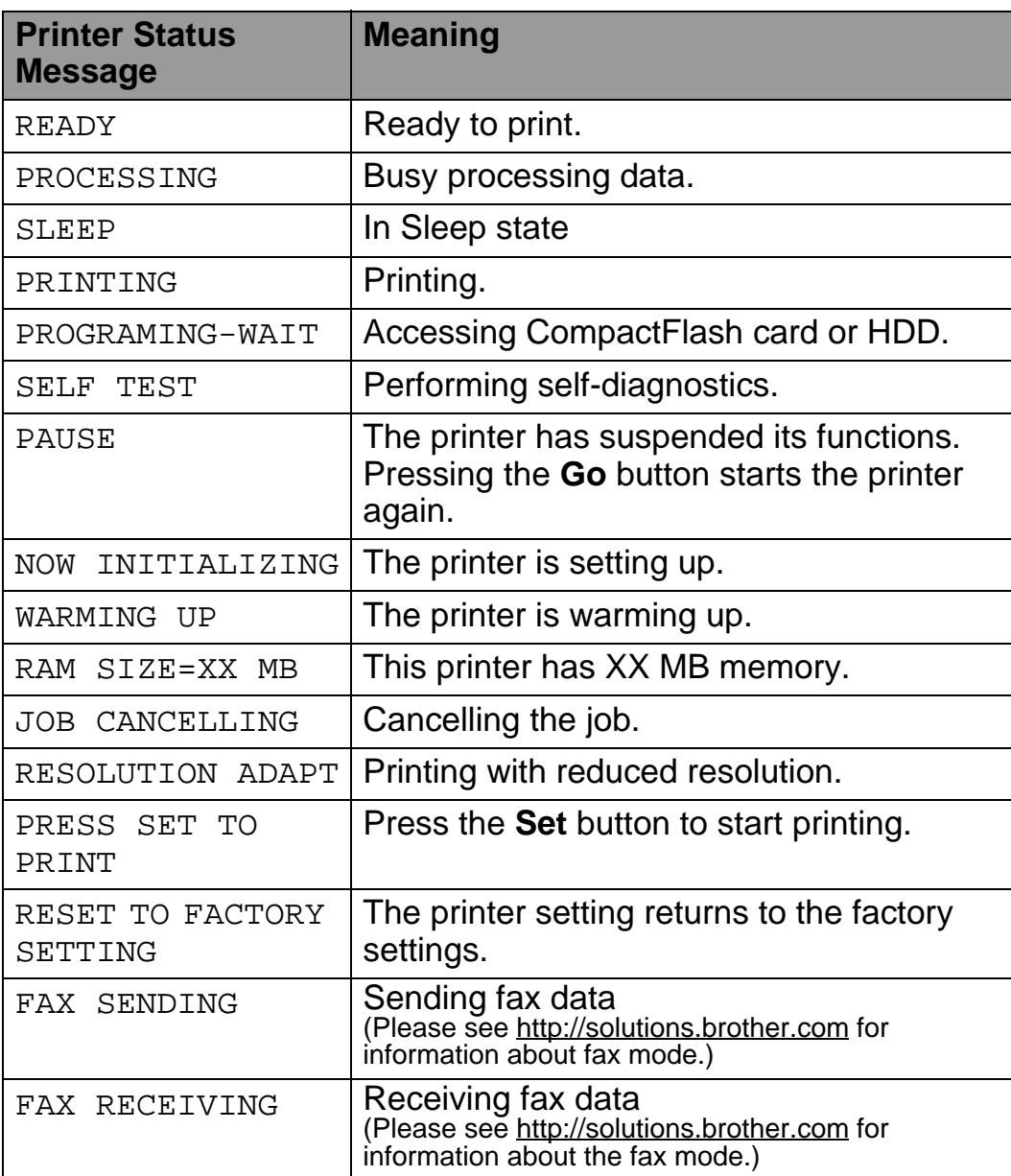

When you operate the Menu buttons (**+**, **-**, **Set** or **Back**), remember the following basic steps:

- If no control panel operations are performed for 30 seconds, the LCD automatically returns to READY.
- When you press the **Set** button to choose a setting, an asterisk appears at the end of the display for a short time. After that, the display returns to the previous menu level.
- After changing the status or a setting, pressing the **Back** button before you press the **Set** button will cause the display to return to the previous menu level with the original settings unchanged.
- There are two ways to input numbers. You can press **+** or **-** to scroll up or down one number at a time, or you can hold down **+** or **-** to scroll faster. The blinking number is the one that you can change.

#### **For example: When you want to turn the MP FIRST setting ON**

The default setting is OFF. Turn this setting ON if you want to.

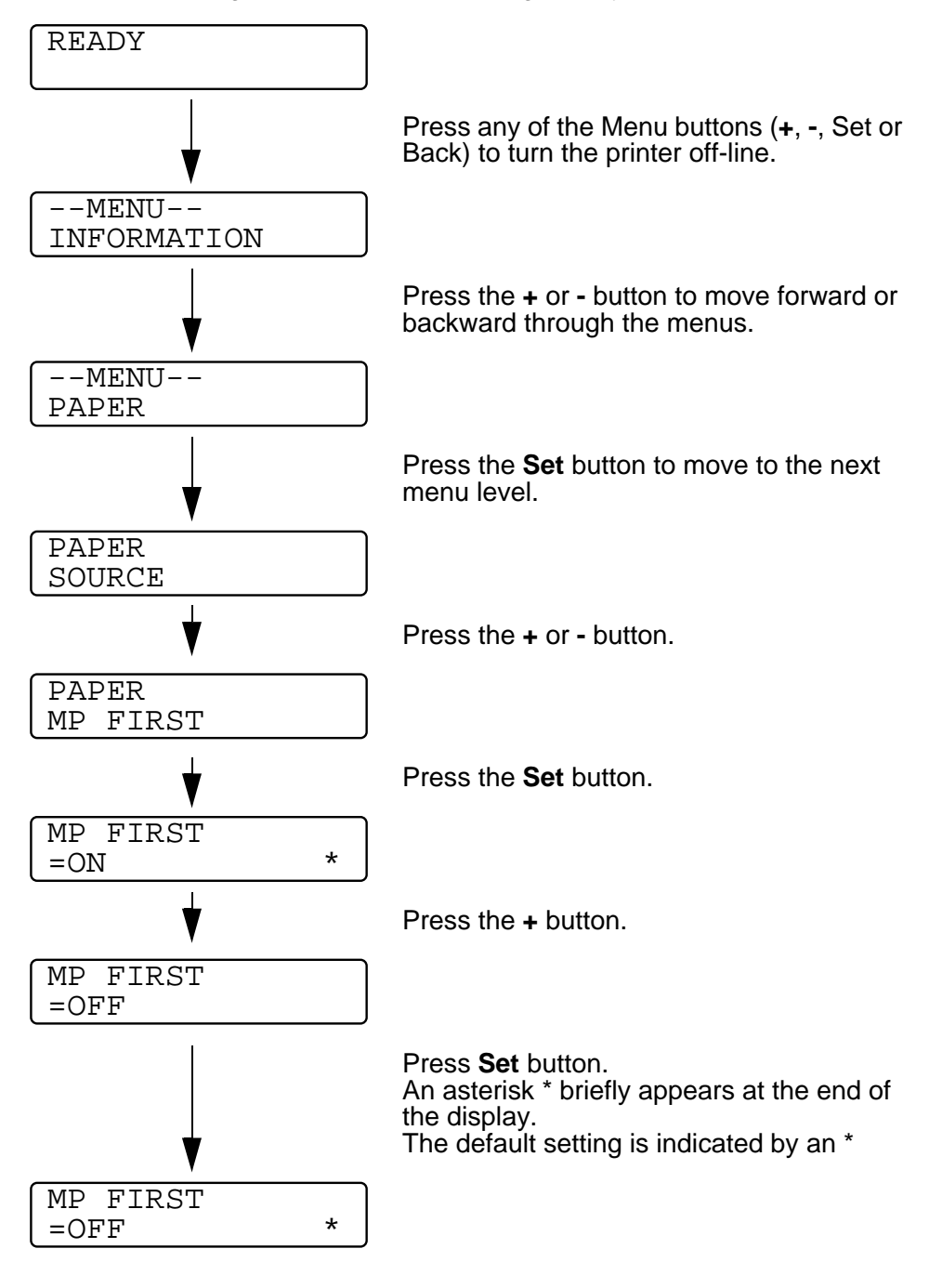

**KEEK** 

The control panel LCD names for the paper trays are as follows.

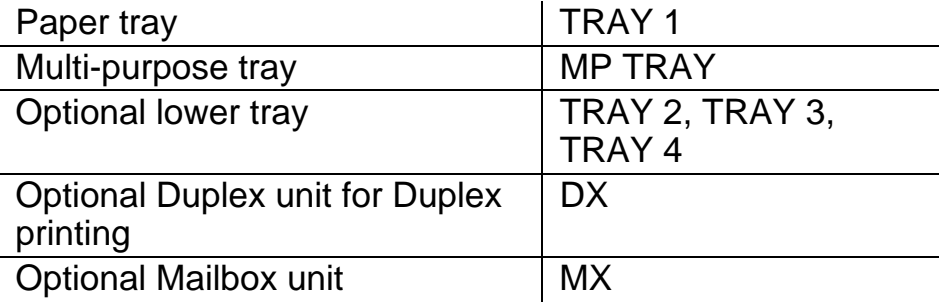

There are eight menus. For more information about the selections available in each menu, please see the pages listed below.

#### ■ **INFORMATION**

[For more information, see page 3-23](#page-106-0).

#### ■ **PAPER**

[For more information, see page 3-24](#page-107-0).

#### ■ **QUALITY**

[For more information, see page 3-24](#page-107-1).

#### ■ **SETUP**

[For more information, see page 3-25](#page-108-0).

#### ■ **PRINT MENU**

[For more information, see page 3-27](#page-110-0).

#### ■ **NETWORK**

[For more information, see page 3-31](#page-114-0).

#### ■ **INTERFACE**

[For more information, see page 3-32](#page-115-0).

#### ■ **RESET MENU**

[For more information, see page 3-33](#page-116-0).

### <span id="page-106-0"></span>**INFORMATION**

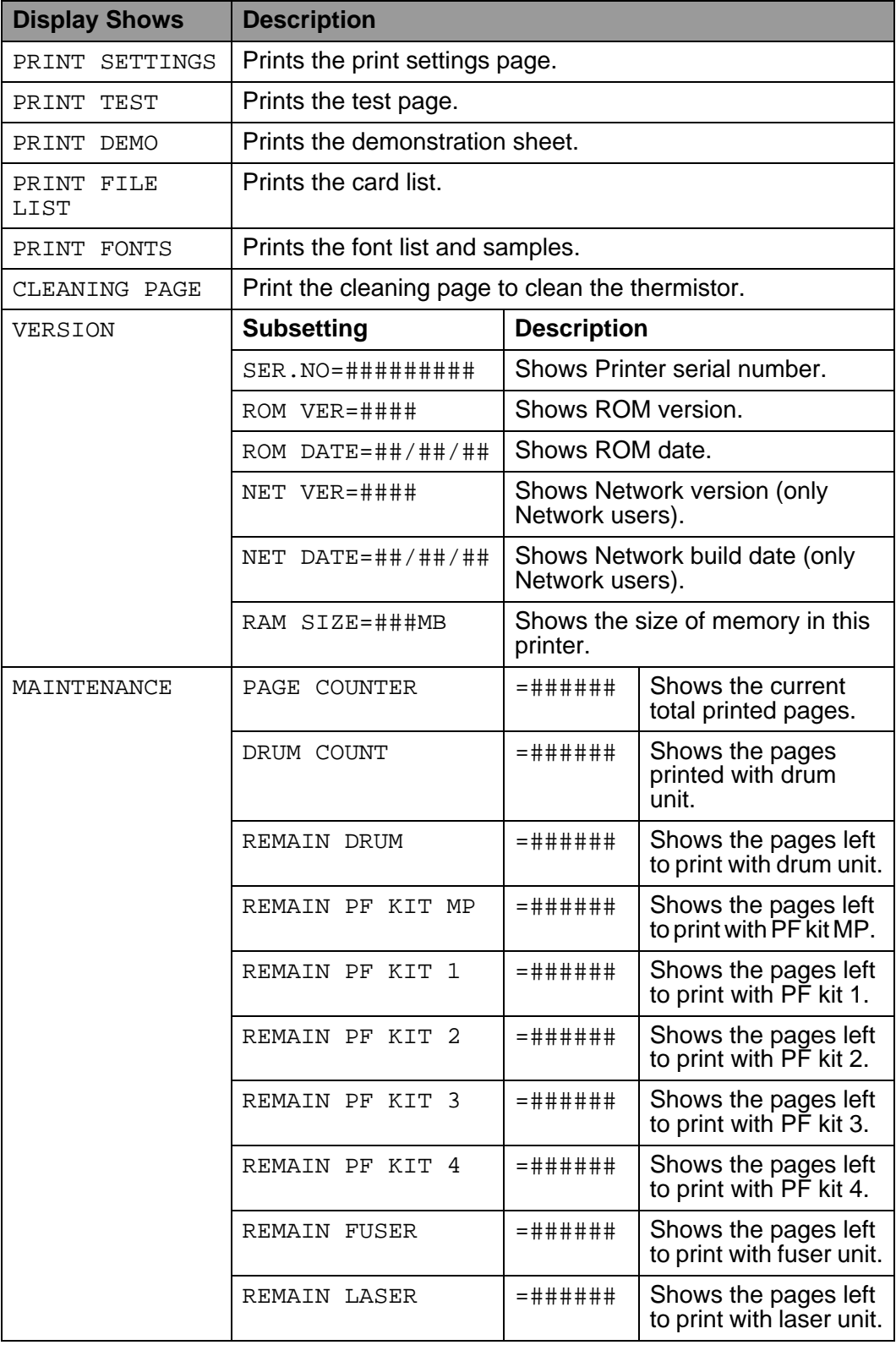

## <span id="page-107-0"></span>**PAPER**

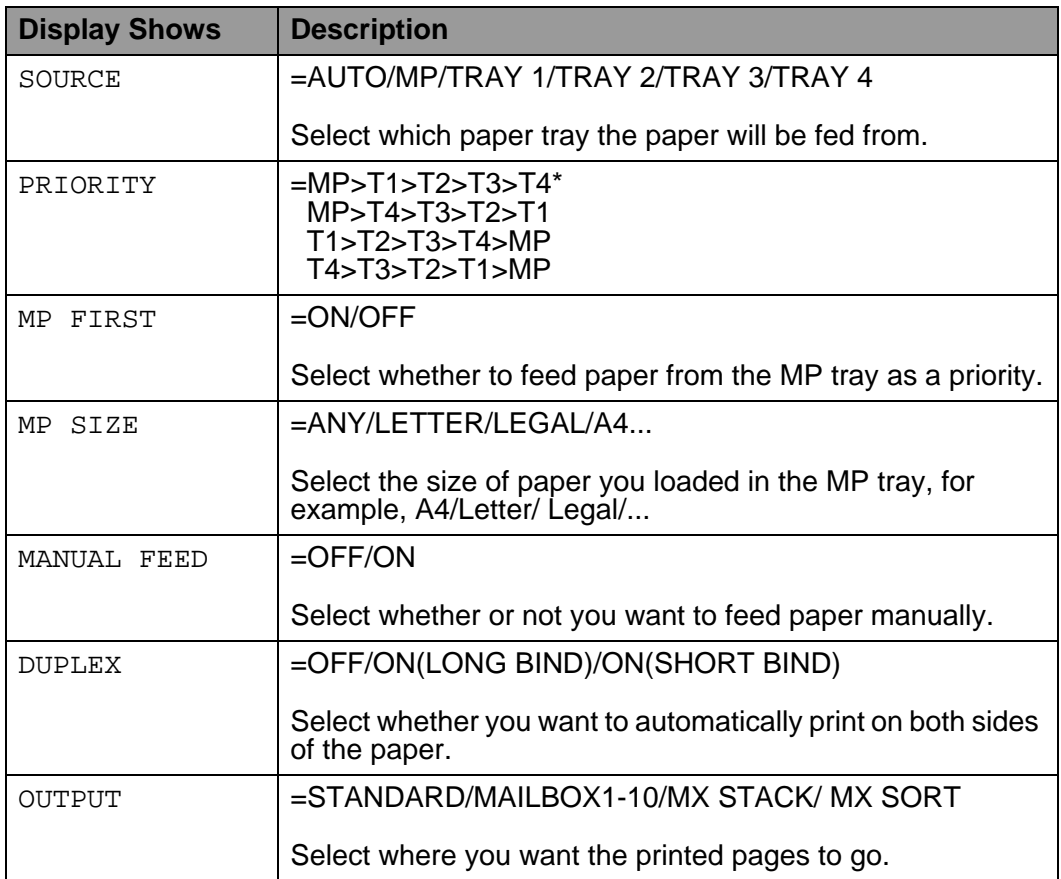

## <span id="page-107-1"></span>**QUALITY**

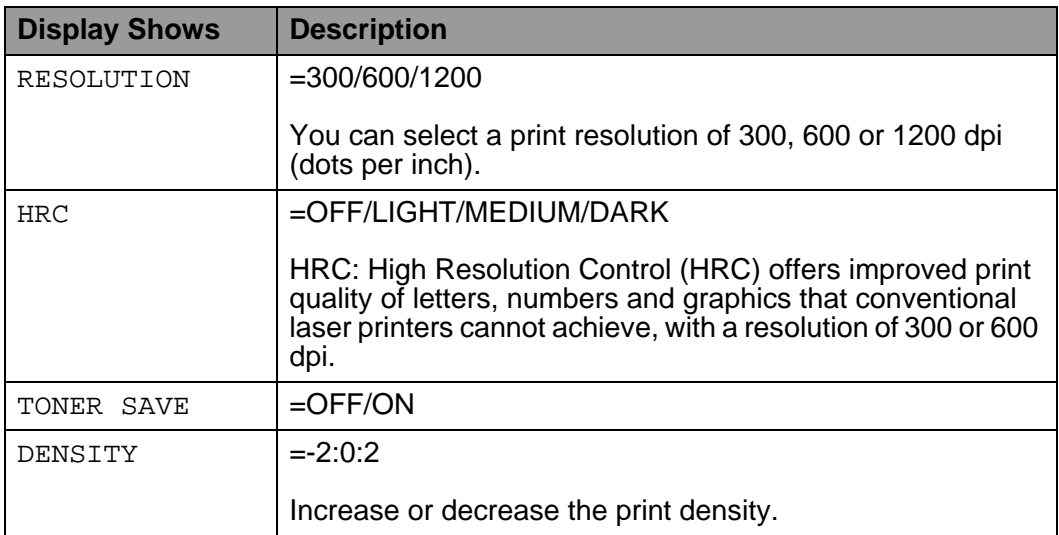
#### <span id="page-108-0"></span>**SETUP**

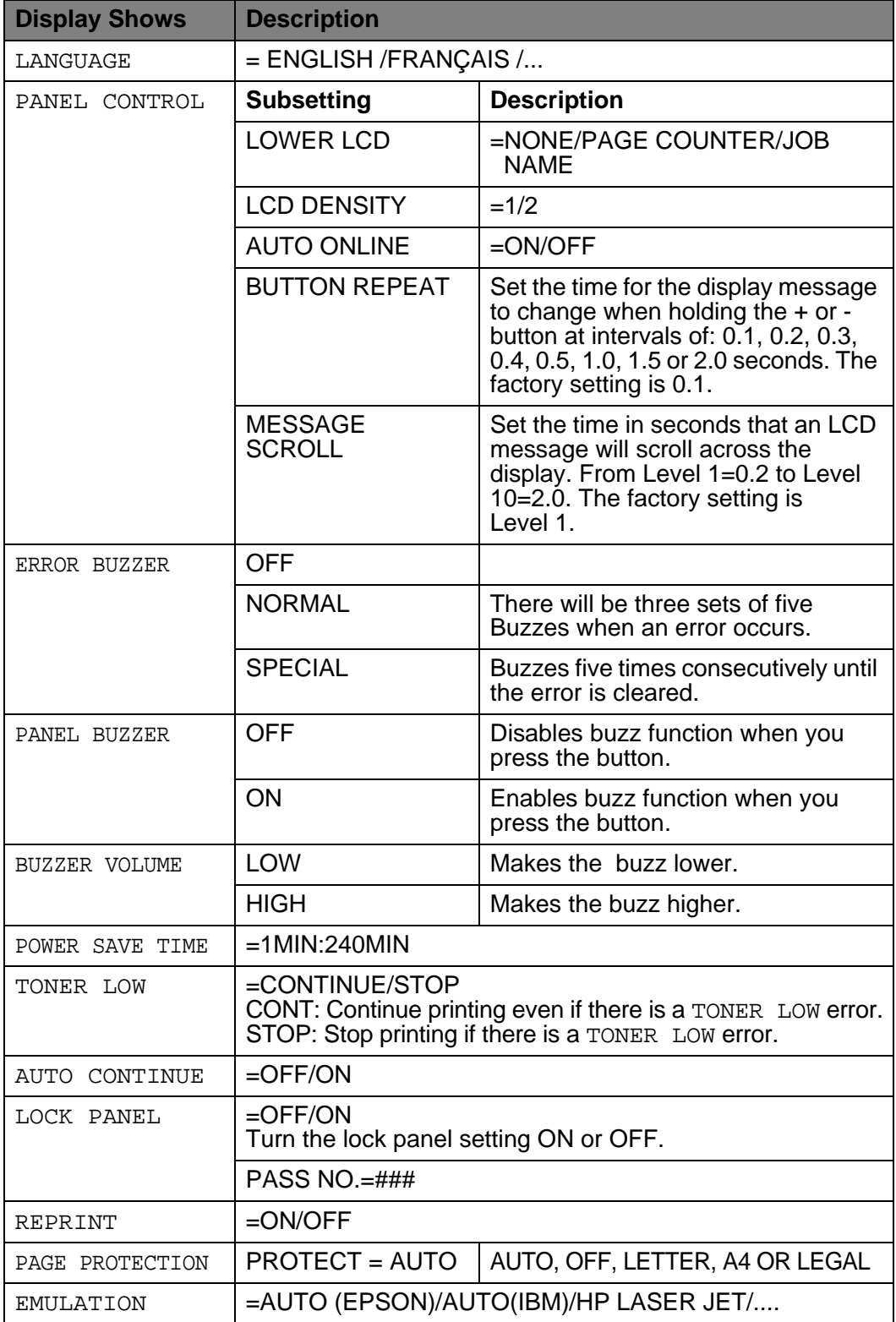

#### 3 - 25 CONTROL PANEL

## **SETUP (continued)**

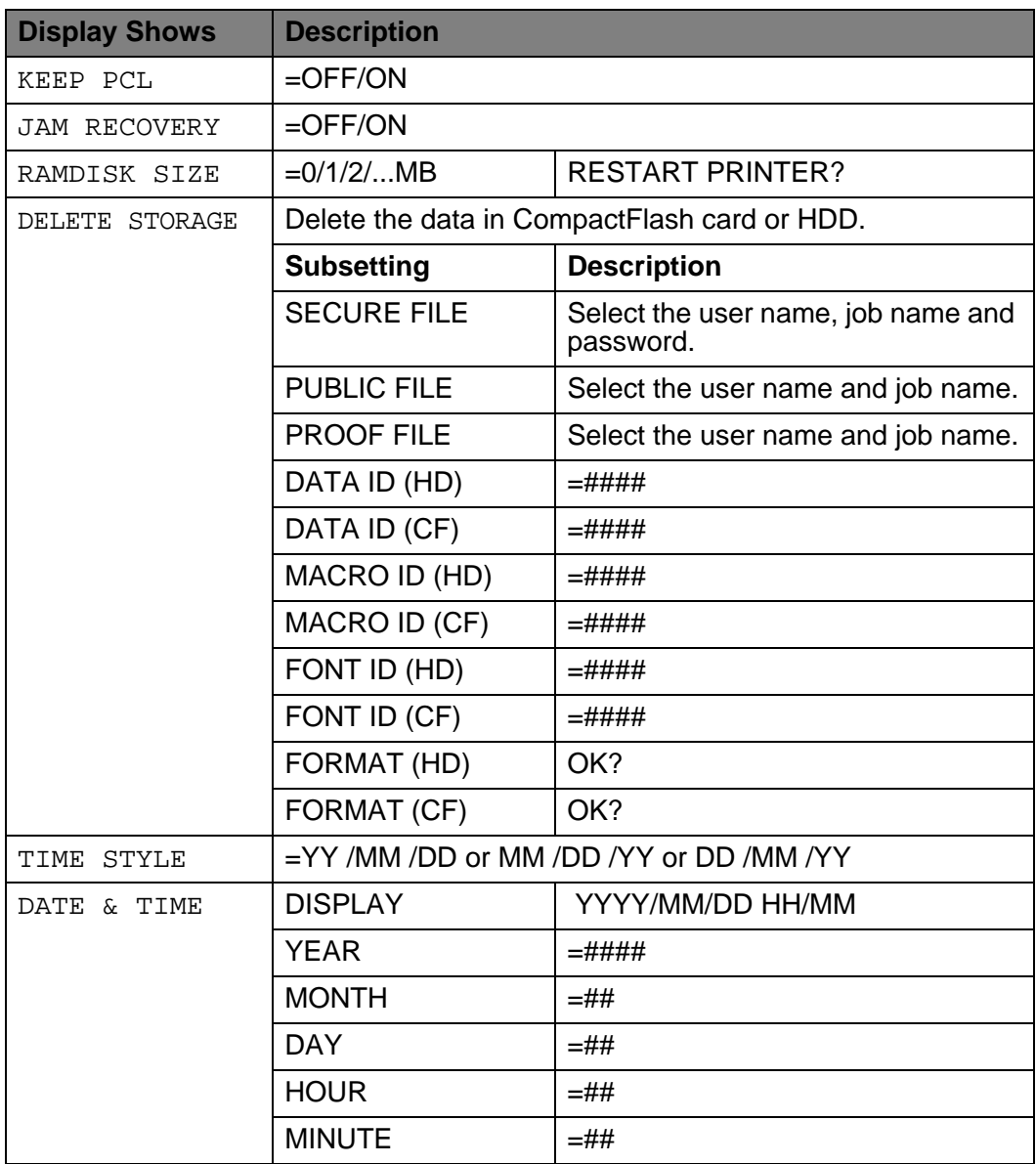

#### <span id="page-110-0"></span>**PRINT MENU**

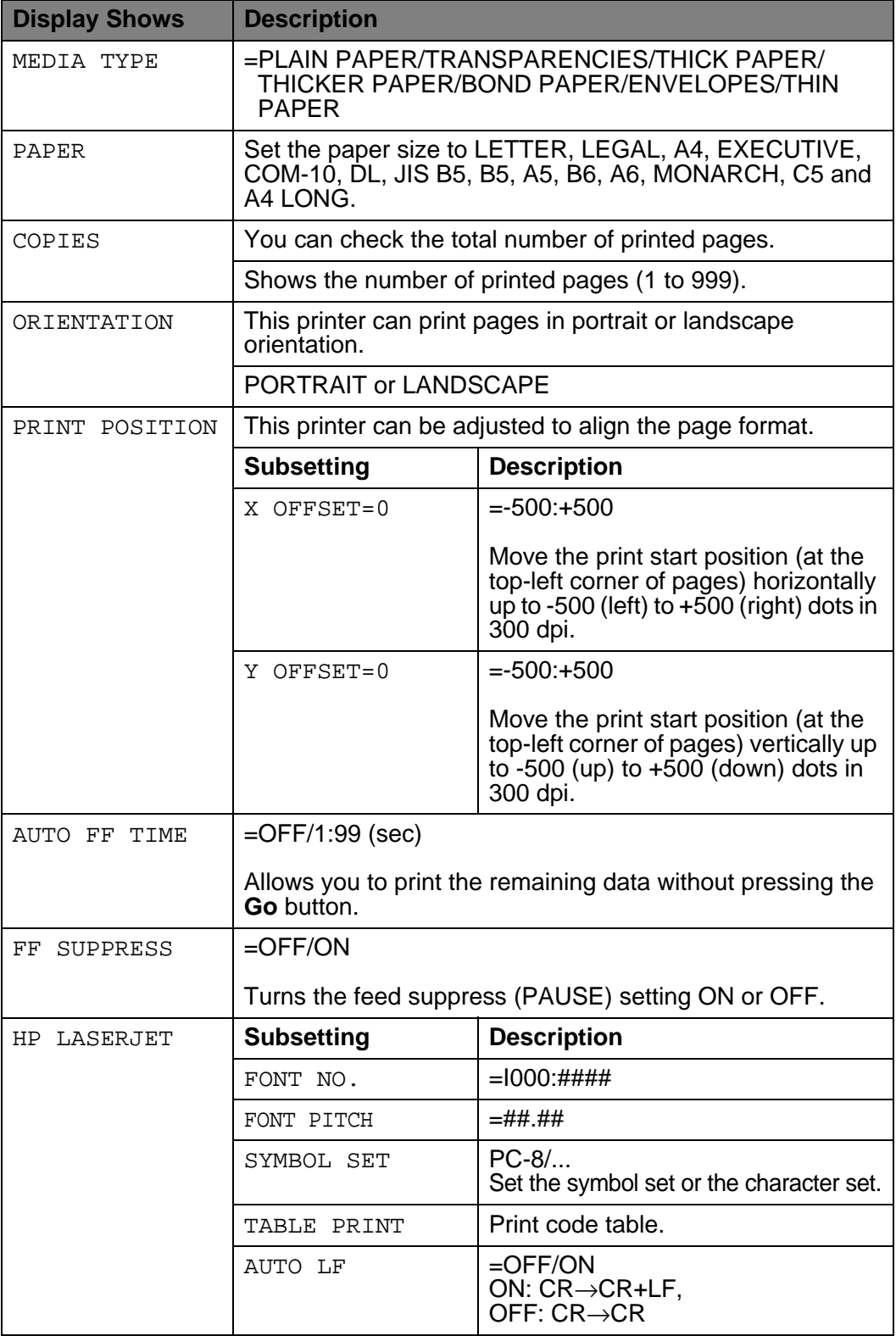

#### 3 - 27 CONTROL PANEL

## **PRINT MENU (continued)**

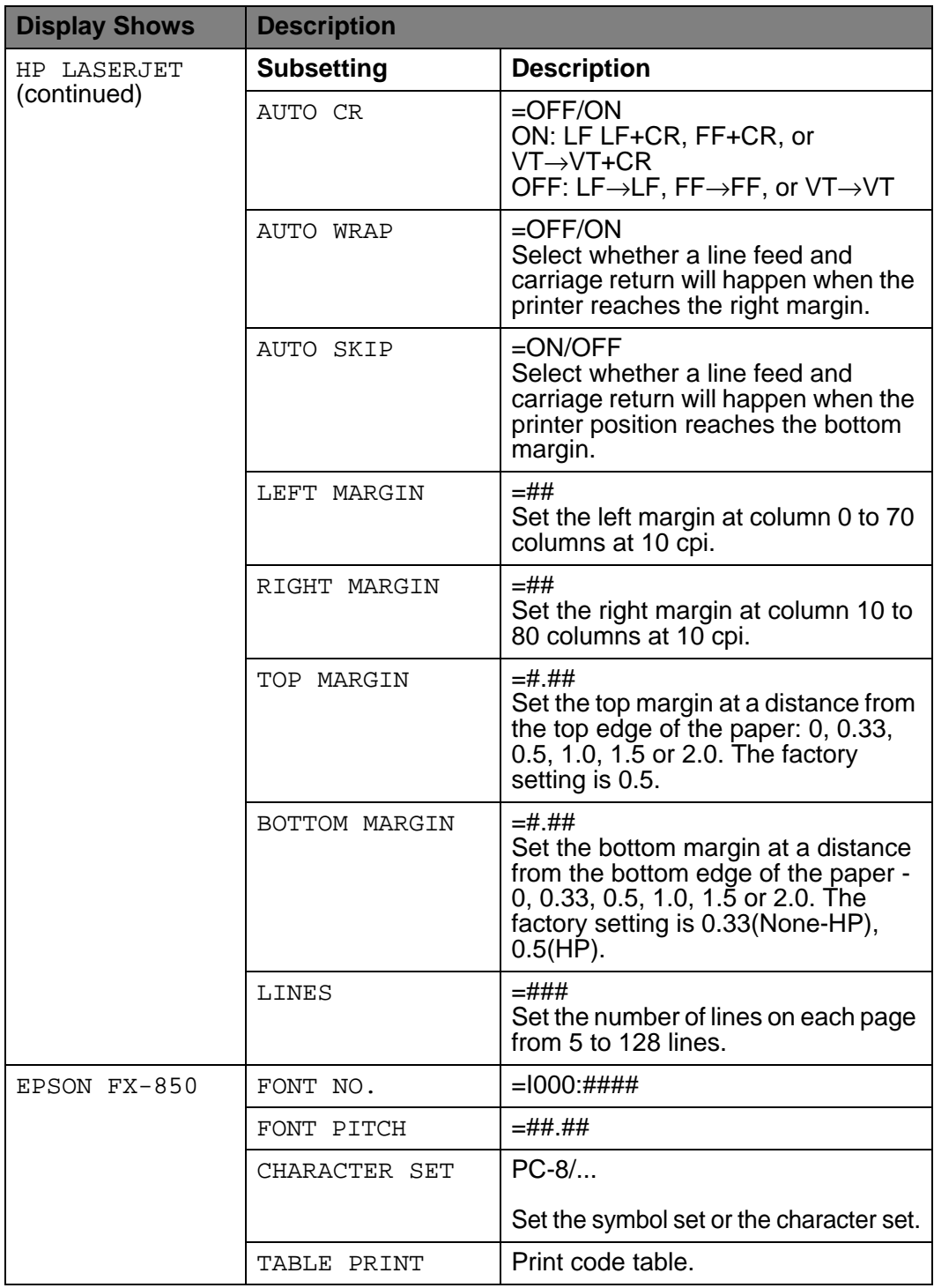

## **PRINT MENU (continued)**

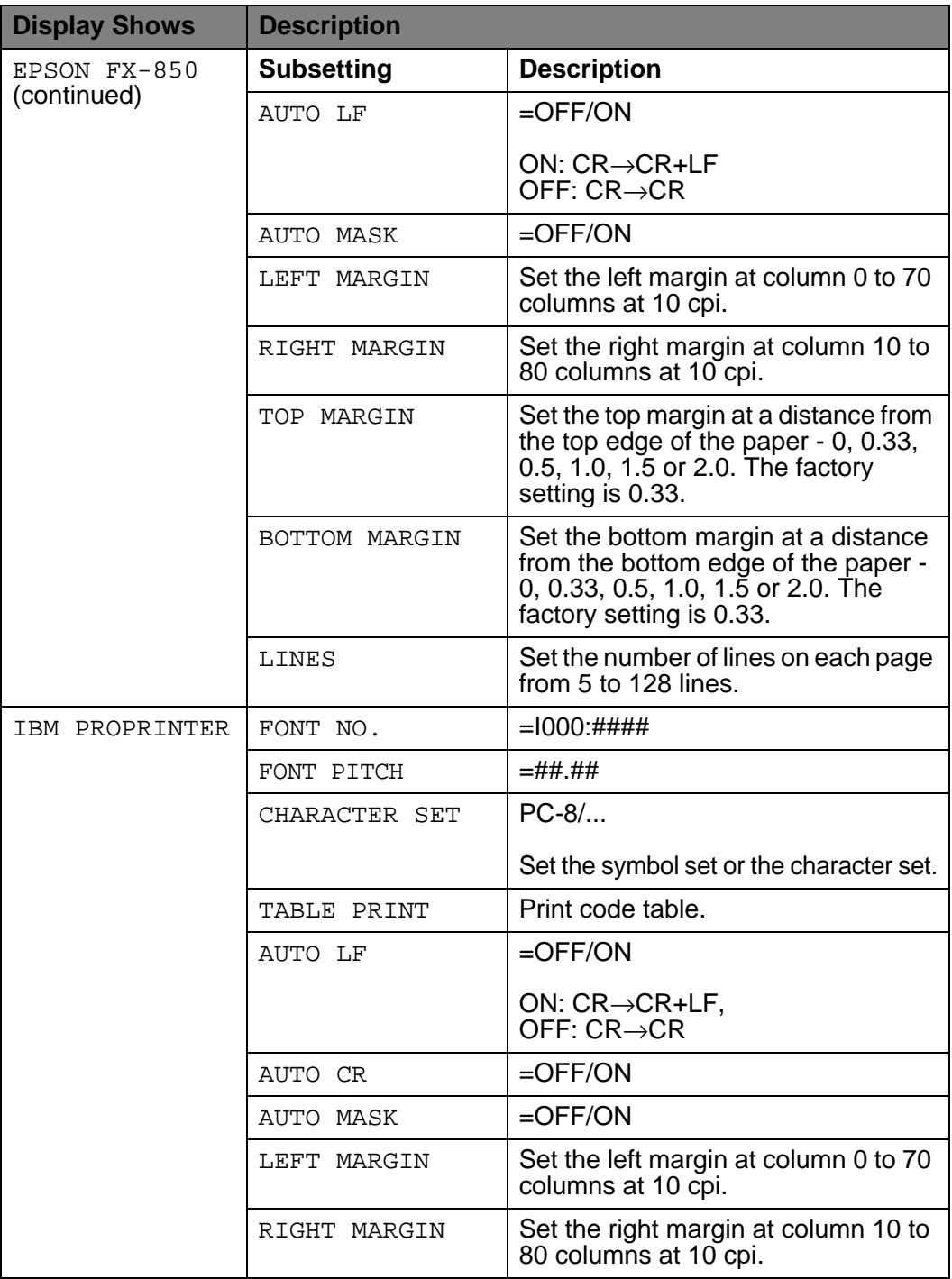

## **PRINT MENU (continued)**

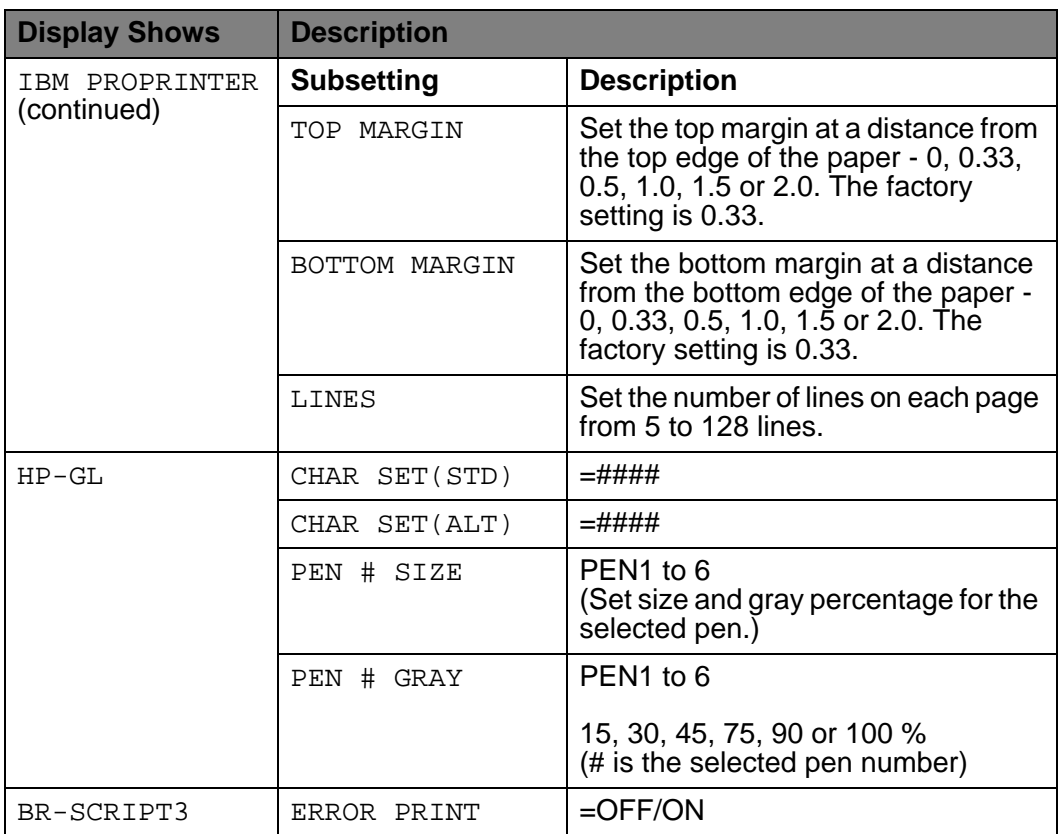

## **NETWORK (only on a Network)**

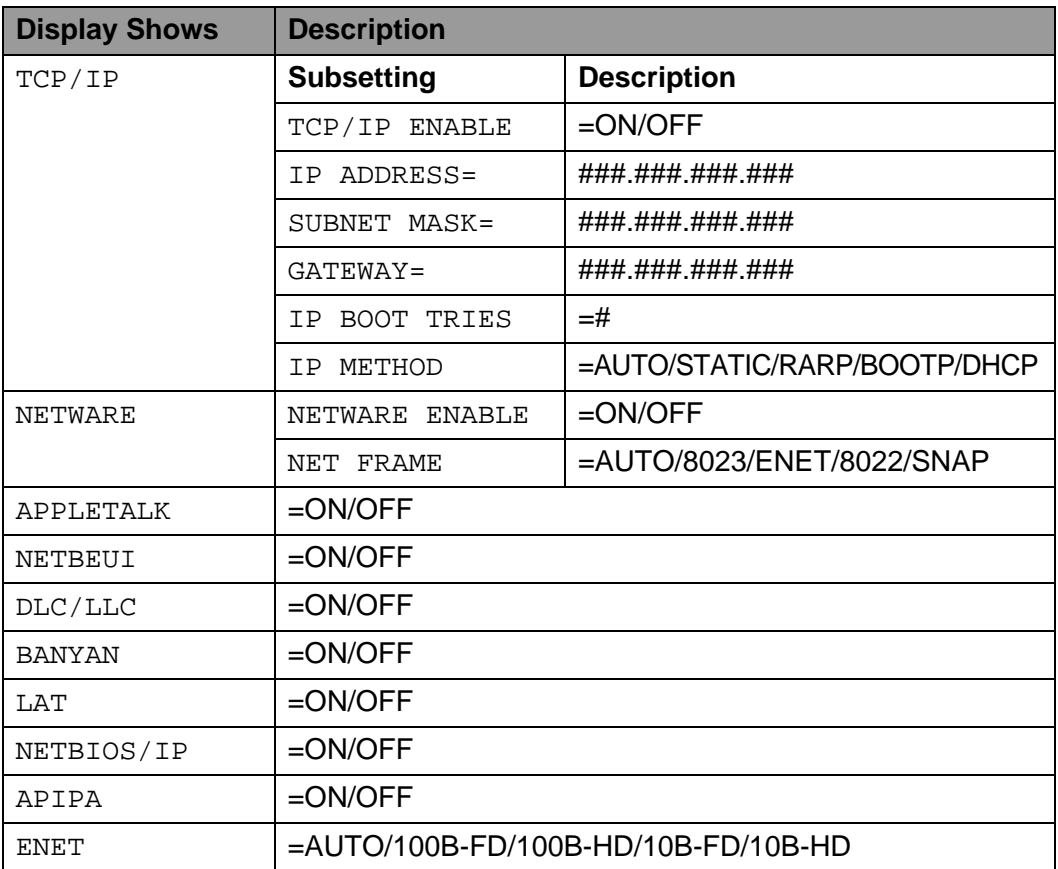

#### **INTERFACE**

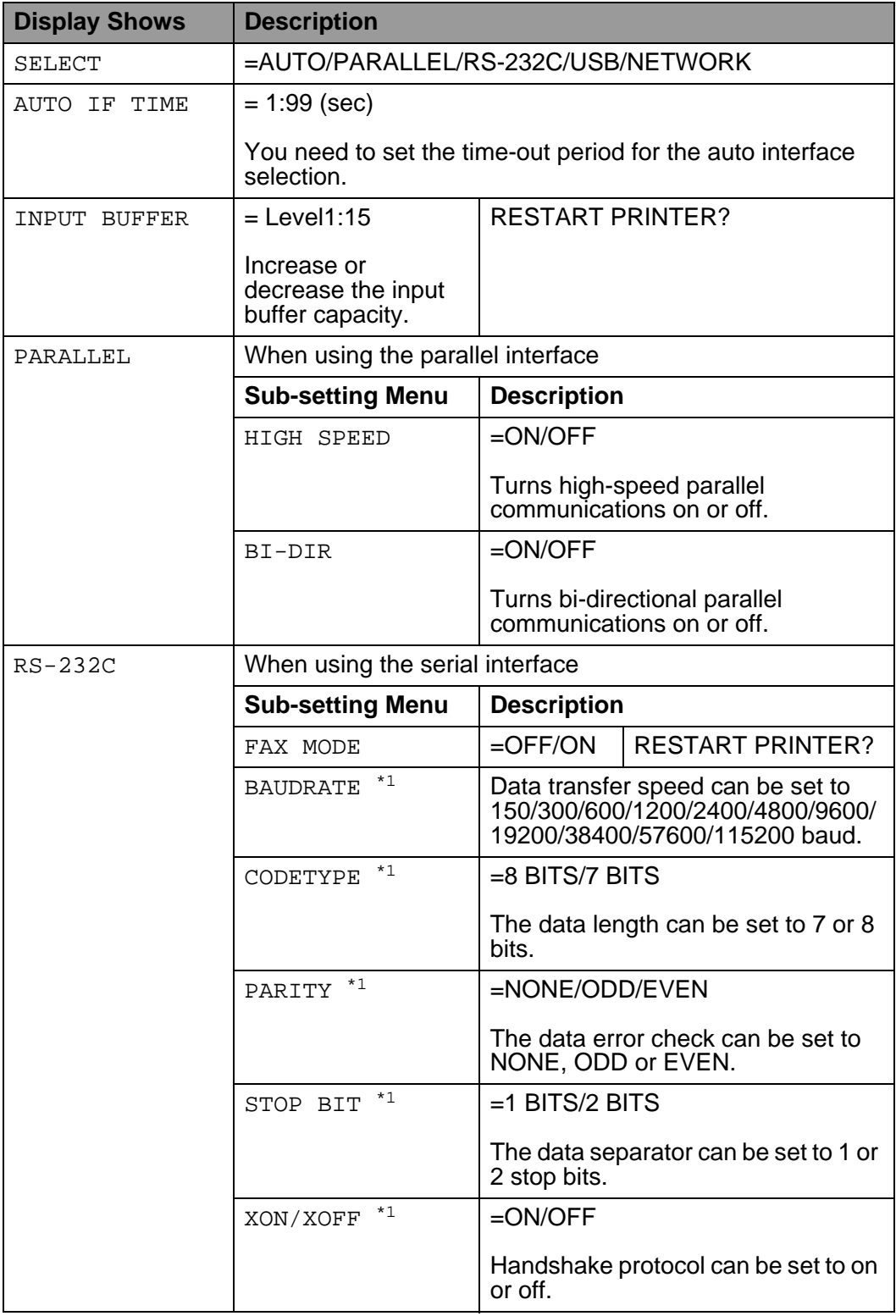

### **INTERFACE (continued)**

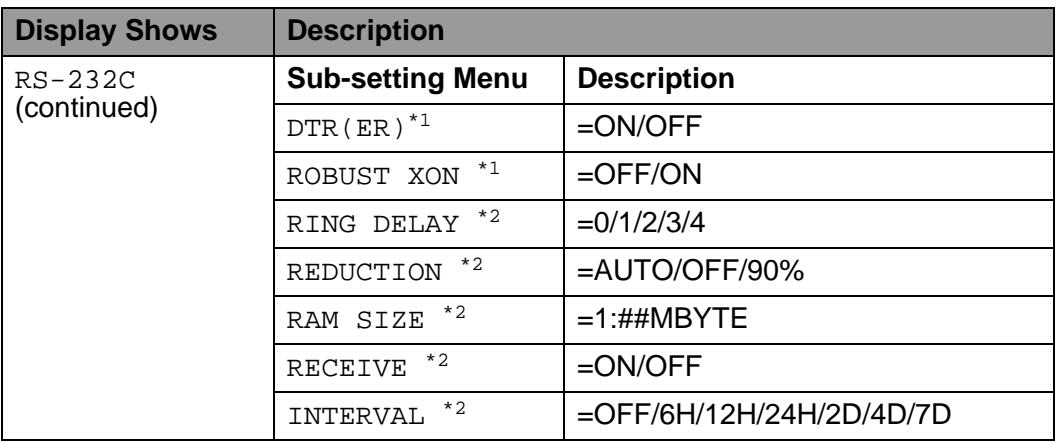

<span id="page-116-0"></span>\*1 Appears when FAX MODE is off.

<span id="page-116-1"></span>\*2 Appears when FAX MODE is on.

#### **RESET MENU**

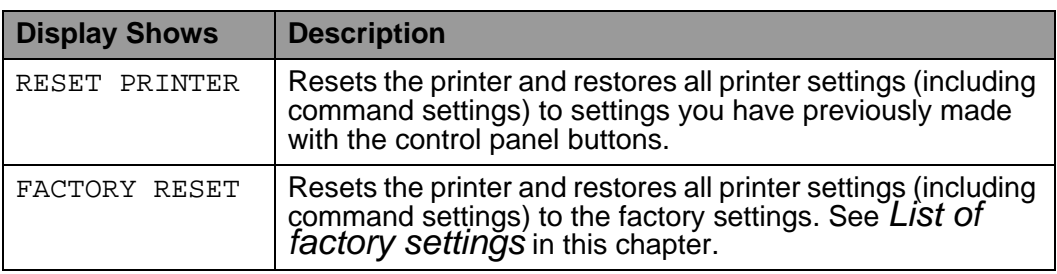

#### **Set date and time**

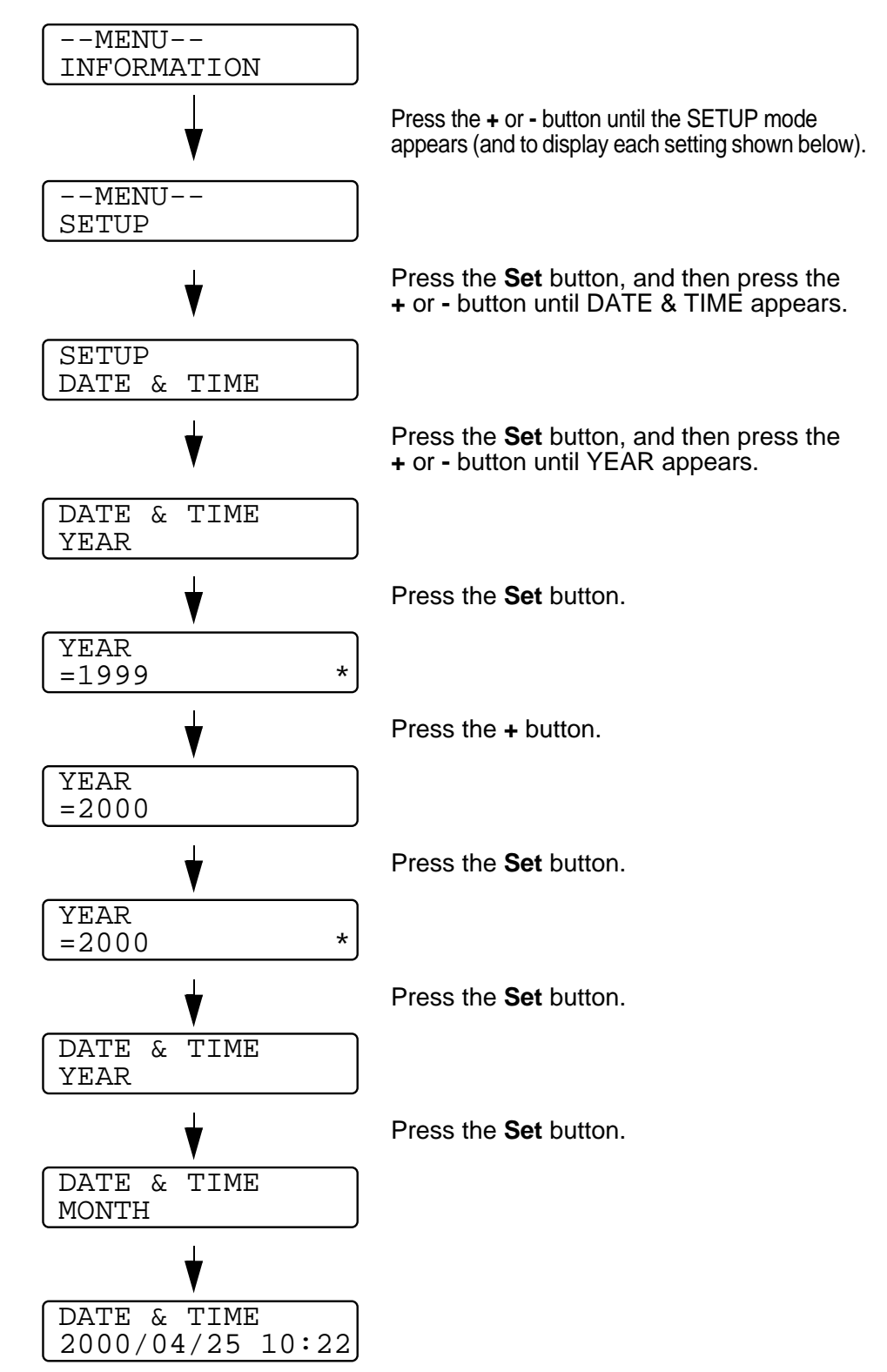

#### **Set IP Address**

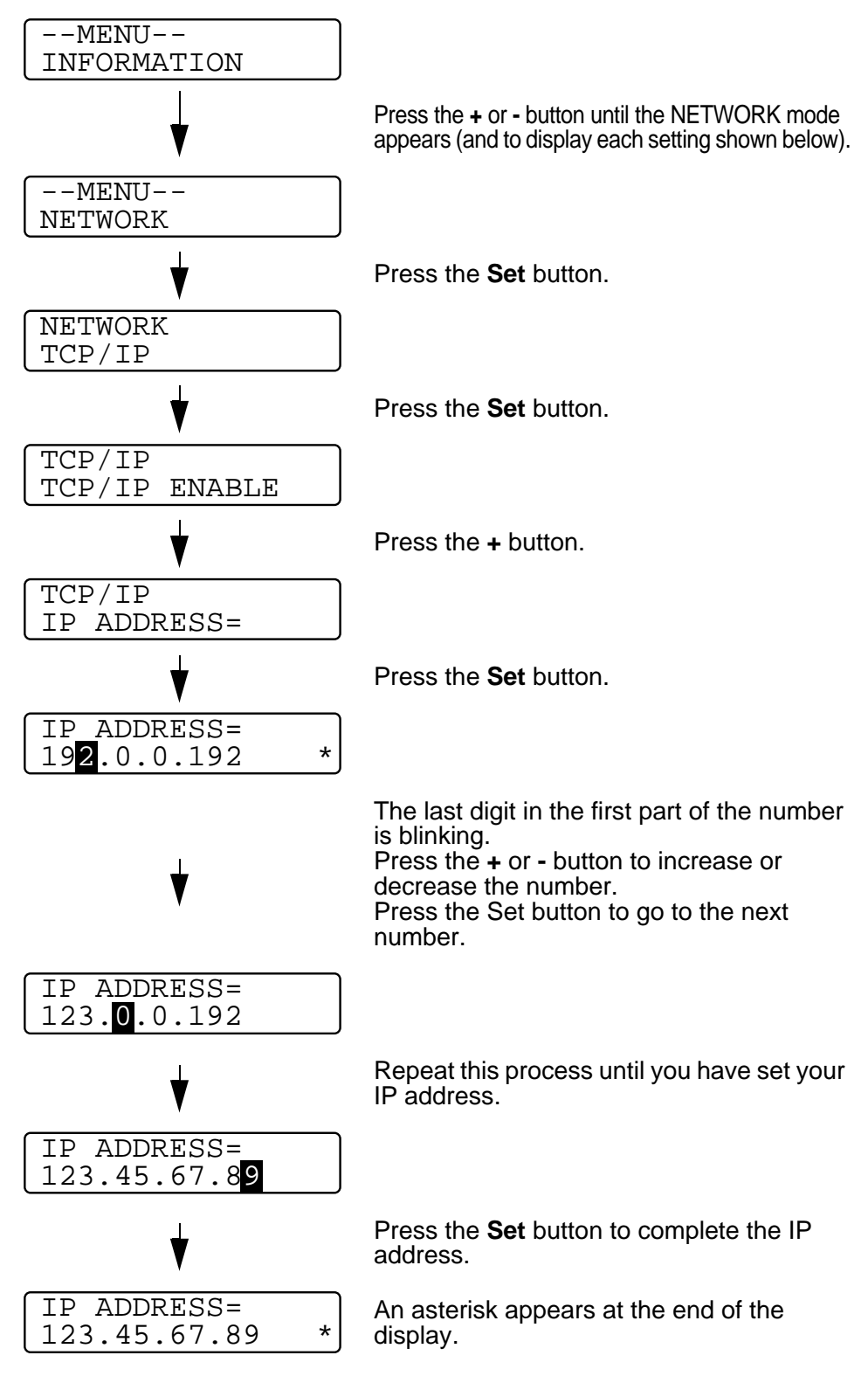

3 - 35 CONTROL PANEL

#### **About emulation modes**

This printer has the following emulation modes.

#### **HP LaserJet Mode**

The HP LaserJet mode (or HP mode) is the emulation mode in which this printer supports the PCL6 language of the Hewlett-Packard LaserJet laser printer. Many software applications support this type of laser printer. Using this mode will allow your printer to operate at its best with those applications.

#### **BR-Script 3 Mode**

BR-Script is an original Brother page description language and a PostScript® language emulation interpreter. This printer supports level 3. The BR-Script interpreter of this printer allows you to control text and graphics on pages.

For technical information about PostScript commands, see the following manuals:

- Adobe Systems Incorporated. PostScript Language Reference Manual, 3rd Edition. Menlo Park: Addison-Wesley Publishing Company, Inc., 1999.
- Adobe Systems Incorporated. PostScript Language Program Design.

Menlo Park: Addison-Wesley Publishing Company, Inc., 1988.

- Adobe Systems Incorporated. PostScript Language Reference Manual. Menlo Park: Addison-Wesley Publishing Company, Inc., 1985.
- Adobe Systems Incorporated. PostScript Language Tutorial and Cookbook. Menlo Park: Addison-Wesley Publishing Company, Inc., 1985.
- Adobe Systems Incorporated. PostScript Language Reference Manual, third Edition. Addison-Wesley Longman, Inc., 1999.

#### **HP-GL Mode**

The HP-GL mode is the emulation mode in which this printer supports the HP-GL language of the Hewlett-Packard plotter model HP-7475A. Many graphics and CAD applications support this type of plotter. Use this mode so your printer will work when printing from those types of applications.

#### **EPSON FX-850 and IBM Proprinter XL Mode**

The EPSON FX-850 and IBM Proprinter XL modes are the emulation modes that this printer supports to meet the industry-standard for dot matrix printers. Some applications support these dot matrix printer emulations. Use these emulation modes so your printer will work well when printing from those types of applications.

#### <span id="page-121-0"></span>**List of factory settings**

The following table shows the factory settings.

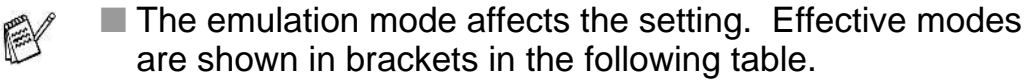

- The following settings cannot be restored to the factory settings with the reset menu in the factory settings mode interface mode, HRC setting, page protection, scalable font, lock panel, page counter and local language for display messages.
- The copy setting is always restored to the factory setting when the printer is turned off and on again.
- $\blacksquare$  It is not possible to reset the network settings using the control panel. If you want to reset the print server to its factory settings (resetting all information such as the password and IP address information), hold down the Network Test button on the Network board (NC-4100h) for more than 5 seconds.

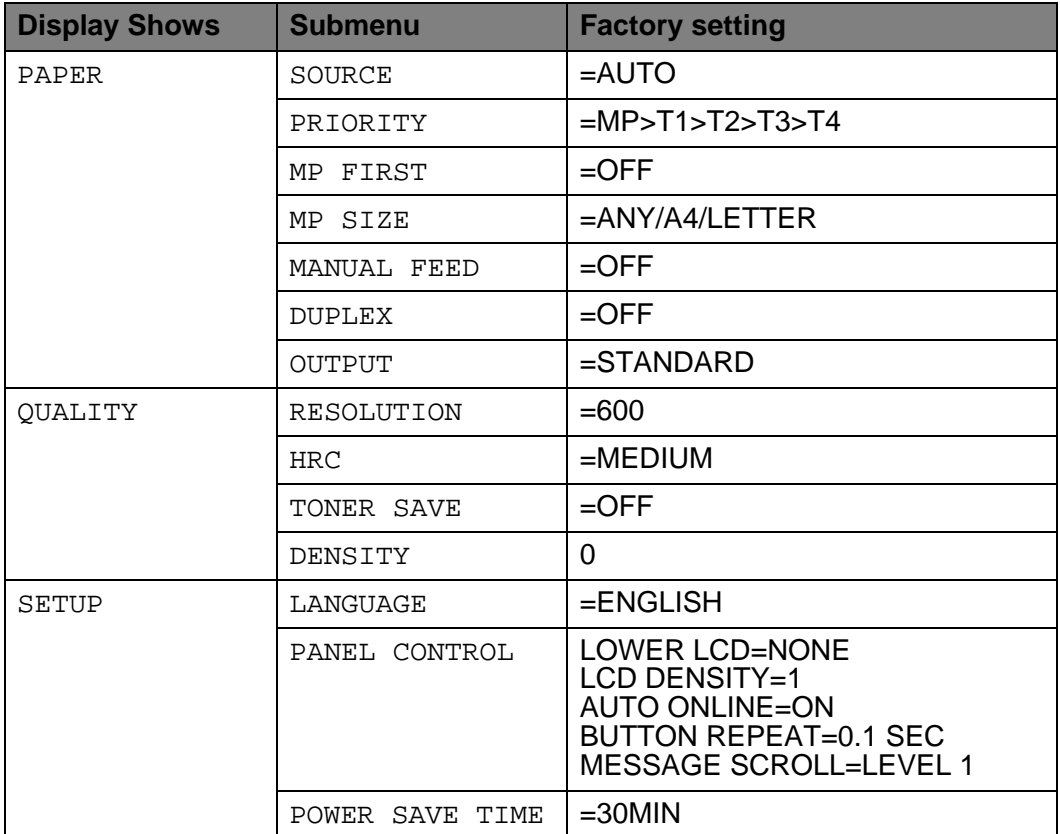

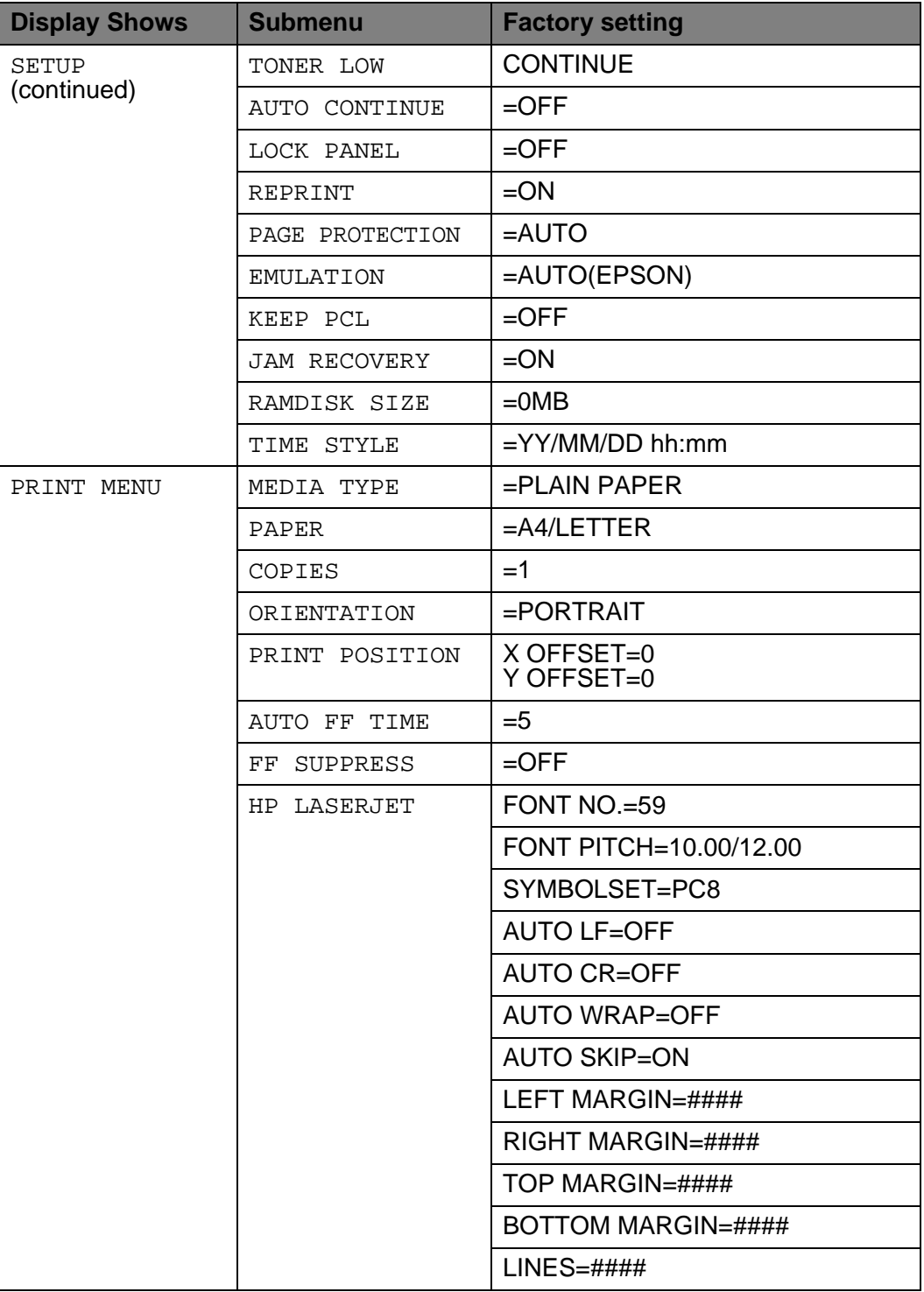

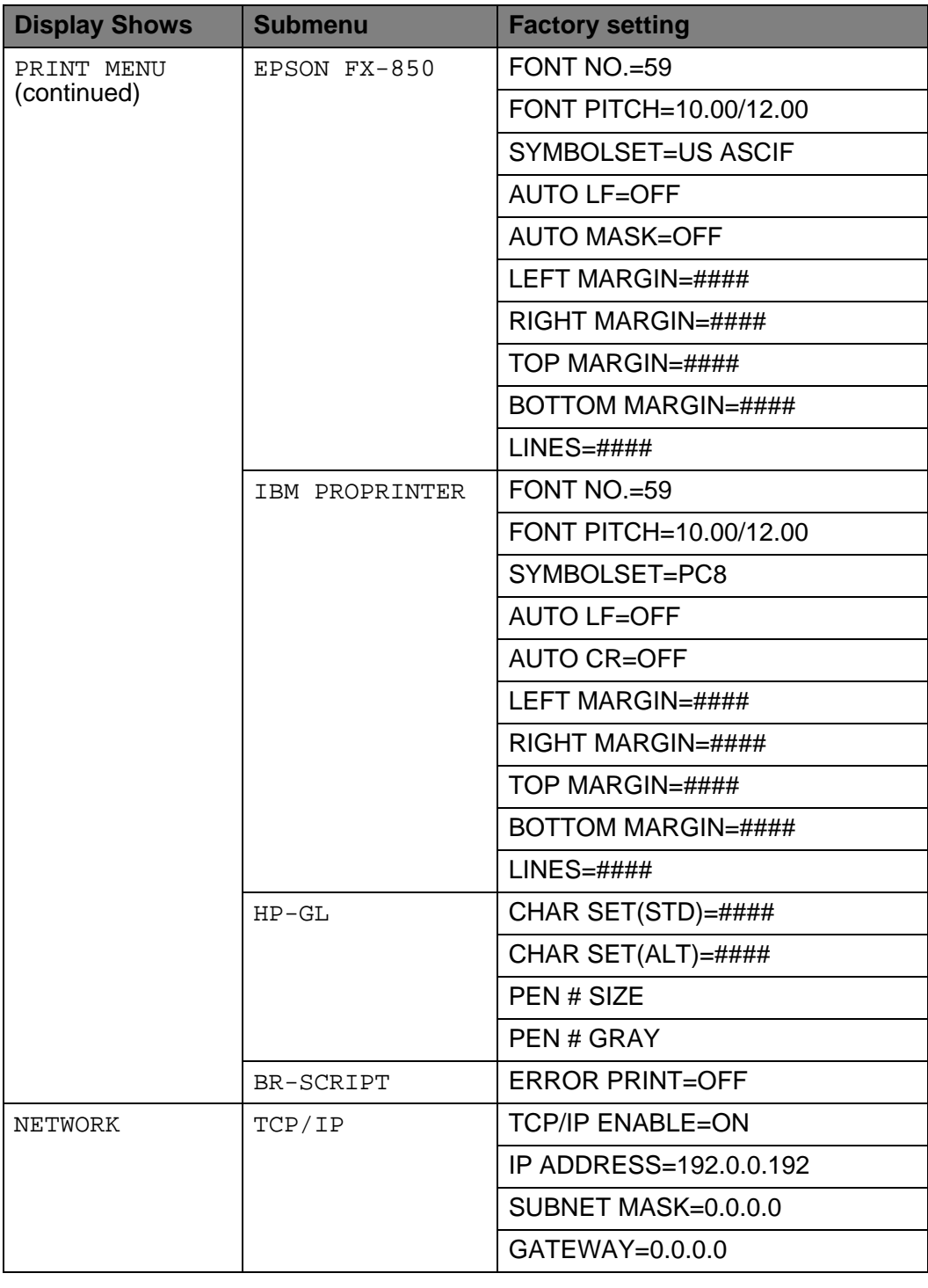

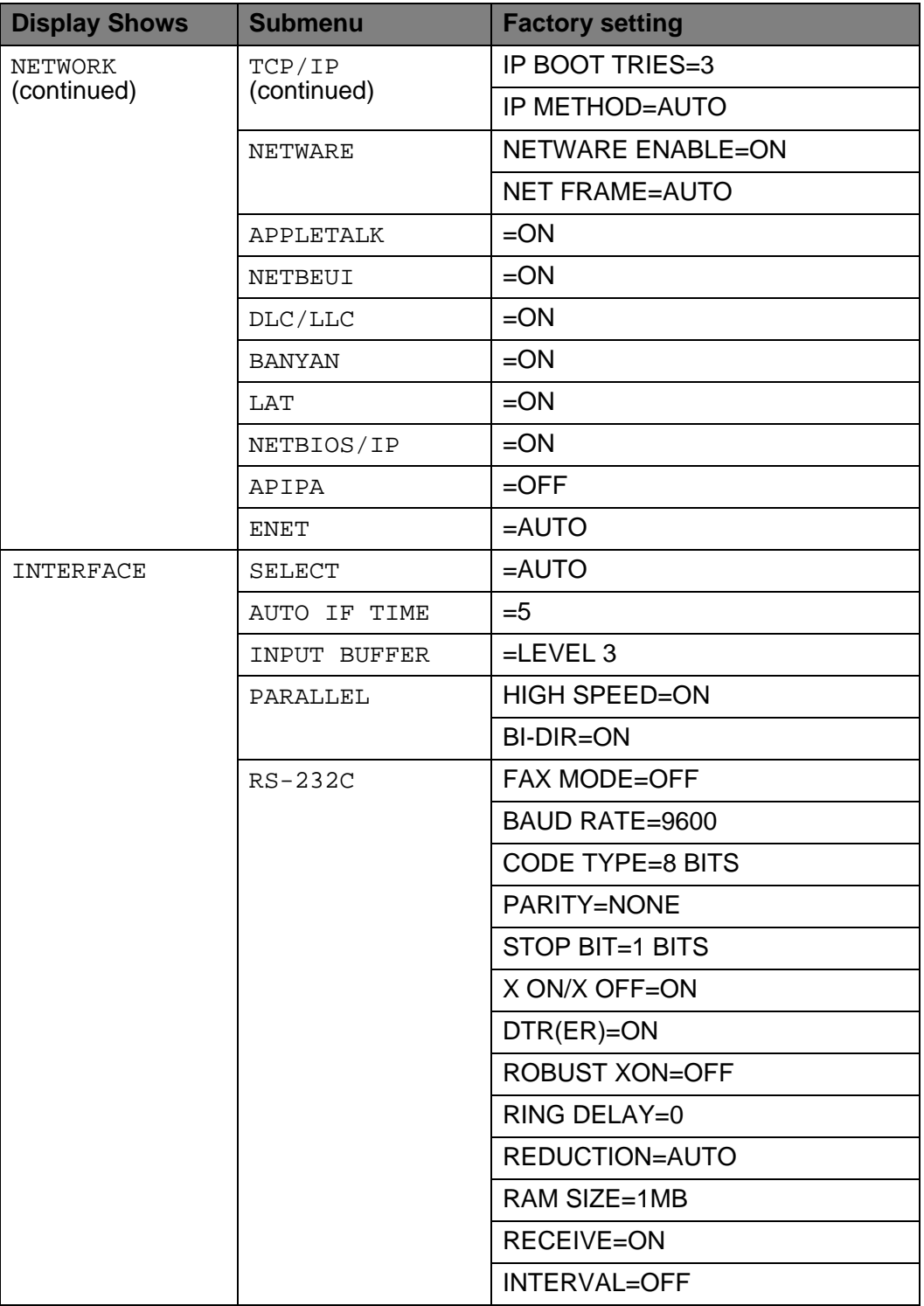

## **Braille symbols**

The control panel buttons are marked with Braille characters for visually-impaired users as shown in the table.

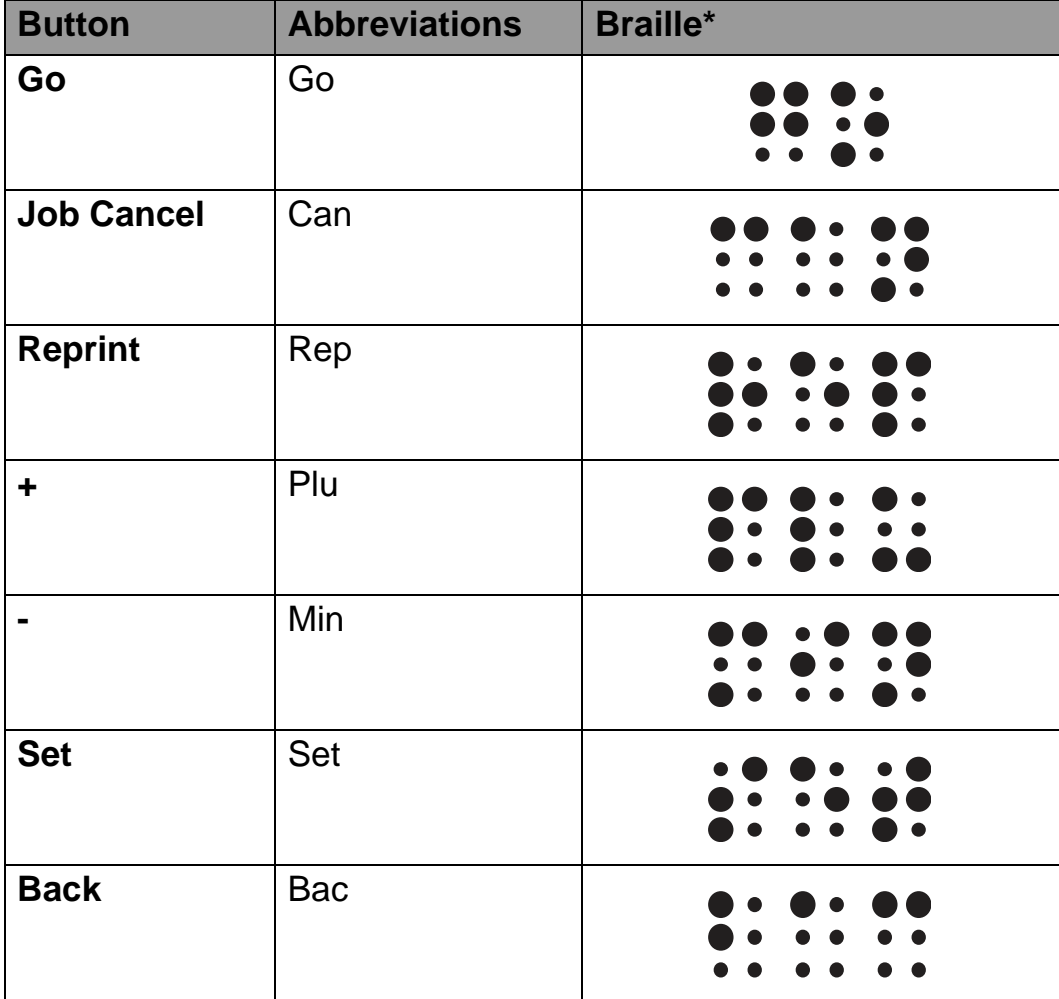

\*Braille indicates the first 2 or 3 letters of the English button name. For example, **Job Cancel** is shown as "can" and **+** (Plus) is shown as "plu" in Braille.

## **Buzz indications**

The control panel has a buzzer. The buzzer will sound when one of the control panel buttons is pressed, or the status of the printer changes. See the table for a description of the buzzer meaings.

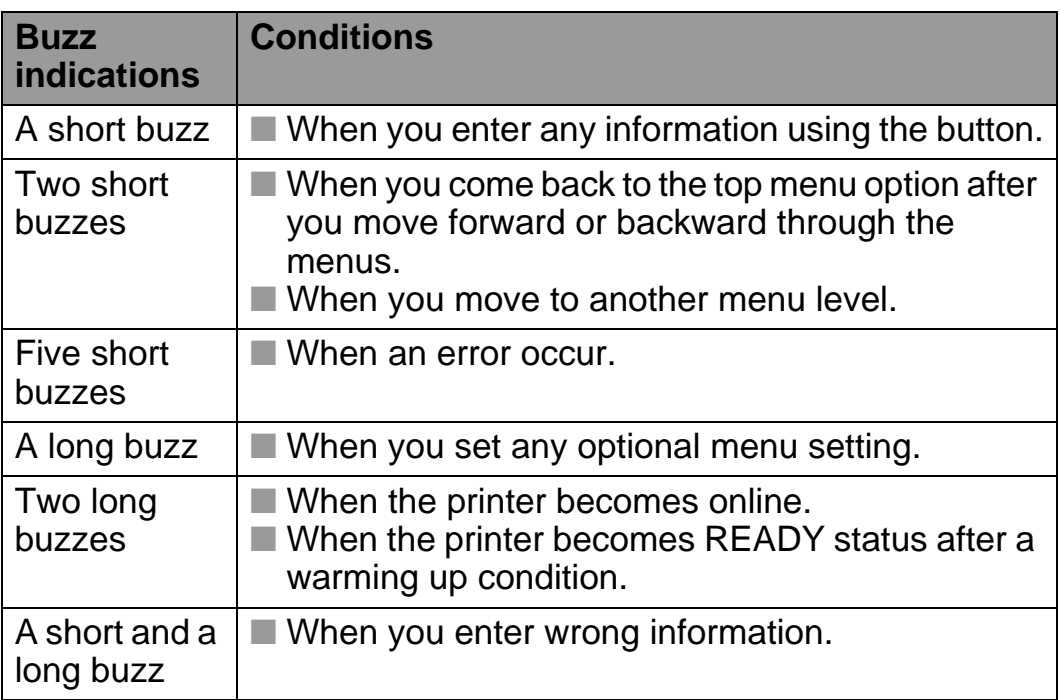

You can change the settings of the buzzer by using the buttons on the control panel.

To chagne the setting of the buzzer, press the **+** (plus) button until SETUP is displayed, then press the **Set** button. Press the **+** (plus) button until ERROR BUZZER, PANEL BUZZER or BUZZER VOLUME is displayed and press **Set**.

See [SETUP](#page-108-0) in this chapter for a description of the buzzer settings.

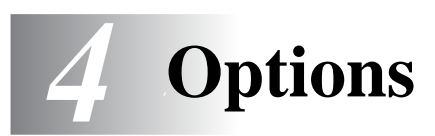

# **Optional accessories and supplies**

This printer has the following optional accessories. You can increase the capabilities of the printer with these items. **Options** 

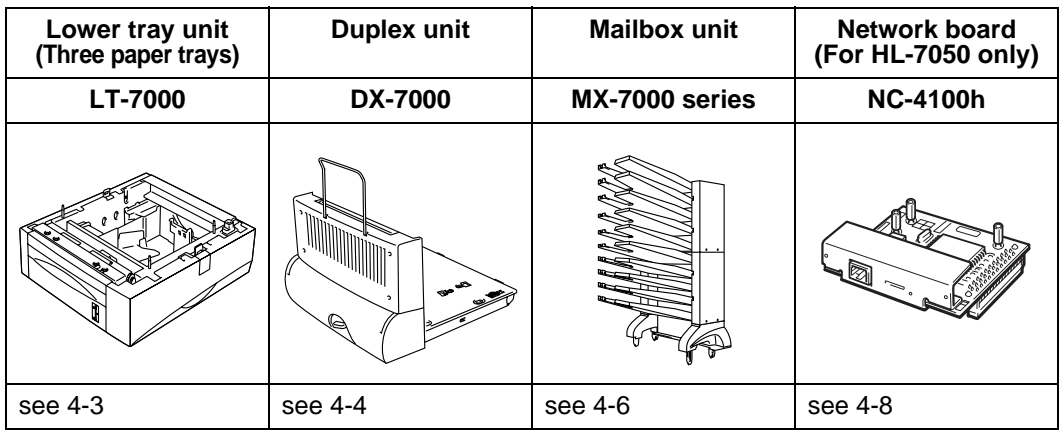

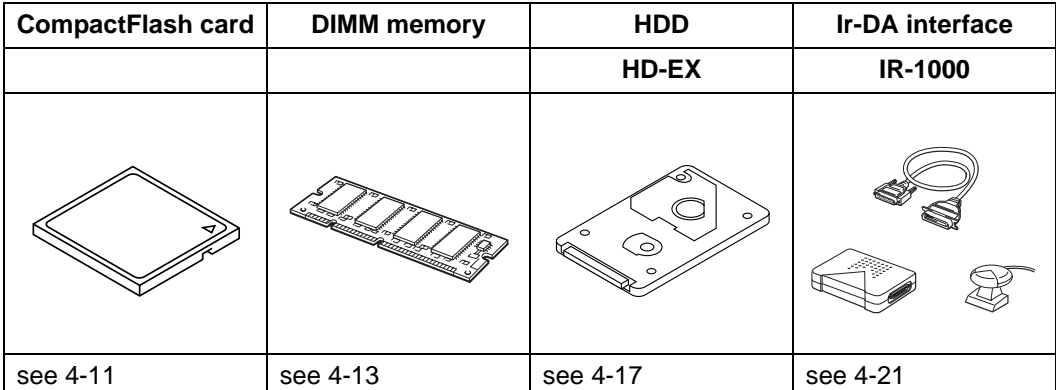

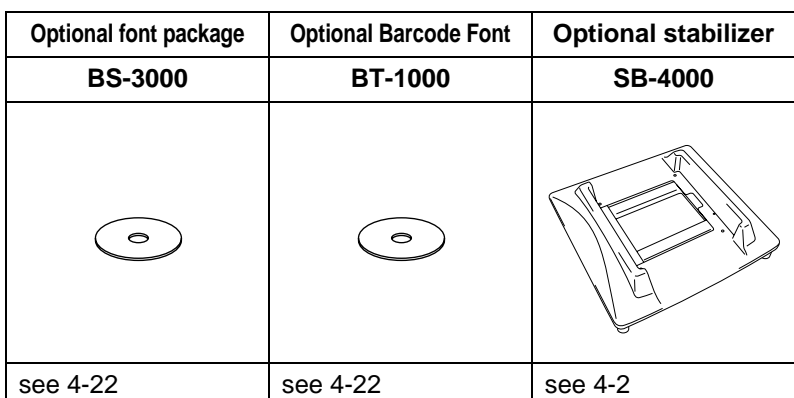

#### 4 - 1 OPTIONS

#### <span id="page-128-0"></span>**Small pad for lower tray unit and stabilizer (SB-4000)** --------

When you have the following printer options, you must install the small pads or the optional stabilizer.

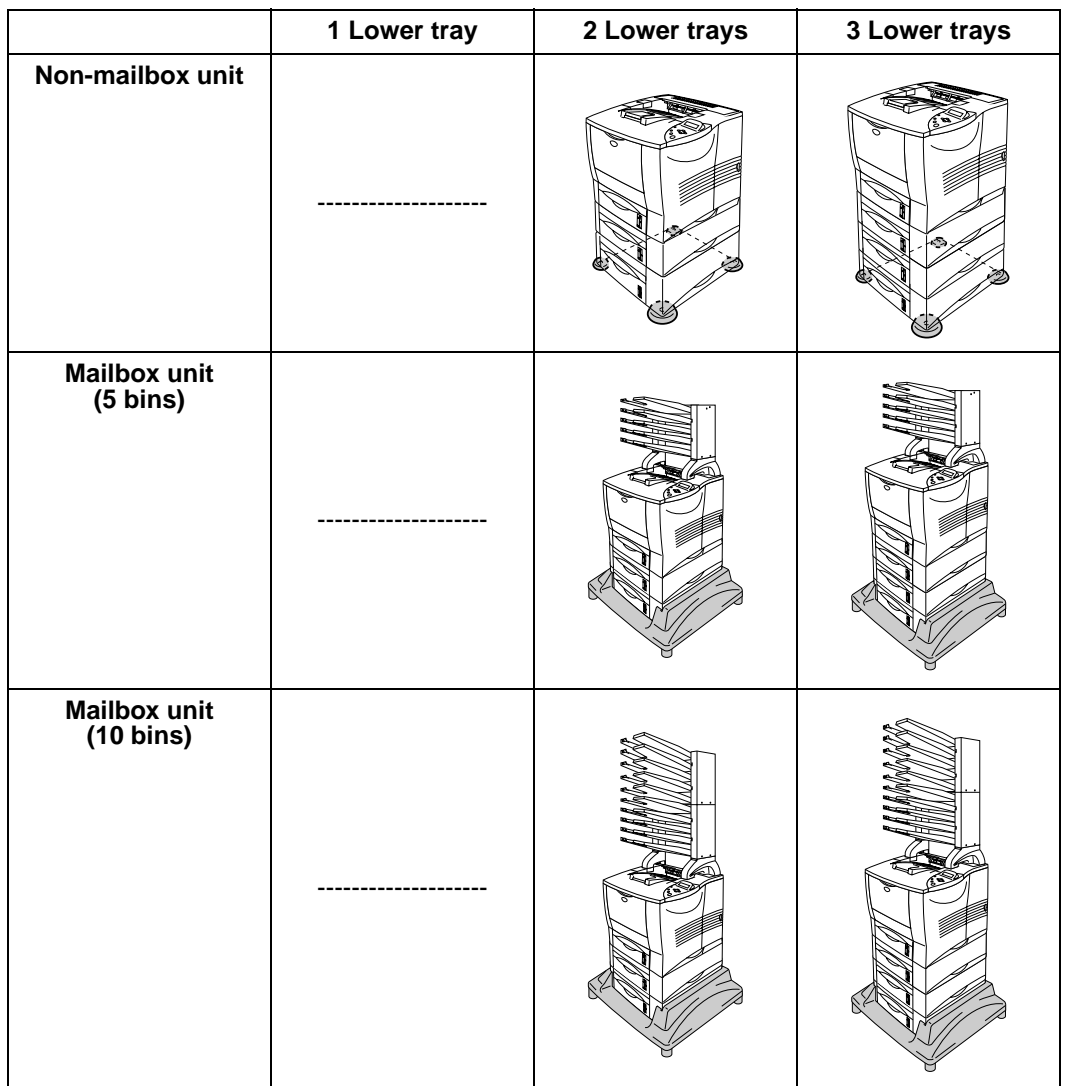

# <span id="page-129-0"></span>**Lower-tray unit (LT-7000)**

The lower-tray unit (Trays 2/3/4) is an optional device that can hold extra paper. It can hold up to 500 sheets of paper (80 g/m<sup>2</sup> or 20 lb) in each tray. When all three trays are installed, the printer can hold up to 2100 sheets of plain paper. If you want to buy an optional lower-tray unit, call the dealer you bought the printer from.

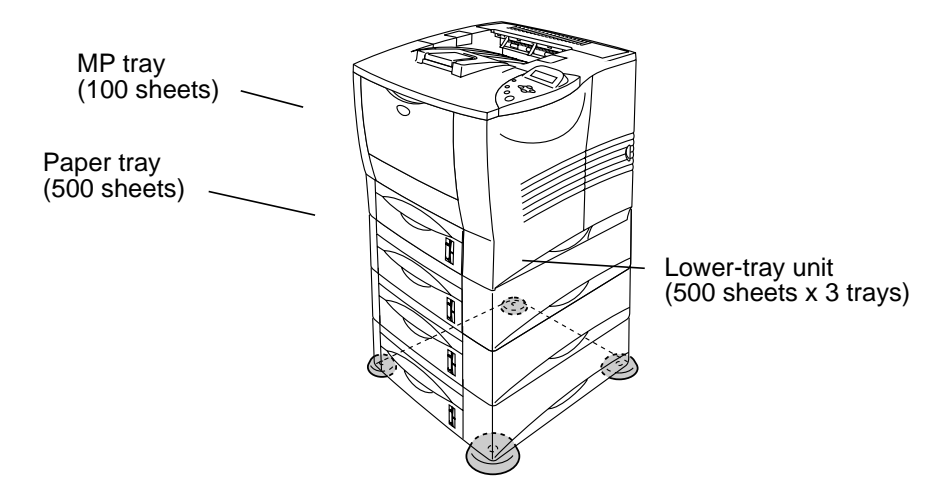

#### **Expands up to a total of 2100 sheets**

**Figure 4-1**

To install the lower-tray unit, please see the User's Guide that we have supplied with the lower tray.

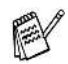

- $\blacksquare$  If you put the lower-tray unit on the floor, we strongly recommend that you put the small pads that we have supplied on the underside of the lower-tray unit as shown above.
- $\blacksquare$  Even if a tray has been moved to another tray position, the driver will find the correct tray and print according to the setting.

# <span id="page-130-0"></span>**Duplex unit (DX-7000)**

The Duplex unit is an optional device that allows you to print on both sides of a piece of paper. When it is installed, you can select either duplex printing or simplex printing on the control panel or with a software command. For more information about the control panel, see PAPER menu in [Chapter 3](#page-107-0).

To install the duplex unit, please see the User's Guide that we have supplied with the Duplex unit.

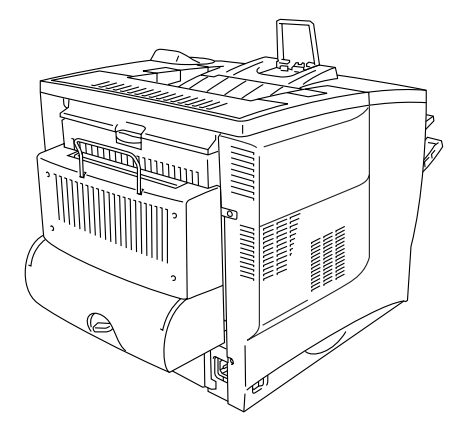

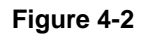

### **Guidelines for printing on both sides of the paper**

- $\blacksquare$  If the paper is thin, it may wrinkle.
	- $\blacksquare$  If paper is curled, straighten it, and then place it in the paper tray.
	- $\blacksquare$  If the paper is not feeding correctly, it may be curled. Remove the paper and straighten it.

#### **Paper orientation for printing on both sides of the paper**

The printer prints the second page first.

If you print 10 pages onto 5 piece of paper, it will print page 2 then page 1 on the first piece of paper.

It will print page 4 then page 3 on the second piece of paper. It will print page 6 then page 5 on the third piece of paper, and so on.

When doing duplex printing, the paper must be put into the paper tray in the following way:

 $\blacksquare$  For the multi-purpose (MP) tray. Put the side to be printed on first, face-up, with top of the paper furthest away from the printer.

If letterhead paper is used, this would be put in to the MP tray with the heading facedown, and the furthest away from the printer.

 $\blacksquare$  For the paper tray and optional lower tray (tray 1, 2, 3 or 4): Put the side to be printed on first, facedown, with the top of the paper at the back of the tray.

If letterhead paper is used, this would be put in to the paper tray or optional lower tray with the heading face-up, and at the back of the tray.

## <span id="page-132-0"></span>**Mailbox unit**

The Mailbox unit is an optional device that can be installed on the HL-7050 laser printer to allow you to direct your printouts to any bin that you want.

. . . .

-------

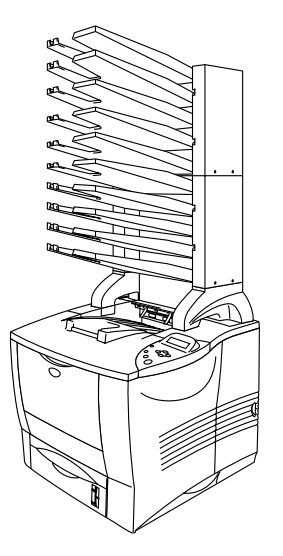

**Figure 4-3**

To install the Mailbox unit, please see the User's Guide that we have supplied with the Mailbox.

#### **Mailbox**

This setting allows you to direct your printouts to any bin that you specify.

#### **Sorter**

When you want to print a lot of copies of a document, you can print each copy and direct it to the bin that you want. You will not have to sort the copies after printing them.

#### **Stacker**

You can print large print jobs when no one is in the office. You can print 100 sheets of plain paper to each bin of the mailbox. When you remove bins 2, 4, 7 and 9, the total output increases to 1900 sheets (including the printer output tray).

## <span id="page-134-0"></span>**Network option NC-4100h (For HL-7050 only)**

Installing the Brother network board (NC-4100h) allows you to use the printer in the TCP/IP, IPX/SPX, AppleTalk, DLC/LLC, Banyan VINES, DEC LAT and NetBEUI. Many useful features, such as BRAdmin Professional for the administrator and Brother network printing software, are included on the CD-ROM supplied with the HL-7050 printer.

For setup, see the Network User's Guide.

## **Installing the Network board**

- **1** Turn off the printer power switch, and then unplug the printer.
- **2** Open the side cover.

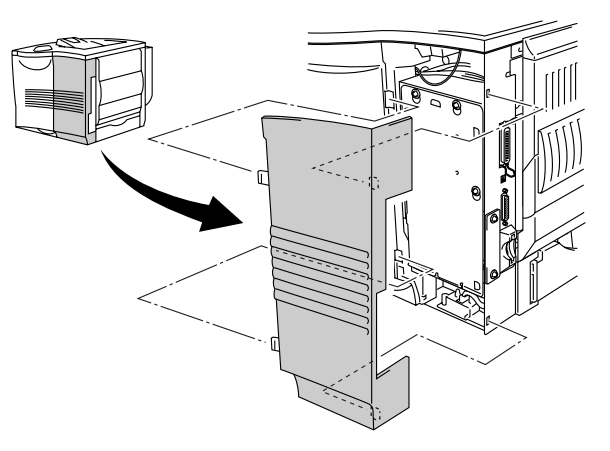

**Figure 4-4**

**3** Loosen the three screws, and then remove the metal plate by lifting up slightly.

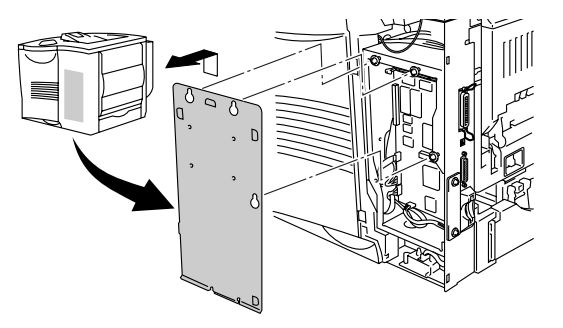

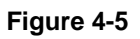

**4** Unscrew the two screws, and then remove the Network cover plate.

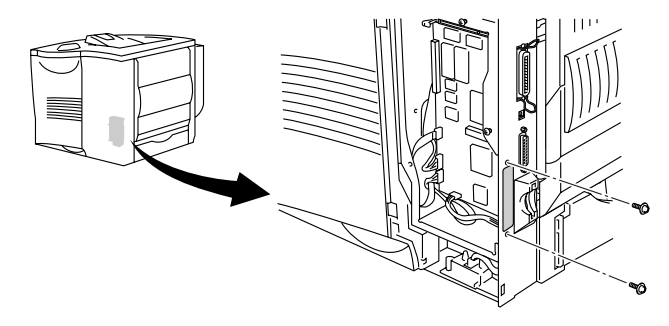

**Figure 4-6**

**5** Put the network board connector firmly into the connector of the main controller board, and then secure it with the two screws.

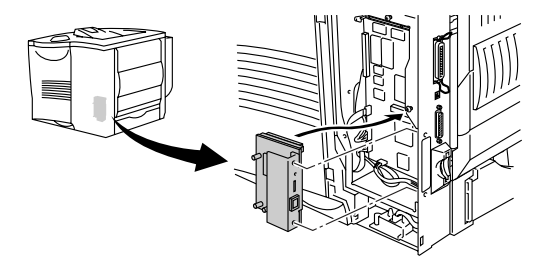

**Figure 4-7**

**6** Secure the metal plate with the three screws.

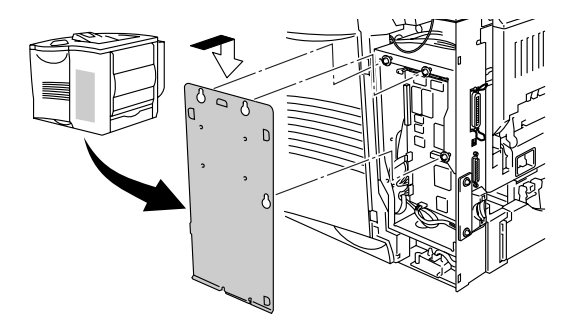

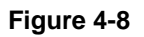

- **7** Close the side cover.
- **8** Connect one end of the Ethernet Cable to the Network port of the printer.
- **9** Plug the printer back in, and then turn on the power switch.
- **10** For details about how to use the Network board, please see the Network User's Guide on the CD-ROM that we have supplied with this printer.

## <span id="page-137-0"></span>**CompactFlash card**

This printer has a slot for an optional CompactFlash card, which is a memory card.

If you install an optional CompactFlash memory card, you can save macros, the print log and fonts on it. This card lets you select the Reprint functions through the network.

You can install the following types of CompactFlash memory cards.

#### **<SanDisk (or SanDisk OEM Products)>**

**Type I**

- 16 MB SDCFB-16-801
- 32 MB SDCFB-32-801
- 64 MB SDCFB-64-801
- 96 MB SDCFB-96-801
- 128 MB SDCFB-128-801 ■ 192 MB SDCFB-192-801
- 256 MB SDCFB-256-801
- 384 MB SDCFB-384-801
- 512 MB SDCFB-512-801

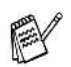

- Make sure the printer power is OFF before you install or remove a card so you don't seriously damage it or lose all its data.
- For more information about the cards, call the dealer you bought the printer from.

## **Installing the CompactFlash card**

Follow these steps to install or remove a card:

- **1** Turn off the printer power switch, and then unplug the printer.
- **2** Insert a CompactFlash card into the slot with the label facing to the left.

Make sure you put it in properly.

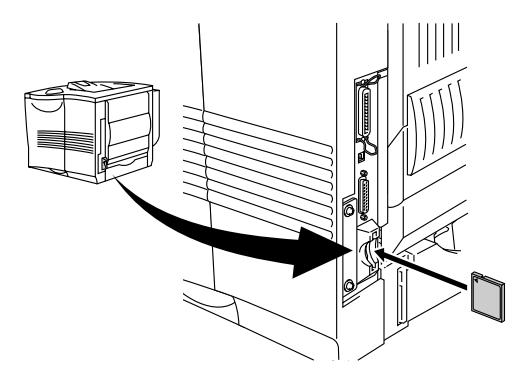

**Figure 4-9**

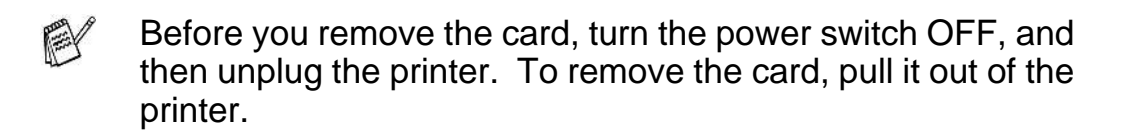

<span id="page-139-0"></span>The HL-7050 and HL-7050N printer have 32 MB of standard memory and two slots for optional memory expansion. You can expand the memory up to 288 MB by installing dual in-line memory modules (DIMMs). (The standard memory varies depending on the printer model and country.)

You can install the following DIMMs:

#### **<US>**

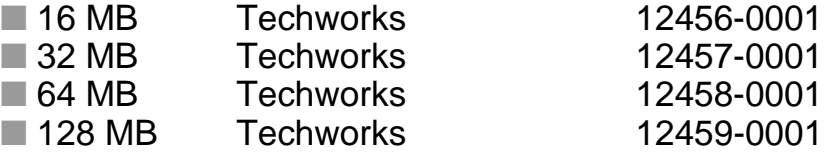

PAY

[For more information, visit Techworks website at](www.techworks.com)  www.techworks.com

#### **<Europe>**

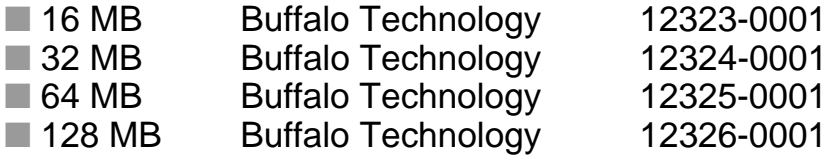

In general, the DIMM must have the following specifications:

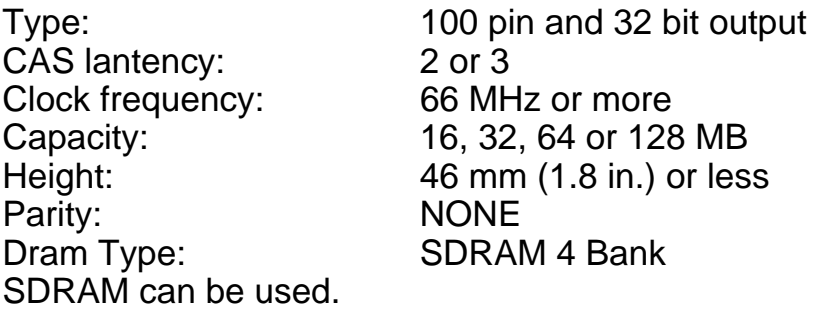

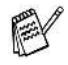

- $\blacksquare$  For more information, call the dealer you bought the printer from.
- For the latest information and drivers, visit the Brother [Solutions Center at http://solutions.brother.com](http://solutions.brother.com)

When you install extra memory, follow these steps:

**1** Turn off the printer power switch, and then unplug the printer. Disconnect the interface cable from the printer.

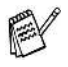

Make sure you turn the power to the printer OFF before you install or remove the DIMM.

**2** Remove the side cover.

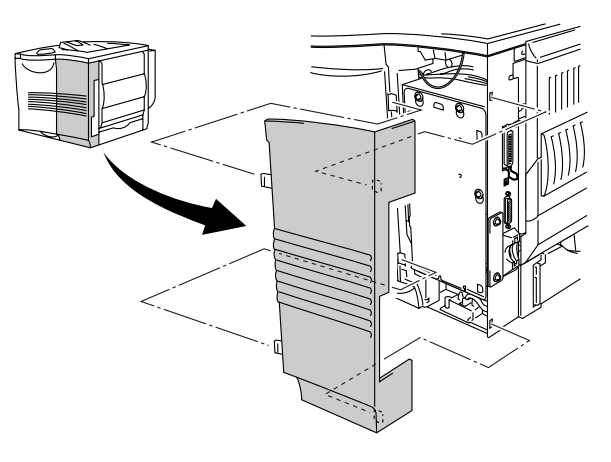

**Figure 4-10**

**3** Loosen the three screws, and then remove the metal plate by lifting it up slightly.

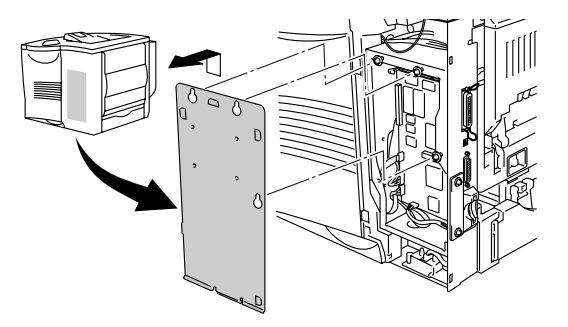

**Figure 4-11**

- **4** Unpack the DIMM and hold it by its edges.
- **5** Hold the DIMM with your fingers on the side edges and your thumb on the back edge. Line up the notches on the DIMM with the DIMM slot. (Check that the locks on each side of the DIMM slot are open or facing outwards.)

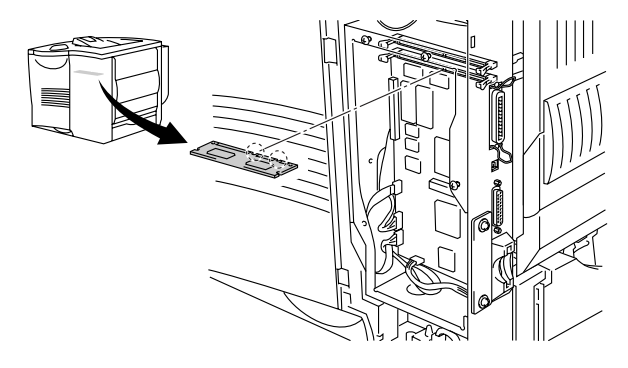

**Figure 4-12**

**6** Press the DIMM straight into the slot (press firmly). Make sure the locks on each side of the DIMM click into place. (To remove a DIMM, you must release the locks.)

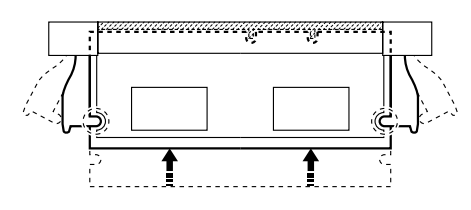

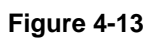

**7** Secure the metal plate with the three screws.

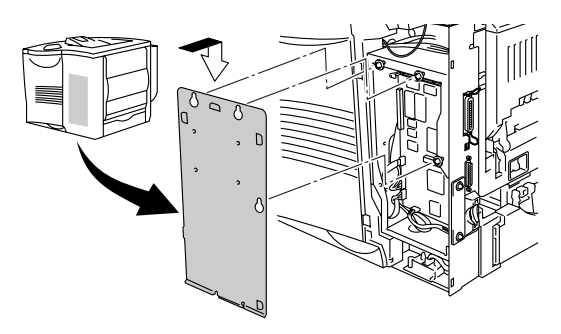

**Figure 4-14**

- **8** Put the side cover back on.
- **9** Reconnect the interface cable to your printer. Plug the printer back in, and then turn on the printer power switch.
- **10** To check whether the DIMM has been installed properly, you can print the Print Settings listing that shows the current memory size. To print the Print Settings listing, see [Chapter 3](#page-110-0).

## <span id="page-143-0"></span>**Hard disk drive (HD-EX)**

If you install an optional HDD, you can save macros, the print log, fonts and print jobs on it. After you store a print job, you can reprint it from the control panel or through the network using a Webbrowser. See the sections on printing PROOF, PUBLIC and SECURE data in [Chapter 3](#page-91-0).

Make sure that the box contains the following items:

- Hard disk ■ Two hard disk cables
- Four shoulder screws
- Four screws (4)
- Quick Setup Guide

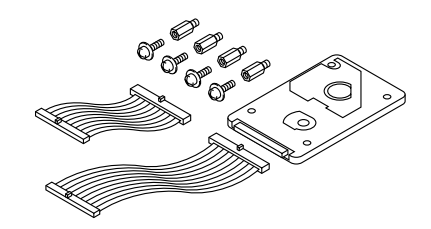

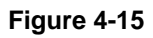

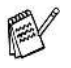

Use the longer cable for this printer model. The shorter cable is for other printers.

- **1** Turn off the printer power switch, and then unplug the printer. Disconnect the interface cable from the printer.
- **2** Remove the side cover.

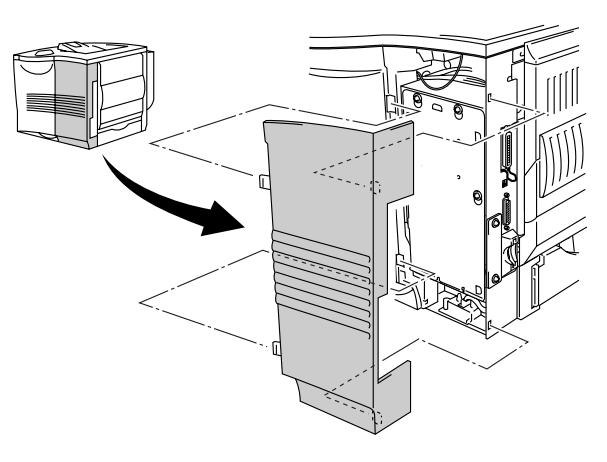

**Figure 4-16**
**3** Loosen the three screws, and then remove the metal plate by lifting it up slightly.

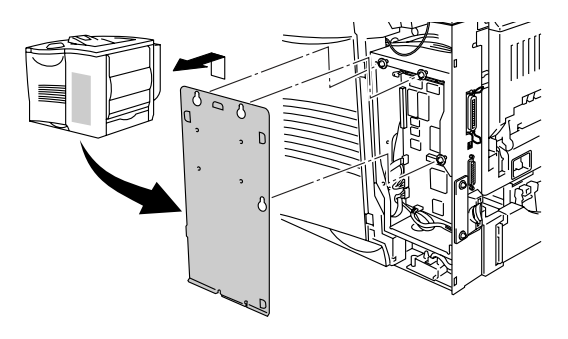

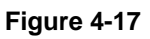

**4** Put the four shoulder screws, supplied with the HDD unit, into the bottom of the HDD.

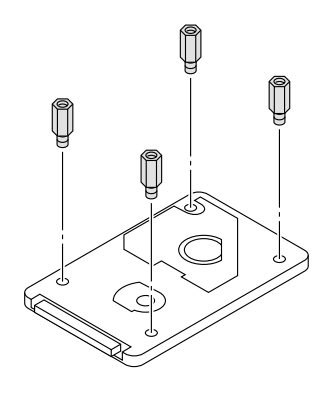

**Figure 4-18**

**5** Connect the longer hard disk cable to the HDD with the keyed side facing up.

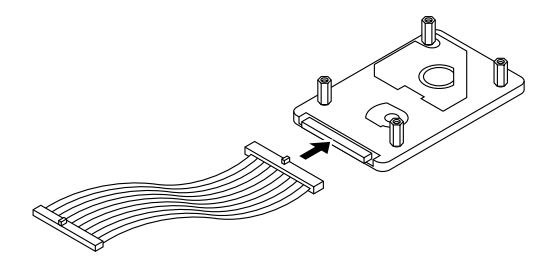

**Figure 4-19**

**6** Install the HDD base plate by putting the four screws into the four holes of the metal plate so that the HDD pins point to the back of the printer. Then secure the plate with the four screws.

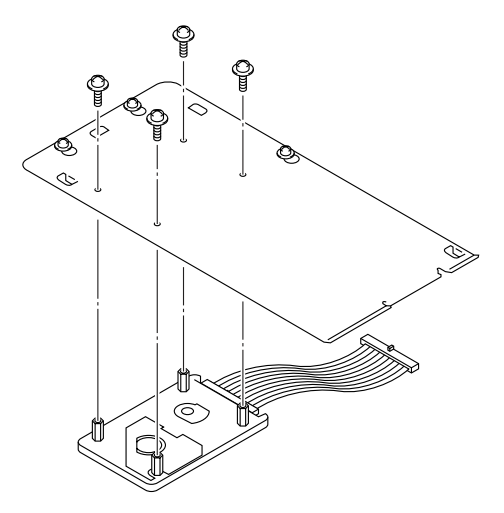

**Figure 4-20**

**7** Connect the flat cable to the main controller board.

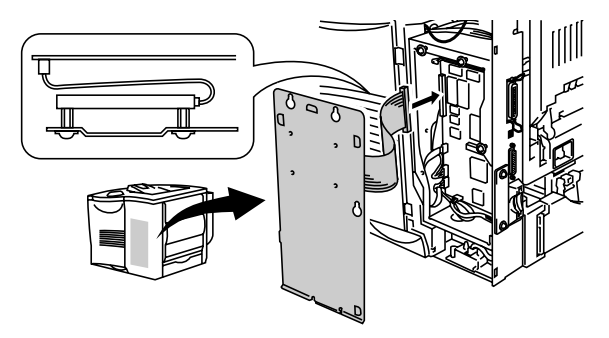

**Figure 4-21**

**8** Secure the metal plate with the three screws.

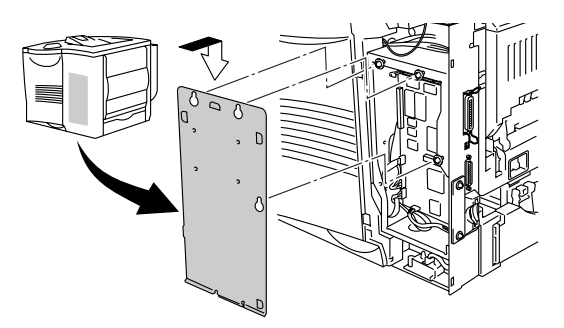

**Figure 4-22**

- **9** Put the side cover back on.
- **10** Reconnect the interface cable to your printer. Plug the printer back in, and then turn on the printer power switch.
- **11** Format the HDD from the control panel. See [Chapter 3](#page-84-0) for details.

# **Ir-DA interface (IR-1000)**

IR-1000 connects to any printer and prints data without using connecting cables.

- Supports IrDA1.1 infrared communication standard.
- Fully compatible with Windows<sup>®</sup> 95/98/Me, Windows NT<sup>®</sup> 4.0 and Windows ® 2000 infrared printer device.
- Transmits and receives data at up to 4 MB a second.
- Connects to the parallel ports of the computer and printer.
- Allows a printer to communicate with an infrared-equipped portable computer.
- Transmission range: 1 cm (3.9 in.) up to 100 cm (39 in.), meets the IrDA standard.
- 30 degree cone angle.
- Switches between infrared or parallel port.

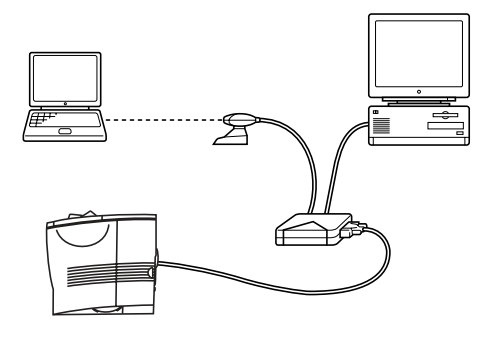

**Figure 4-23**

# **Optional font package (BS-3000)**

The optional font package (BS-3000) is the CD-ROM you need for installing the 136 PS3 Agfa and TrueType Fonts.

### **Optional barcode fonts package (BT-1000)** -------

The optional Barcode fonts package (BT-1000) is the CD-ROM you need for installing the Barcode fonts.

<span id="page-149-0"></span>*5 <sup>5</sup>***Routine maintenance**

#### **Replacing the consumables** ---------

You will need to replace the consumables regularly. When the time comes to replace consumables, the following messages will appear on the LCD panel.

(Appears at intervals)

TONER LOW

See the [TONER LOW](#page-150-0) explanation in this chapter.

TONER LIFE END

See the [TONER LIFE END](#page-150-0) explanation in this chapter.

CHANGE DRUM SOON

See the [CHANGE DRUM SOON](#page-150-0) explanation in this chapter.

#### **Accessories**

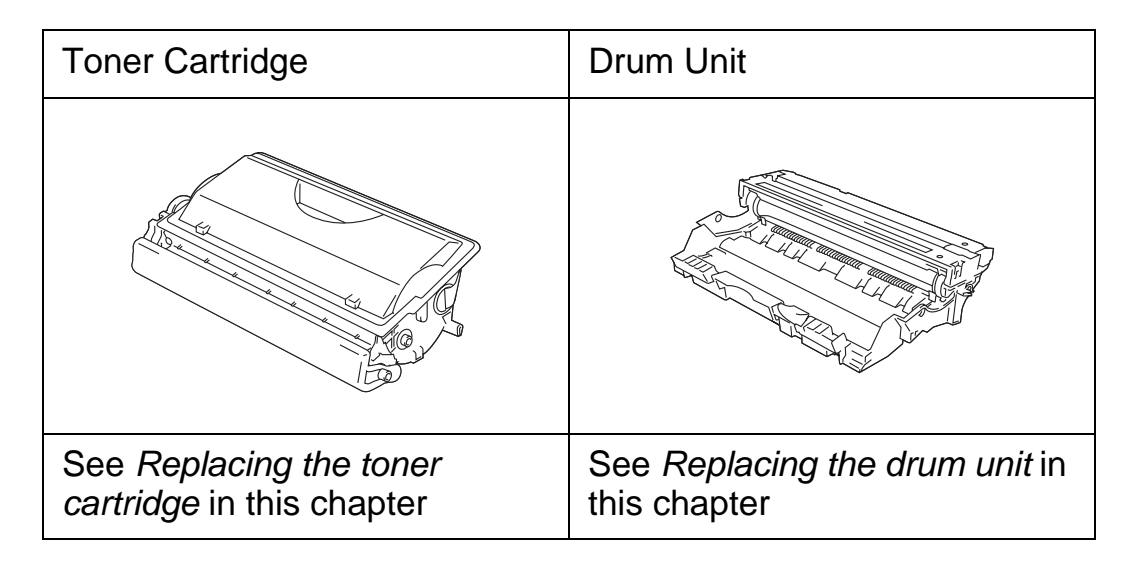

### 5 - 1 ROUTINE MAINTENANCE

A new toner cartridge contains enough toner to print up to 12,000 A4 or Letter-size single-sided pages at about 5% coverage.

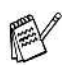

- Toner consumption varies according to the image coverage on the page and the print density setting.
- The greater the image coverage, the greater the toner consumption.
- If you change the print density setting for lighter or darker printing, toner consumption varies accordingly.
- Wait to unpack the toner cartridge until immediately before you install it in the printer.

### <span id="page-150-0"></span>**TONER LOW Message**

(Appears at intervals)

TONER LOW

If the LCD shows TONER LOW, the toner cartridge has nearly run out of toner. Purchase a new toner cartridge and have it ready before you get a TONER EMPTY message. To replace the toner cartridge, see [Replacing the toner cartridge](#page-151-0) in this chapter.

### **TONER LIFE END message**

TONER LIFE END

Check printed pages, page counter, and LCD messages routinely. When TONER LIFE END is displayed on the LCD, we have two conditions as to why this has happened.

First condition: Actual: this is when the 'Actual' amount of toner in the toner cartridge has been used up.

Second condition: Mechanical: this is when the 'Mechanical' components of the toner cartridge have physically reached the end of their life.

For both conditions the printer will stop printing, until a new toner cartridge has been put into the printer.

TONER LIFE END can only be cleared, by putting a new toner cartridge into the drum unit.

### 5 - 2 ROUTINE MAINTENANCE

### <span id="page-151-1"></span><span id="page-151-0"></span>**Replacing the toner cartridge**

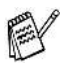

To make sure you get high quality print, make sure you use quality toner cartridges. When you want to buy toner cartridges, call the dealer you bought the printer from.

**1** Open the top cover of the printer.

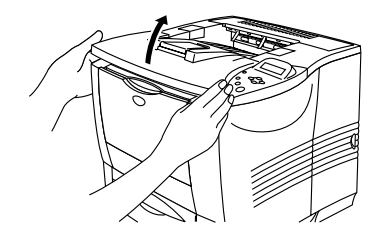

**Figure 5-1**

**2** Push down the blue lock lever and take out the toner cartridge.

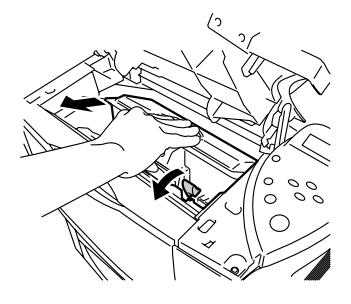

**Figure 5-2**

- 
- Handle the toner cartridge carefully. If toner scatters on your hands or clothes, immediately wipe or wash it off with cold water.
- Do not touch the shaded parts shown in Figure 5-3 and Figure 5-4.

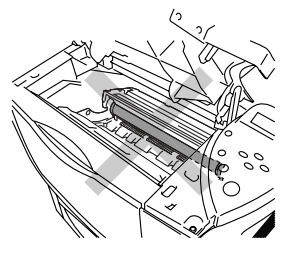

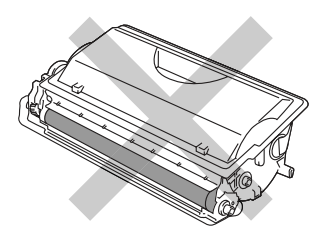

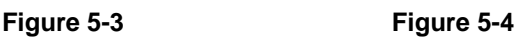

- $\blacksquare$  Be sure to seal the toner cartridge tightly so toner powder F does not spill out of the cartridge.
	- Discard the used toner according to local regulations, keeping it separate from domestic waste. If you have questions, call your local waste disposal office.
	- **3** Unpack the new toner cartridge. Hold the cartridge level with both hands and gently rock it from side to side several times to spread the toner evenly inside the cartridge.

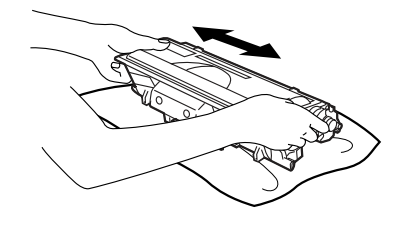

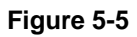

**4** Pull off the yellow plastic protective cover.

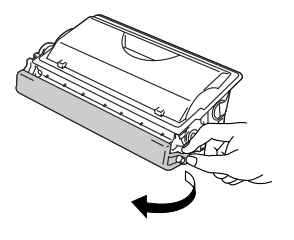

**Figure 5-6**

- Put the toner cartridge in the printer immediately after you remove the protective cover.
	- Do not touch the shaded parts shown in Figure 5-7.

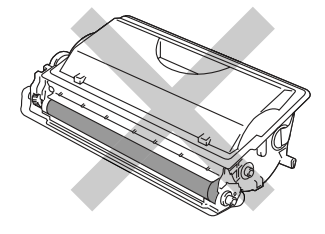

**Figure 5-7**

**5** Put the new toner cartridge firmly into the printer. If you put it in properly, the blue lock lever will lift automatically.

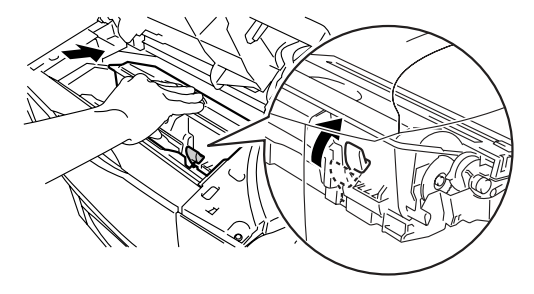

**Figure 5-8**

- **6** Close the top cover of the printer.
- **7** If the LCD shows CARTRIDGE ERROR, take out the toner cartridge and then put it back into the printer again.

### <span id="page-154-1"></span>**CHANGE DRUM SOON message**

CHANGE DRUM SOON

The printer uses a drum unit to create the print images on paper. If the LCD shows CHANGE DRUM SOON, it means the drum unit is near the end of its life. We recommend that you replace the drum unit with a new one before there is a noticeable deterioration in the print quality.

#### <span id="page-154-0"></span>**Replacing the drum unit**

Every time you replace the drum unit, you should clean the inside of the printer. For more information, see [Cleaning](#page-160-0) in this chapter.

This printer can print up to 40,000 pages <sup>\*1</sup> with one drum unit.

- $\blacksquare$  There are many factors that determine the actual drum life, PY such as temperature, humidity, type of paper, type of toner used, the number of pages per print job and so on. Under ideal conditions, the average drum life is estimated at up to 40,000 pages. The actual number of pages that your drum will print may be significantly less than this estimate. Because we have no control over the many factors that determine the actual drum life, we cannot guarantee a minimum number of pages that will be printed by your drum.
	- For best performance, use only genuine Brother toner. The printer should be used only in a clean, dust-free environment with adequate ventilation.

\* 1 At 5 % coverage print (A4 or Letter size). The actual number of printed pages will vary depending on the average type of print job and paper.

**1** Open the top cover of the printer.

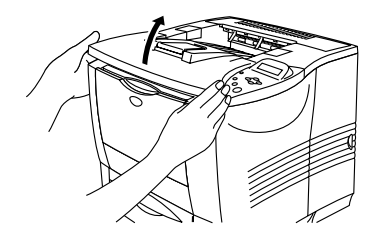

**Figure 5-9**

**2** Pull out the drum unit assembly (drum unit with the toner cartridge).

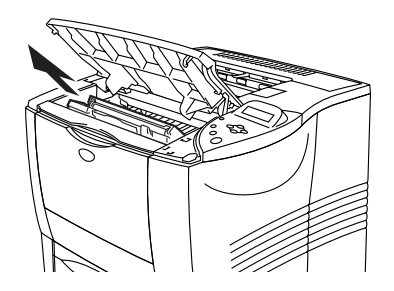

**Figure 5-10**

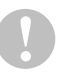

- We recommend that you place the drum unit assembly on a piece of disposable paper or cloth in case you accidentally spill or scatter toner.
- To prevent damage to the printer from static electricity, do not touch the electrodes shown in Figure 5-11.

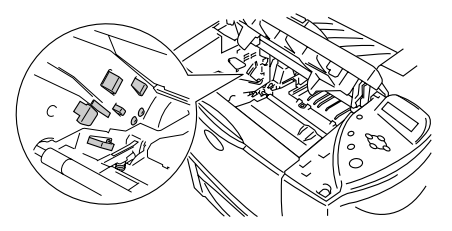

**Figure 5-11**

**3** Push down the blue lock lever and take the toner cartridge out of the drum unit assembly.

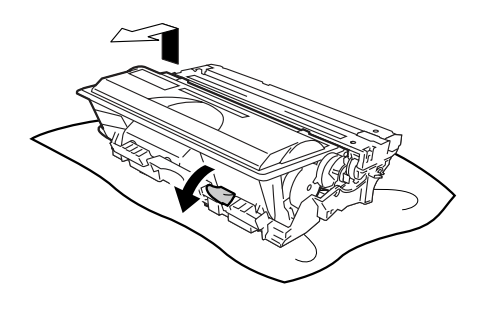

**Figure 5-12**

- Handle the toner cartridge carefully. If toner scatters on your hands or clothes, wipe or wash it off with cold water immediately.
	- Do not touch the shaded parts shown in Figure 5-13.

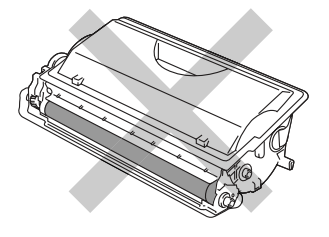

**Figure 5-13**

- Discard the used drum unit according to local regulations, keeping it separate from domestic waste. If you have questions, call your local waste disposal office.
	- $\blacksquare$  Be sure to seal up the drum unit tightly in a bag so that toner powder does not spill out of the unit.

FX

**4** Unpack the new drum unit.

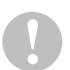

■ Wait to unpack a drum unit until immediately before you put it in the printer. Exposure to direct sunlight or room light may damage the drum unit.

■ Do not touch the shaded parts shown in Figure 5-14.

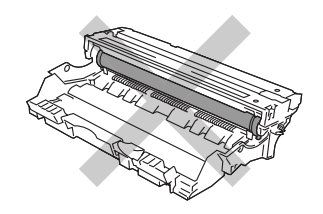

**Figure 5-14**

**5** Put the toner cartridge in the new drum unit. If you put the cartridge in properly, the blue lock lever is lifted automatically.

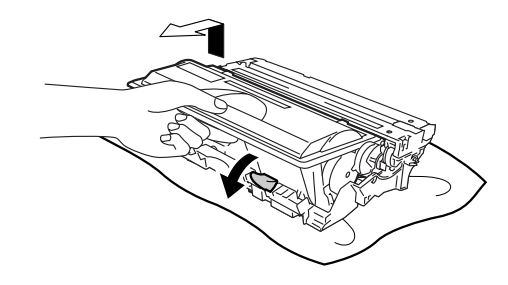

**Figure 5-15**

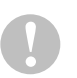

■ Make sure you install the toner cartridge properly, or it may separate from the drum when you pick up the drum unit.

**6** Put the drum unit assembly in the printer.

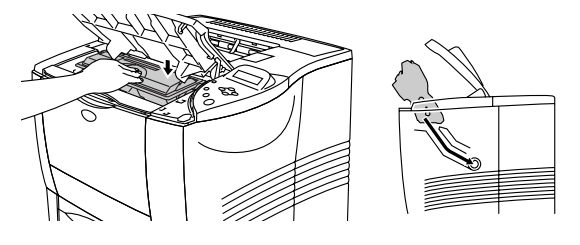

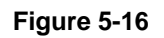

- We recommend that you clean the inside of the printer P when you replace the drum unit. See [Cleaning](#page-160-0) in this chapter.
	- **7** Reset the page counter following the instructions we have supplied with the new drum unit.
- If you replace only the toner cartridge, do not reset the page P counter.
	- **8** Close the top cover of the printer.

# **Replacing Maintenance Parts**

You will need to replace the maintenance parts regularly to maintain print quality. When it is time to replace these parts, the following messages will appear on the LCD.

REPLACE PF KIT

See [Maintenance Messages](#page-167-0) in this chapter.

REPLACE FUSER

See [Maintenance Messages](#page-167-0) in this chapter.

REPLACE LASER

See [Maintenance Messages](#page-167-0) in this chapter.

<span id="page-160-0"></span>Clean the outside and inside of the printer with a **dry soft** cloth. When you replace the drum unit, make sure you clean the inside of the printer. If printed pages are stained with toner, clean the inside of the printer with a dry soft cloth.

-----------

### **Cleaning the outside of the printer**

Clean the outside of the printer as follows:

- **1** Turn off the printer power switch, and then unplug the printer power cord.
- **2** Pull the paper tray out of the printer.
- **3** Open the multi-purpose tray.

**4** Wipe the outside of the printer with a soft cloth to remove dust.

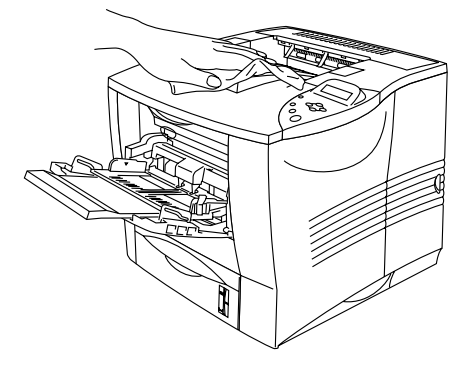

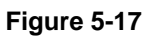

**5** Remove anything that is stuck inside the paper tray.

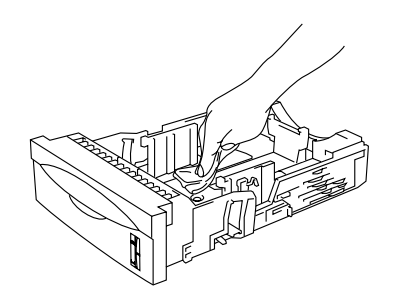

**Figure 5-18**

- **6** Put the paper tray back in the printer, and then close the multi-purpose tray.
- **7** Plug the printer power cord back in, and then turn the printer power switch back on.

# **Cleaning the inside of the printer**

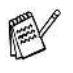

When you clean the inside of the printer, pay attention to the following:

- $\blacksquare$  If your clothes are smeared with toner, wipe off the toner with a dry cloth and immediately wash the clothes in cold water to avoid stains.
- Never touch the hot fuser.
- Be careful not to inhale the toner.

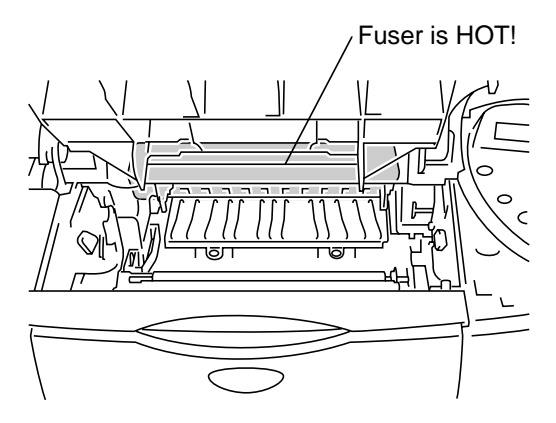

**Figure 5-19**

Clean the inside of the printer as follows:

- **1** Turn off the printer power switch, and then unplug the printer power cord.
- **2** Open the top cover.
- **3** Take out the drum unit assembly.

**WARNING** After you have just used the printer, some parts inside the printer are extremely hot. When you open the top cover of the printer, never touch the fuser and fixing roller.

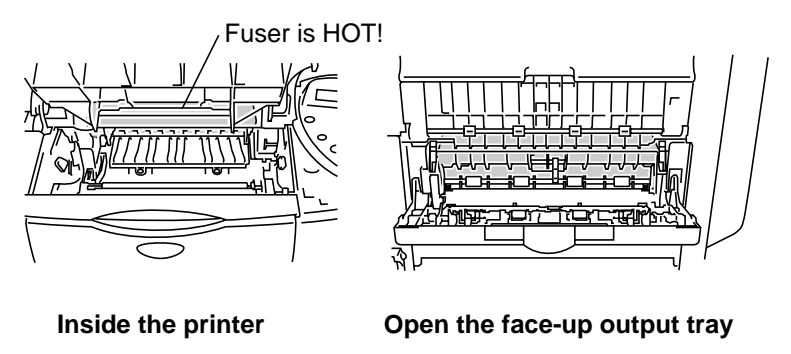

**Figure 5-20**

**4** Wipe off toner and paper dust from the metal plate in the printer with a dry, soft cloth.

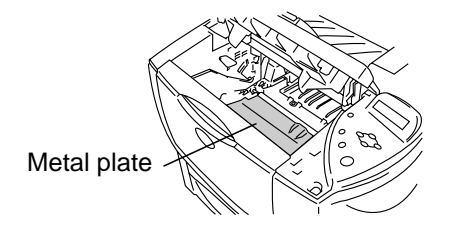

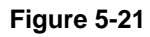

**5** Wipe the scanner window with a dry, soft cloth.

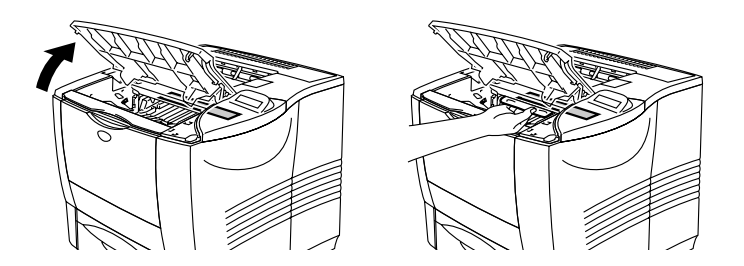

**Figure 5-22**

- **6** Put the drum unit assembly in the printer.
- **7** Close the top cover.
- **8** Plug the printer power cord back in, and then turn the printer power switch back on.

If you are experiencing print quality problems, please clean the corona wire as follows:

- **1** Turn off the printer power switch, and then unplug the printer power cord.
- **2** Open the top cover.
- **3** Take out the drum unit assembly (drum unit with the toner cartridge).
	- $\blacksquare$  We recommend that you put the drum unit Assembly on a piece of disposable paper or cloth in case you accidentally spill the toner.
		- To prevent damage to the printer from static electricity, do not touch the electrodes shown in Figure 5-23.

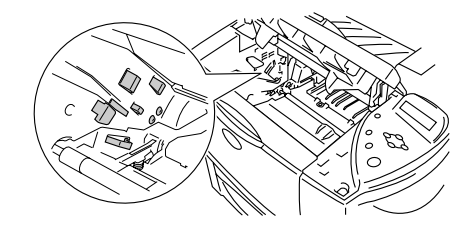

**Figure 5-23**

**4** Clean the Primary Corona Wire inside the drum unit by gently sliding the blue tab from right to left several times.

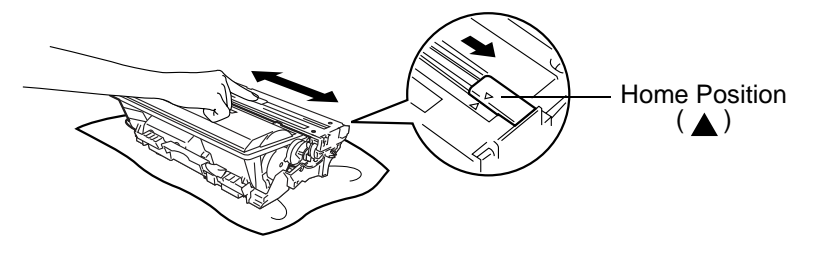

**Figure 5-24**

Make sure to return the tab to the Home position. If you do not, printed pages will have a black vertical stripe.

- **5** Put the drum unit assembly back in the printer.
- **6** Close the top cover.
- **7** Plug the printer power cord back in, and then turn the printer power switch back on.

#### <span id="page-167-0"></span>**Maintenance Messages** ----------

This printer will regularly prompt you to replace parts so you can rely upon it to maintain the best print quality.

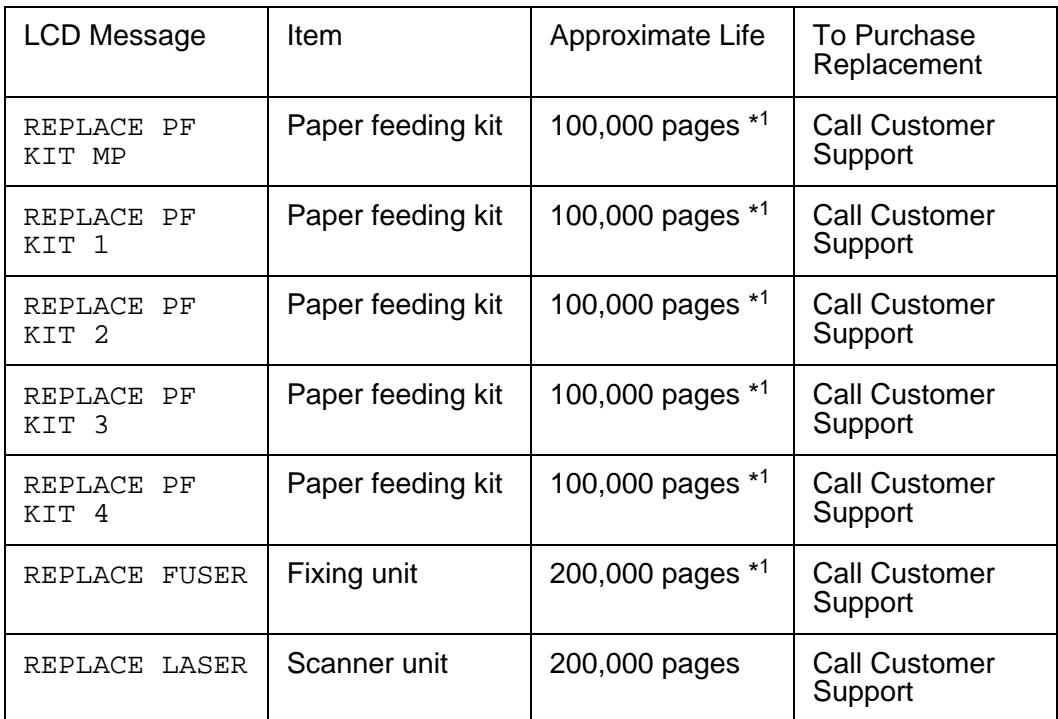

\* 1 At 5% print coverage (A4 or Letter size). The actual number of printed pages will vary depending on the print jobs and paper you use.

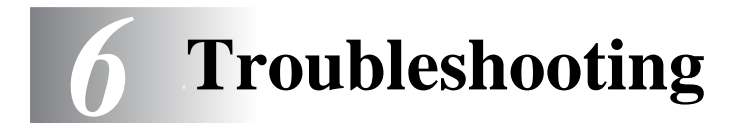

#### **LCD messages CONTRACTOR**

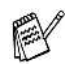

The LCD names for the paper trays are as follows.

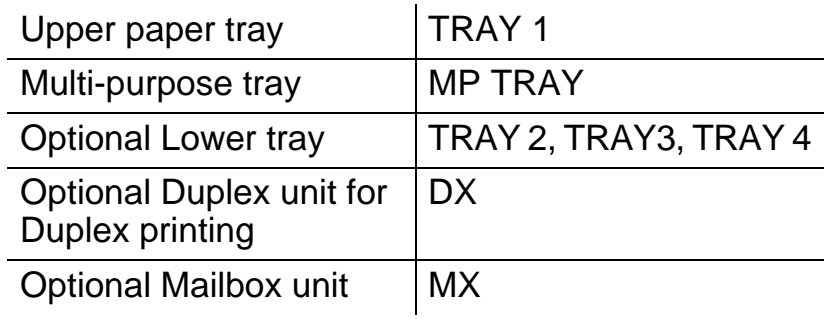

---------------------

### **Error messages**

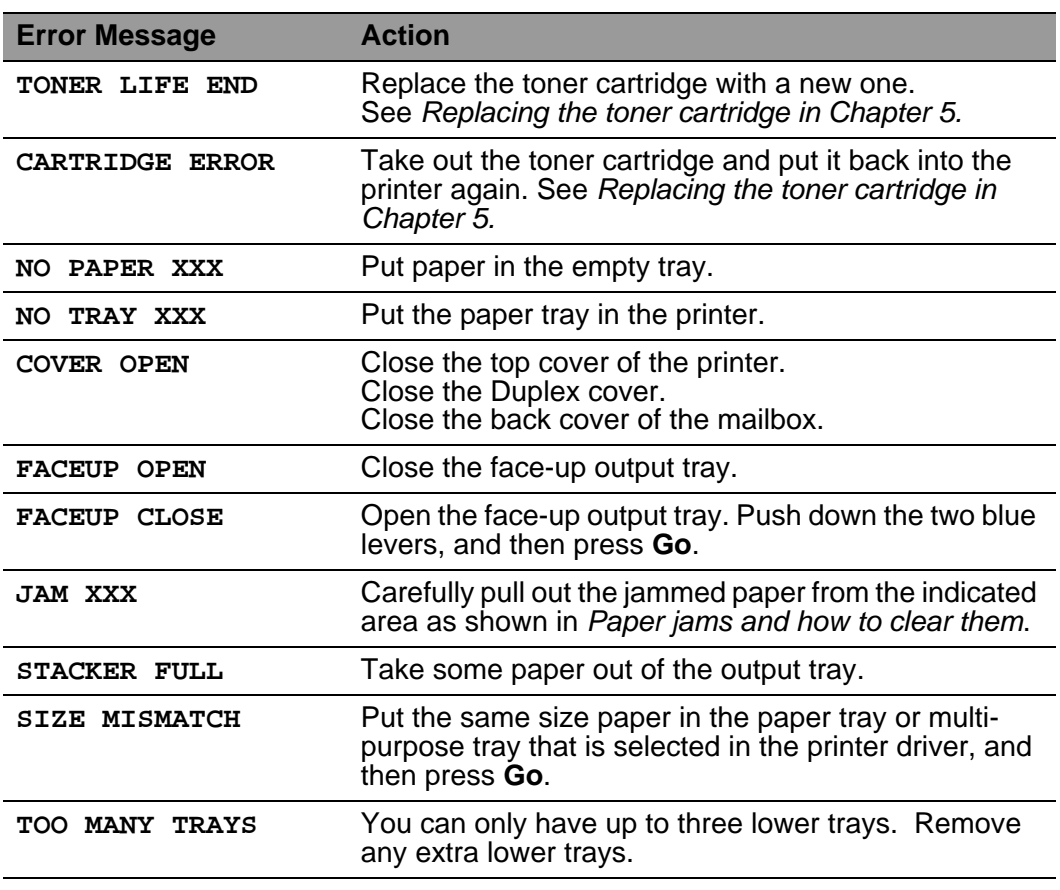

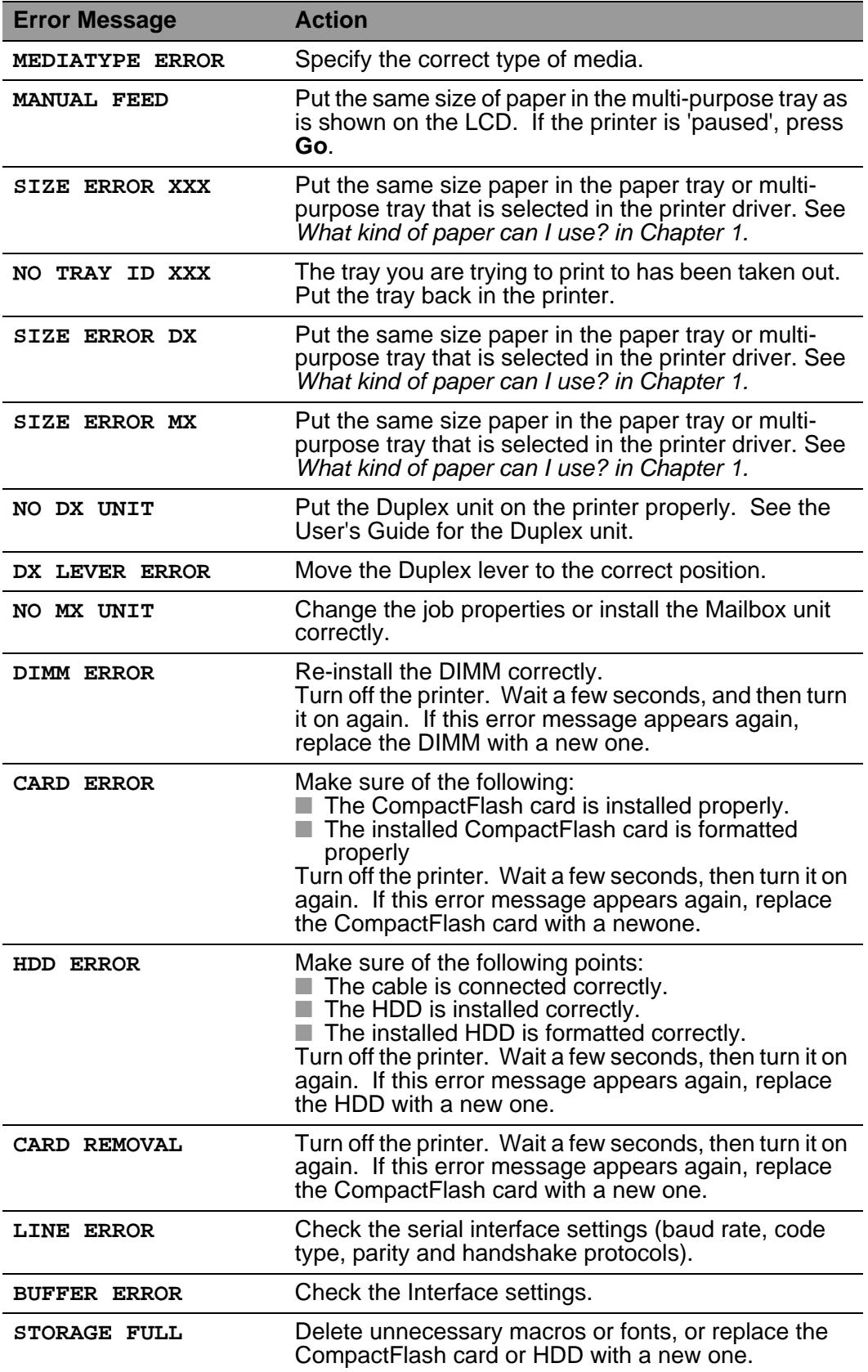

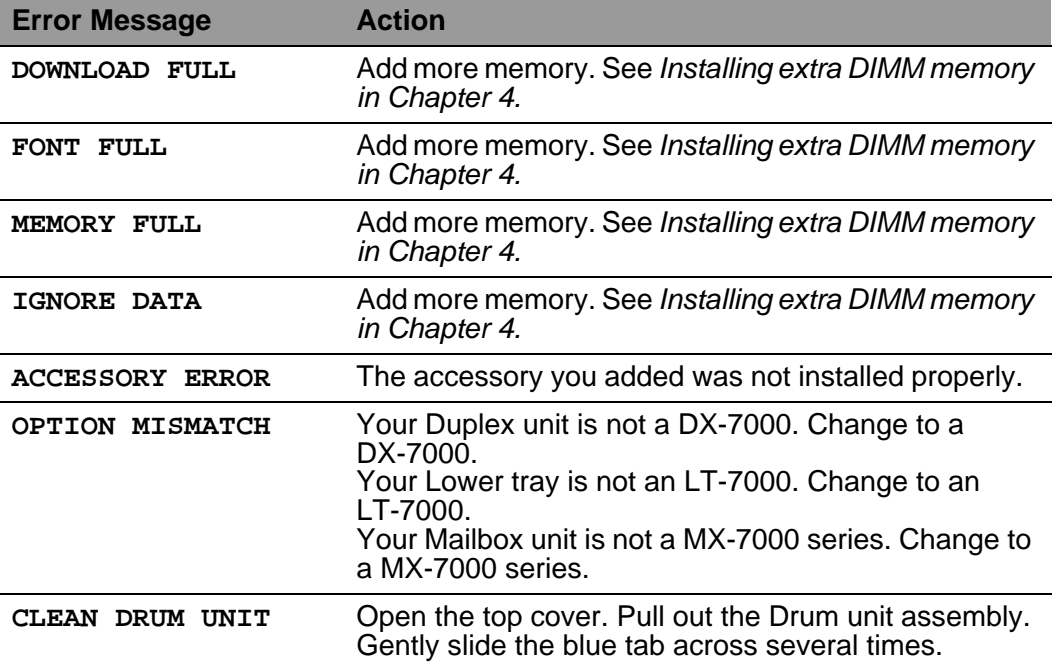

# **Maintenance messages**

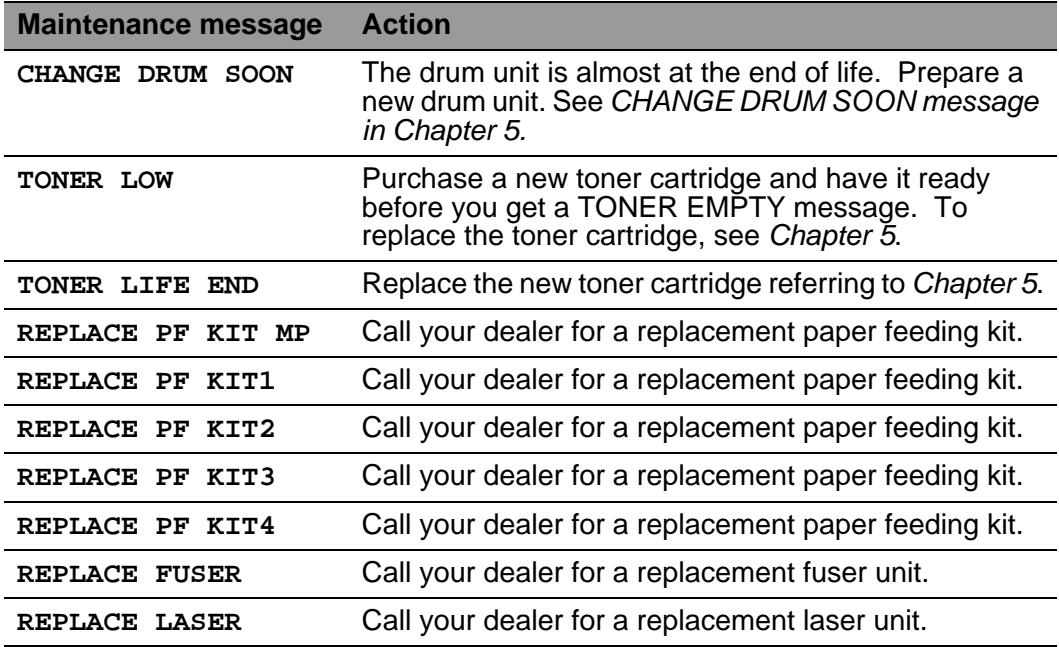

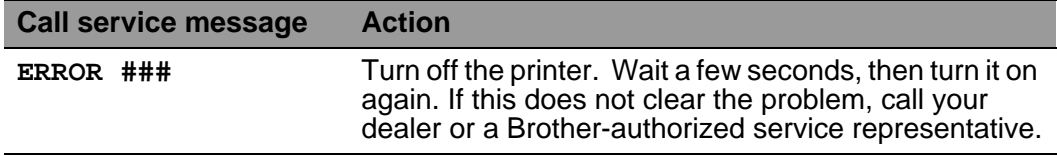

# **Troubleshooting paper handling**

First, make sure that you are using paper that meets our recommended paper specifications. See What kind of paper can I [use? in Chapter 1.](#page-30-0)

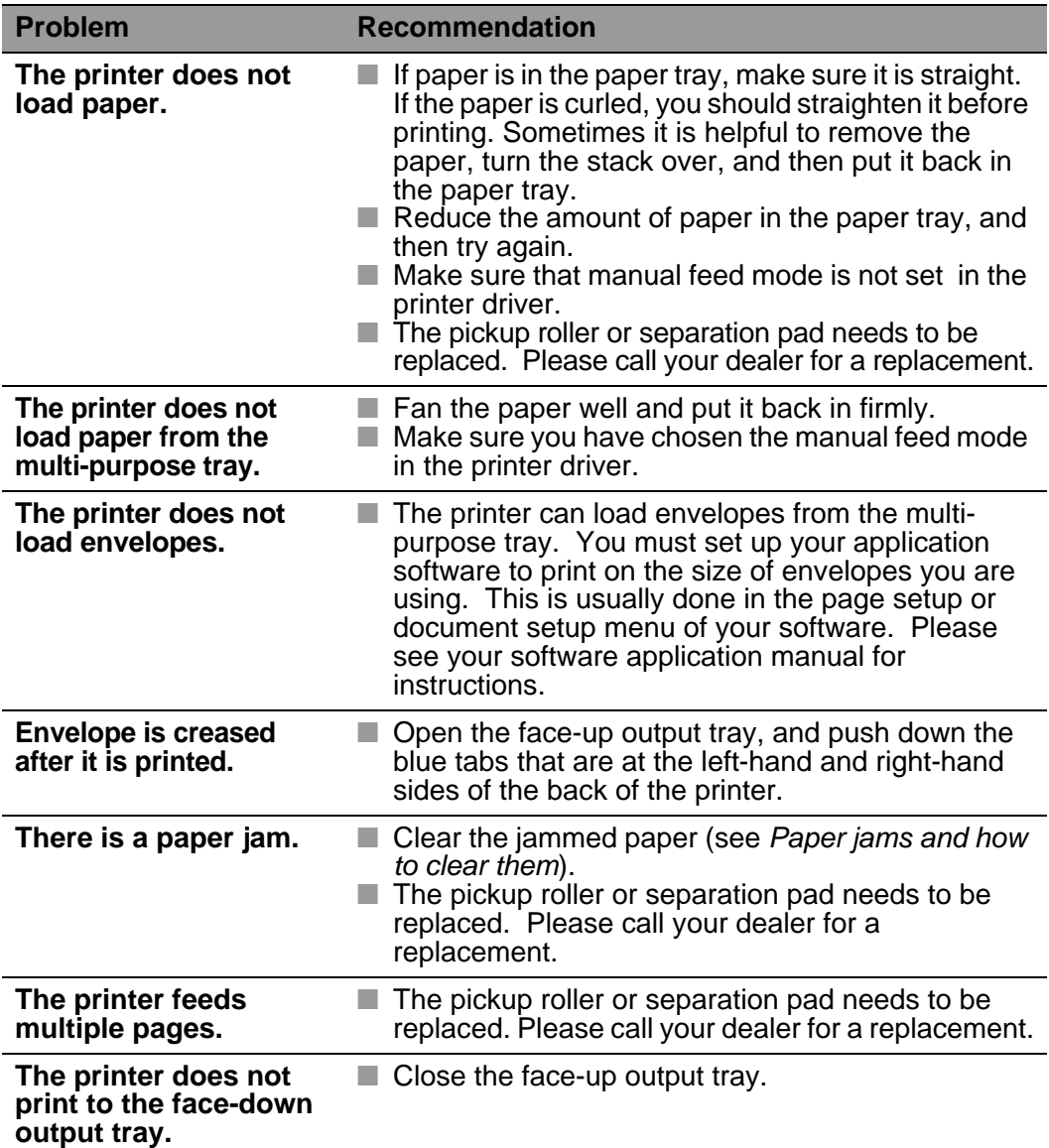

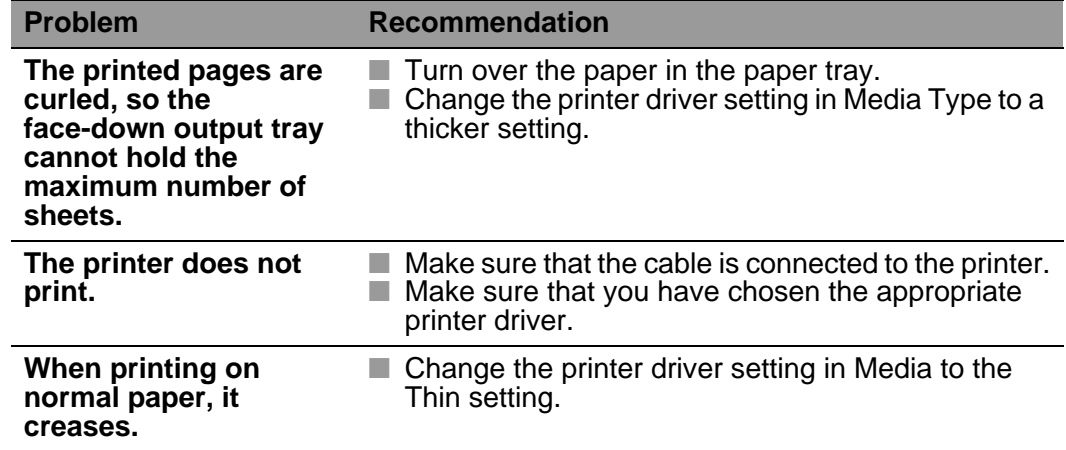

# <span id="page-175-0"></span>**Paper jams and how to clear them**

If paper jams inside the printer, the printer will stop. One of the following LCD messages will appear to tell you where to find the jammed paper.

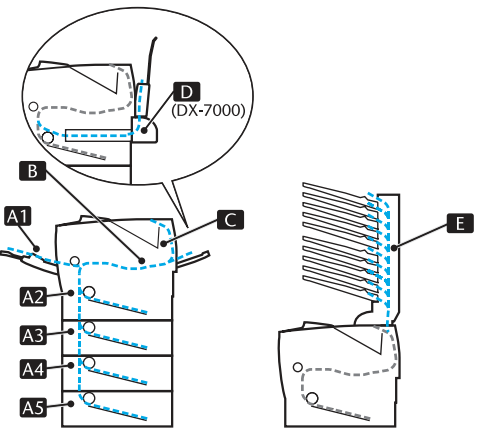

**Figure 6-1**

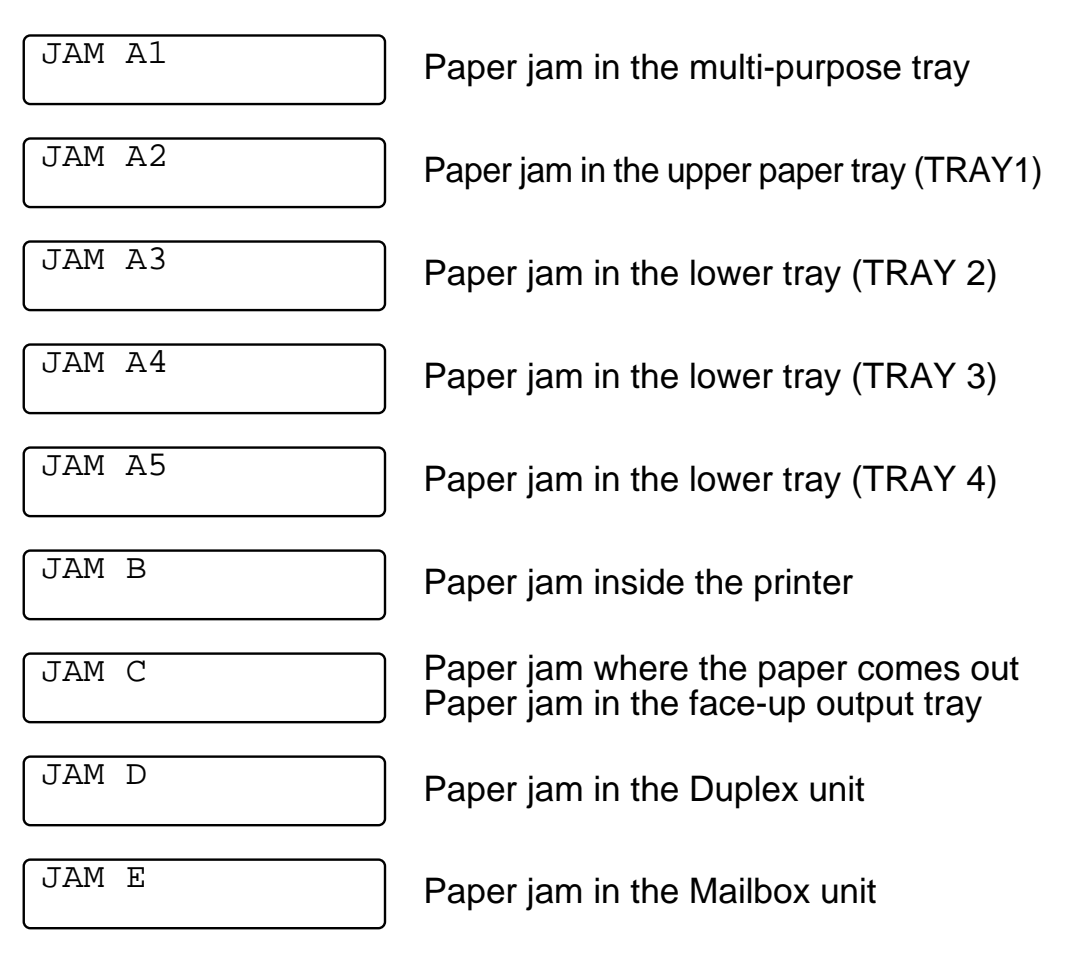

TROUBLESHOOTING 6 - 8

Paper may jam in the paper tray, inside the printer, in the face-up output tray or where the paper comes out of the printer. Check where the jam is and follow the instructions below to remove the jammed paper.

If the error message still appears on the LCD after you remove the jammed paper, there may be more paper jammed somewhere else. Please check the printer thoroughly.

After you have removed all the jammed paper, open the top cover and then close it again to start printing.

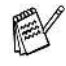

If the paper is misfeeding or a lot of pages are going through at the same time when you print on small or thick paper, change the paper thickness switches that are on the bottom of the paper tray as follows.

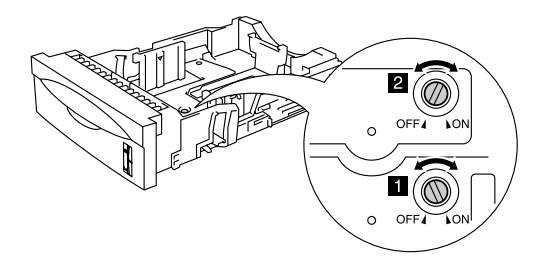

**Figure 6-2**

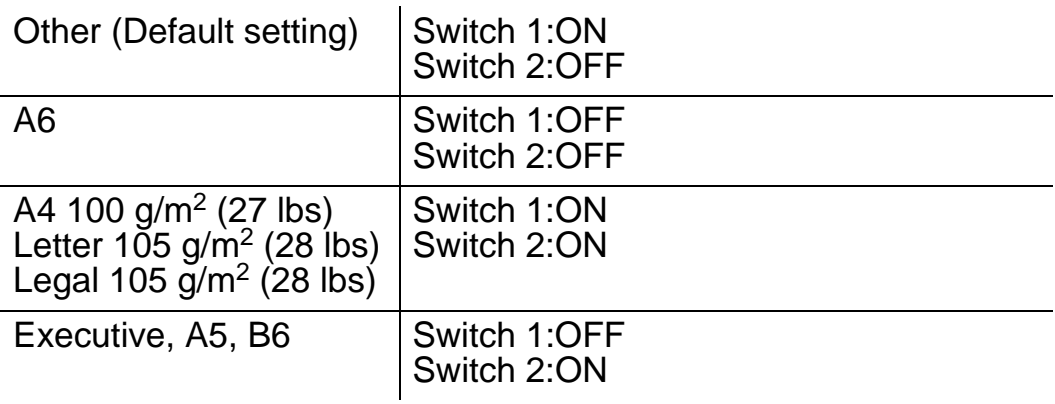

Do not use the following:

■ Bent paper

■ Moist paper

■ Paper that does not meet specifications

# **JAM A1 (paper jam in the multi-purpose tray)**

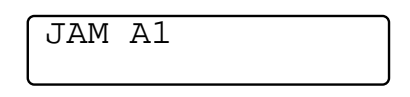

If there is a paper jam in the multi-purpose tray, follow these steps:

- **1** Remove the paper from the multi-purpose tray.
- **2** Fan the paper stack, then put it back in the multi-purpose tray.

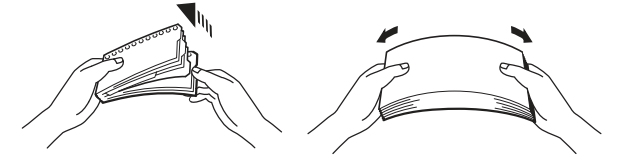

**Figure 6-3**

- **3** When loading paper in the multi-purpose tray, make sure it touches the back of the tray and stays below the maximum paper mark  $(\blacktriangledown)$ .
- **4** Open the top cover of the printer and close it, or press **Go** to start printing.

### **JAM A2 / A3 / A4 / A5 (Paper jam inside the Paper tray)**

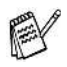

The LCD names for the paper trays are as follows.

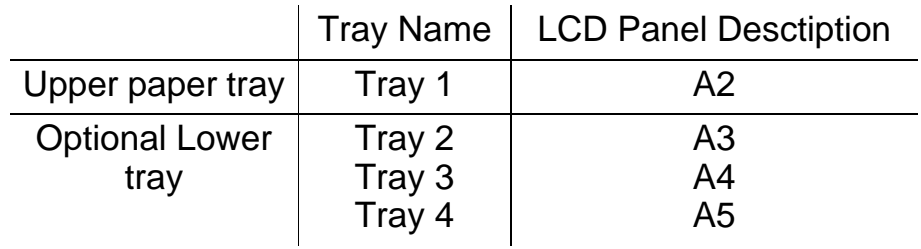

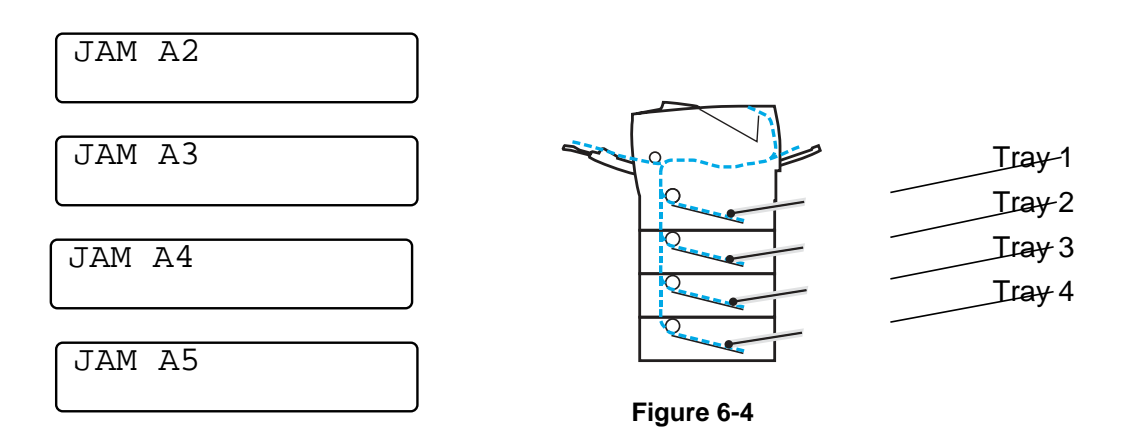

If a paper jam occurs inside the paper tray, follow these steps:

- **1** Pull the paper tray out of the printer.
- **2** Pull out the jammed paper.

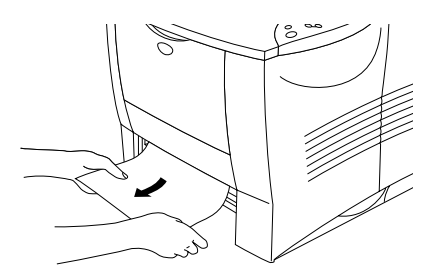

**Figure 6-5**

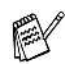

■ If you cannot pull out a small piece of jammed paper, you can remove it by turning the dial to the lower position, as shown below.

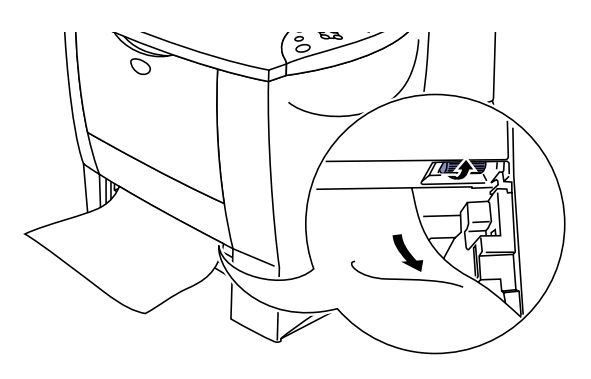

**Figure 6-6**

**3** Load paper below the maximum paper mark ( $\blacktriangledown$ ). While pressing the [blue] paper-guide release lever, slide the paper guides to fit the paper size. Check that the guides are firmly in the slots.
- **4** Put the paper tray back in the printer.
- **5** Open the top cover of the printer, and then close it to resume printing.

Do not pull out the upper paper tray while paper is feeding from a lower paper tray because this will cause a paper jam.

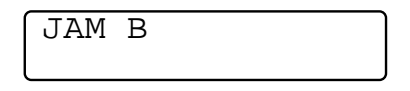

If a paper jam occurs inside the printer, follow these steps:

- **1** Open the top cover of the printer.
- **2** Take out the drum unit assembly (drum unit with the toner cartridge).

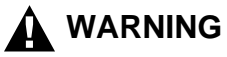

- $\blacksquare$  After you have just used the printer, some parts inside the printer are extremely hot.
- When you open the top cover of the printer, never touch the fuser or the fixing roller.

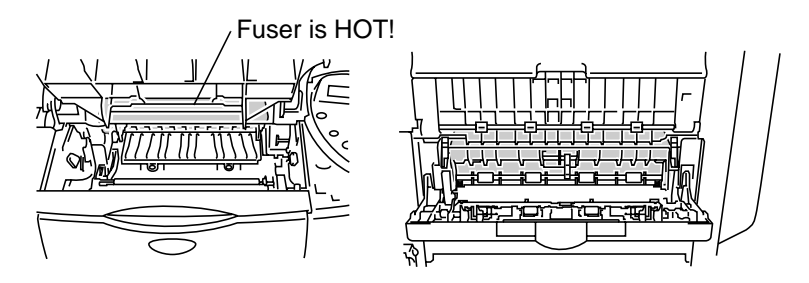

**Inside the printer Changeler Changes Open the face-up output tray** 

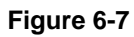

- $\blacksquare$  After you have removed the jammed paper, print a few test pages. This is to make sure that the printed pages have no toner stains on them before you restart the print job.
- Remove the jammed paper carefully so you do not spread toner.
- Take care not to stain your hands and clothes with toner. Wash toner stains immediately with cold water.

**3** Use both hands to slowly pull out the jammed paper from inside the printer.

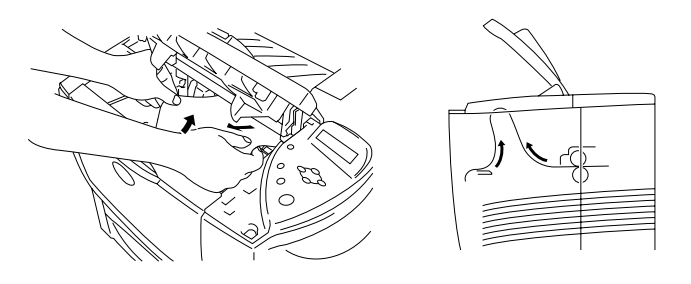

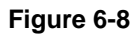

**4** Push down the blue lock lever of the drum unit assembly and take the toner cartridge out of the drum unit assembly. Remove a piece of jammed paper if there is any inside the drum unit.

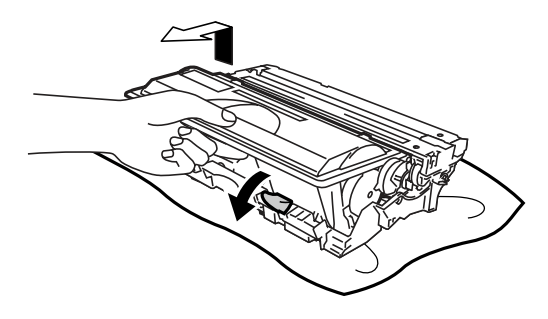

**Figure 6-9**

- Handle the toner cartridge carefully. If toner scatters on your hands or clothes, wipe or wash it off with cold water immediately.
	- Do not touch the shaded parts shown in Figure 6-10 and 6-11.

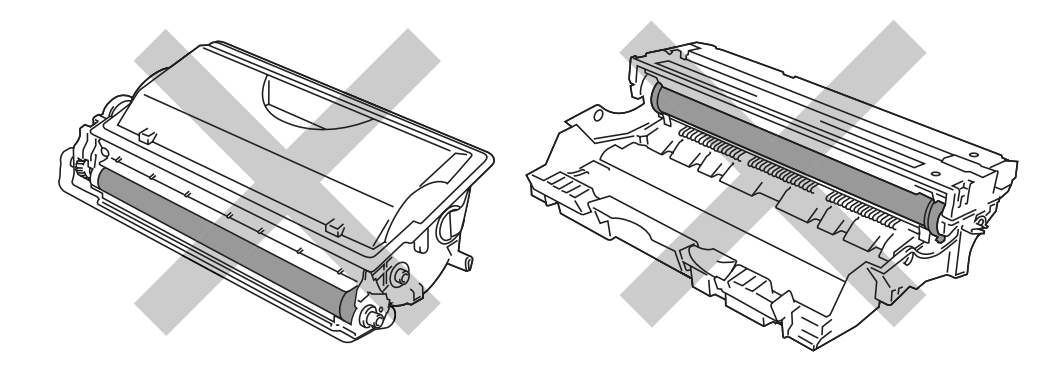

**Figure 6-10 Figure 6-11**

### 6 - 15 TROUBLESHOOTING

- Put the drum unit assembly back in the printer (press firmly).
- Close the top cover of the printer.

## **JAM C (paper jam where the paper comes out / paper jam in the face-up output tray)**

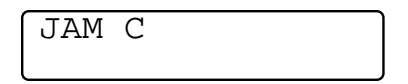

When the paper jams where the paper comes out or behind the face-up output tray, remove the jammed paper as follows:

**1** Use both hands to slowly pull the jammed paper from the paper exit.

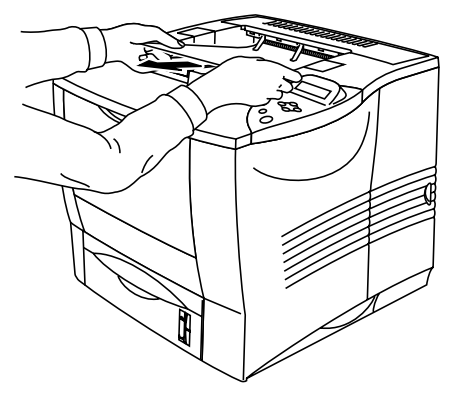

**Figure 6-12**

If a Duplex unit is on the printer, take it off the printer. After you F pull out the jammed paper, put the Duplex unit back on the printer.

**2** Open the face-up output tray.

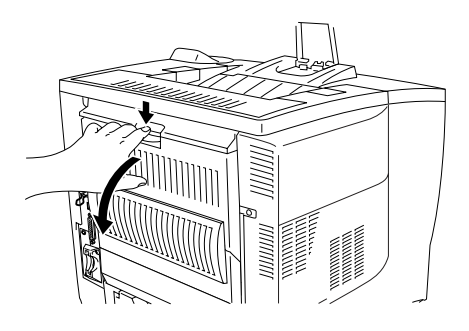

**Figure 6-13**

**3** Use both hands to slowly pull out the jammed paper.

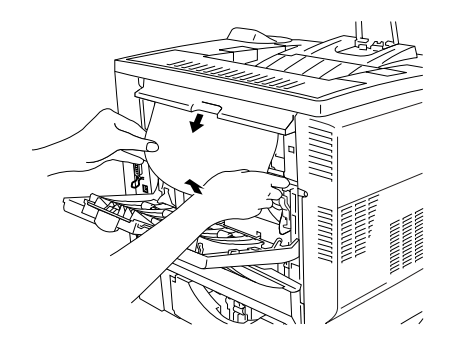

**Figure 6-14**

- **4** Close the face-up output tray.
- **5** Open the top cover of the printer, and then close it to resume printing.

# **JAM D (paper jam in the Duplex unit)**

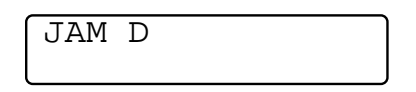

**1** Use both hands to slowly pull the jammed paper from the paper exit of the Duplex unit.

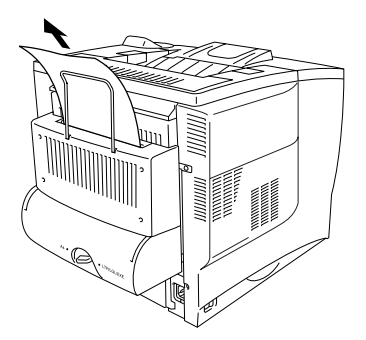

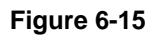

**2** Use both hands to gently open the Duplex unit cover.

**3** Use both hands to pull the Duplex unit out of the printer.

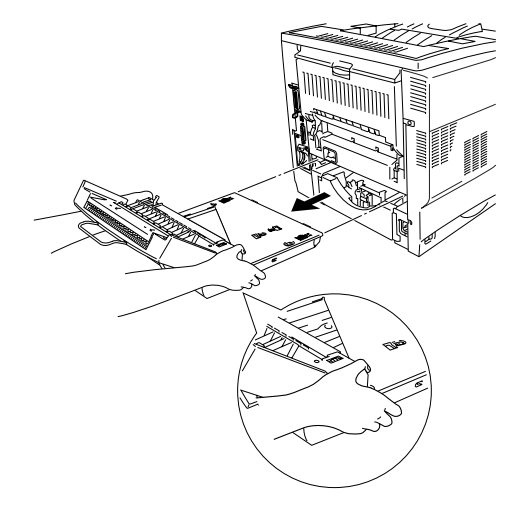

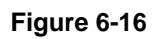

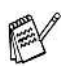

Look inside the printer's slot for the Duplex unit to make sure that the jammed paper is not in there.

When you pull out the Duplex unit, be sure to hold it firmly with both hands (the shaded part in the illustration is heavier).

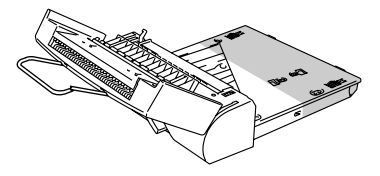

**Figure 6-17**

**4** Pull out the jammed paper from inside the Duplex unit.

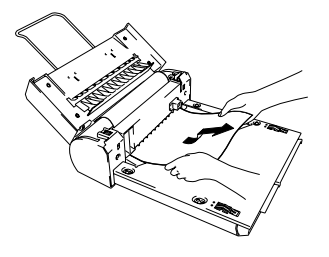

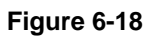

**5** Put the Duplex unit back in the printer.

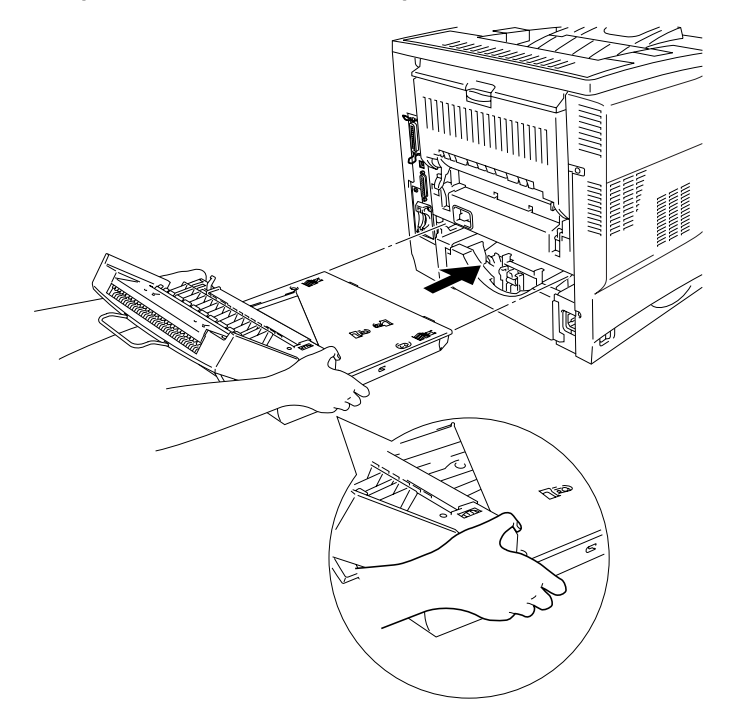

**Figure 6-19**

**6** Gently close the Duplex unit cover.

## **JAM E (paper jam inside the mailbox unit)**

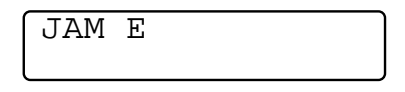

If there is a paper jam in the Mailbox unit, follow these steps:

**1** Open the back cover of the Mailbox unit.

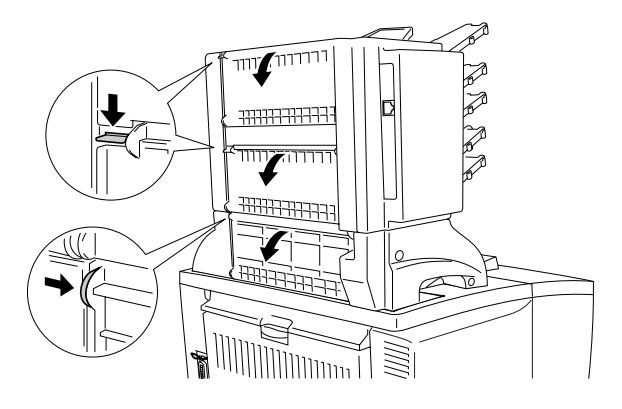

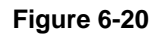

**2** Pull out the jammed paper.

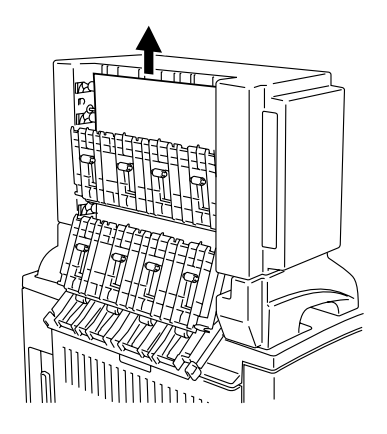

**Figure 6-21**

- **3** Close the back cover of the mailbox.
- **4** Open the top cover of the printer, and then close it to restart printing.

#### **Improving the print quality**  n e sin -------ra fara man an

This section provides information on the following topics:

**DI DI DI** 

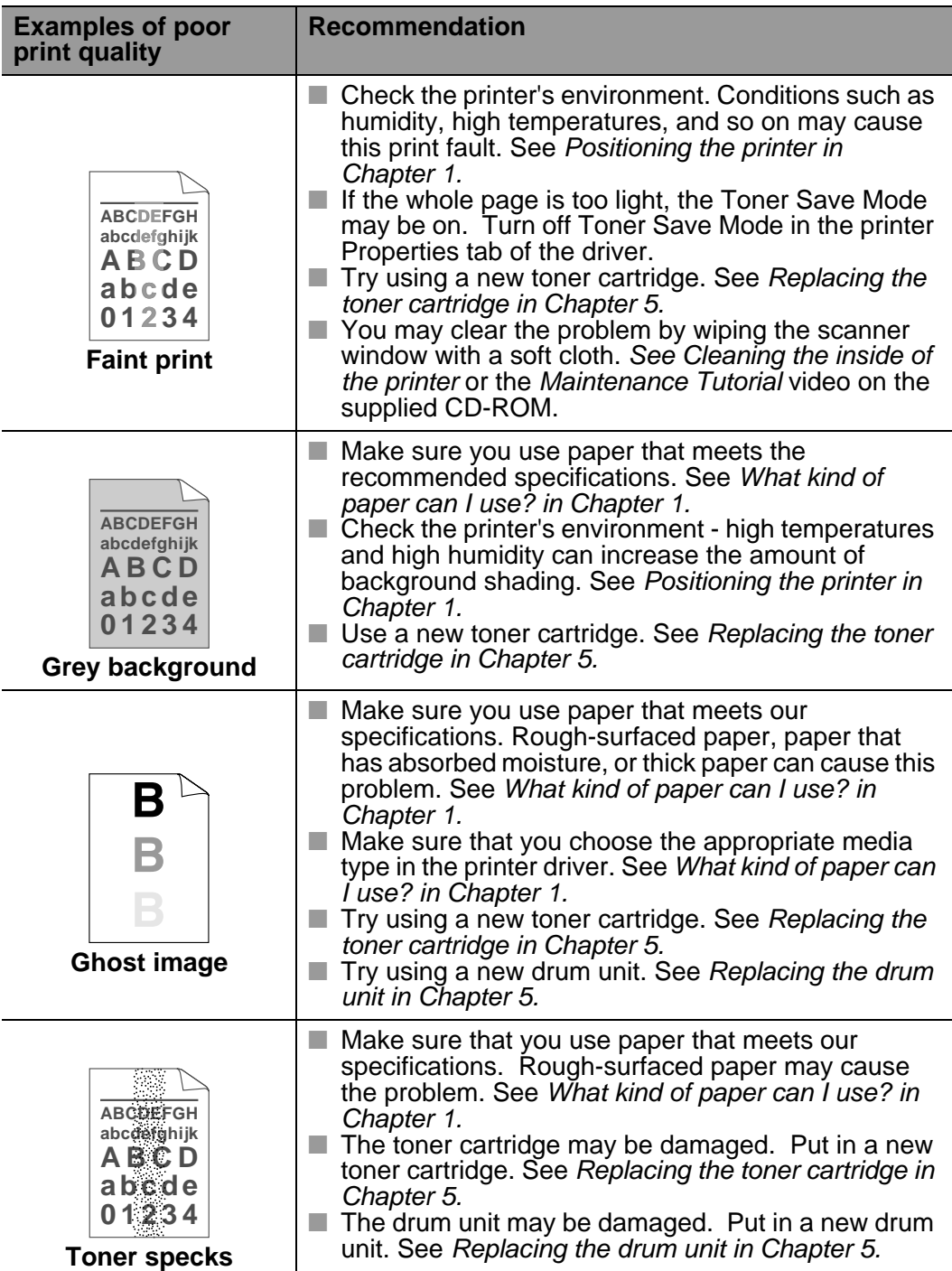

### 6 - 23 TROUBLESHOOTING

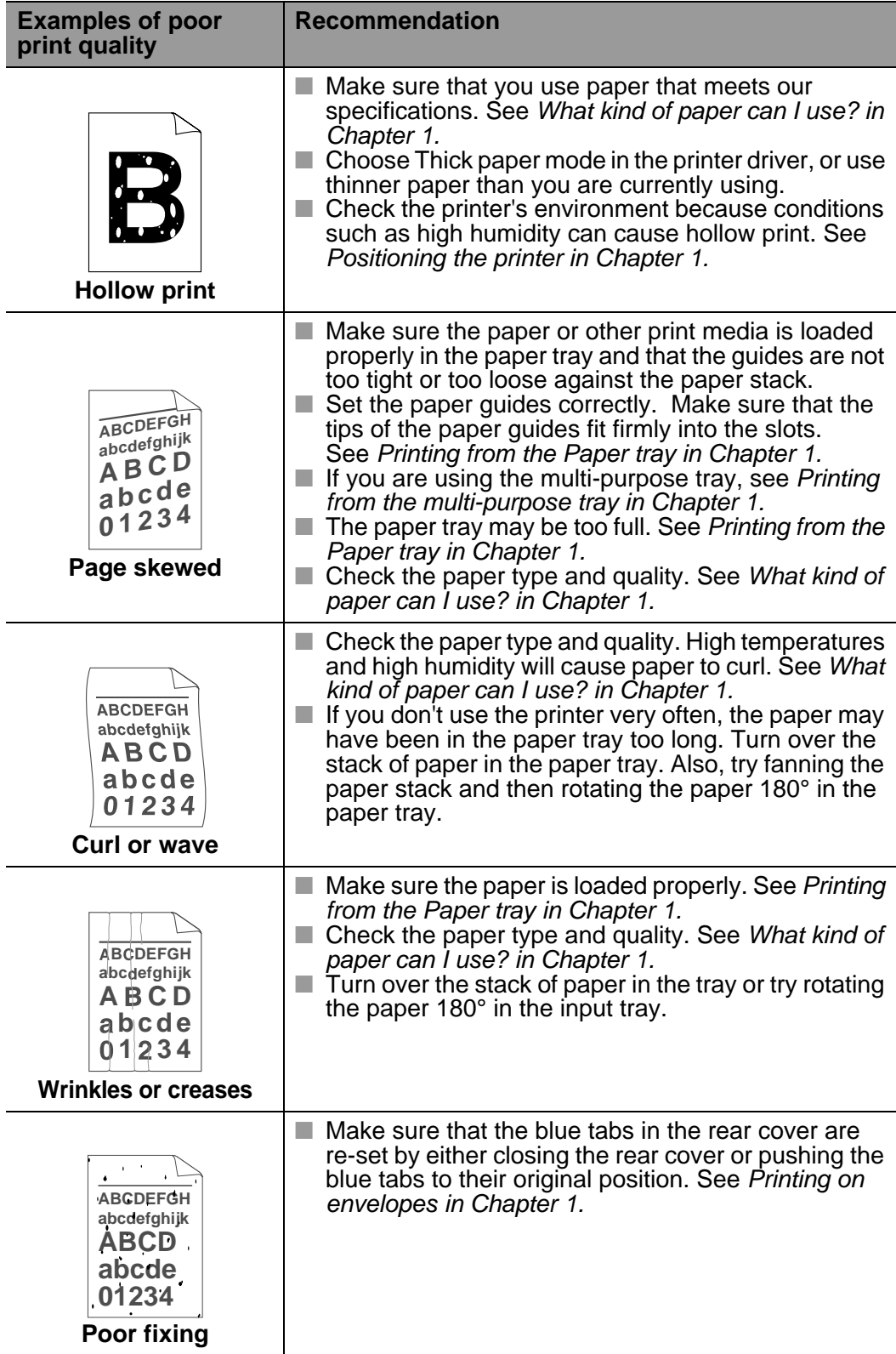

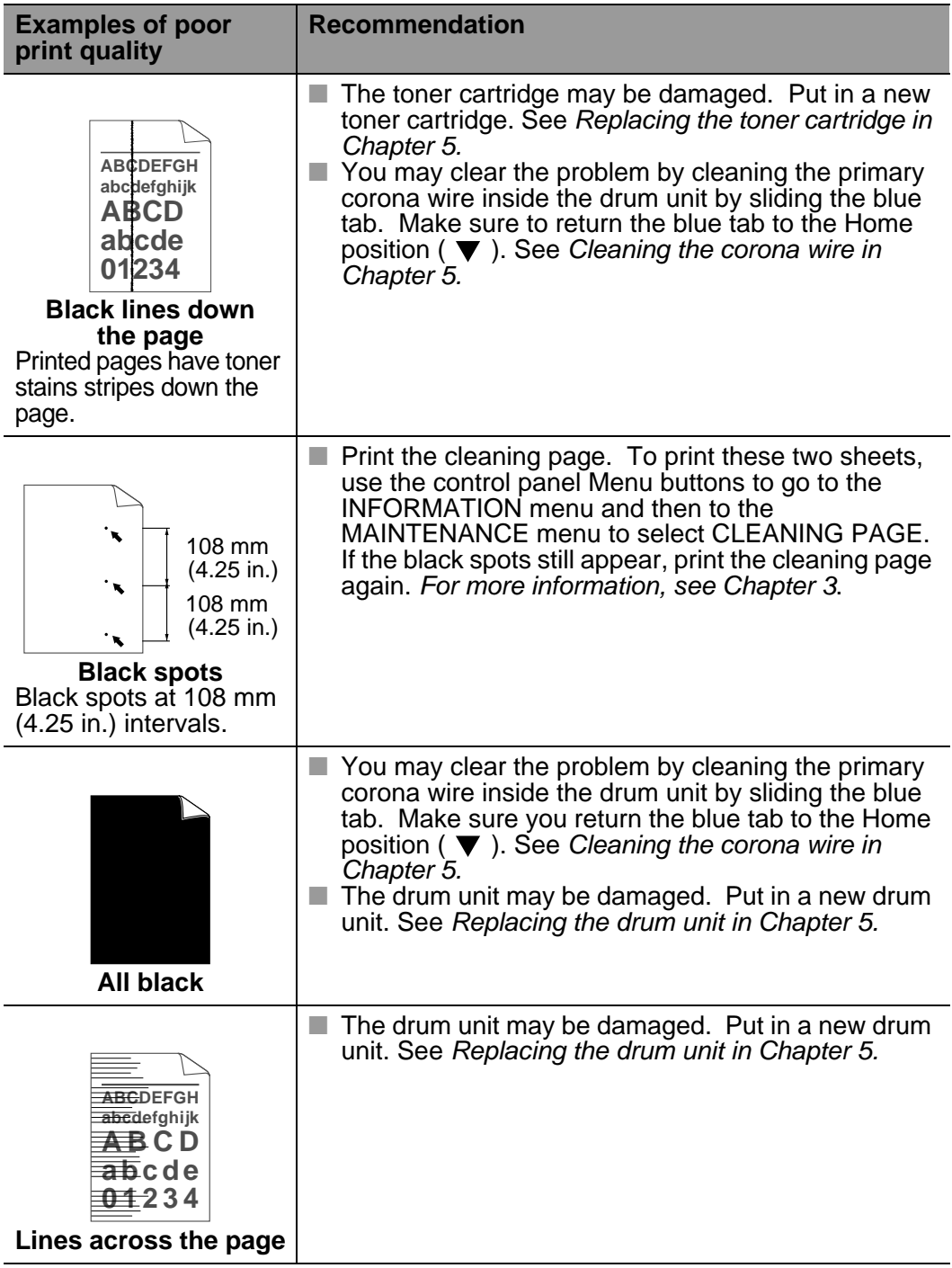

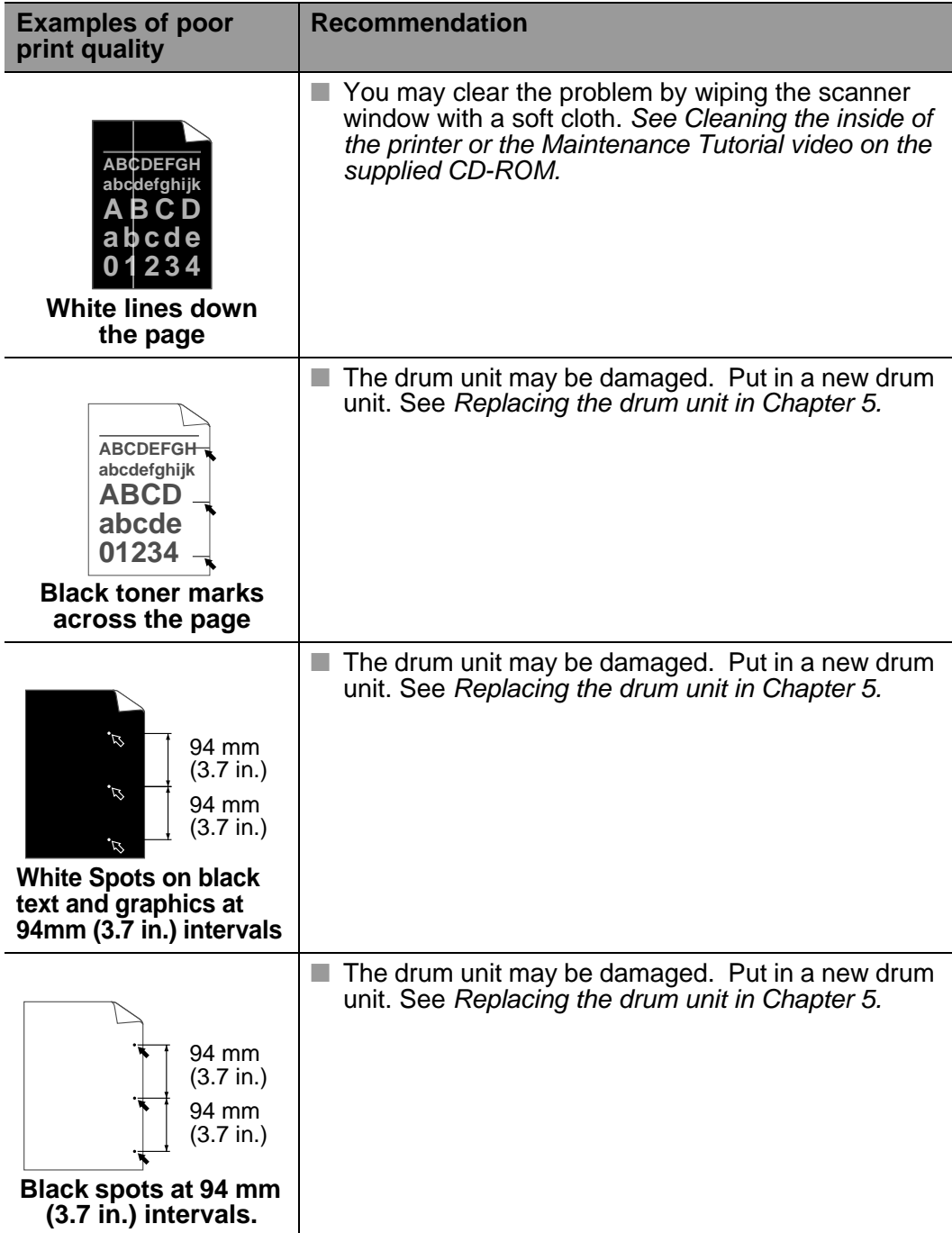

# **Solving print problems**

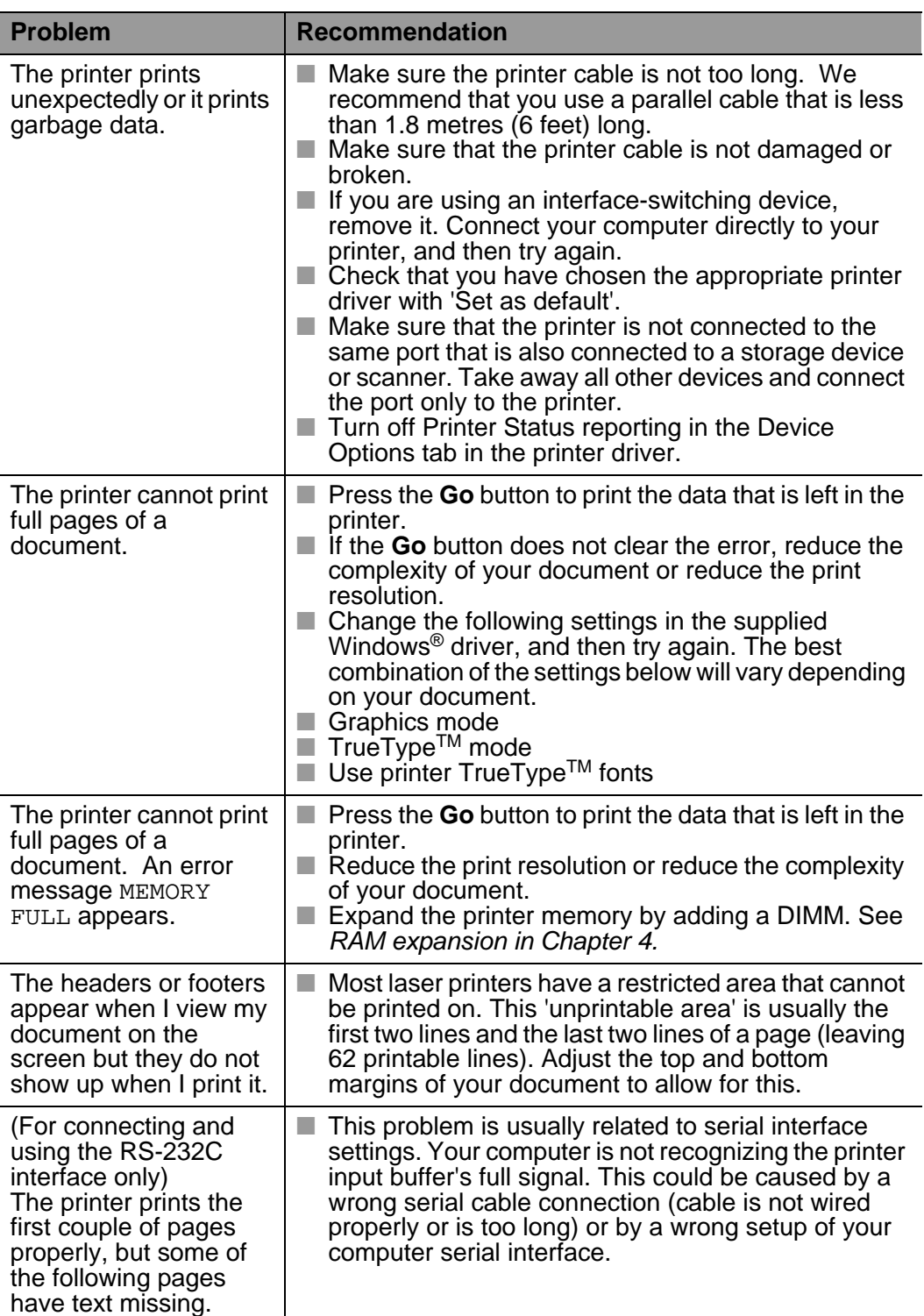

### 6 - 27 TROUBLESHOOTING

## **Other problems** ------------------------------

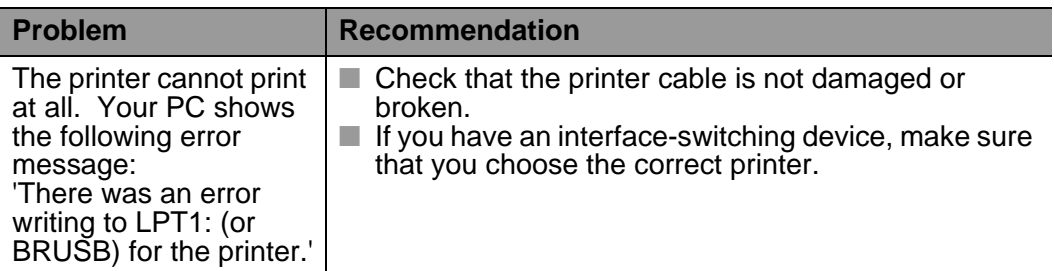

# **Printing with the serial interface**

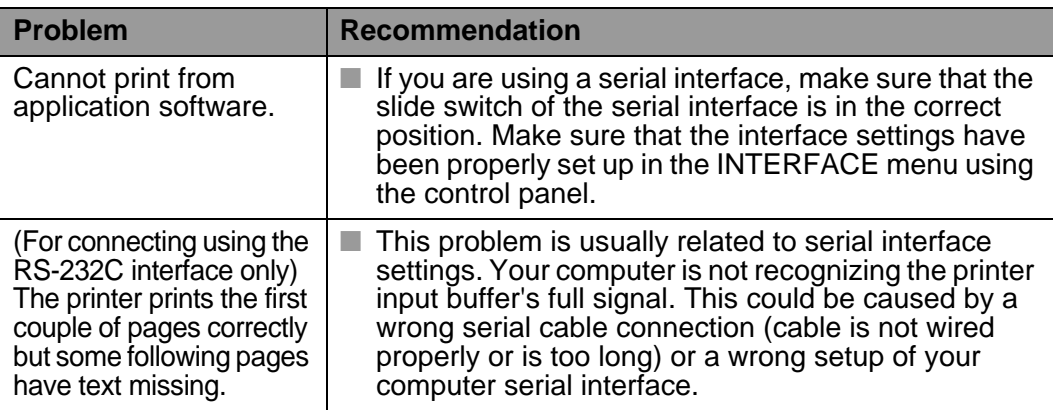

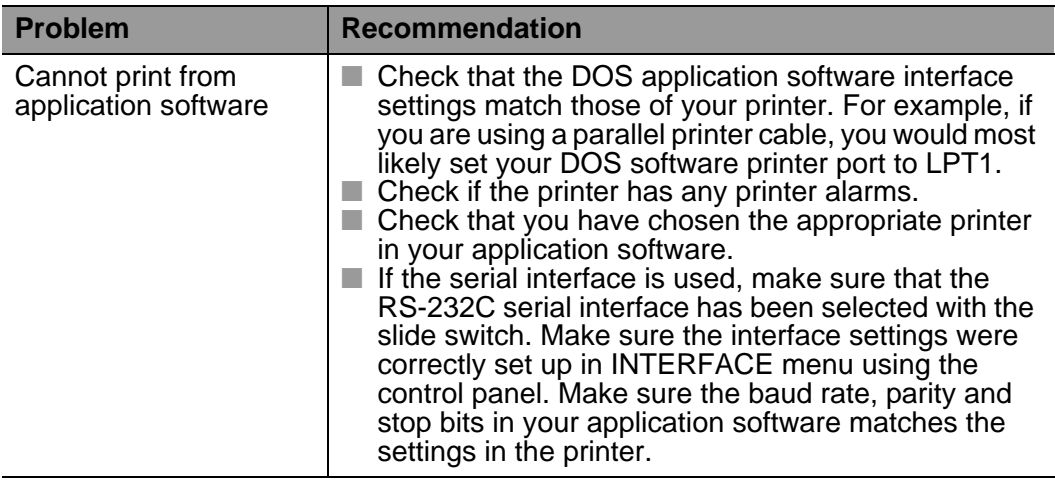

# **Printer HDD (Hard Disk Drive)**

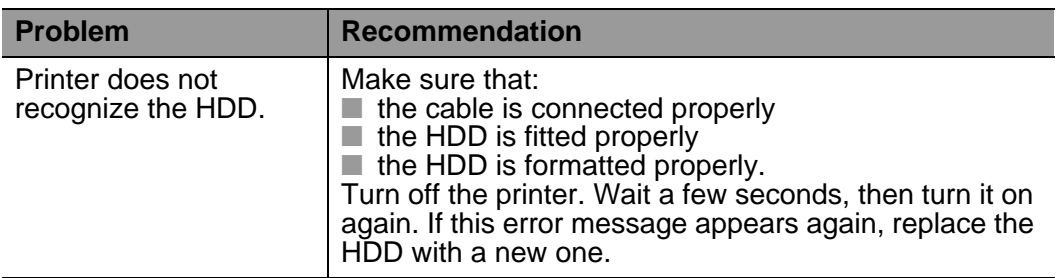

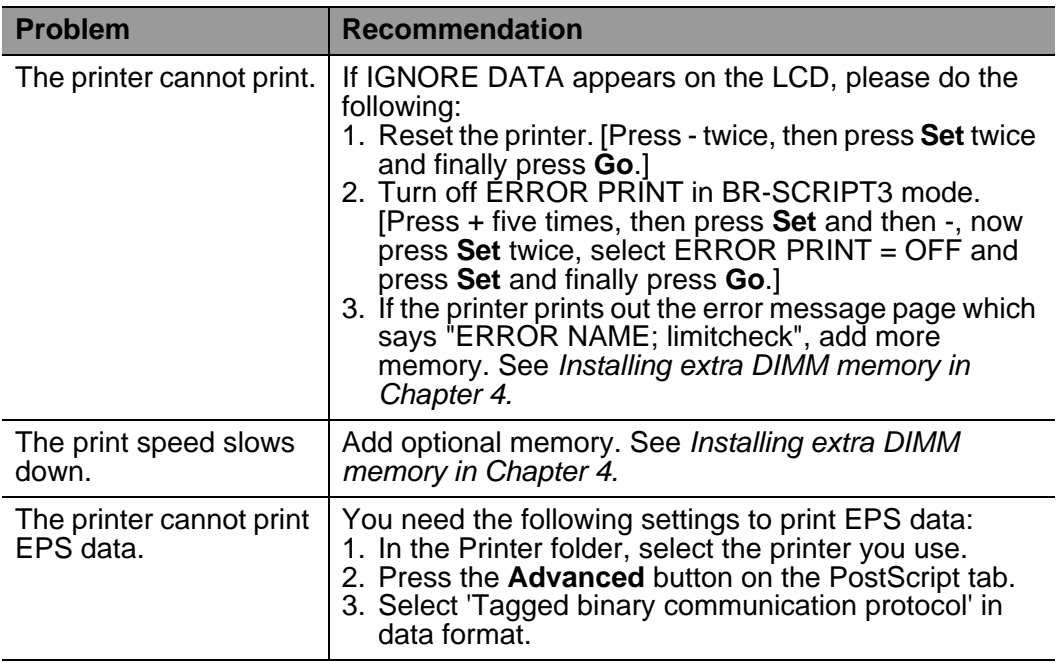

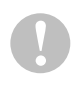

If you do not follow the instructions for using the printer, you may be responsible for all repairs.

### 6 - 31 TROUBLESHOOTING

# **Appendix**

# **Printer specifications**

# **Printing**

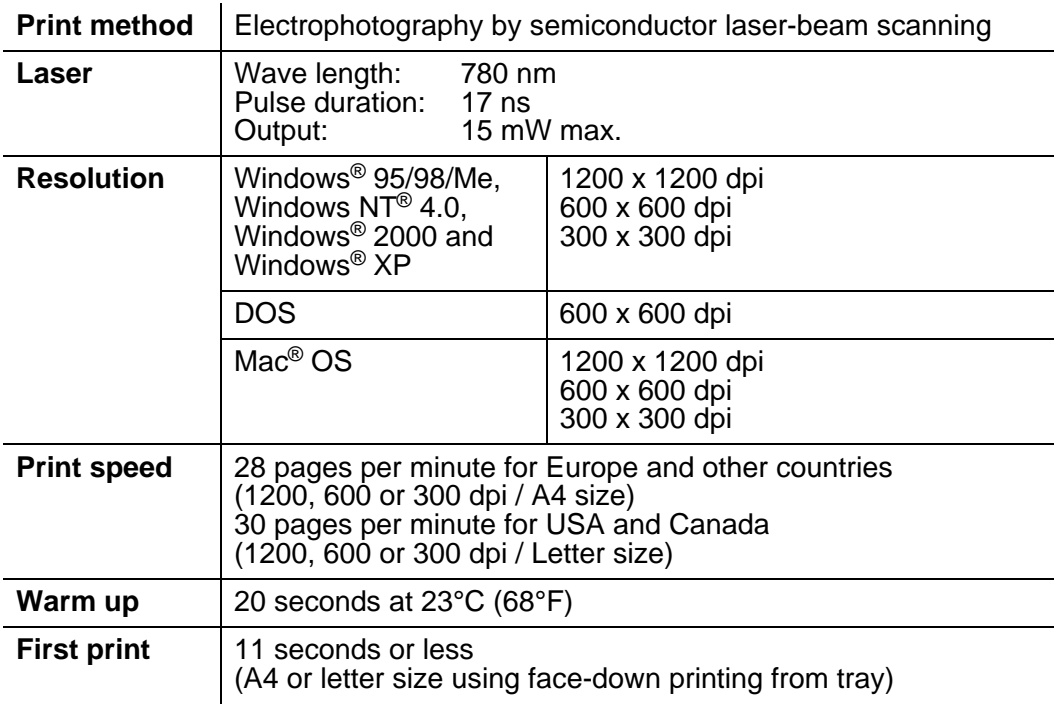

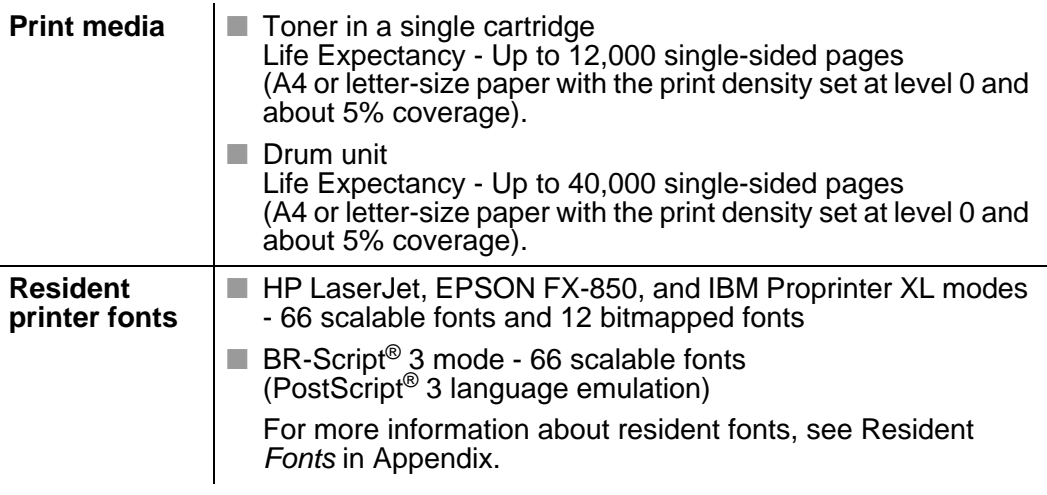

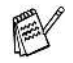

When the printer does not receive data for a certain period of time (timeout), it enters sleep mode. Sleep mode acts as though the printer is turned off. The default timeout is 30 minutes. You can change the setting at the control panel.

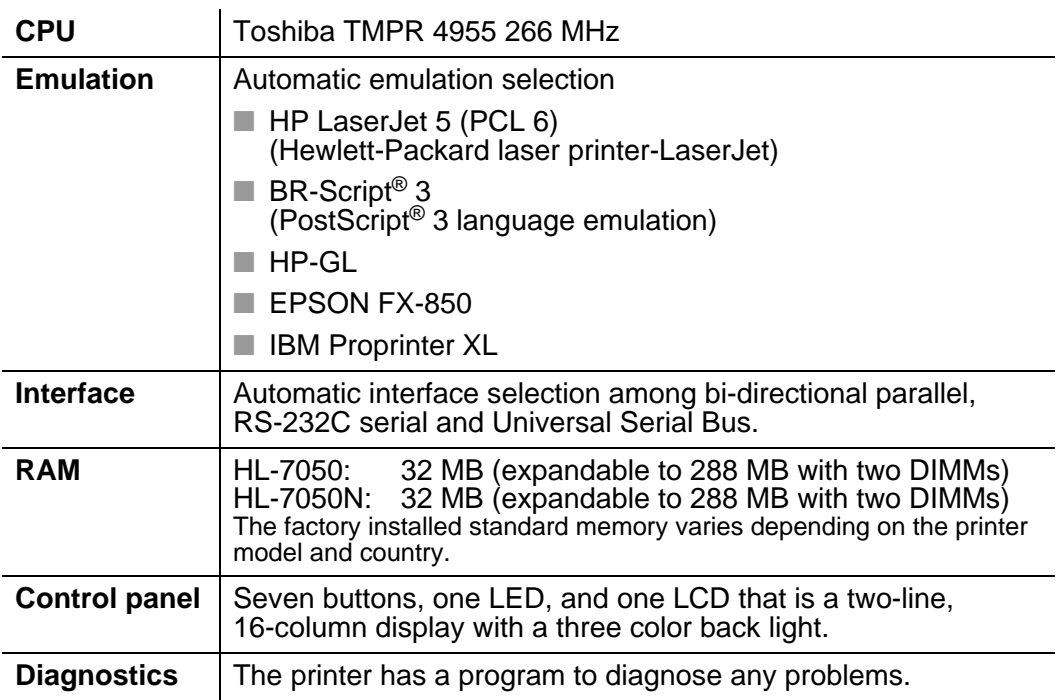

# **Options**

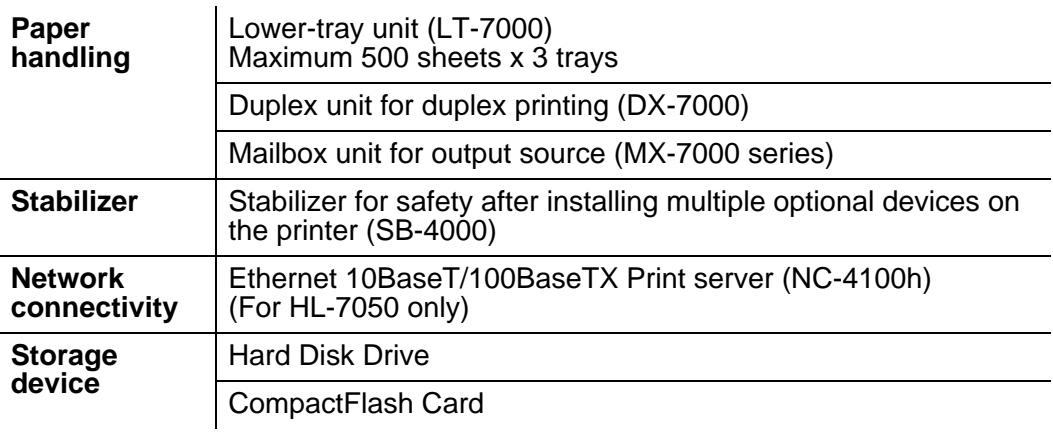

# **Electrical and mechanical**

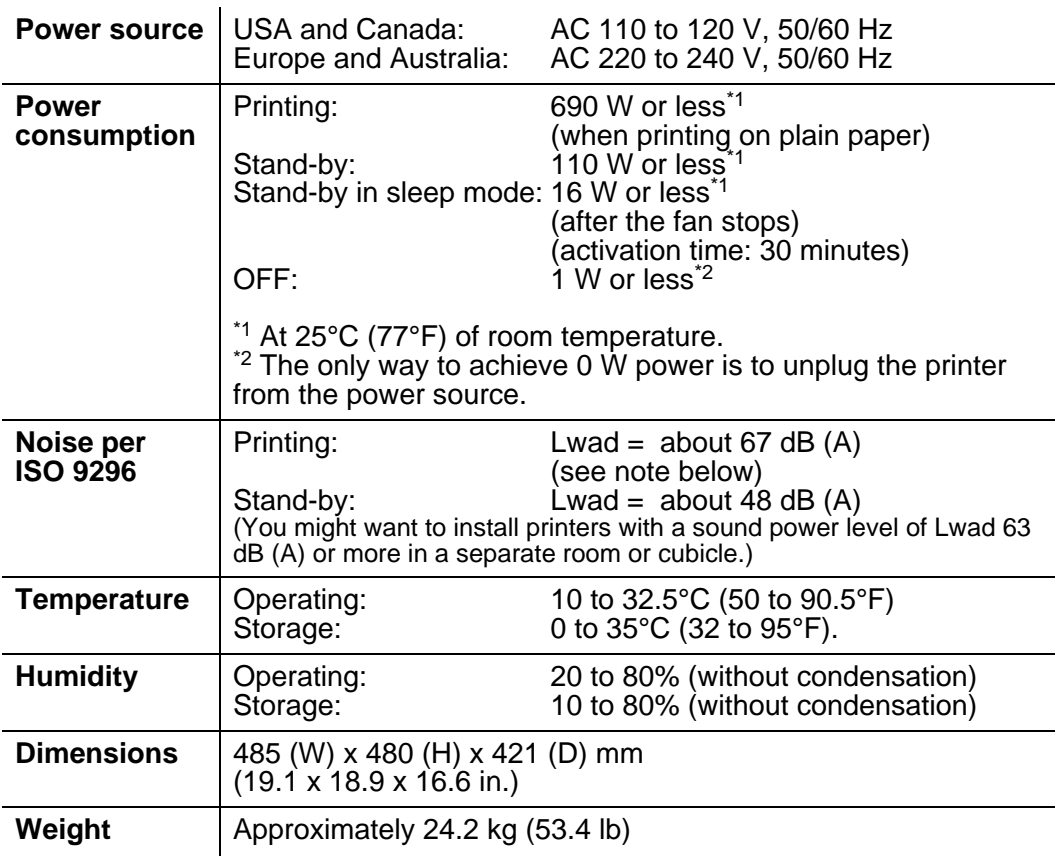

#### **Paper specifications Contract Contract** ------

The LCD names for the paper trays are as follows.

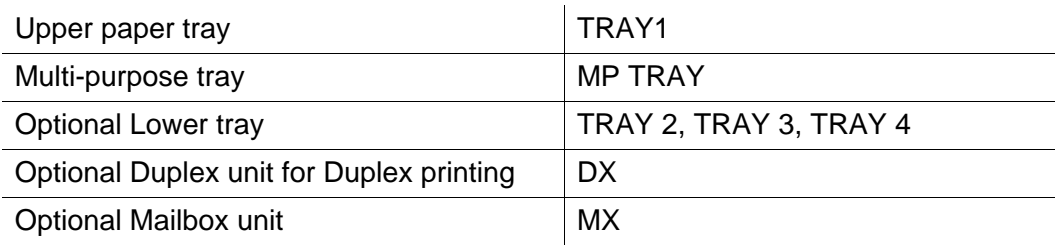

----------

When looking at this page on the CD-ROM, you can jump to F the page for each printing method by clicking the  $\Phi$  in the table.

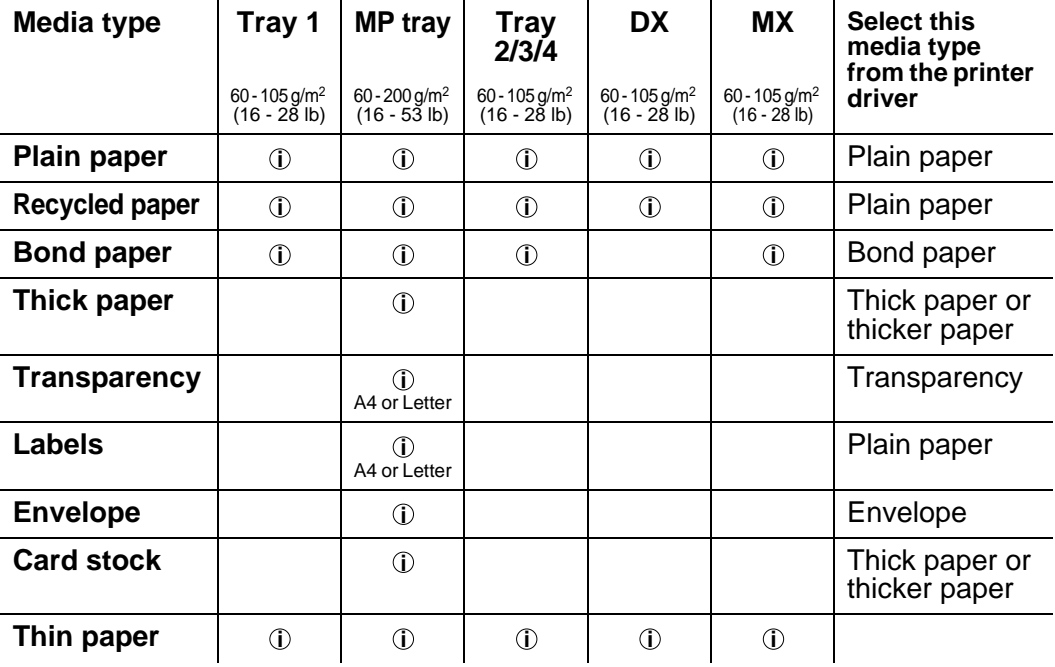

F

When you print on thick paper, labels and card stock, we recommend that you select the media type setting in the printer driver according to the paper weight.

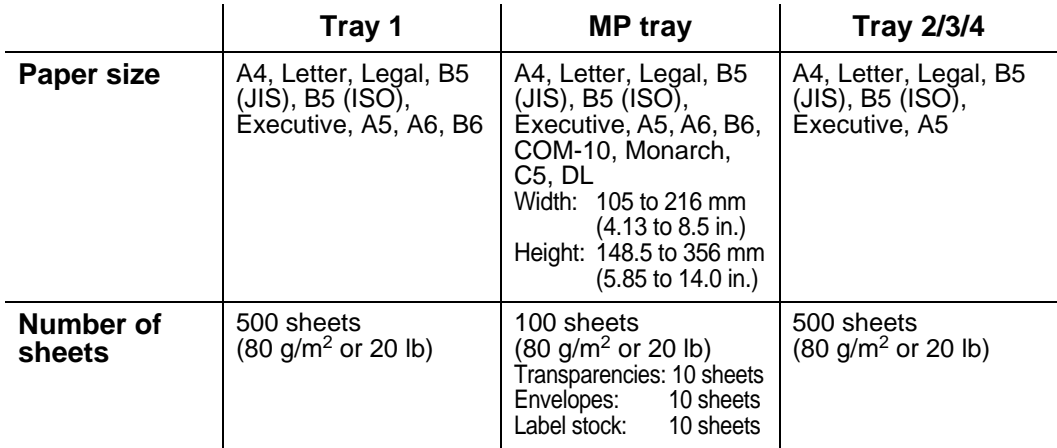

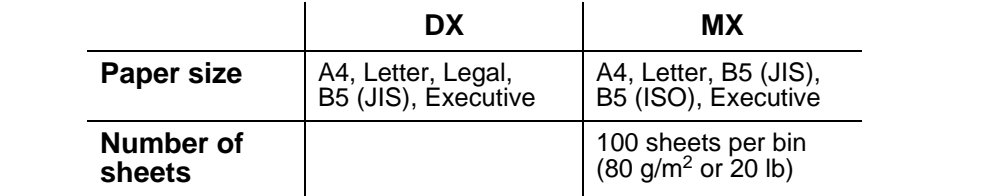

You must use the face-up output tray for certain print media.

When looking at this page on the CD-ROM, you can jump to the page for each printing method by clicking the  $\Phi$  in the table.

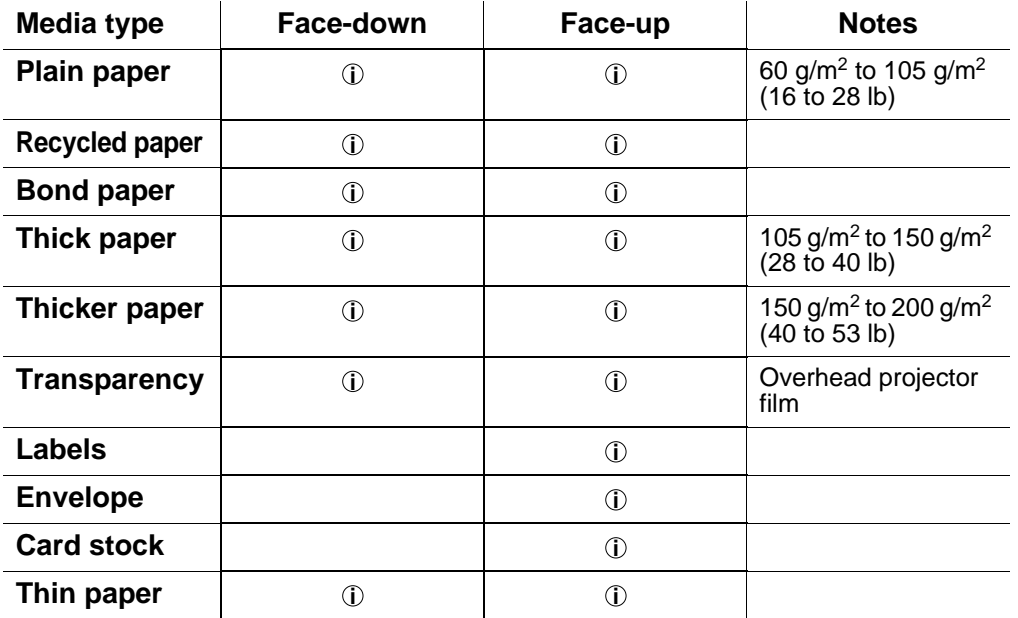

You can use the control panel Menu buttons to select the priority of the paper source in the PAPER menu. For more information about this setting, see [Chapter 3](#page-84-0).

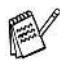

- **If you print on thick paper that weighs more than 150 g/m<sup>2</sup>** (40 lb), use face-up printing.
- We recommend that you use face-up printing when you print on transparencies.
- $\blacksquare$  If the paper is misfeeding or a lot of pages go through at the same time when you print on small or thick paper, change the paper thickness switches on the bottom of the paper tray. [For more information, see page 1-22](#page-40-0).

#### **Media types in the driver settings**

You can select the following media types in the driver settings. Please see, Features in the printer driver in [Chapter 2](#page-60-0).

- $\blacksquare$  Plain paper: to 105 g/m<sup>2</sup> (16 lb to 28 lb)
- $\blacksquare$  Thick paper: to  $150 \text{ g/m}^2$  (28 lb to 40 lb)
- $\blacksquare$  Thicker paper: to 200 g/m<sup>2</sup> (40 lb to 53 lb)
- Bond paper: Rough paper 60 g/m<sup>2</sup> to 200 g/m2 (16 lb to 53 lb)
- Transparency: Overhead projector film
- Envelope
- Thin paper

#### **Recommended paper**

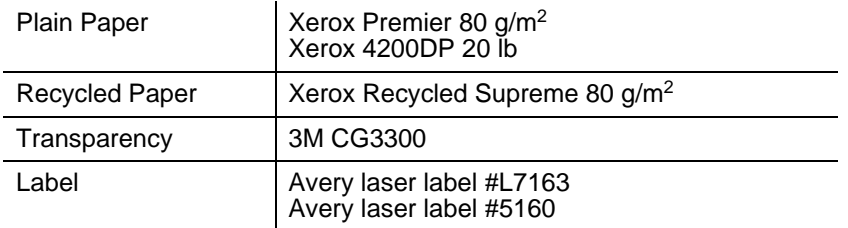

- Before you buy a lot of paper, please test a page to make sure that the paper is suitable.
- Use paper that is designed for plain-paper copying.
- Use paper that is 75 to 90 g/m<sup>2</sup> (20 to 24 lb).
- Use neutral paper. Do not use acidic or alkaline paper.
- Use long-grain paper.
- Use paper with a moisture content of approximately 5%.
- This printer can use recycled paper that meets the DIN 19309 specification.

# <span id="page-208-0"></span>**66 scalable and 12 bitmapped fonts**

This printer has the following scalable fonts and bitmapped fonts. The fonts that can be used will vary according to your emulation mode.

-------------

## **HP LaserJet, EPSON FX-850 and IBM Proprinter XL Modes**

#### **Scalable fonts:**

### **Intellifont Compatible Fonts**

- Alaska, Extrabold
- Antique Oakland, Oblique, Bold
- Brougham, Oblique, Bold, BoldOblique
- Cleveland Condensed
- Connecticut
- Guatemala Antique, Italic, Bold, BoldItalic
- Letter Gothic, Oblique, Bold
- Maryland
- Oklahoma, Oblique, Bold, BoldOblique
- PC Brussels Light, LightItalic, Demi, DemiItalic
- PC Tennessee Roman, Italic, Bold, BoldItalic
- Utah, Oblique, Bold, BoldOblique
- Utah Condensed, Oblique, Bold, BoldOblique

#### **Microsoft® Windows® 95/98/Me, Windows® 2000 and Windows NT®TrueType compatible fonts:**

- BR Symbol
- Helsinki, Oblique, Bold, BoldOblique
- Tennessee Roman, Italic, Bold, BoldItalic
- Dingbats

### **Type 1 Font compatible fonts:**

- Atlanta Book, BookOblique, Demi, DemiOblique
- Calgary MediumItalic
- Copenhagen Roman, Italic, Bold, BoldItalic
- Portugal Roman, Italic, Bold, BoldItalic

## **Brother Original Fonts:**

■ Bermuda Script ■ Germany ■ San Diego ■ US Roman

#### **Bitmapped fonts (portrait and landscape):**

■ LetterGothic16.66 Medium, Italic, Bold, BoldItalic ■ OCR-A ■ OCR-B

#### **66 scalable fonts** . . . . . . . . . . .

## **BR-Script 3 Mode**

#### **Scalable fonts**

■ Atlanta Book, BookOblique, Demi, DemiOblique

------------------

- Alaska, Extrabold
- Antique Oakland, Oblique, Bold
- Bermuda Script
- BR Dingbats
- BR Symbol
- Brougham, Oblique, Bold, BoldOblique
- Brussels Light, LightItalic, Demi, DemiItalic
- Calgary MediumItalic
- Cleveland Condensed
- Connecticut
- Copenhagen Roman, Italic, Bold, BoldItalic
- Germany
- Guatemala Antique, Italic, Bold, BoldItalic
- Helsinki, Oblique, Bold, BoldOblique
- Helsinki Narrow, Oblique, Bold, BoldOblique
- Letter Gothic, Oblique, Bold
- Maryland
- Oklahoma, Oblique, Bold, Bold Oblique
- Portugal Roman, Italic, Bold, BoldItalic
- San Diego
- Tennessee Roman, Italic, Bold, BoldItalic
- US Roman
- Utah, Oblique, Bold, BoldOblique
- Utah Condensed, Oblique, Bold, BoldOblique

# **Symbol and character sets**

For the HP LaserJet, EPSON FX-850, and IBM Proprinter XL emulation modes, you can select the symbol and character sets in the PRINT MENU. See About emulation modes in [Chapter 3](#page-84-0).

If you have chosen the HP-GL emulation menu, you can choose the standard or alternate character set in the [PRINT](#page-110-0) MENU. See PRINT MENU[, Chapter 3.](#page-110-0)

# **OCR symbol Sets**

When you choose the OCR-A or OCR-B font, the matching symbol set is always used.

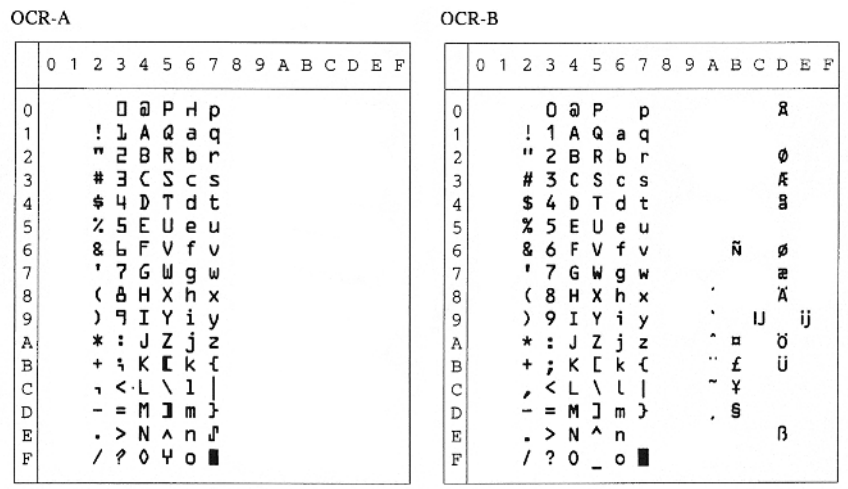

#### Roman 8 (8U)

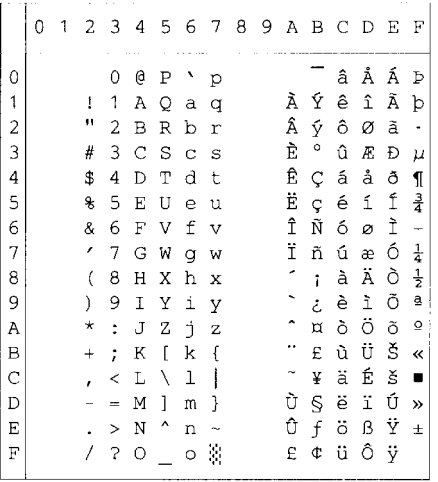

#### ISO Latin1 (0N)

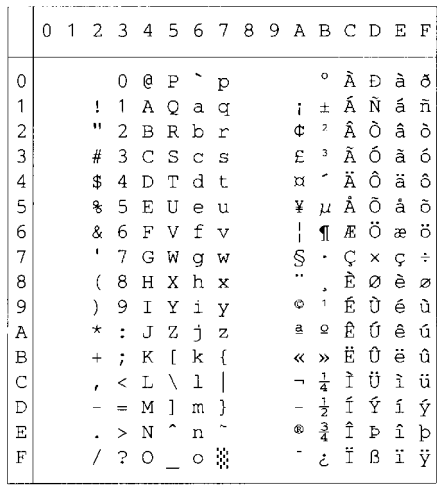

ISO Latin2 (2N)

#### ISO Latin5 (5N)

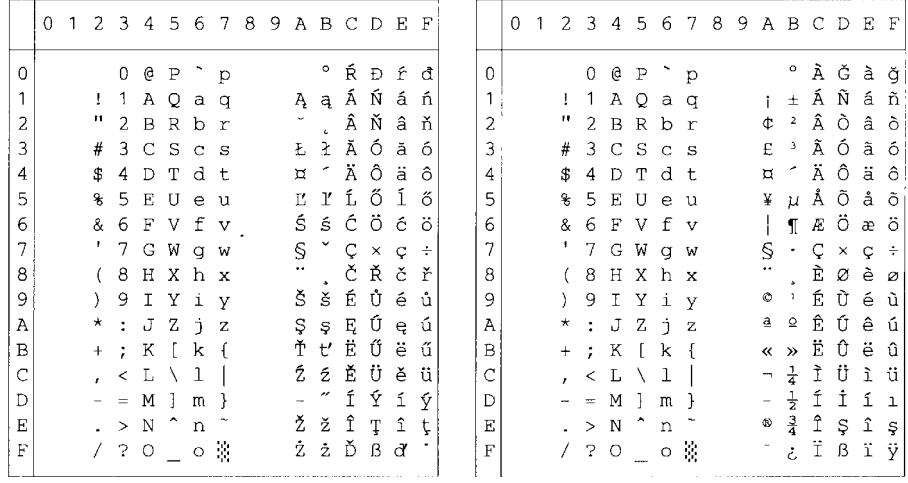

ISO Latin6 (6N)

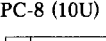

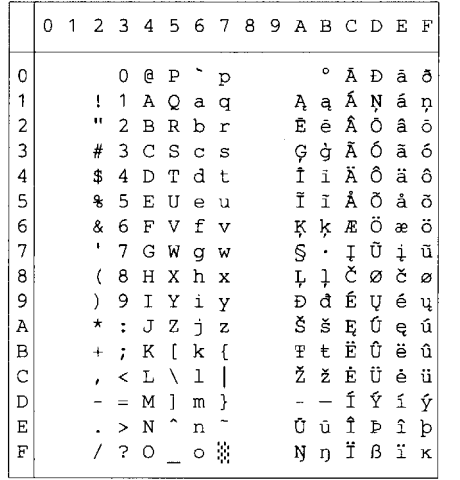

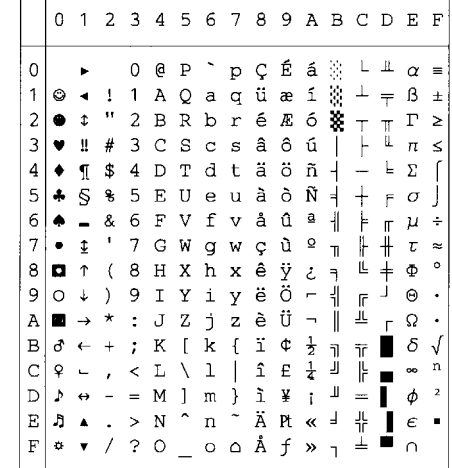

PC-8 D/N  $(11U)$ 

|   | 0         | $\overline{1}$    |                   |                      |             |                     |                         |                       |   |   |                               |                          | 23456789ABCD             |              | E        | - F       |   | 0                         |
|---|-----------|-------------------|-------------------|----------------------|-------------|---------------------|-------------------------|-----------------------|---|---|-------------------------------|--------------------------|--------------------------|--------------|----------|-----------|---|---------------------------|
| 0 |           |                   |                   | 0                    | e           | P                   | ÷,                      | p                     | Ç | É | á                             | B.                       | L,                       | Щ            | $\alpha$ | $\equiv$  | 0 |                           |
| 1 | ۵         | ٠                 | 1                 | 1                    | Α           | Q                   | a                       | $\sigma$              | ü | æ | í                             | $\mathcal{G}$            | ᆂ                        | 宁            | ß        | 土         | 1 | ٥                         |
| 2 |           | \$                | Ħ                 | 2                    | В           | R                   | b                       | $\mathbf r$           | é | Æ | ó                             | ¥                        | $\top$                   | $\mathbb{T}$ | Г        | ≥         | 2 |                           |
| 3 | v         | Ш                 | #                 | 3                    | C           | S                   | $\mathbf C$             | $\mathbf s$           | â | ô | ú                             |                          | Ł                        | Щ            | π        | ≤         | 3 | v                         |
| 4 |           | ſ                 | \$                | 4                    | D           | т                   | d                       | t,                    | ä | ö | ñ                             | ┫                        | $\overline{\phantom{0}}$ | F            | Σ        |           | 4 |                           |
| 5 | ÷         | S.                | €                 | 5                    | Е           | U                   | e                       | u                     | à | ò | Ñ                             | $\overline{a}$           | $^{+}$                   | F            | σ        |           | 5 | ٠                         |
| 6 | ۰         | L.                | &                 | 6                    | $\mathbf F$ | V                   | f                       | $\mathbf{V}$          | å | û | õ                             | $\overline{\phantom{a}}$ | ⊧                        | $\mathbb{F}$ | μ        | ÷         | 6 | ۸                         |
| 7 | $\bullet$ | \$                | I.                | 7                    | G           | W                   | g                       | $\mathbf W$           | Ç | ù | Õ                             | $\mathbf{L}$             | ╟                        | ╫            | τ        | $\approx$ | 7 |                           |
| 8 | O         | ↑                 | $\left($          | 8                    | Η           | Х                   | h                       | x                     | ê | Ÿ | Ł.                            | $\overline{\mathbf{r}}$  | Ŀ                        | $\pm$        | Φ        | ٥         | 8 | O                         |
| 9 | O         | ↓                 | $\lambda$         | 9                    | Ι           | Υ                   | i                       | y                     | ë | ö | ã                             | 붸                        | $\mathbb{F}$             | $\perp$      | Θ        |           | 9 | O                         |
| Α | П         | $\rightarrow$     | $\ast$            | $\ddot{\phantom{a}}$ | J           | Ζ                   | $\mathbf{j}$            | $\mathbf{z}$          | è | Ü | Ã                             | I                        | ╩                        | $\Gamma$     | Ω        |           | A | $\mathbf{r}_{\mathrm{c}}$ |
| в | đ         | $\leftarrow$      | $\ddotmark$       | $\ddot{ }$           | К           | $\Gamma$            | k                       | $\overline{1}$        | ï | ø | e                             | $\overline{\mathbf{u}}$  | $\overline{\mathbf{r}}$  |              | δ        |           | B | đ                         |
| C | ¥         | $\blacksquare$    |                   | ≺                    | L           | X                   | 1                       | $\mathbf{I}$          | î | £ | 'n                            | F                        | ╠                        |              | œ        | n         | C | ₽                         |
| D | Þ         | $\leftrightarrow$ | $\qquad \qquad -$ | $=$                  | М           | $\mathbb{R}$        | $\mathbf{m}$            | <sup>1</sup>          | ì | Ø | $\mathbf{L}$                  | Щ                        | $=$                      |              | ф        | 2         | D | Þ                         |
| E | ŋ         | $\blacktriangle$  | $\sim$            | $\geq$               | N           | $\hat{\phantom{a}}$ | $\bf n$                 | $\tilde{\phantom{a}}$ | Ä | Ь | $3 \frac{1}{2}$               |                          | 쀼                        |              | $\in$    |           | E | л                         |
| F | ۰         | ▼                 | 7                 | <b>? O</b>           |             |                     | $\circ$ $\circ$ $\circ$ |                       | Å | ŀ | $\overline{M}$ $\overline{L}$ |                          | ᆂ                        |              | Ω        |           | F | ۰                         |
|   |           |                   |                   |                      |             |                     |                         |                       |   |   |                               |                          |                          |              |          |           |   |                           |

PC-850 (12U)

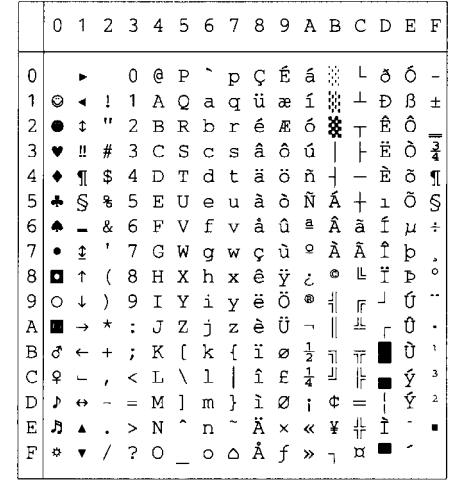

PC-852 (17U)

#### PC-775 (26U)

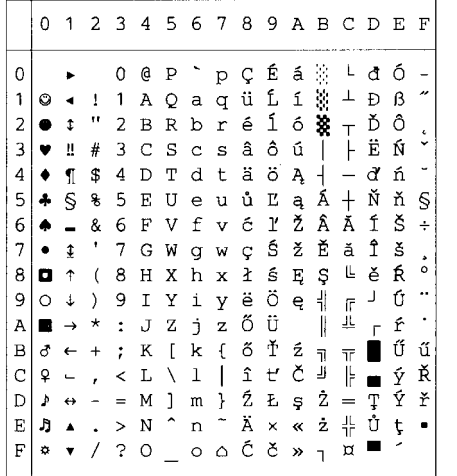

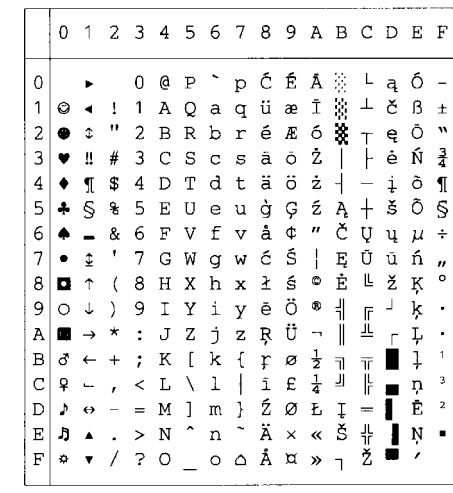

PC-1004 (9J)

|   | 0         | 1 | $\mathbf{2}$ | 3        | 4       | 5         | 6       | 7                        | - 8            | 9.             |                          | A B C D       |   |   | Е | F |   | 0 |  |
|---|-----------|---|--------------|----------|---------|-----------|---------|--------------------------|----------------|----------------|--------------------------|---------------|---|---|---|---|---|---|--|
| 0 |           |   |              | 0        | e       | Ρ         |         | р                        |                |                |                          | $\circ$       | À | Đ | à | ð | 0 |   |  |
| 1 |           |   | ī            | 1        | A       | Q         | а       | q                        |                | ٦              | î                        | 士             | Á | Ñ | á | ñ | 1 | ٨ |  |
| 2 |           |   | 11           | 2        | в       | R         | b       | r                        |                | ,              | ¢                        | 2             | Â | Ò | â | ò | 2 | e |  |
| 3 |           |   | #            | 3        | C       | S         | Ċ       | s                        |                | w              | £                        | 3             | Ã | ó | ã | ó | 3 |   |  |
| 4 |           |   | \$           | 4        | D       | T         | d       | t                        | $\overline{u}$ | ,,             | ¤                        | ٠             | Ä | ô | ä | ô | 4 |   |  |
| 5 |           |   | g            | 5        | E       | U         | e       | u                        |                |                | ¥                        | μ             | Å | Õ | å | õ | 5 |   |  |
| 6 |           |   | &            | 6        | F       | V         | f       | v                        | t              |                | ļ                        | ſ             | Æ | ö | æ | ö | 6 |   |  |
| 7 |           |   | ,            | 7        | G       | W         | g       | W                        | \$             |                | S                        |               | Ç | × | Ç | ÷ | 7 |   |  |
| 8 | $\bullet$ |   | (            | 8        | Η       | Χ         | h       | x                        |                |                |                          |               | È | Ø | è | ø | 8 | o |  |
| 9 |           |   | )            | 9        | Ι       | Υ         | i       | Y                        | ‰              | TN             | ٥                        | 1             | É | Ù | é | ù | 9 | Ō |  |
| A | "         |   | *            | ż        | J       | Z         | È       | $\bar{z}$                | š              | š              | ₫                        | Q             | Ê | Ú | ê | ú | A |   |  |
| B |           |   | $^{+}$       | ÷        | К       | ſ         | k       | ſ                        | k              | $\overline{ }$ | ≪                        | »             | Ë | Û | ë | û | B | đ |  |
| C | v         |   | ,            | ≺        | L       | Λ         | ı       |                          | Œ              | œ              | $\overline{\phantom{a}}$ | $\frac{1}{4}$ | Ì | Ü | ì | ü | Ċ | ¥ |  |
| D |           |   |              | $\equiv$ | М       | 1         | m       | ł                        |                |                |                          | $\frac{1}{2}$ | Í | Ý | í | ý | D | Þ |  |
| E |           |   |              | $\geq$   | N       | $\hat{ }$ | n       | $\overline{\phantom{a}}$ |                |                | ۰                        | $\frac{3}{4}$ | Î | Þ | î | þ | E | Ą |  |
| F |           |   |              | 2        | $\circ$ |           | $\circ$ | ۵                        |                | Ϋ              |                          | ځ             | Ϊ | ß | ï | ÿ | F | ø |  |
|   |           |   |              |          |         |           |         |                          |                |                |                          |               |   |   |   |   |   |   |  |

#### PC-8 Turkish (9T)

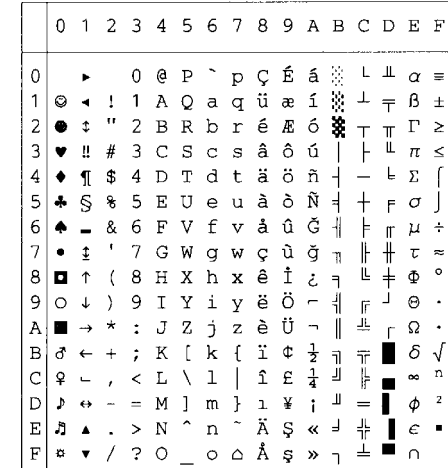

Windows Latin1 (19U)

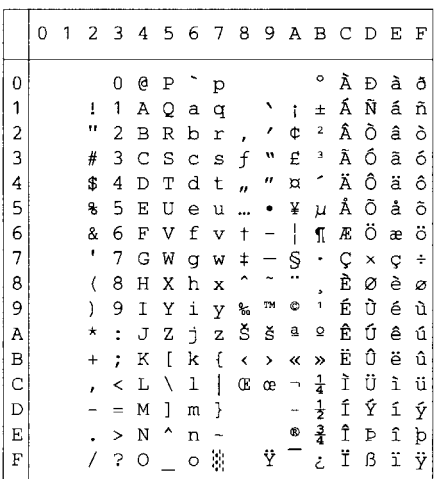

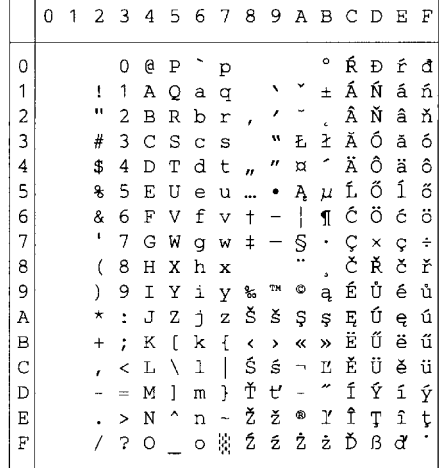

#### Windows Latin5 (5T)

0 1 2 3 4 5 6 7 8 9 A B C D E F  $\overline{0}$  $0 @ P^{\frown} p$ °ÀĞàğ  $\mathbf{1}$ 1 1 A Q a q  $\rightarrow$   $\uparrow$   $\pm$   $\tilde{A}$   $\tilde{N}$   $\tilde{a}$   $\tilde{n}$  $\overline{a}$ " $2B R b r$ , ' $4^2$  Â Ò â ò 43 C S c s f " E 3 Ã Ő ã ő<br>- \$ 4 D T d t ,, " ¤ " Ä Ô ä ô  $\overline{3}$  $\overline{4}$  $\overline{5}$ % 5 E U e u ... • ¥ µ Å Õ å õ  $\epsilon$ & 6 F V f v  $\dagger$  - $\parallel$   $\parallel$   $\mathbb{R}$   $\ddot{\circ}$  æ  $\ddot{\circ}$  $\overline{7}$ '  $7 G W g w t - S G \times g +$  $\tilde{\phantom{a}}$  $B$   $O$   $B$   $O$  $\bf{8}$  $(8 H X h x$  $(8$  H X h x ^ ~ "<br>  $9$  J Y i y %  $^{m}$  @ 1<br>
\* : 7 7 3 7 8 8 8 9  $\overline{E}$   $\overline{U}$   $\in$   $\overline{u}$  $\overline{9}$  $*$  : J Z j z Š š ª º Ê Ú ê ú  $\overline{A}$  $\overline{B}$ + ; K [ k { < > < > Ë 0 ë 0  $\mathbf C$  $\overline{D}$  $\mathbf E$  $\rm F$ 

#### Windows Baltic (19L)

Windows Latin2 (9E)

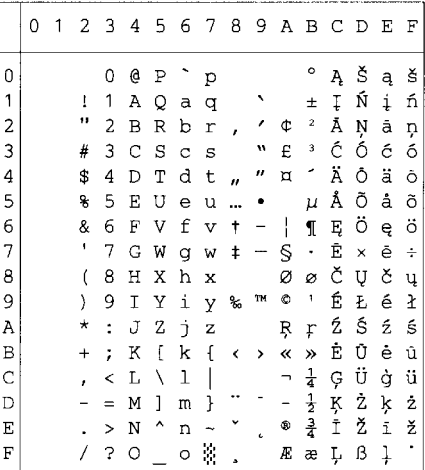
#### Legal (1U)

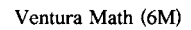

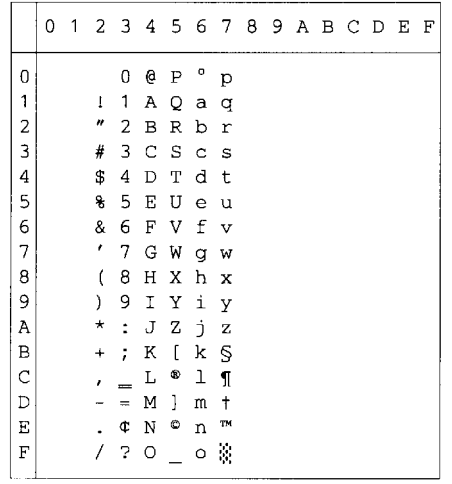

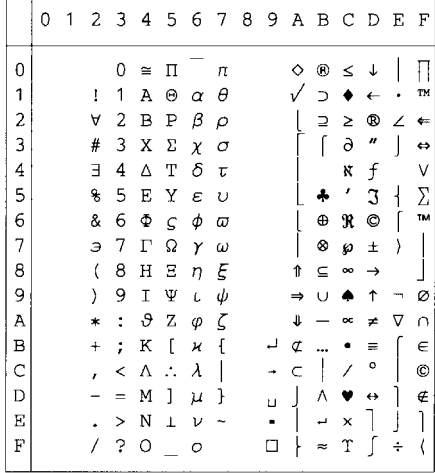

#### Ventura Intl (13J)

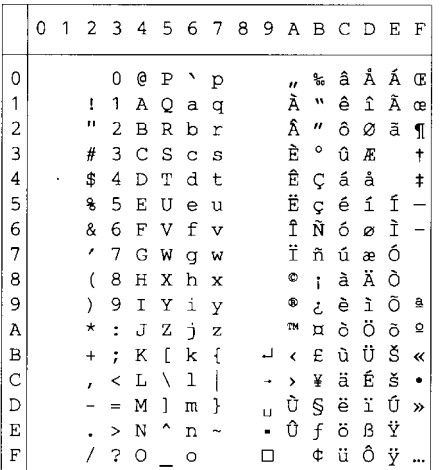

#### Ventura US (14J)

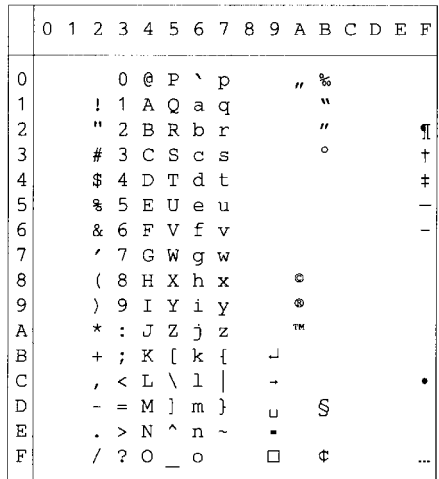

PS Math (5M)

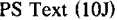

'n

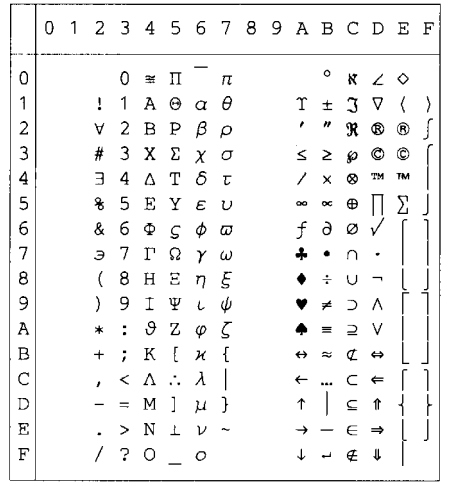

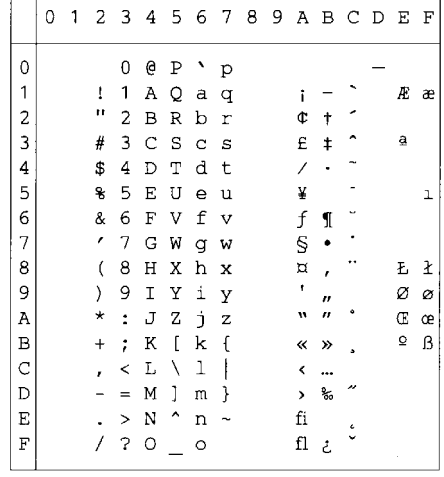

#### Math-8 (8M)

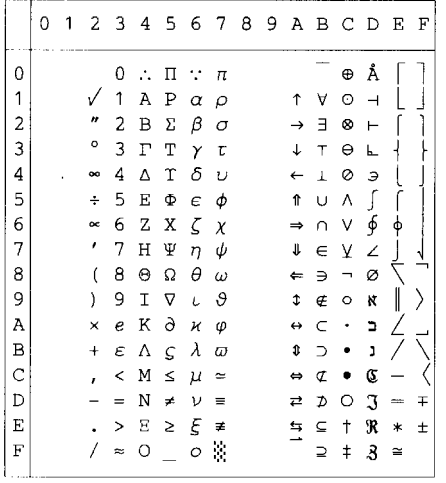

#### Pi Font(15U)

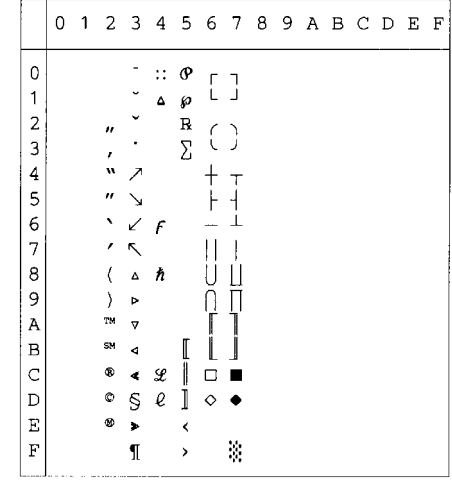

MS Publishing (6J)

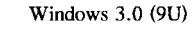

 $\overline{0}$ 

 $\mathbf{1}$ 

 $\overline{c}$ 

 $\overline{3}$ 

 $\overline{4}$ 

5

6

 $\overline{7}$ 

 $\,$  8  $\,$ 

 $\overline{9}$ 

 $\boldsymbol{\mathsf{A}}$ 

 $\, {\bf B}$ 

 $\mathrm{C}$ 

 $\mathbb D$  $\mathbf{E}% _{0}$  $\mathbf F$ 

|                         | 0 | 1 |                     | $2 \overline{3}$ | 4 |    | 56789ABCDEF |   |    |                          |         |  |    |              |
|-------------------------|---|---|---------------------|------------------|---|----|-------------|---|----|--------------------------|---------|--|----|--------------|
| 0                       |   |   |                     |                  | 2 |    | ١           |   |    |                          | o       |  | Ω  |              |
| 1                       |   |   | 1                   |                  |   |    |             |   |    |                          |         |  |    |              |
| $\overline{\mathbf{c}}$ |   |   | $\boldsymbol{\mu}$  |                  |   | R  |             |   |    | n                        |         |  |    |              |
| 3                       |   |   | 3                   |                  |   | Š  | $%$ $\leq$  |   |    |                          |         |  |    |              |
| 4                       |   |   | 4                   |                  |   | TМ |             |   |    |                          | о       |  |    |              |
| 5                       |   |   | 5                   |                  |   |    |             |   |    |                          | $\circ$ |  |    | $\mathbf{1}$ |
| 6                       |   |   | 7                   |                  |   |    |             |   |    |                          | Ō       |  | IJ | ij           |
| 7                       |   |   | ,                   |                  |   |    |             |   |    |                          |         |  | Ŀ  | ŀ            |
| 8                       |   |   | 9                   |                  |   |    |             |   |    |                          |         |  | Ł  | ł            |
| 9                       |   |   | $\ddot{\mathbf{0}}$ |                  |   | Ϋ  |             |   |    | fi                       |         |  |    |              |
| A                       |   |   | 8                   |                  |   | ž  |             | ž |    | fl                       | a       |  |    |              |
| B                       |   |   | $\ddagger$          |                  |   |    |             |   |    | ff                       | O       |  |    |              |
| $\mathbf C$             |   |   |                     |                  | Ľ |    | e           |   |    | ffi                      | п       |  |    |              |
| D                       |   |   |                     | ŧ                |   |    |             |   |    | ffl                      | s.      |  |    |              |
| E                       |   |   |                     |                  |   | 6  |             | w | Pt | $\hat{\textbf{C}}$       | ۰       |  |    |              |
| F                       |   |   |                     |                  | Œ |    | œ           |   | f  | $\overline{\phantom{a}}$ | ♦       |  | 'n |              |

Desktop (7J)

 $\overline{M}$ 

|               | 0 | 1 |               |                      |   |   |             |              |  | 23456789ABCDE |         |                         |                  |    | F  |
|---------------|---|---|---------------|----------------------|---|---|-------------|--------------|--|---------------|---------|-------------------------|------------------|----|----|
| 0             |   |   |               | 0                    | G | Ρ | ľ           | р            |  |               | w       |                         | ∢                | a  |    |
| 1             |   |   | ţ             | 1                    | Α | Q | a           | q            |  | L             | H       | Ŧ                       | >                | Q  | ۰  |
| 2             |   |   | о             | 2                    | В | R | $\mathbf b$ | r            |  | S             | μ       | ×                       | «                | æ  | A  |
| 3             |   |   | #             | 3                    | C | S | C           | S            |  | ŧ             | ℁       | ÷                       | $\boldsymbol{v}$ | Æ  | ٠. |
| 4             |   |   | \$            | 4                    | D | T | d           | t            |  | ŧ             |         | o                       | r                | ð  |    |
| 5             |   |   | g             | 5                    | Ε | U | $\epsilon$  | u            |  | ¢             |         | ı                       | $\overline{u}$   | Đ  | ٧  |
| 6             |   |   | &             | 6                    | F | V | f           | $\mathbf{v}$ |  | ۲             | $\circ$ | n                       |                  | ij | v  |
| 7             |   |   | ,             | 7                    | G | W | g           | W            |  | TM            | o       | $\frac{1}{4}$           | ĩ                | IJ | n  |
| 8             |   |   |               | 8                    | Н | Х | h           | X            |  | %             | ٠       | $\frac{1}{2}$           | Š.               | ł  | ۰  |
| 9             |   |   | $\mathcal{E}$ | 9                    | I | Υ | i           | У            |  | ¢             | П       | 콜                       | Pt               | Ł  |    |
| Α             |   |   | $^\star$      | $\ddot{\cdot}$       | J | Ζ | È           | z            |  |               | α       | 1                       | e                | œ  |    |
| B             |   |   | +             | $\ddot{\phantom{0}}$ | Κ | ſ | k           | ſ            |  |               | а       | $\overline{\mathbf{z}}$ | £                | Œ  | ٠  |
| $\mathcal{C}$ |   |   | ,             | ≺                    | L | N | ı           |              |  |               | ,       | 3                       | ¥                | ø  | Ċ. |
| D             |   |   |               | $=$                  | М | 1 | m           | ł            |  | fi            |         | 7                       | ¤                | Ø  | ٠  |
| E             |   |   |               | ⋗                    | N | ۸ | n           |              |  | fl            |         |                         | f                | þ  | ı  |
| F             |   |   |               | ?                    | Ο |   | O           |              |  |               |         |                         | ß                | Þ  |    |

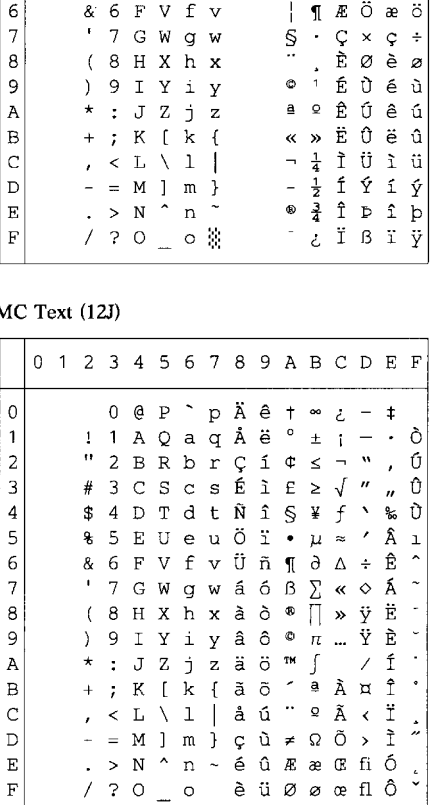

0123456789ABCDEF

 $\mathbf{p}$ 

 $0$  @  $P$ 

A Q a q

BR br

 $C S C s$ 

EU e u

I Y i y

 $K$  [  $k$  ]

 $\mathbf{j}$ 

 $\bf{z}$ 

T d t

 $1 - 1$ 

 $\sqrt{2}$ 

 $\epsilon$ 

 $\overline{7}$ G W g w

 $\mathsf{S}\xspace$ 

 $\ddot{\cdot}$  $\bf J$  $\rm{Z}$ 

 $\prec$  $\mathbf L$  $\backslash\ 1$  $\overline{\phantom{a}}$ 

 $\mathbf F$ V f v

 $(8 H X h x$ 

 $\bar{\mathbf{u}}$ 

#  $\overline{3}$ 

\$  $4D$ 

g  $\mathsf S$ 

 $\&$ 

 $\big)$ 

 $\star$ 

 $\ddot{}$  $\ddot{i}$ 

 $\lambda$ 

 $^{\circ}$  Å Đ à ð

 $X \circ a$ 

 $M$   $\sim$   $\sim$   $\sim$   $\sim$ 

 $\Psi$   $\mu$  Å Õ å õ

 $\,\overline{\rm n}$ 

÷

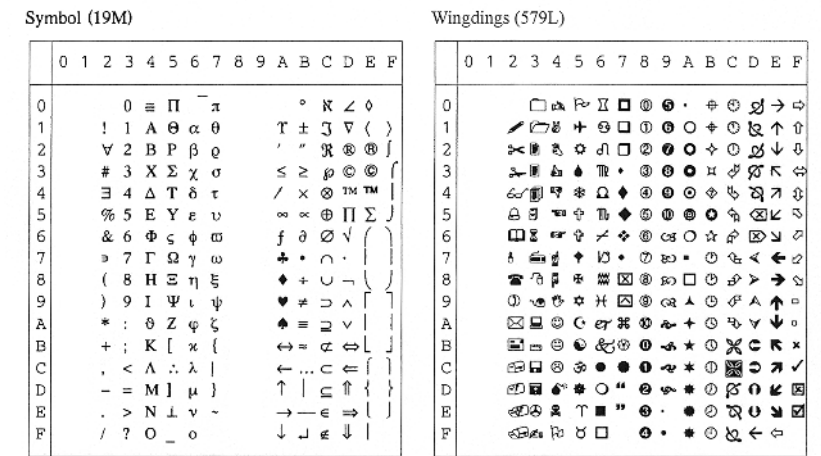

The following table shows characters that are only available in the matching character set. The numbers at the top of the table are hexadecimal code values so that characters will be replaced with the Roman 8 character set. For other characters, see the Roman 8 character set.

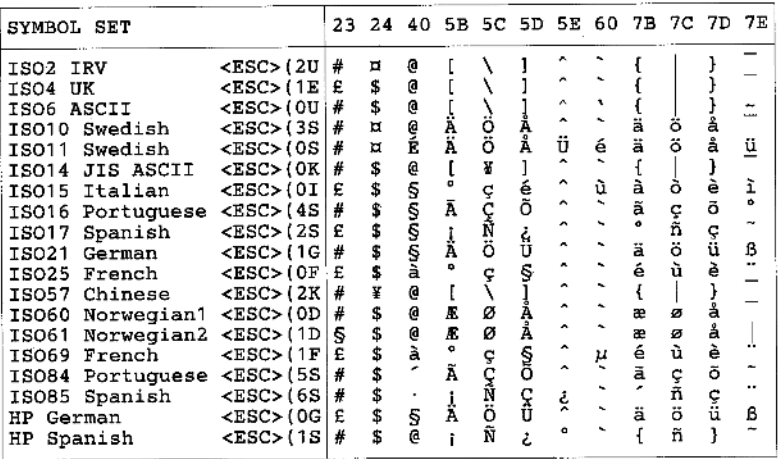

**ABICOMP Brazil / Portugal (13P)** 

#### PC-853 Latin3 (Turkish) (18U)

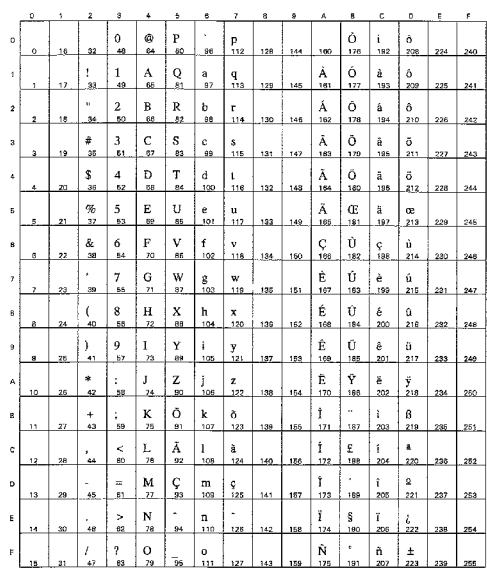

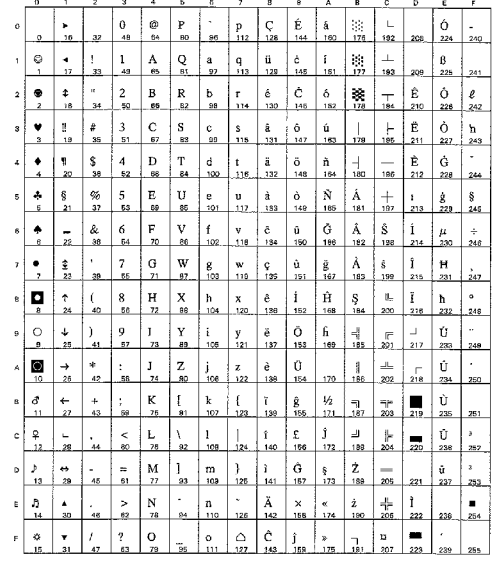

#### **ABICOMP** International (14P)

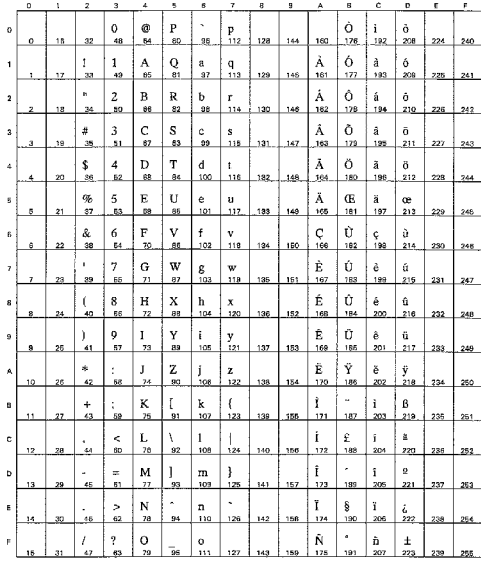

### PC-857 Latin5 (Turkish) (16U)

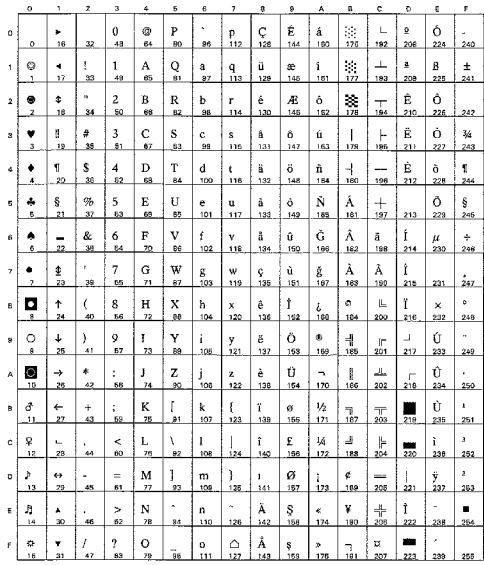

#### PC-858 Multilingual Euro (13U)

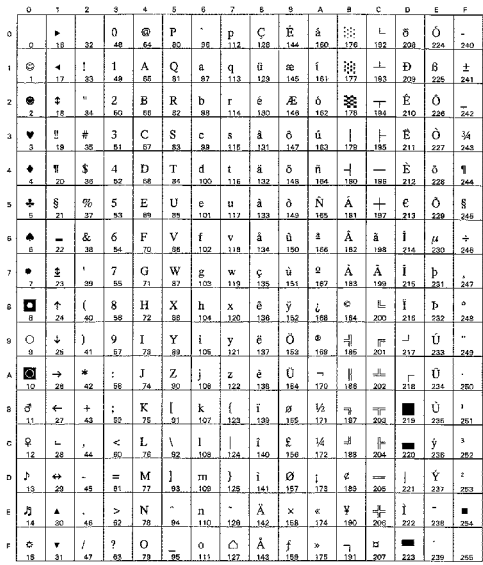

#### PC-861 Iceland (21U)

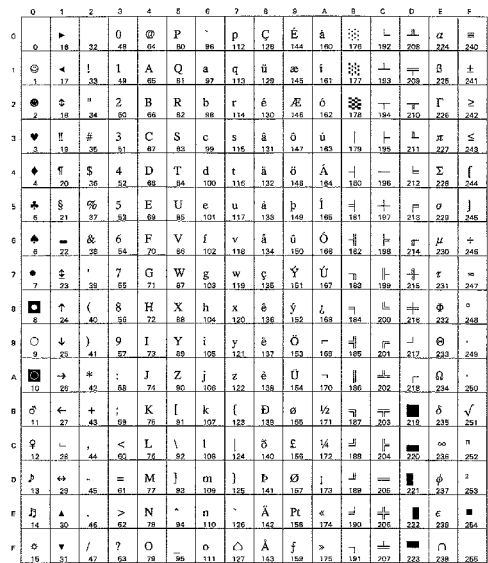

#### PC-860 Portugal (20U)

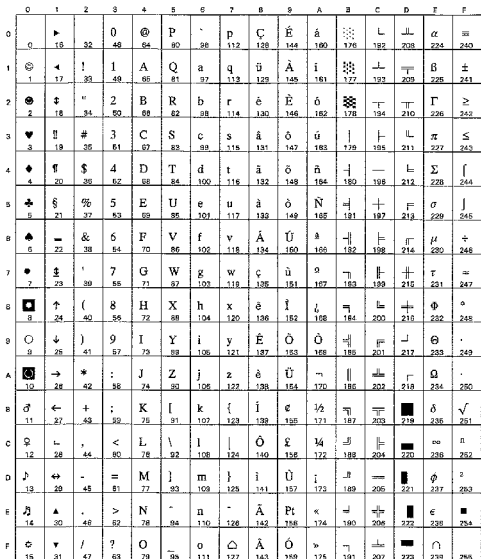

#### PC-863 Canadian French (23U)

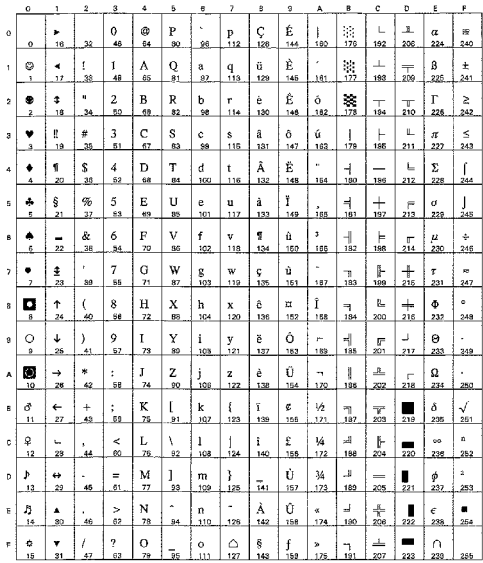

#### PC-865 Nordic (25U)

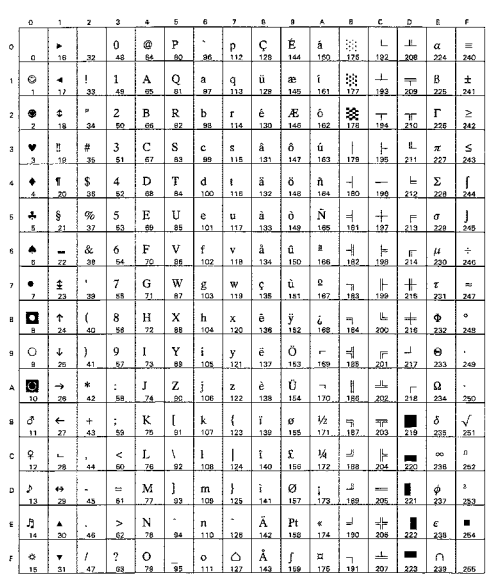

#### PC8 PC Nova (27Q)

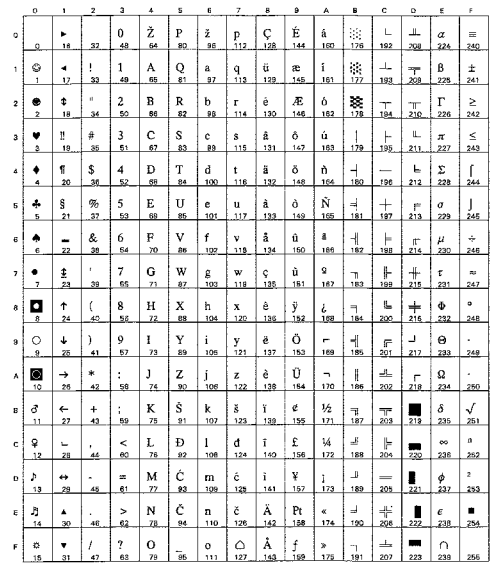

#### ISO8859 / 15 Latin9 (9N)

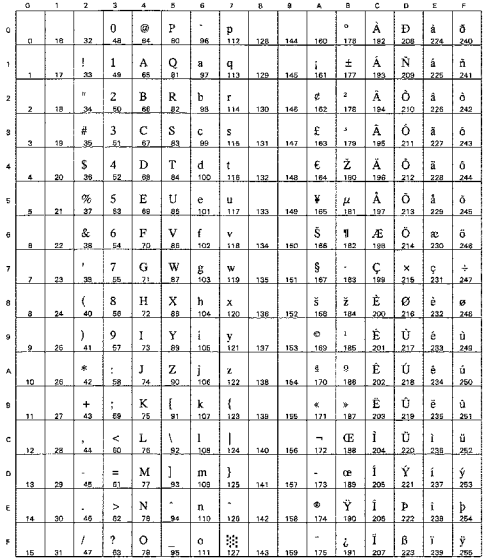

#### Turkish8 (8T)

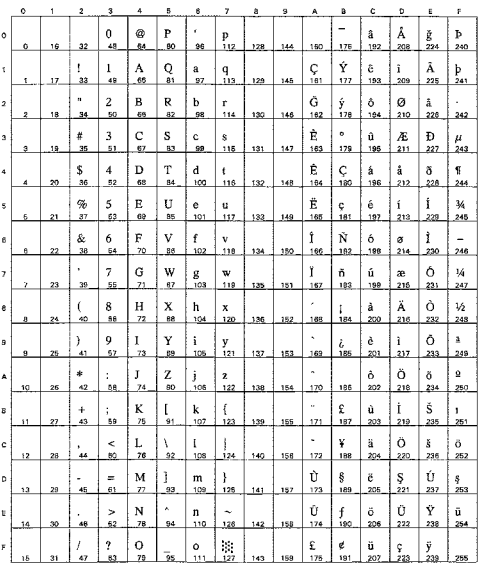

#### Roman9 (4U)

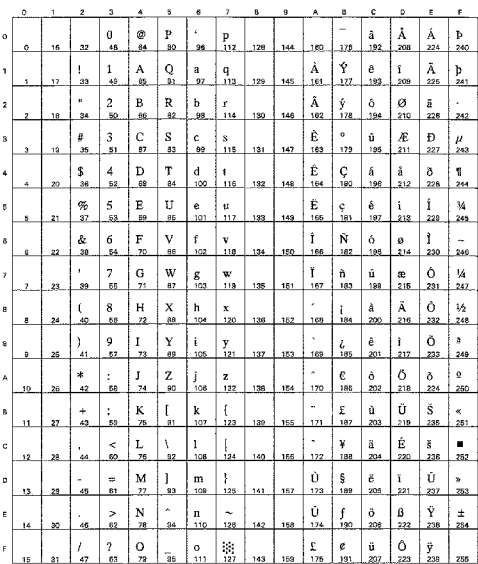

#### ISO8859 / 7 Latin / Greek (12N)

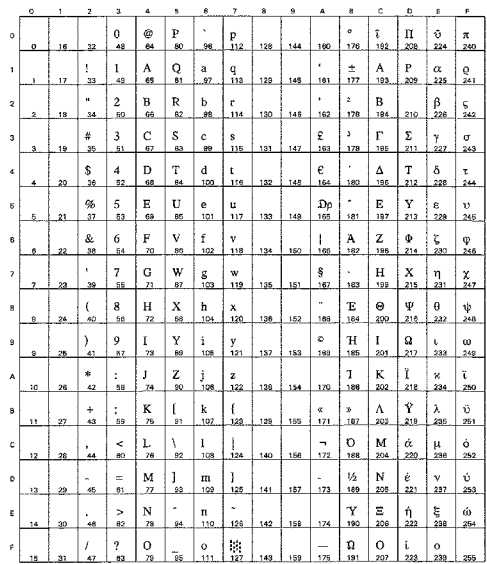

#### Roman Extension (0E)

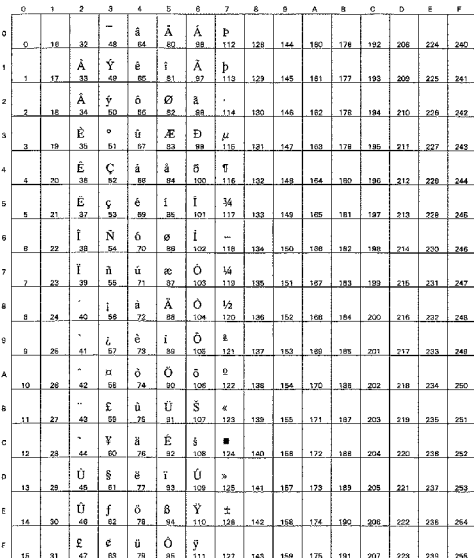

#### Greek8 (8G)

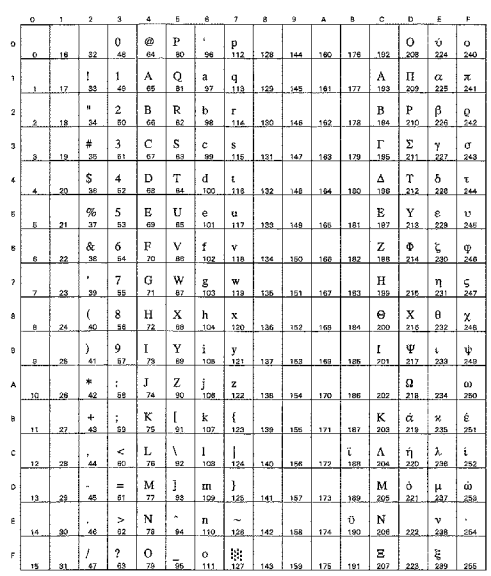

Windows Greek (9G)

#### PC8 Latin / Greek (12G)

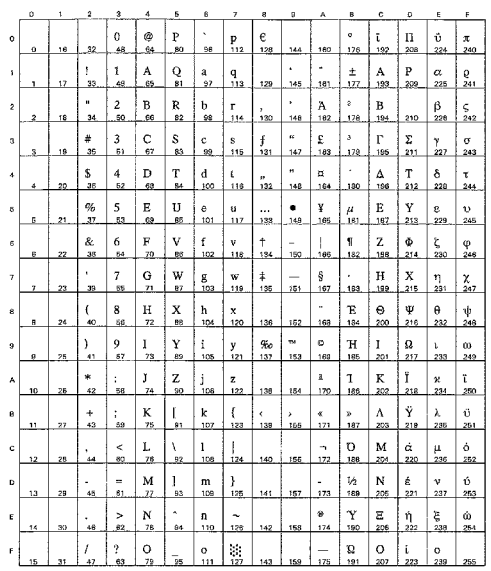

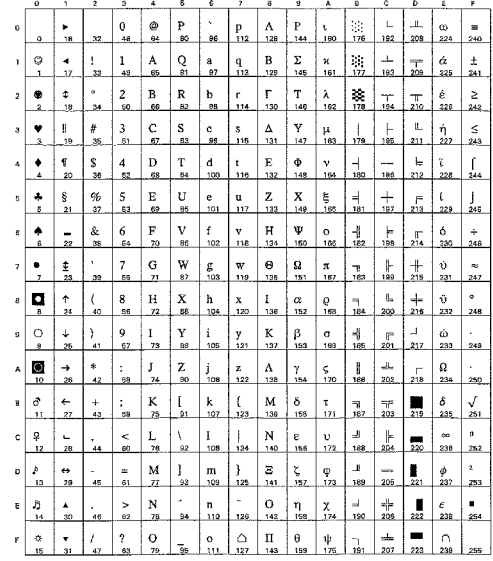

PC-851 Greece (10G)

### PC-869 Greece (11G)

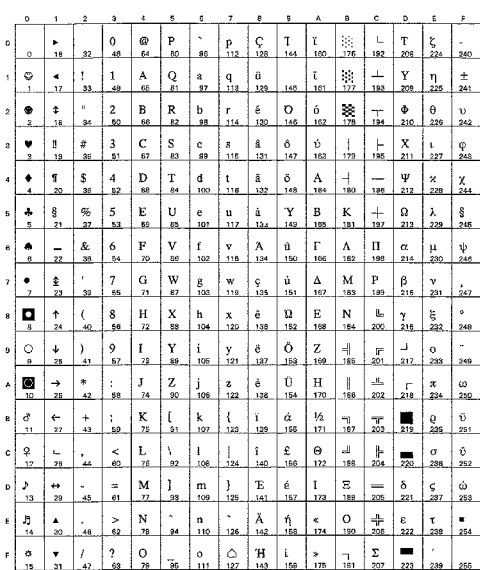

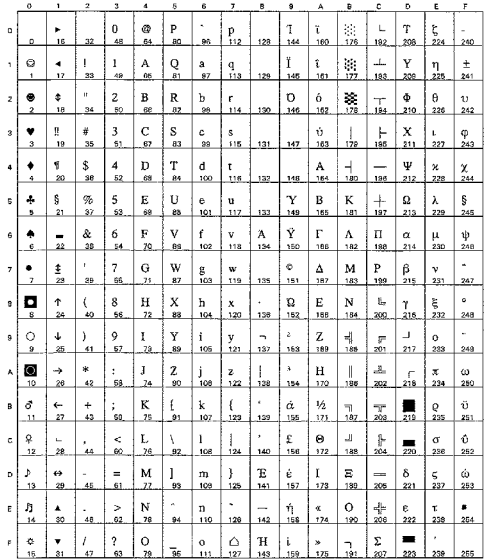

### PC8 Greek Alternate (437G) (14G)

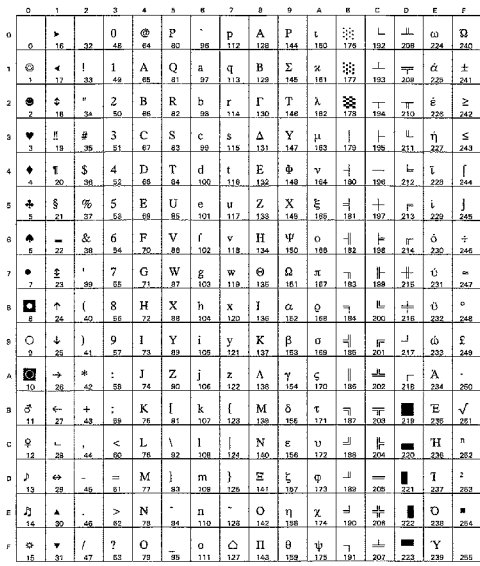

### Ukrainian (14R)

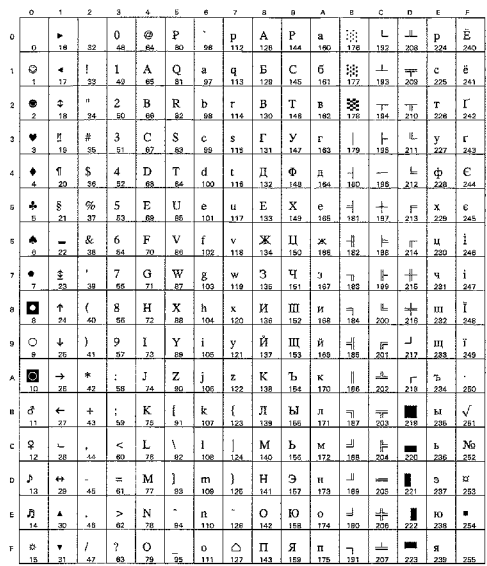

#### Russian-GOST (12R)

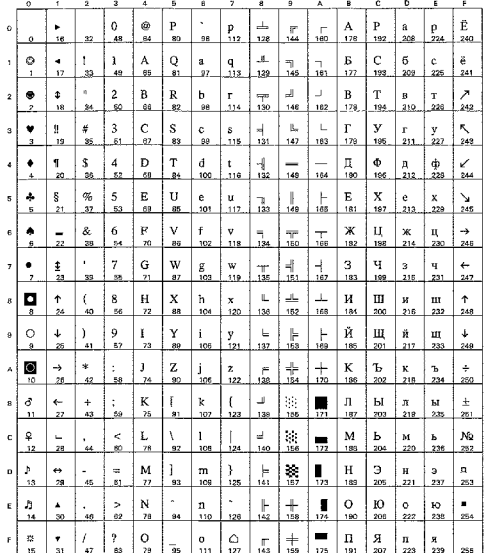

#### ISO8859 / 5 Latin / Cyrillic (10N)

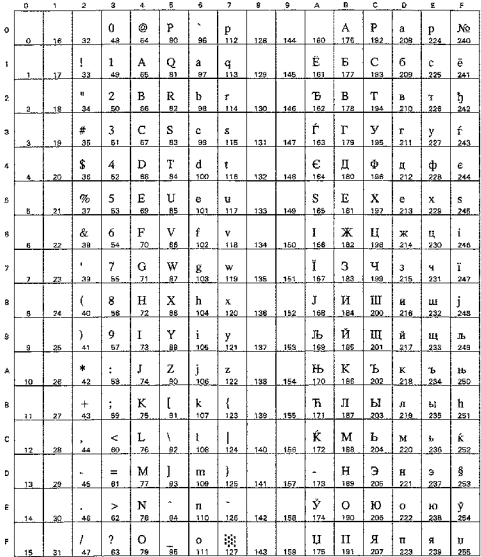

#### PC-855 Cyrillic (10R)

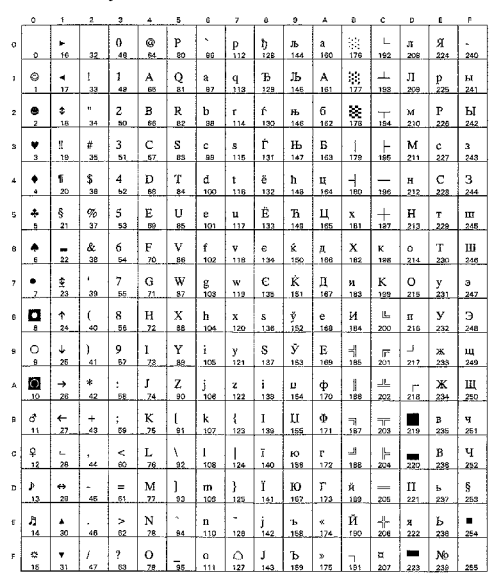

#### PC8 Bulgarian (13R)

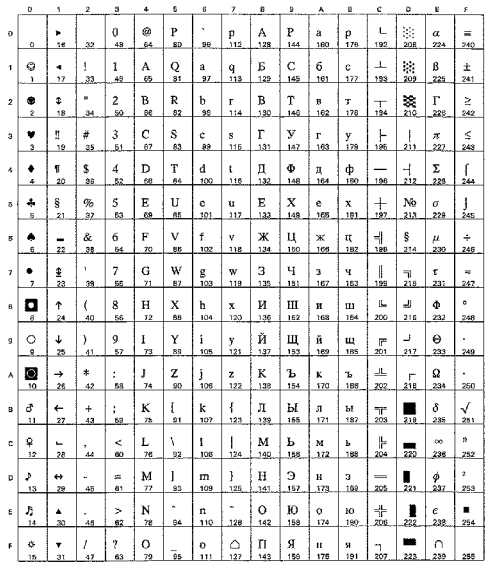

#### PC-866 Cyrillic (3R)

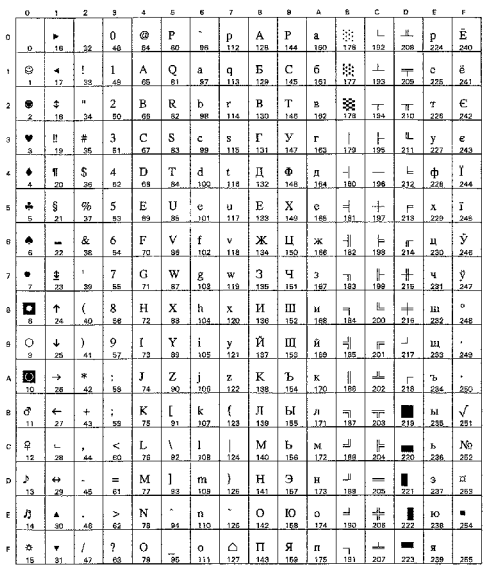

#### Windows Cyrillic (9R)

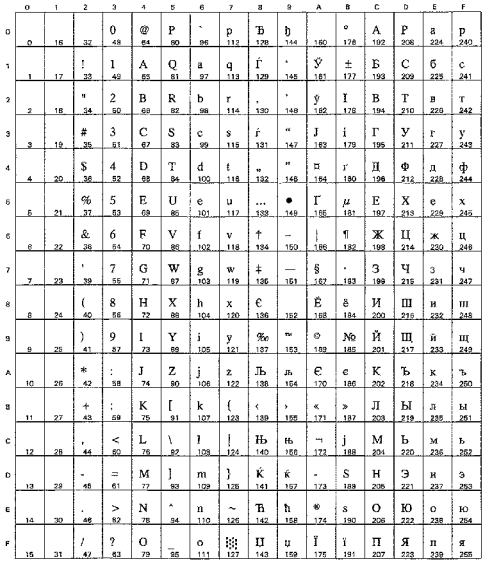

**US ASCII** 

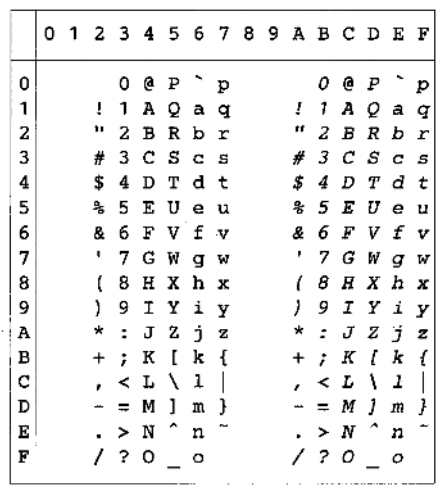

The following table shows characters that are only available in the matching character set. The numbers at the top of the table are hexadecimal code values so that characters will be replaced with the US ASCII character set. For other characters, see the US ASCII character set.

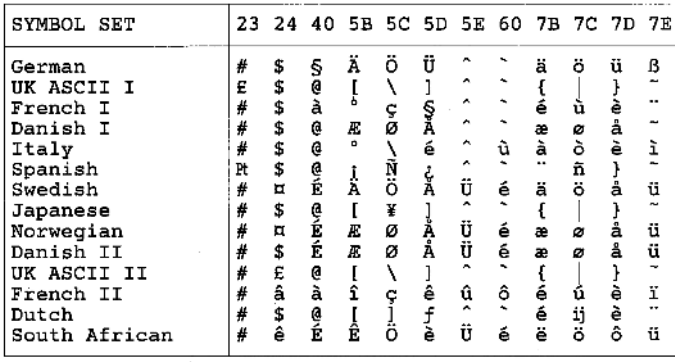

#### PC-8  $D/N$

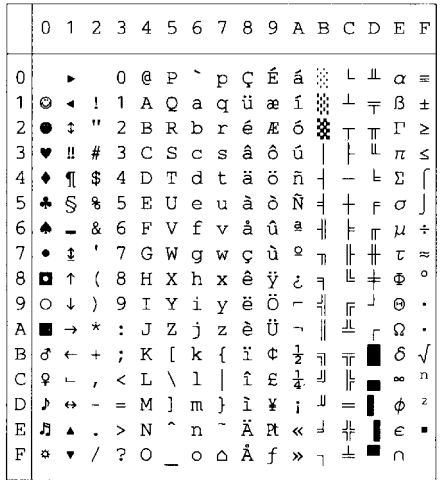

PC-850

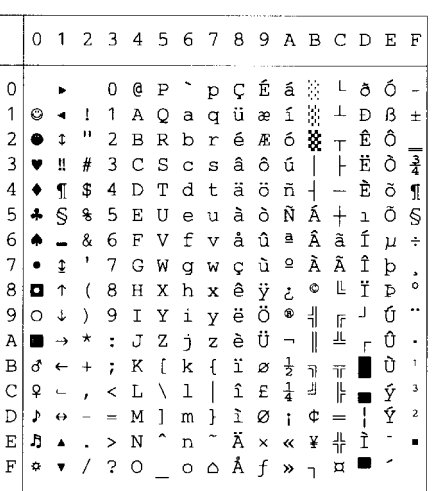

PC-852

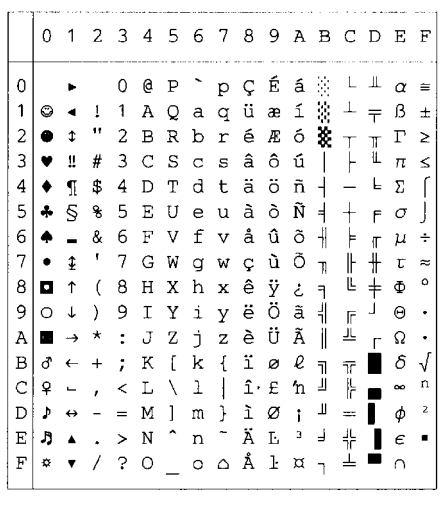

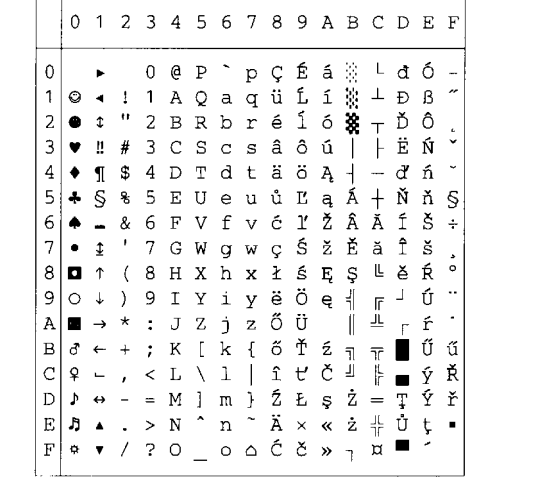

PC-860

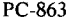

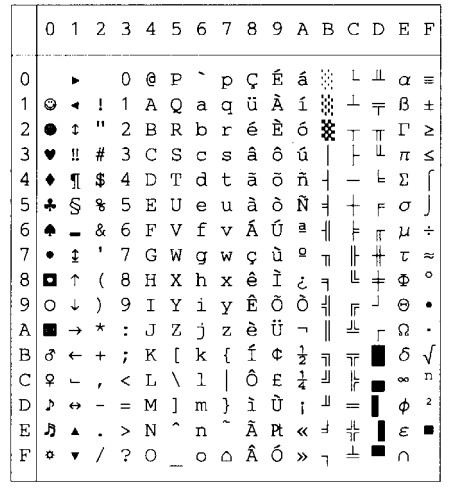

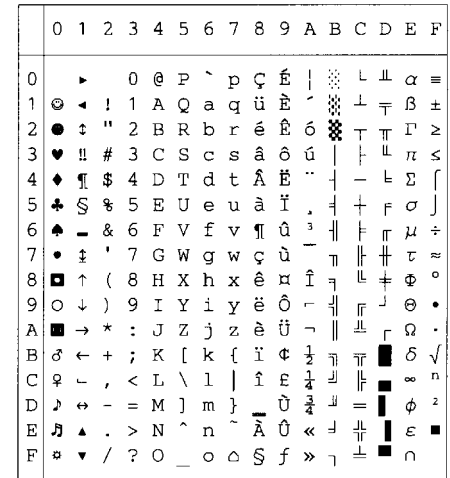

#### PC-865

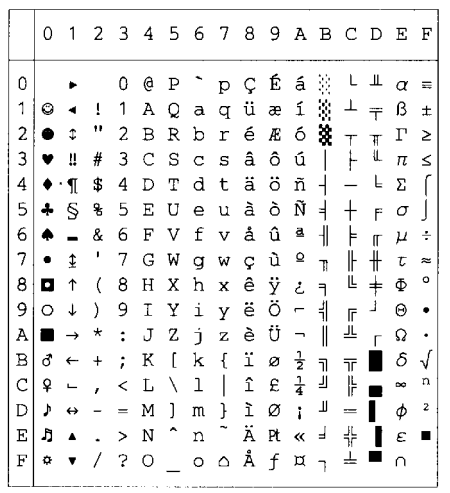

#### PC-8 Turkish

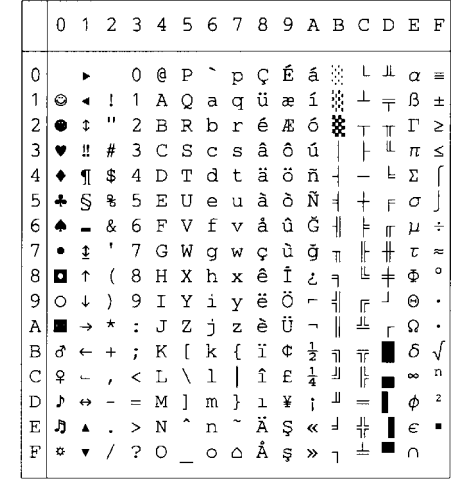

# **IBM Mode**

 $PC-8$ 

 $PC-8$   $D/N$ 

0123456789ABCDEF

 $\begin{array}{l} 6 \bullet - \& 6 \, \, \mathrm{F} \, \, \mathrm{V} \, \, \mathrm{f} \, \, \mathrm{v} \, \, \mathrm{d} \, \, \mathrm{0} \, \, \frac{1}{1} \, \, \mathrm{F} \, \, \mathrm{F} \, \, \mathrm{V} \, \, \mathrm{f} \, \, \mathrm{v} \, \, \mathrm{d} \, \, \mathrm{f} \, \, \mathrm{f} \, \, \mathrm{f} \, \, \mathrm{f} \, \, \mathrm{f} \, \, \mathrm{f} \, \, \mathrm{f} \, \, \mathrm{f} \, \, \mathrm{f} \, \,$ 

 $\begin{array}{c}\n\frac{1}{\sqrt{1}} & \frac{1}{\sqrt{1}} \\
\frac{1}{\sqrt{1}} & \frac{1}{\sqrt{1}} \\
\frac{1}{\sqrt{1}} & \frac{1}{\sqrt{1}} \\
\frac{1}{\sqrt{1}} & \frac{1}{\sqrt{1}} \\
\frac{1}{\sqrt{1}} & \frac{1}{\sqrt{1}} \\
\frac{1}{\sqrt{1}} & \frac{1}{\sqrt{1}} \\
\frac{1}{\sqrt{1}} & \frac{1}{\sqrt{1}} \\
\frac{1}{\sqrt{1}} & \frac{1}{\sqrt{1}} \\
\frac{1}{\sqrt{1}} & \frac{1}{\sqrt{1}} \\
\frac{1}{\sqrt{1}} & \frac{$ 

 $\mu +$  $\mathbf{r}$ 

 $\frac{1}{1}$ 

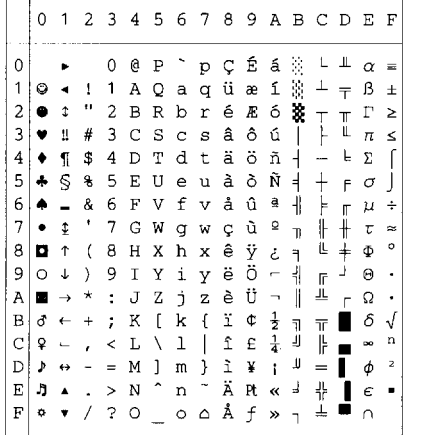

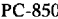

PC-852

 $6 \mid$ 

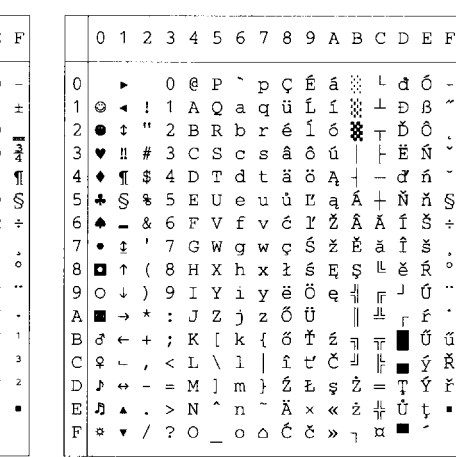

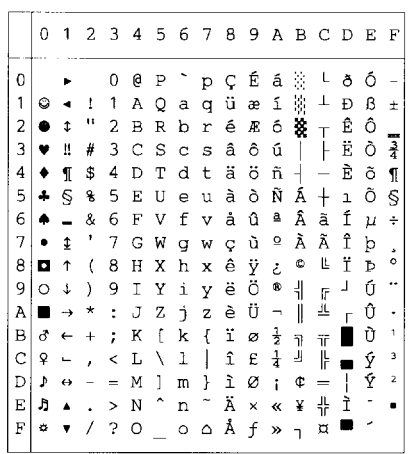

#### PC-860

PC-863

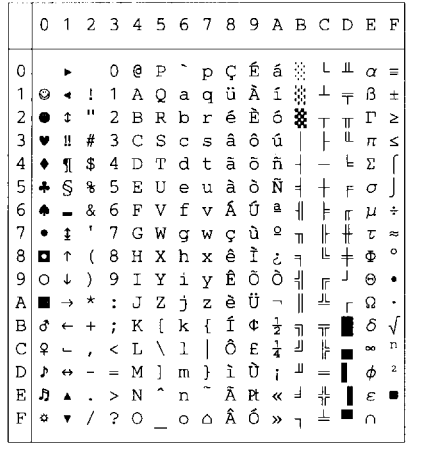

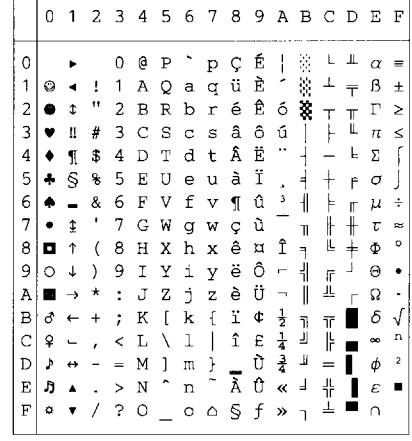

#### PC-865

k,

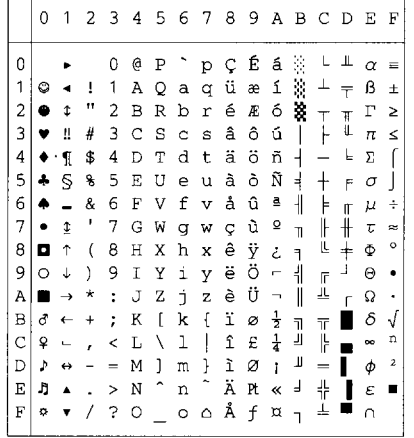

#### PC-8 Turkish

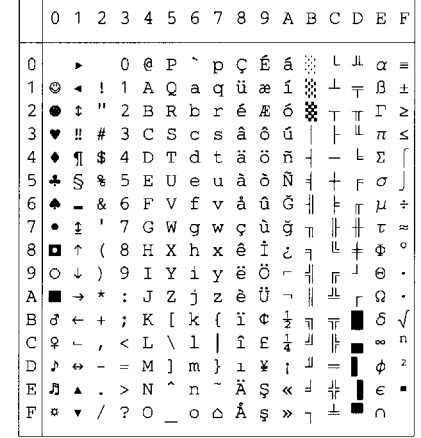

ANSI ASCII(0) 9825 CHR. SET (1)  $\overline{7}$ 0123456  $\circ$ 123456  $\overline{7}$  $O$   $Q$   $P$ 0  $O$   $Q$   $P$ p  $\circ$ D  $\mathbf{1}$ A  $\Omega$  $\mathbf{1}$ Ţ  $\mathbf{1}$  $A$   $Q$  $1\,$ Ţ. a q a q  $\bar{\mathbf{u}}$  $2BBBT$ ĸ  $2B R$  $\overline{c}$  $\overline{c}$ b  $\mathsf{r}$  $3CS$ З  $#$ 3 C S З  $#$ C C S S  $\overline{4}$ \$ 4 D  $\top$  $\overline{4}$ \$  $4<sub>D</sub>$  $T$ d t d t 5 % 5 E 5 **% 5 E U** U e **u** e  $\cup$ 6 6 F V & 6 F 8  $f$ 6  $\vee$ f  $\vee$  $\vee$  $\bullet$  $\mathbf{r}$  $\overline{7}$ G W  $\overline{7}$ 7 G  $\overline{7}$  $\alpha$  $\mathsf{w}$ W  $\alpha$ W 8  $(BHX)$ h x 8  $(8H)$ X h.  $\times$ 9 9  $\mathbf{I}$  $\mathbf{i}$ 9 9  $\mathbf I$ Y  $\lambda$ Y  $\mathcal{L}$ i  $\vee$  $\vee$ Z Z  $\cdot$ A ÷  $\cup$  $\mathbf{j}$ A J İ Z  $\ast$ Z  $\ast$  $\overline{1}$  $\overline{B}$  $\overline{B}$  $\vdots$  $\sqrt{ }$ К  $\left\{ \right.$  $^{+}$ Κ  $\ddot{}$  $\ddot{\cdot}$  $\mathbf{k}$ k  $\pi$ C C  $\langle$ L  $\sqrt{2}$  $\mathbf{1}$  $\mathbf{I}$  $\langle$ L  $\sqrt{ }$  $\mathbf{1}$  $\vdash$ ,  $\mathbf{D}$  $\equiv$  .  $M<sub>1</sub>$  $\rightarrow$  $\Box$  $= M$  $\mathbf{1}$  $\overline{\phantom{a}}$ m  $$ m  $\rightarrow$ E E  $\rightarrow$ N n  $> N$  $\uparrow$ n  $\cdot$  $\ddot{\phantom{0}}$  $\mathsf{F}$  $? 0 0$ F  $/ ? 0 \prime$  $\circ$ SCANDINAVIAN(3) FRENCH/GERMAN (2) 0123456 0 1 2 3 4 5 67 - 7  $\cdot$ 0  $\mathsf{P}$ e P O O O p O D  $\mathbf{1}$ Ţ  $\mathbf{1}$ A Q a  $\mathsf{q}$  $\mathbf{1}$ L 1 A Q a q  $\mathbf n$ Ð 2 2 BRbr 5  $2B R$ b r З £ 3 C S c s З £ЗСS  $\mathbf C$ S 4 D  $\overline{4}$ \$  $4$  D  $\mathsf{T}$ 4 \$ T d t d t 5 **% 5 E U** 5 **% 5 E U** e u e **U** 6 8 6 F V  $f$ 6 8 6 F  $\vee$  $\mathsf{f}$  $\vee$  $\vee$ 7 7 G W 7  $\,$ 7 G W g 9 W W 8  $(BH)$ 8  $(8H)$ X X h h  $\times$  $\mathsf{x}$ 9 9  $\mathbf I$ 9 9  $\mathbf{I}$ Y  $\lambda$ Y  $\mathbf{i}$ ). i y y A  $\ddot{\cdot}$ J Z  $\mathbf{1}$ А  $\ddot{\cdot}$ J Ζ j  $\ast$  $\ast$ Z Z  $\ddot{\cdot}$ Κ  $\left[\begin{array}{c} k \end{array}\right]$ B  $^{+}$  $\dddot{\phantom{0}}$ K Ø k B  $\ddot{}$  $\bullet$ C C  $\leftarrow$  L  $\mathbf C$  $\mathbf{1}$  $\leftarrow$  L Æ -1 ,  $\bullet$ ..  $\mathbf{D}$  $= M$  $\mathbf{1}$ .. D  $- = M \varnothing$  $\overline{\phantom{a}}$ m m E  $\,$ Ε  $> N$  æ  $\Gamma$  $> N$ n  $\mathbf{r}$ E E  $/ ? 0 0$  $/ 70 -$ O

JIS ASCII(6) 01234567 G.  $\mathsf{P}$  $\circ$ 0 p  $\mathbf{1}$  $\overline{A}$ Q  $\mathbf{1}$ L  $a<sub>q</sub>$ 'n.  $2B R$ 2 b r З # 3 C S  $\mathbf C$ s  $\overline{4}$ \$ 4 D  $\mathsf{T}$ d t 5 % 5 E U e u 6 8 6 F  $\vee$  $f$  $\vee$ 7  $\,$  $\overline{7}$ G W  $\mathbf{q}$ W 8  $(BHX)$ h  $\times$ 9  $9<sub>1</sub>$ Y i y A  $\ast$  $\cdot$ : J Ζ Ĵ. Z B  $\ddot{}$  $\ddot{\cdot}$ Κ  $\overline{1}$ k  $\mathcal{A}$ C < L \  $\mathbf{1}$ T  $\cdot$ D  $\mathbf{1}$  $= M$  $\}$  $\overline{\phantom{m}}$ m  $\ddot{\phantom{0}}$ Ε  $> N$ n F  $/$  ?  $0$  $\circ$ 

ROMANB EXT. (7) ISO IRV (9) 01234567 01234567 a Å Á P O  $\circ$ @ P À ê î ÃЬ  $\mathbf{1}$ Ţ  $\mathbf{1}$ A  $Q$  a q Â  $\mathbf{u}$ 2  $2BHD$ Ô Ø ã  $\bullet$ È Û Æ З # 3 C S Ð с 白白 á å  $\overline{a}$  4 D  $\mathsf{T}$ Ç Ò  $\overline{4}$ d çé<br>Ñó Í ĺ 5  $\%$ 5 E U e Ì 8 6 F Ø 6 V f  $\overline{a}$ Ï  $\pmb{\cdot}$ ñúæ Ó  $\overline{7}$  $\frac{1}{4}$ 7 G W  $\mathbf{q}$ iàÄ Ò 8  $\overline{(\ }$  $\frac{1}{2}$ 8 H X h  $\ddot{\phantom{a}}$ Õ ì ₫ 9  $\mathbf{I}$ ċè  $\mathcal{L}$ 9 Y i  $\hat{\phantom{a}}$ Ö ¤ò ∂ º А  $\ast$  $\ddot{\cdot}$ J Z Ĵ.  $\ldots$ £ùÜŠ B  $\ddot{}$  $\dddot{\cdot}$ Κ  $\overline{1}$  $\ll$ k  $\sim$ ¥äÉšo C  $\setminus$  1  $<$   $\perp$  $\overline{\phantom{a}}$ Ù § ë ï Ú » D  $- = M$ ]  $\mathsf{m}$  $\cdot \rightarrow N$ Û Ÿ  $\mathbf{f}$ Ö B Ε  $\pm$ n £¢üÔÿ  $\mathsf{F}$  $/ ? 0 0$ 

SPANISH/LATIN(4)

01234567

O

 $1$ A Q

C S C

% 5 E

8 6 F

\$4DT

Ŀ

 $\mathbf{u}$ 

 $\cdot$ 

 $\ast$  $\mathbb{R}$ J

 $\ddot{}$  $\ddot{\phantom{a}}$ Κ  $\mathfrak{r}$ 

 $\mathbf{r}$ 

 $\ddot{\phantom{a}}$ 

 $\Omega$ 

 $\mathbf{1}$ 

5

З

 $\overline{\mathbf{4}}$ 

5

6

7

8

9

A

B

C

D

Ε

F

O

 $1\,$ 

 $\overline{c}$ 

З

 $\overline{4}$ 

5

6

 $\overline{7}$ 

8

9

А

 $\mathsf B$ 

C

D

Ε

F

e  $\mathsf{P}$  $\overline{\phantom{a}}$ 

 $2B R$ 

7 G W

 $(B H X h$ 

 $9IY$ 

 $< L$ 

 $=M$ 

 $> N$ 

 $/ 70 -$ 

S

U e u

Z

 $\mathbf{I}$ 1

 $\mathbf{1}$ 

V f

p

 $\Omega$ 

 $\sqrt{ }$ 

S

 $\vee$ 

W

 $\times$ 

y

 $\overline{z}$ 

d t

a

b

 $\mathbf C$ 

 $\mathbf{q}$ 

 $\mathbf{1}$ 

j.

k  $\sim$ 

 $m$ 

**n** 

 $\circ$ 

p

 $\mathsf{r}$ 

s

t

u

 $\vee$ 

W

 $\boldsymbol{\mathsf{x}}$ 

y

Z

 $\{$ 

 $\mathbf{I}$ 

}

ISO FRENCH (34) ISO U.K. (35) 0123456  $\overline{7}$ 01234567  $\circ$ à P  $\circ$  $O$   $Q$   $P$  $\mathcal{O}$  $\mathsf{D}$ D  $\mathbf{1}$  $\mathbf{1}$ Ţ A Q a q  $\mathbf{1}$ T  $\mathbf{1}$ A Qaq  $\blacksquare$ 2  $2B R$  $\blacksquare$ 2 b S  $\mathbf{B}$ **B**  $\sqrt{ }$ b r З £ 3 C S 3  $3C$ S £ C S C S 4  $\mathfrak{P}$ 4 D  $T$ \$ d t 4 4 D T t d 5 % 5 E U % 5 E 5 -0 e **U** e U 6 8 6 F  $\vee$  $\mathsf f$ 8 6 F  $\vee$ 6 V f V  $\bullet$  $\overline{7}$  $\pmb{\cdot}$  $\overline{7}$ G W  $9w$ 7  $\overline{7}$ G W g W 8  $(BHX)$  $(BH)$ h x 8 X h  $\times$ 9 9  $\mathcal{L}$  $\mathbf{I}$ Y  $\mathbf{i}$ 9  $\mathcal{L}$ 9  $\mathsf{T}$ Y i y y  $\frac{7}{1}$ A Z  $\ast$  $\cdot$  : J j. z A  $\ast$ ÷ J j. Z B  $\ddot{}$  $\ddot{\phantom{a}}$ Κ k é B  $\begin{bmatrix} k \end{bmatrix}$  $\ddot{}$  $\ddot{\phantom{1}}$ Κ  $\cdot$  { C  $CLG$  $\mathbf{1}$ Ù C  $\checkmark$ L ╲ 1 4 D  $= M$ § m è D  $\overline{\phantom{a}}$  $- = M$ ] m  $\}$ E  $\cdot \rightarrow N$  $> N$  $\Gamma$ Ε n  $\mathcal{L}_{\mathcal{A}}$  $\mathsf{F}$  $/ ? 0 - 0$  $/ ? 0 0$  $\mathsf{F}$ ISO ITALIAN (36) ISO SPANISH (37) 0123456 0 1 2 3 4 5 - 7 6 7  $\Omega$ S  $\mathsf{P}$ S  $\mathsf{P}$  $\circ$ 0 ù **D** 0 p  $\mathbf{1}$ Ţ  $\mathbf{1}$ A Q a  $\mathbf{1}$ İ.  $\mathbf{1}$ A  $\Omega$ q а  $\begin{array}{c} \n \mathbf{G} \n \end{array}$  $\ddot{\phantom{a}}$  $\blacksquare$  $\overline{c}$ 2  $\overline{B}$ 2 B  $\overline{B}$ b 2  $\overline{B}$ Þ  $\Gamma$ r З £ 3 C S З £ з с S C. s С s 4 \$  $4$  D  $\mathsf{T}$  $\overline{\mathbf{4}}$ \$ 4 D d t  $T$ d t 5 % 5 E 5  $\%$ 5 E U e u U е U 6 8 6 F 8 6 F V  $f$ 6 V f  $\vee$  $\vee$  $\overline{7}$  $\,$  $\overline{7}$ G  $\overline{7}$  $\,$  $\overline{7}$ W G W g W g W 8  $(BHX)$ 8  $(BH X)$ h x h x 9 9  $\mathbf{I}$  $\mathcal{L}$ Υ i 9  $\mathcal{L}$ 9  $\mathbf{I}$ Y. i У У J Z J Z Α  $\ast$  $\ddot{\cdot}$ j. Z Α  $*$  :  $\mathbf{1}$ Z B  $\ddot{}$  $\ddot{\phantom{a}}$ Κ k à B  $\begin{array}{c} + \end{array}$  $\ddot{\cdot}$ Κ  $\blacksquare$ k C  $L G$ l ò C  $\leftarrow$  L Ñıñ  $\blacksquare$  $\cdot$ D  $- = M \oplus m \oplus n$ D – = M ¿ m ç . <br> >  $\,N$ Ε Ε  $\cdot \rightarrow N$ n i n F  $/ ? 0$  0 F  $/ ? 0 0$ 

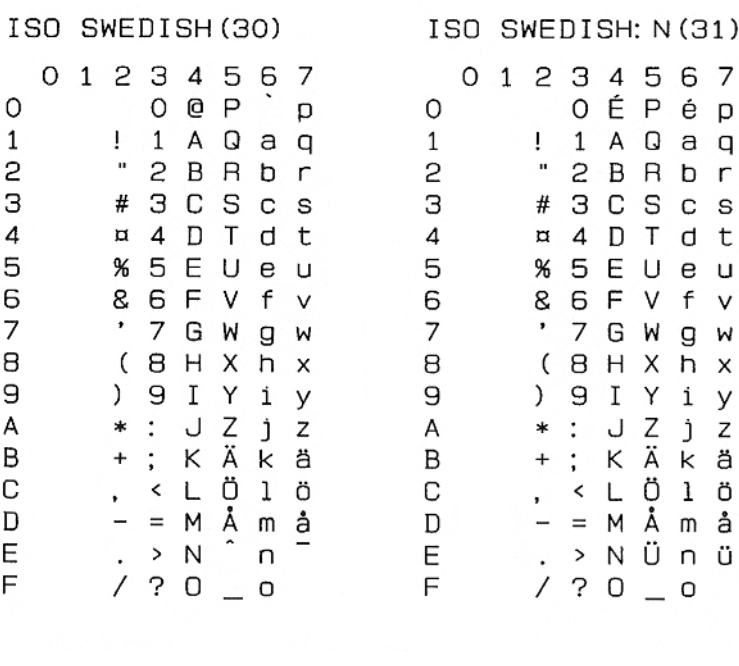

0123456789ABCDEF

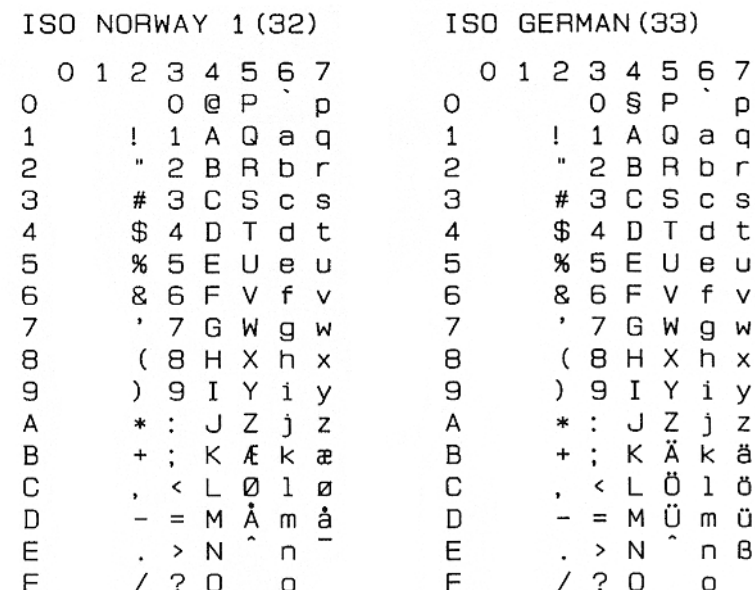

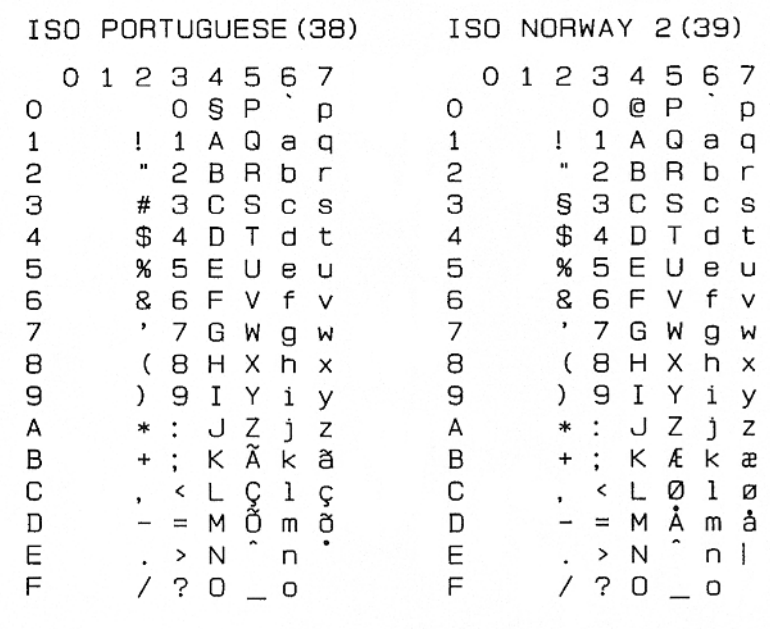

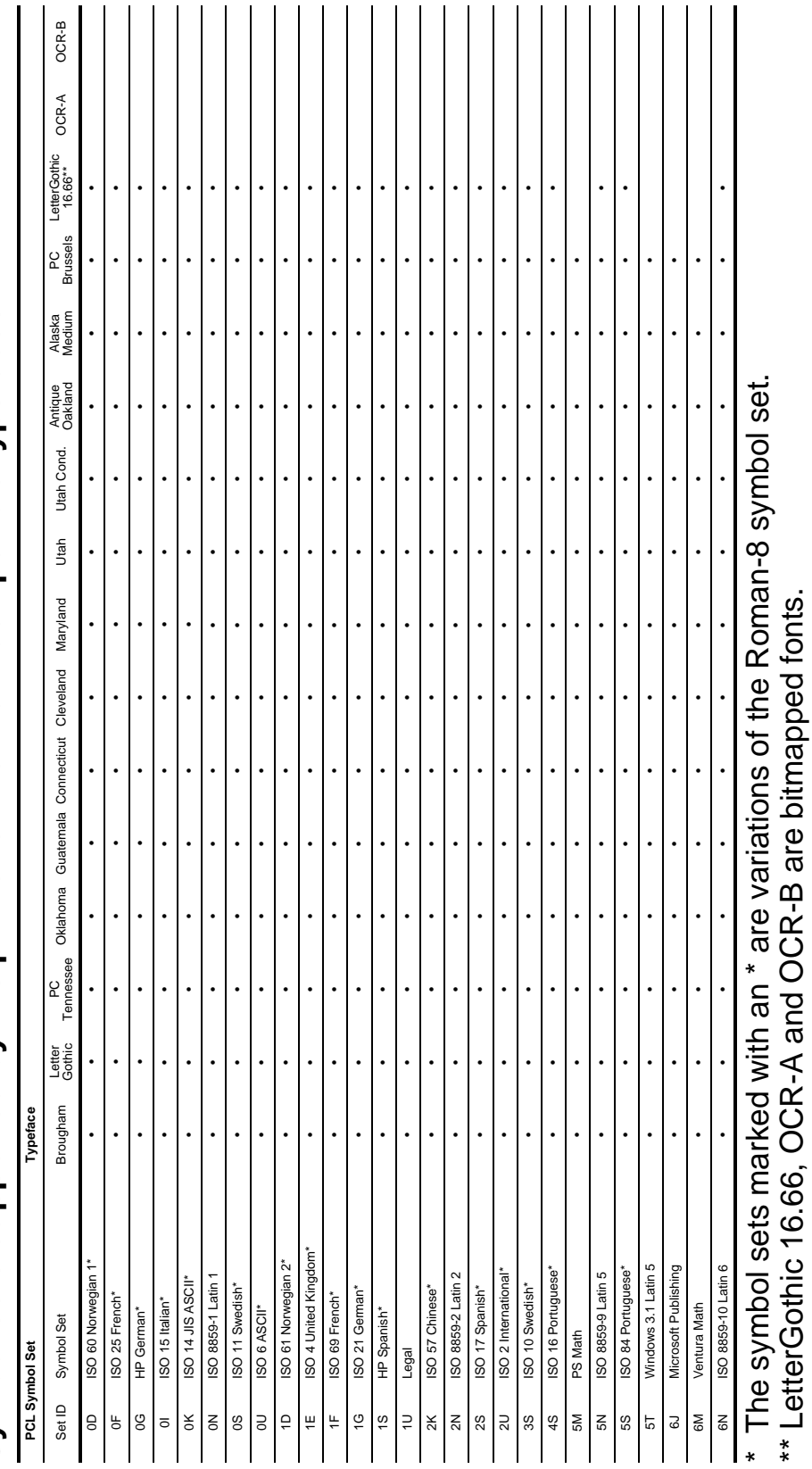

Symbol sets supported by the printer's intellifont compatible typefaces **Symbol sets supported by the printer's intellifont compatible typefaces**

\*\* LetterGothic 16.66, OCR-A and OCR-B are bitmapped fonts.

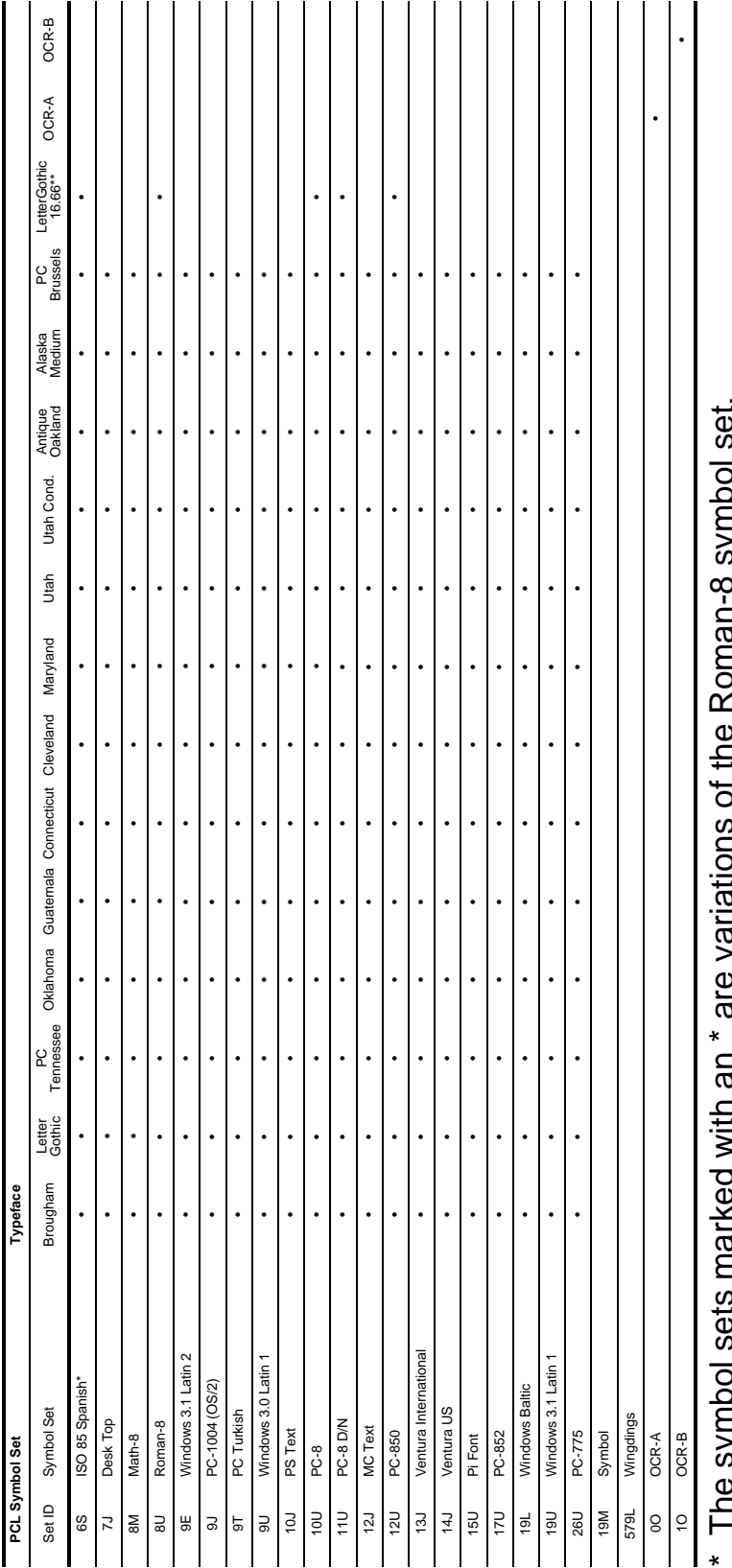

\* The symbol sets marked with an \* are variations of the Roman-8 symbol set. ;<br>>> =<br>ל The synibol sets intanced with an are variations of the isomial<br>\*\* LetterGothic 16.66, OCR-A and OCR-B are bitmapped fonts. \*\* LetterGothic 16.66, OCR-A and OCR-B are bitmapped fonts.

Symbol sets supported by the printer's TrueType<sup>TM</sup> and Type 1 Font Compatible, and original typefaces **Symbol sets supported by the printer's TrueType™ and Type 1 Font Compatible, and original typefaces**

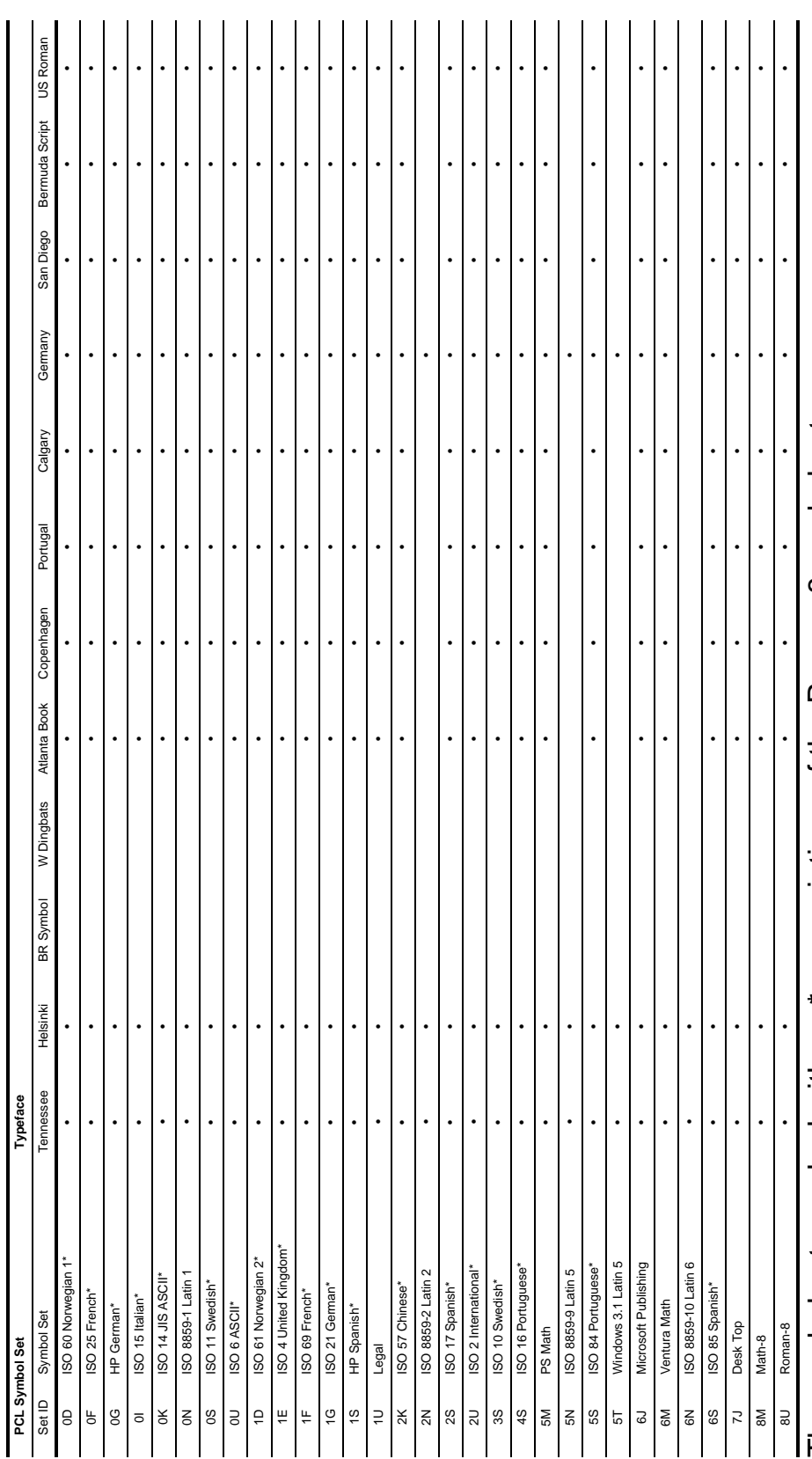

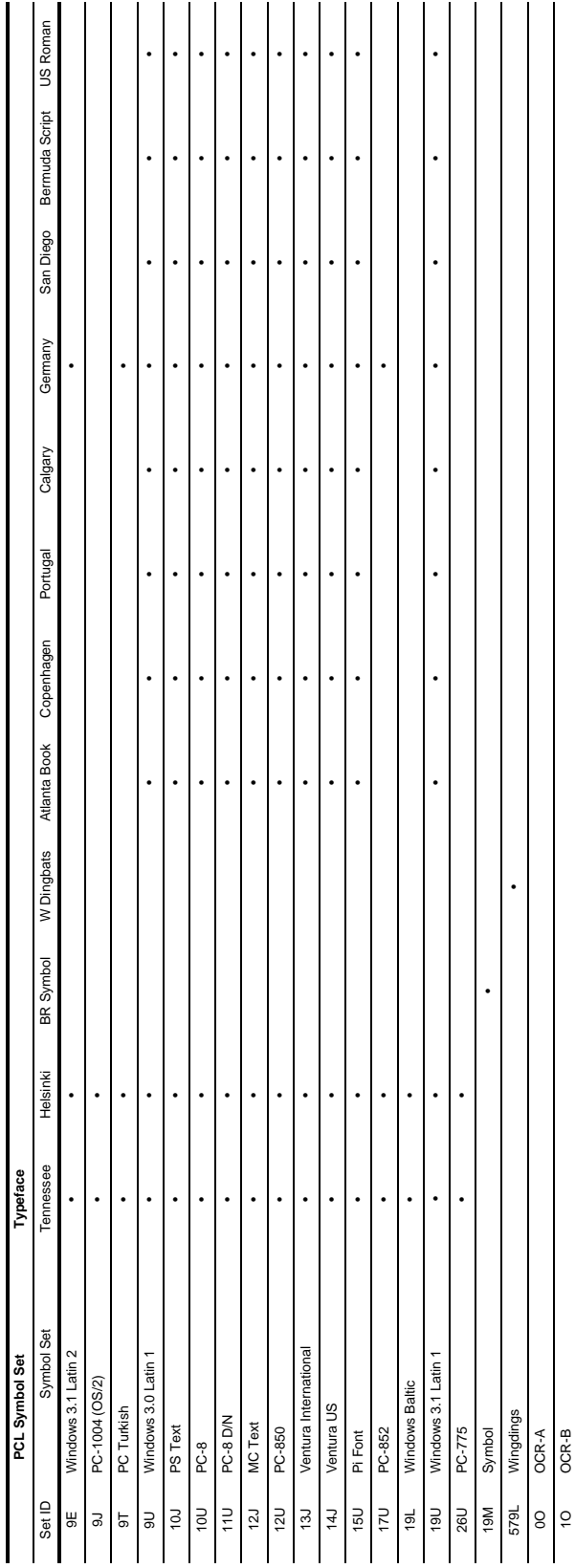

The symbol sets marked with an \* are variations of the Roman-8 symbol set. The symbol sets marked with an \* are variations of the Roman-8 symbol set.

# <span id="page-241-0"></span>**Bar code control**

The printer can print bar codes in the HP LaserJet, EPSON FX-850, and IBM Proprinter XL emulation modes.

## **Print bar codes or expanded characters**

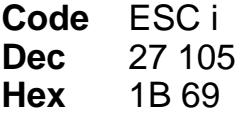

Format:  $ESC in ... n \$ 

Creates bar codes or expanded characters according to the segment of parameters "n ... n". For more information about parameters, see the following Definition of Parameters. This command must end with the " $\iota$ " code (5CH).

## **Definition of Parameters**

This bar code command can have the following parameters in the parameter segment (n ... n). As parameters are effective within the single command syntax ESC i n  $\ldots$  n \, they don't apply in the bar code commands. If certain parameters are not given, they take the preset settings. The last parameter must be the bar code data start ('b' or 'B') or the expanded character data start ('l' or 'L'). Other parameters can be given in any sequence. Each parameter can start with a lower-case or upper-case character, for example, 't0' or 'T0', 's3' or 'S3' and so one.

## **Bar code mode**

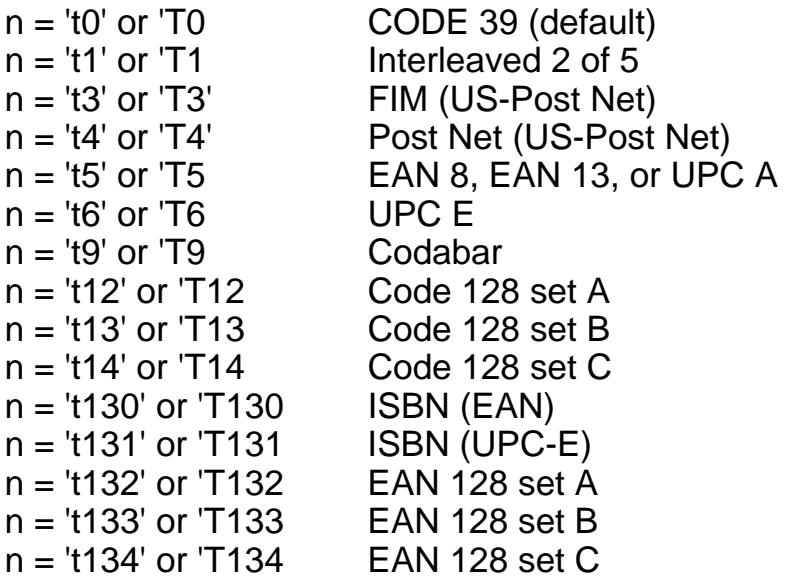

This parameter selects the bar code mode as shown above. When n is 't5' or 'T5' the bar code mode (EAN 8, EAN 13, or UPC A) varies according to the number of characters in the data.

## **Bar Code, expanded character, line block drawing and box drawing**

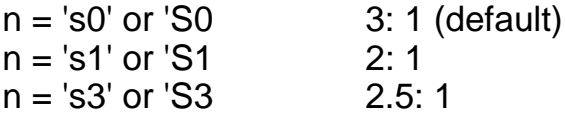

This parameter selects the bar code style as above. When the EAN 8, EAN 13, UPC-A, Code 128 or EAN 128 bar code mode is selected, this bar code style parameter is ignored.

Expanded Character

'S'

- $0 =$  White
- $1 = Black$
- 2 = Vertical stripes
- 3 = Horizontal stripes
- $4 =$  Cross hatch

For example 'S' n1 n2 n1 = Background fill pattern n2 = Foreground fill pattern

If 'S' is followed by only one parameter, the parameter is a foreground fill pattern.

Line block drawing & box drawing ''S''  $1 = Black$ 2 = Vertical stripes 3 = Horizontal stripes  $4 =$  Cross hatch

## **Bar Code**

 $n =$ 'mnnn' or 'Mnnn' (nnn =  $0 \sim 32767$ )

This parameter shows the bar code width. The unit of 'nnn' is a percentage.

## **Bar code human readable line ON or OFF**

 $n = 'r0'$  or 'R0 Human readable line OFF  $n = 'r1'$  or 'R1 Human readable line ON Preset: Human readable line ON (1) 'T5' or 't5' (2) 'T6' or 't6' (3) 'T130' or 't130' (4) 'T131' or 't131' Preset: Human readable line OFF All others

This parameter shows whether or not the printer prints the human readable line below the bar code. Human readable characters are always printed with OCR-B font of 10 pitch and all the current character style enhancements are masked. The factory setting is determined by the bar code mode selected by 't' or 'T'.

## **Quiet zone**

 $n =$ 'onnn' or 'Onnn' (nnn =  $0 \sim 32767$ )

Quiet zone is the space on both sides of the bar codes. Its width can be shown using the units that are set by the 'u' of 'U' parameter. (For the description of 'u' or 'U' parameter, see the next section.) The factory setting of the quiet-zone width is 1 inch.

## **Bar code, expanded character unit, line block drawing and box drawing**

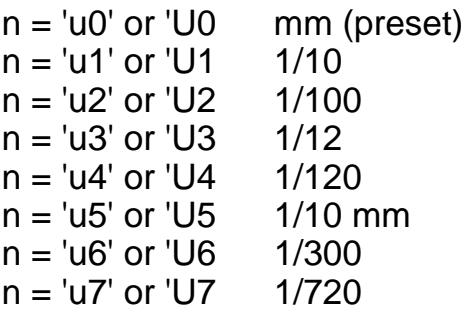

This parameter shows the measurement units of X-axis offset, Y-axis offset, and bar code height.

### **Bar code, expanded character, line block drawing and box drawing offset in X-axis**

 $n = 'x$ nnn' or 'Xnnn'

This parameter shows the offset from the left margin in the 'u'- or 'U' specified unit.

## **Bar code & expanded character offset in Y-axis**

n = 'ynnn' or 'Ynnn'

This parameter shows the downward offset from the current print position in the 'u'- or 'U'-specified unit.

### **Bar code, expanded character, line block drawing and box drawing height**

n = 'hnnn', 'Hnnn', 'dnnn', or 'Dnnn'

- (1) EAN13, EAN8, UPC-A, ISBN (EAN13, EAN8, UPC-A), ISBN (UPC-E): 22 mm
- (2) UPC-E: 18 mm
- (3) Others: 12 mm

Expanded characters  $\rightarrow$  2.2 mm (preset) Line block drawing and box drawing  $\rightarrow$ 1 dot

This parameter shows the height of bar codes or expanded characters as shown above. It can start with 'h', 'H', 'd', or 'D'. The height of bar codes is shown in the 'u'- or 'U'-specified unit. The factory setting of the bar code height (12 mm, 18 mm or 22 mm) is determined by the bar code mode selected by 't' or 'T'.

## **Expanded character width, line block drawing and box drawing**

 $n = '$ wnnn' or 'Wnnn'

Expanded character $\rightarrow$  1.2 mm Line block drawing and box drawing $\rightarrow$  1 dot

This parameter shows the width of expanded characters as shown above.

## **Expanded character rotation**

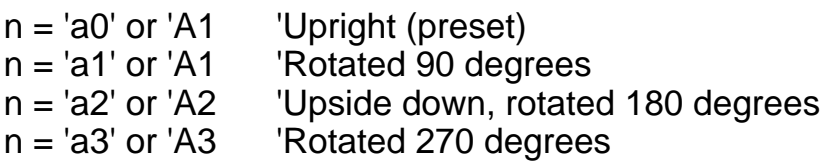

## **Bar code data start**

 $n = "b"$  or  $"B"$ 

Data that follows 'b' or 'B' is read in as bar code data. Bar code data must end with the ' \ ' code (5CH), which also ends this command. The acceptable bar code data is determined by the bar code mode selected by 't' or 'T'.

■ When CODE 39 is selected with the parameter 't0' or 'T0'

Forty three characters '0' to '9', 'A' to 'Z', '-', '.', ' (space)', '\$', '/', '+', and '%' can be accepted as bar code data. Other characters will cause a data error. The number of characters for bar codes is not limited. The bar code data automatically starts and ends with an asterisk ' \* ' (start character and stop character). If the received data has an asterisk ' \* ' at the beginning or end, the asterisk is regarded as a start character or stop character.

 $\blacksquare$  When Interleaved 2 of 5 is selected with the parameter 't1' or 'T1':

Ten numerical characters '0' to '9' can be accepted as bar code data. Other characters cause a data error. The number of characters for bar codes is not limited. Because this mode of bar codes needs even characters, if the bar code data has odd characters, '0' is automatically added to the end of the bar code data.

■ When FIM (US-Post Net) is selected with the parameter 't3' or 'T3'

Characters 'A' to 'D' are valid and one digit of data can be printed. Upper-case and lower-case alphabet characters can be accepted.

■ When Post Net (US-Post Net) is selected with the parameter 't4' or 'T4'

Numbers '0' to '9' can be data and it must end with a check digit. '?' can be used instead of the check digit.

■ When EAN 8, EAN 13, or UPC A is selected with the parameter 't5' or 'T5'

Ten numbers '0' to '9' can be accepted as bar code data. The number of characters for bar codes is limited as follows:

EAN 8: Total 8 digits (7 digits + 1 check digit) EAN 13: Total 13 digits (12 digits + 1 check digit) UPC A: Total 12 digits (11 digits + 1 check digit)

A number of characters other than above will cause data error that results in the bar code data being printed as normal print data. If the check digit is not correct, the printer calculates the correct check digit automatically so that the correct bar code data will be printed. When EAN13 is selected, adding '+' and a two-digit or five-digit number after the data can create an add-on code.

■ When UPC-E is selected with the parameter "t6" or "T6":

The numbers '0' to '9' can be accepted as bar code data.

1 Eight digits (standard format) The first character must be '0' and the data must end with a check digit.

Total eight digits = '0' plus 6 digits plus 1 check digit.

- 2 Six digits The first character and the last check digit are removed from the eight digit data.
- 1: For eight digits, '?' can be used instead of a check digit.
- 2: Adding '+' and two-digit or five-digit number after the data creates an add-on code for all six and eight digit formats.
- When Codebar is chosen with the parameter 't9' or 'T9'

Characters '0' to '9', '-', ' . ', '\$', '/', '+', ' : ' can be printed. Characters 'A' to 'D' can be printed as a start-stop code, which can be upper case or lower case. If there is no start-stop code, errors will happen. A check digit cannot be added and using '?' causes errors.

■ When Code 128 Set A, Set B, or Set C is selected with the parameter 't12' or 'T12,' 't13' or 'T13,' or 't14' or 'T14'

Code 128 sets A, B and C can be individually selected. Set A indicates characters Hex 00 to 5F. Set B includes characters Hex 20 to 7F. Set C includes the pairs 00 to 99. Switching is allowed between the code sets by sending %A, %B, or %C. FNC 1, 2, 3, and 4 are produced with %1, %2, %3, and %4. The SHIFT code, %S, allows temporary switching (for one character only) from set A to set B and vice versa. The '%' character can be encoded by sending it twice.

■ When ISBN (EAN) is selected with the parameter 't130' or 'T130'

The same rules apply as for 't5' or 'T5'.

■ When ISBN (UPC-E) is selected with the parameter 't131' or 'T131':

The same rules apply as for 't6' or 'T6'.

■ When EAN 128 set A, set B or set C is selected with the parameter 't132' or 'T132', 't133' or 'T133' or 't134' or 'T134'

The same rules apply as for 't12' or 'T12', 't13' or 'T13', or 't14' or 'T14'.

## **Box drawing**

ESC i ... E (or e)

'E' or 'e' is a terminator.

## **Line block drawing**

ESC i ... V (or v)

'V' or 'v' is a terminator.

## **Expanded character data start**

 $n = "l'$  or  $'l'$ 

Data that follows 'l' or 'L' is read as expanded character data (or labeling data). Expanded character data must end with the ' \ ' code (5CH), which also ends this command.

### Example Program Listings

```
 WIDTH "LPT1:",255
 'CODE 39
LPRINT CHR$(27); "it0r1s0o0x00y00bCODE39?\";
 'Interleaved 2 of 5
LPRINT CHR$(27); "it1r1s0o0x00y20b123456?\";
 'FIM
LPRINT CHR$(27); "it3r1o0x00y40bA\";
 'Post Net
LPRINT CHR$(27); "it4r1o0x00y60b1234567890?\";
 'EAN-8
LPRINT CHR$(27); "it5r1o0x00y70b1234567?\";
 'UPC-A
 LPRINT CHR$(27);"it5r1o0x50y70b12345678901?\";
 'EAN-13
LPRINT CHR$(27); "it5r1o0x100y70b123456789012?\";
 'UPC-E
LPRINT CHR$(27); "it6r1o0x150y70b0123456?\";
 'Codabar
 LPRINT CHR$(27);"it9r1s0o0x00y100bA123456A\";
 'Code 128 set A
LPRINT CHR$(27); "it12r1o0x00y120bCODE128A12345?\";
 'Code 128 set B
LPRINT CHR$(27); "it13r1o0x00y140bCODE128B12345?\";
 'Code 128 set C
 LPRINT CHR$(27);"it14r1o0x00y160b";CHR$(1);CHR$(2);"?\";
 'ISBN(EAN)
 LPRINTCHR$(27);"it130r1o0x00y180b123456789012?+12345\";
 'EAN 128 set A
LPRINT CHR$(27); "it132r1o0x00y210b1234567890?\";
 LPRINT CHR$(12)
 END
```
## **INDEX**

## **Symbols**

+ & – buttons [............. 3-2](#page-85-0), [3-12](#page-95-0)

## **A**

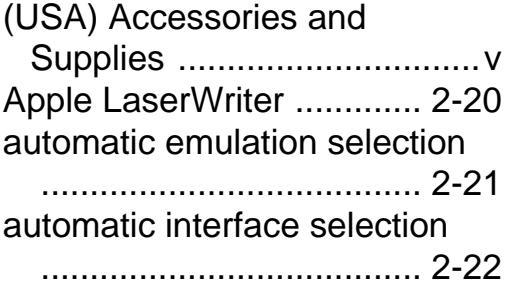

### **B**

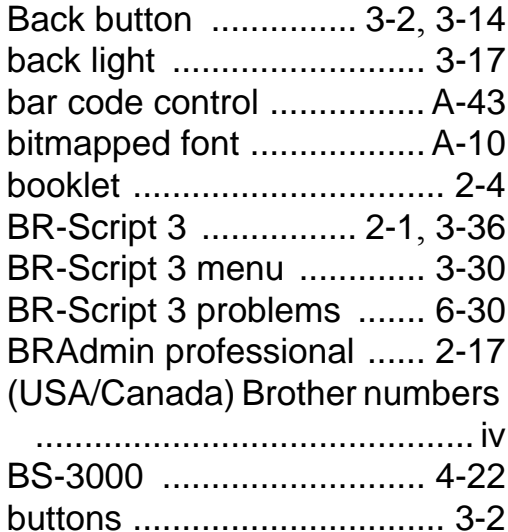

### **C**

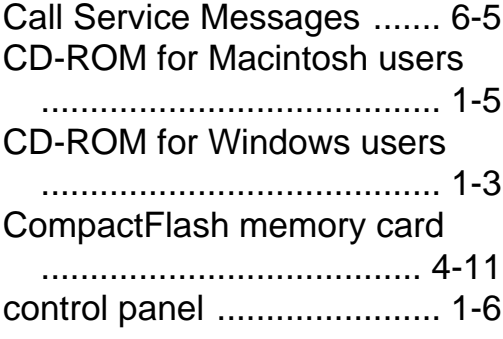

### **D**

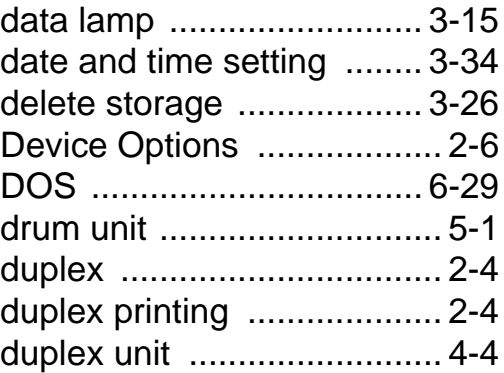

### **E**

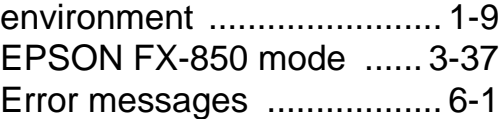

### **F**

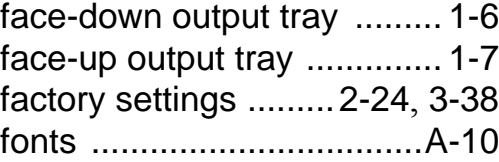

### **G**

Go button [.....................3-2](#page-85-3), [3-3](#page-86-0)

## **H**

HDD (hard disk drive)

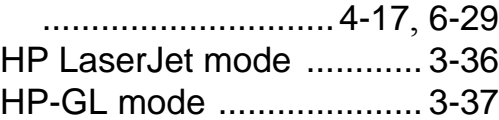

**I**

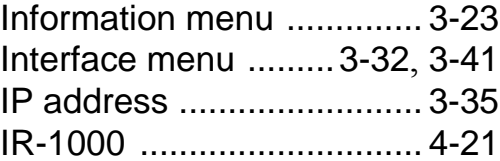

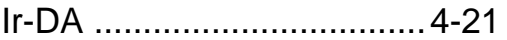

### **J**

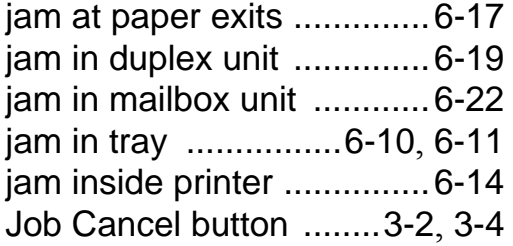

## **L**

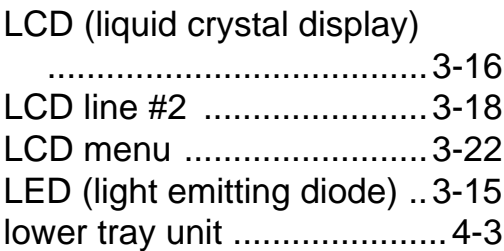

## **M**

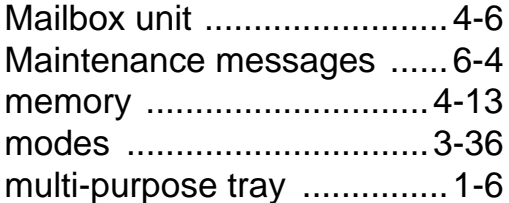

## **N**

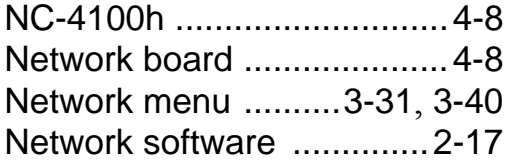

### **O**

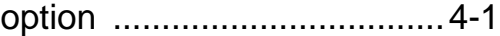

### **P**

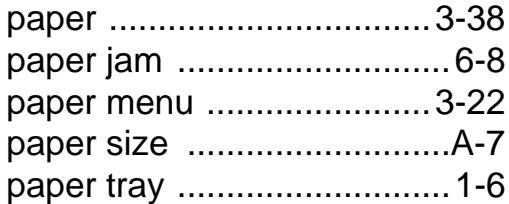

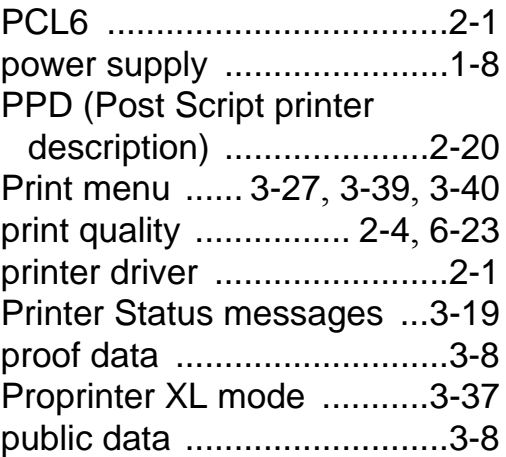

## **Q**

Quality menu [........... 3-24](#page-107-0), [3-38](#page-121-2)

## **R**

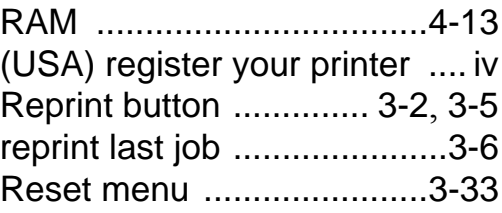

## **S**

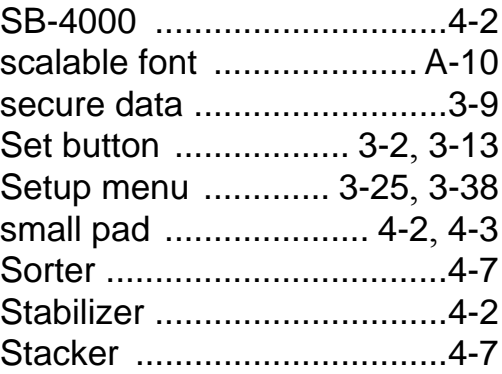

### **T**

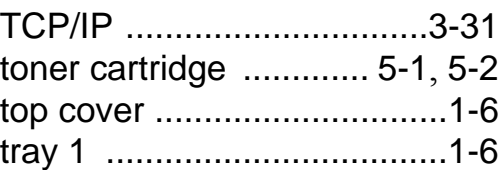
